# **HR 500** Rework-System

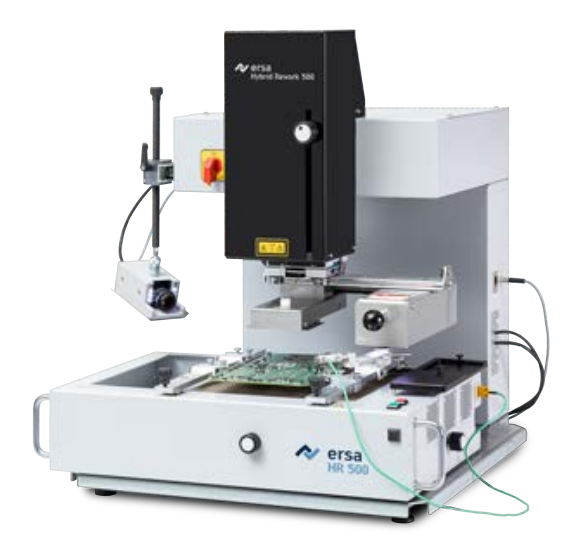

**3BA00246 | Serien Nr.: ..........................................**

**Ersa GmbH Leonhard-Karl-Str. 24 97877 Wertheim www.ersa.de Rev. 4 Druckdatum: 27.09.2023**

**Telefon +49 9342/800-136 Fax +49 9342/800-132 Mobil +49 171 241 846 8 service-ersa@kurtzersa.de**

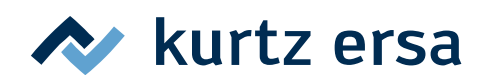

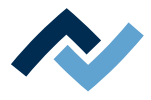

# Inhaltsverzeichnis

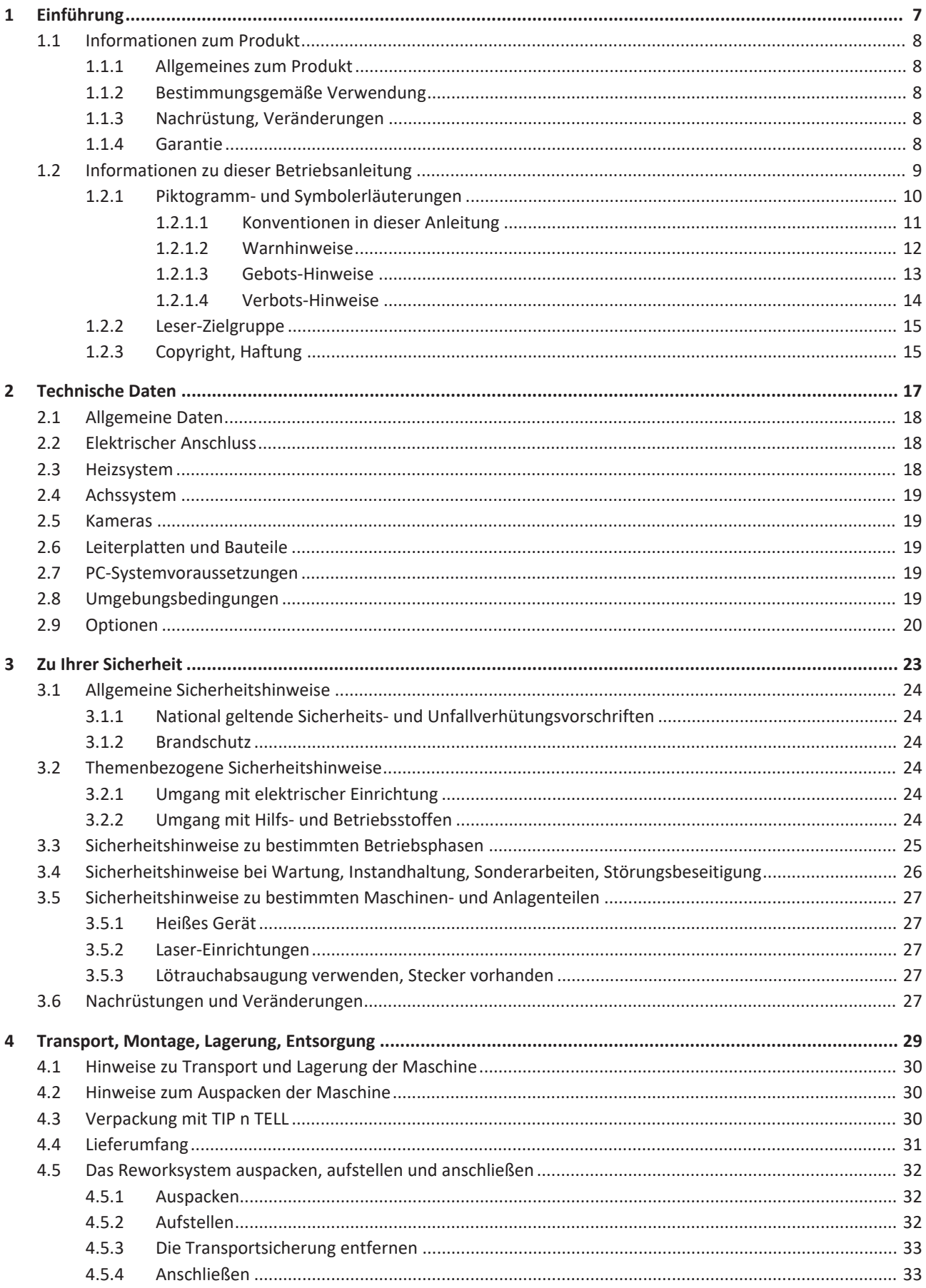

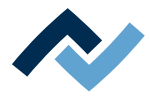

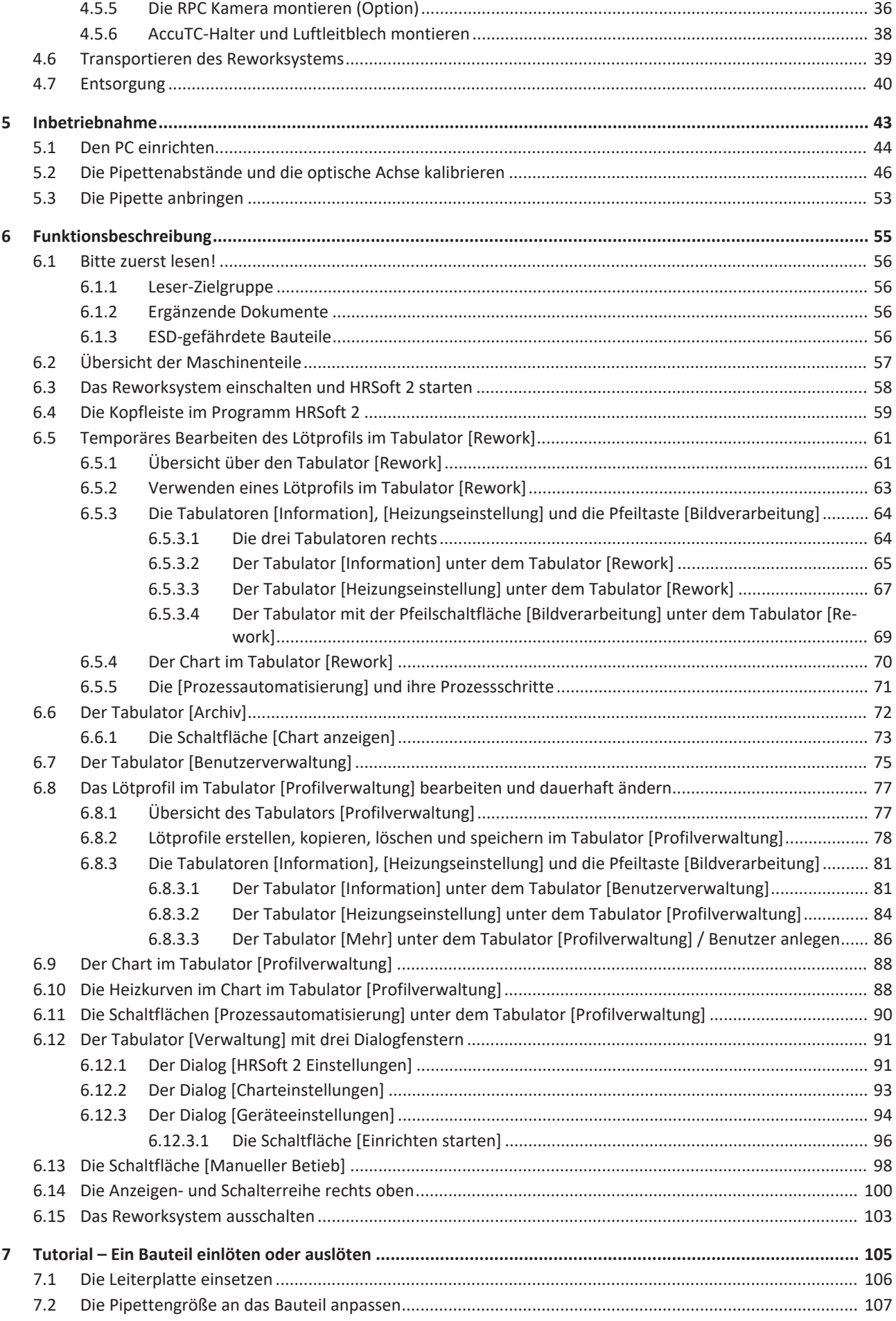

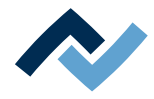

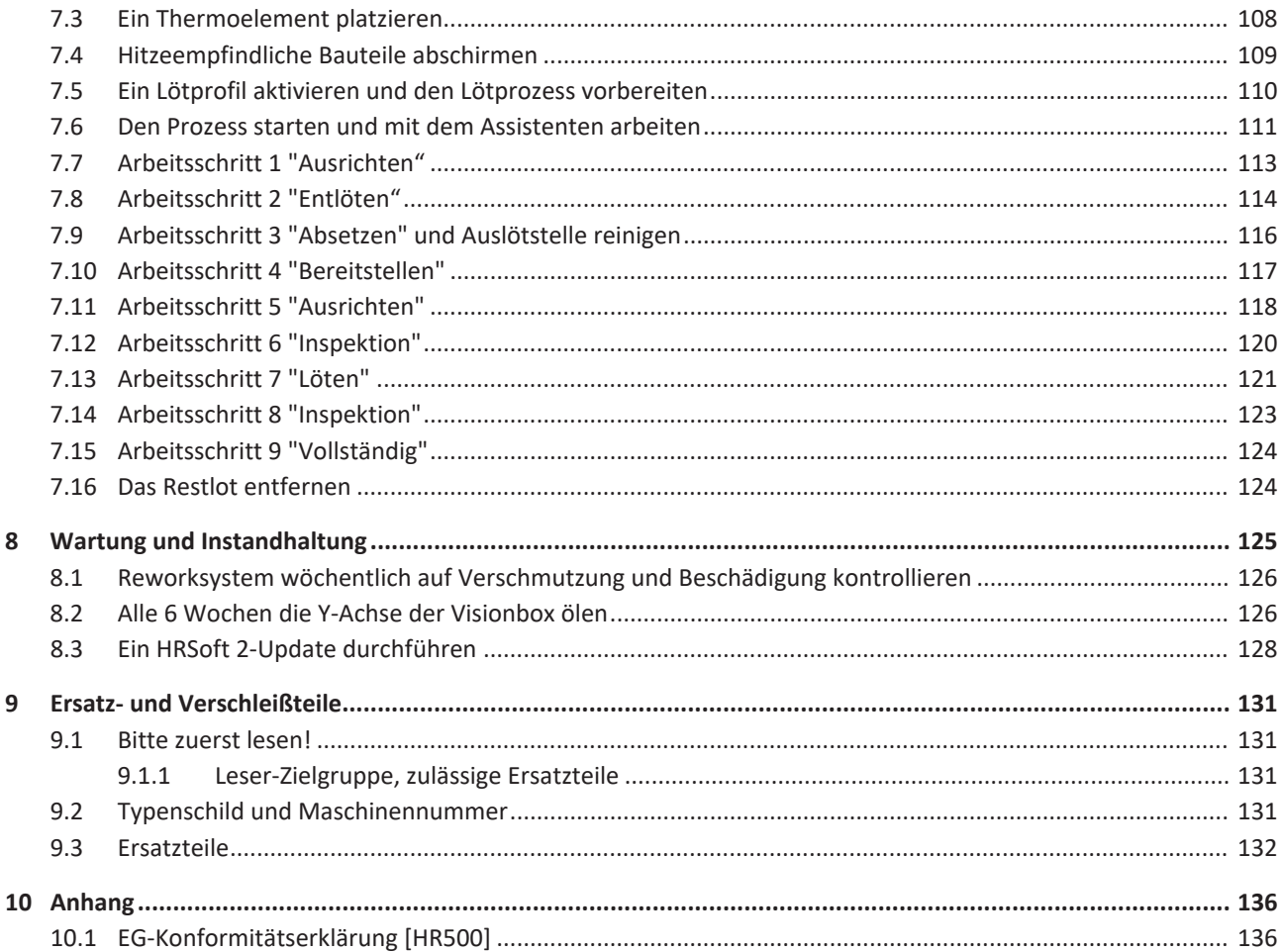

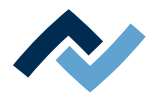

# <span id="page-6-0"></span>1 Einführung

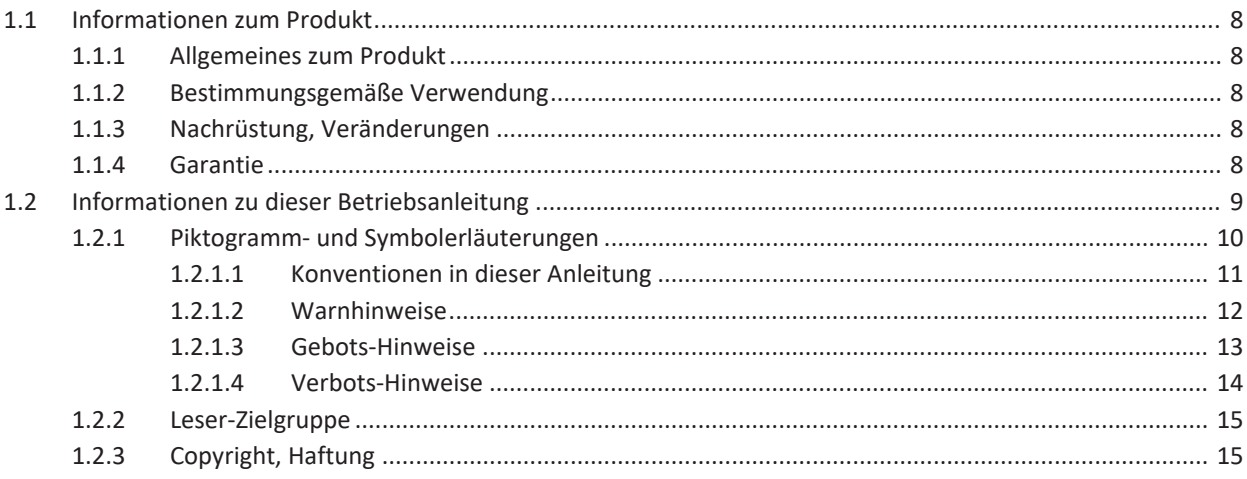

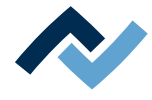

### <span id="page-7-0"></span>**1.1 Informationen zum Produkt**

### **1.1.1 Allgemeines zum Produkt**

<span id="page-7-1"></span>Diese Betriebsanleitung ist allgemein gültig für Ersa Hybrid-Rework-System der Produktreihe HR 500.

### **1.1.2 Bestimmungsgemäße Verwendung**

<span id="page-7-2"></span>Die Maschine ist nach dem Stand der Technik und den anerkannten sicherheitstechnischen Regeln gebaut. Von der Maschine können jedoch Restgefahren ausgehen, besonders wenn sie von ungeschultem Personal unsachgemäß bedient oder zu nicht bestimmungsgemäßem Gebrauch eingesetzt wird. Das Rework-System HR 500 ist für den industriellen Einsatz in geschlossenen Räumen vorgesehen. Die Maschine ist ausschließlich zum Auslöten und Einlöten elektronischer Bauelemente auf Leiterplatten bestimmt. Eine andere oder darüber hinausgehende Benutzung gilt als nicht bestimmungsgemäß. Für eventuell daraus resultierende Schäden haftet der Hersteller / der Lieferant nicht. Zur bestimmungsgemäßen Verwendung gehört auch die Beachtung der Betriebsanleitung einschließlich der Sicherheitshinweise.

### **1.1.3 Nachrüstung, Veränderungen**

<span id="page-7-3"></span>Eigenmächtige Umbauten, Veränderungen an Hard- und Software und zusätzliche Softwareinstallationen sind nicht gestattet und schließen eine Haftung oder Gewährleistung des Herstellers / des Lieferanten für daraus resultierende Schäden aus. Die Maschine ist ausschließlich zur gewerblichen Nutzung vorgesehen. Eine private Nutzung ist grundsätzlich ausgeschlossen.

### **1.1.4 Garantie**

<span id="page-7-4"></span>Die Garantiezeit entspricht den Festlegungen in den gültigen Allgemeinen Verkaufs-, Lieferungs- und Zahlungsbedingungen der Ersa GmbH. Die Ersa GmbH kann nur dann eine Garantie gewähren, wenn das Gerät in der Originalverpackung zurückgeliefert wird.

Bei nicht bestimmungsgemäßem Gebrauch und Eingriffen in das Gerät erlöschen Garantie- und Haftungsansprüche des Käufers gegenüber dem Hersteller.

Im Rahmen der gesetzlichen Möglichkeiten ist die Haftung für unmittelbare Schäden, Folgeschäden und Drittschäden, die aus dem Erwerb dieses Produktes resultieren, ausgeschlossen.

Die Heizelemente unterliegen einem Verschleiß und sind von der Garantie ausgenommen.

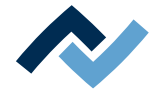

### <span id="page-8-0"></span>**1.2 Informationen zu dieser Betriebsanleitung**

### **Zu Ihrer Sicherheit**

ERSA - Produkte werden unter Beachtung der grundlegenden Sicherheitsanforderungen entwickelt, gefertigt und geprüft.

#### **Trotzdem bestehen Restrisiken!**

Lesen Sie deshalb diese Anleitung, bevor Sie die Maschine zum Ersten Mal bedienen. Die Anleitung hilft Ihnen, alle Funktionen kennen zu lernen und optimal zu nutzen.

# **GEFAHR**

#### **Gefährdung durch unsachgemäße Bedienung der Maschine!**

 $\checkmark$  Betriebsanleitung beachten!

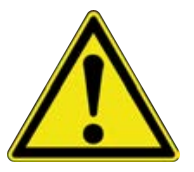

- a) Jede Person, die mit Montage, Inbetriebnahme, Betrieb und/oder Wartung der Maschine befasst ist, muss das Kapitel "Sicherheitshinweise" sowie die relevanten Kapitel in Bezug auf die spezielle Tätigkeit gelesen und verstanden haben!
- b) Dem Betreiber wird empfohlen, sich dies jeweils schriftlich bestätigen zu lassen!
- c) Für den Betrieb der Maschine sind zusätzlich die örtlichen Sicherheits- und Unfallverhütungs-Vorschriften zu beachten!
- d) Bewahren Sie diese Anleitung stets in der Nähe der Maschine an einem für alle Benutzer jederzeit zugänglichen Ort auf!

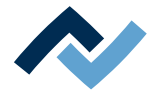

### **1.2.1 Piktogramm- und Symbolerläuterungen**

<span id="page-9-0"></span>Sowohl in dieser Anleitung als auch an der Maschine selbst werden Piktogramme als Gefahrenhinweis verwendet.

Besondere Angaben beziehungsweise Gebote und Verbote zur Verhütung von Personen- oder Sachschäden werden in der Anleitung mit einem Piktogramm dargestellt und im Text mit **hierarchisch abgestuften, fettgeschriebenen Signalwörtern** ergänzt:

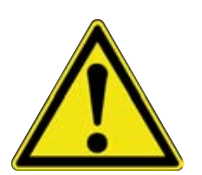

# **GEFAHR**

**Bezeichnet eine** *unmittelbar* **drohende Gefahr**

Wenn sie nicht gemieden wird, sind Tod, schwerste Verletzungen oder Sachschäden die Folge.

a) Im nachfolgenden Text werden Maßnahmen zum Abwenden der Gefahr beschrieben.

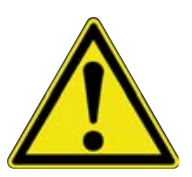

# **WARNUNG**

**Bezeichnet eine** *möglicherweise* **drohende Gefahr**

Wenn sie nicht gemieden wird, können Tod, schwerste Verletzungen oder Sachschäden die Folge sein.

a) Im nachfolgenden Text werden Maßnahmen zum Abwenden der Gefahr beschrieben.

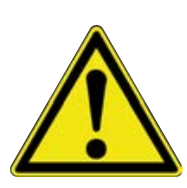

# **VORSICHT**

**Bezeichnet eine** *möglicherweise* **drohende Gefahr**

Wenn sie nicht gemieden wird, können leichte oder geringfügige Verletzungen oder Sachschäden die Folge sein.

a) Im nachfolgenden Text werden Maßnahmen zum Abwenden der Gefahr beschrieben.

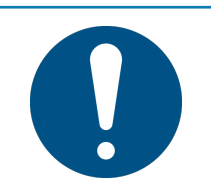

# **HINWEIS**

**Hiermit werden Textpassagen gekennzeichnet, welche Erläuterungen, zusätzliche Informationen oder Tipps enthalten.**

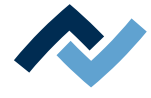

### **1.2.1.1 Konventionen in dieser Anleitung**

<span id="page-10-0"></span>Zusätzlich zu den oben beschriebenen Piktogrammen verwenden wir folgende Symbole und Schreibweisen:

### **Sicherheitshinweise**

- ü Dieses Zeichen bedeutet: **Voraussetzung** zur Abwendung einer Gefahr.
- a) Dieses Zeichen bedeutet: **Maßnahmen** zur Abwendung einer Gefahr.

Ein Beispiel:

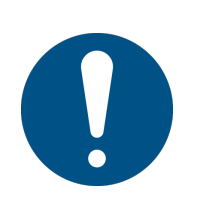

### **HINWEIS**

#### **Fehlfunktionen der Maschine durch unsachgemäße Wartung!**

- $\checkmark$  Die Wartungsintervalle bei Bedarf verkürzen!
- a) Die Wartungsintervalle in dieser Anleitung beziehen sich auf den Einschicht-Betrieb! Sie sind bei Mehrschichtbetrieb entsprechend zu verkürzen!

#### **Handlungsanweisungen**

Handlungsanweisungen enthalten:

– Hinweise auf Maßnahmen, die Sie durchführen müssen

#### **oder**

– Anweisungen, die unbedingt einzuhalten sind.

#### **Handlungsanweisungen sind wie folgt aufgebaut:**

- ü Dieses Zeichen bedeutet: **Voraussetzung** zur Durchführung einer Maßnahme **oder**
- ü **Ziel** einer Maßnahme.
- a) Dieses Zeichen bedeutet: **Beschreibung** einer Maßnahme.
	- ð Dieses Zeichen bedeutet: **Zwischenergebnis**.
- ð Diese Zeichen bedeutet: **Resultat**.

#### **Ein Beispiel: Druck einstellen**

- $\checkmark$  Das Verkleidungsblech entfernen.
- a) Den Luftdruck am Regler (A) auf 2,5 bar einstellen.
	- $\Rightarrow$  Das Symbol auf dem Bildschirm wird grün dargestellt.
- b) Das Verkleidungsblech wieder montieren.
- $\Rightarrow$  Sie haben den Luftdruck korrekt eingestellt.

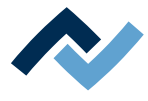

### **1.2.1.2 Warnhinweise**

<span id="page-11-0"></span>Wir verwenden die folgenden Piktogramme für Warnhinweise:

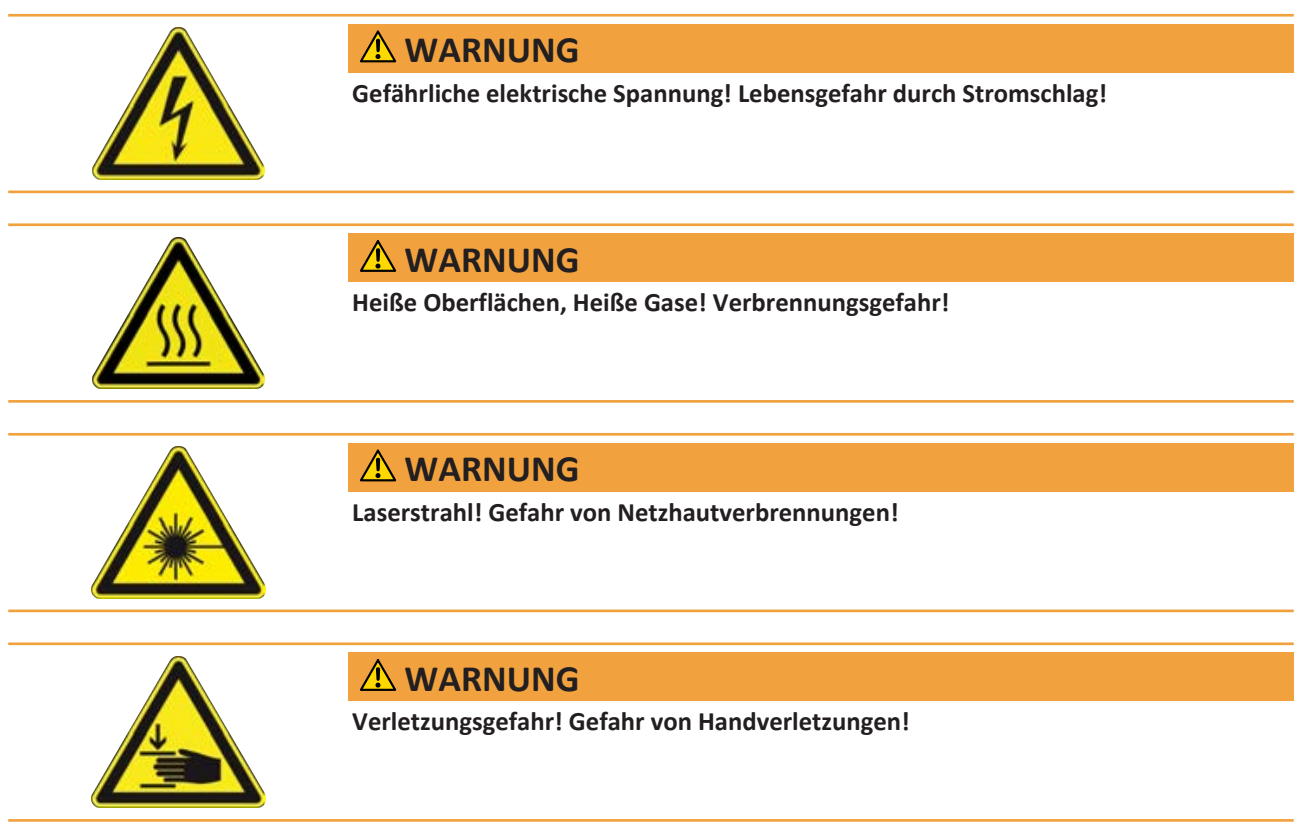

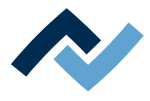

### <span id="page-12-0"></span>**1.2.1.3 Gebots-Hinweise**

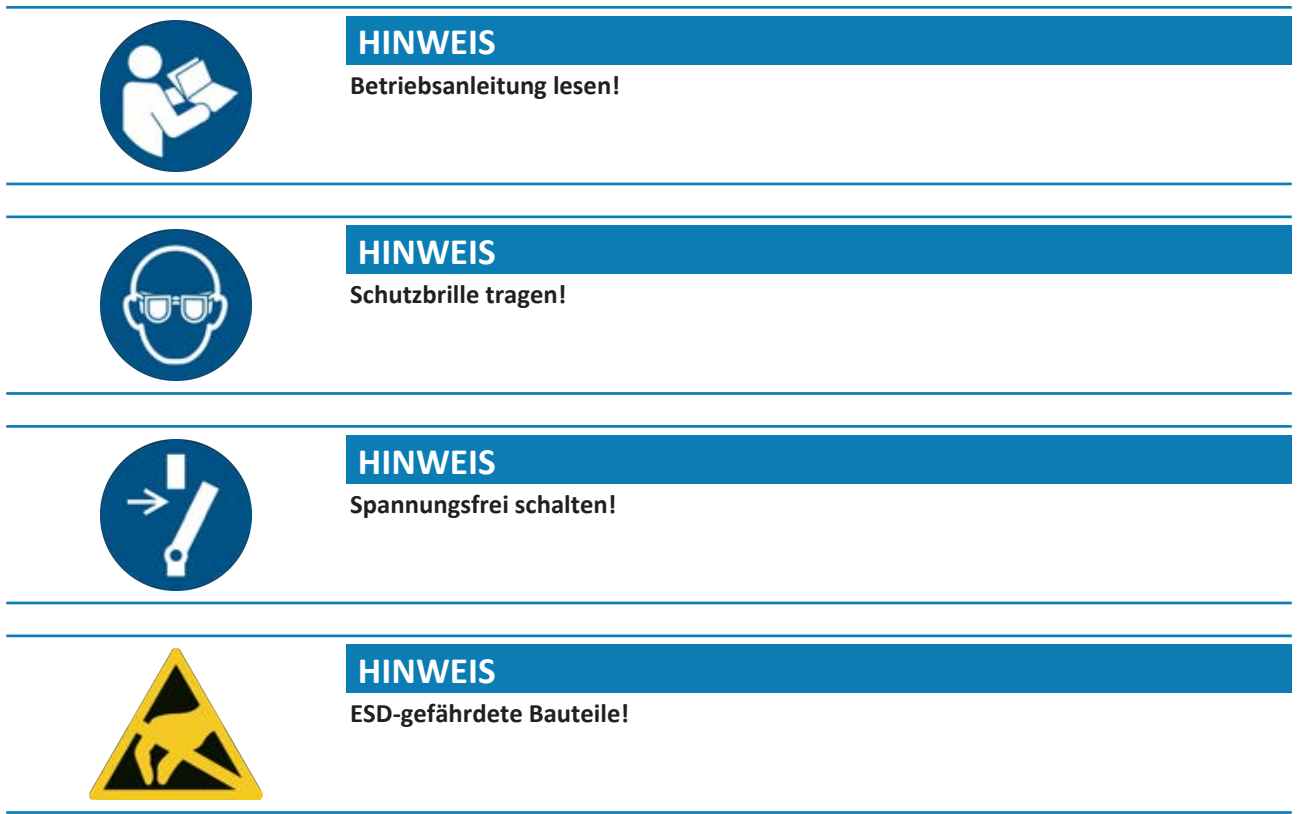

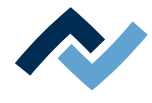

### **1.2.1.4 Verbots-Hinweise**

<span id="page-13-0"></span>Wir verwenden die folgenden Piktogramme für Verbots-Hinweise:

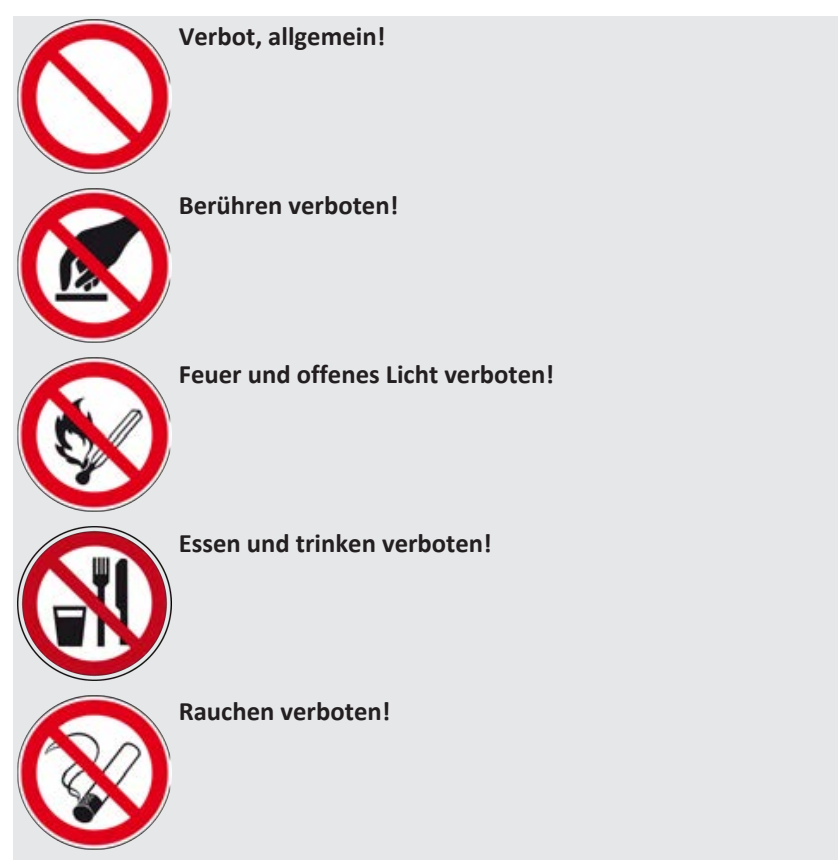

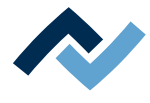

#### **1.2.2 Leser-Zielgruppe**

<span id="page-14-0"></span>Diese Betriebsanleitung wendet sich an Personen, welche die Maschine bedienen, einstellen, in Betrieb nehmen oder Wartungsarbeiten durchführen.

# **GEFAHR**

**Personen- oder Sachschäden durch unsachgemäße Wartung und falsche Bedienung der Maschine!**

- $\checkmark$  Ausschließlich qualifiziertes Fachpersonal einsetzen!
- a) Transport, Montage, Anschluss, Inbetriebnahme, Bedienung oder Wartung durch nicht ausreichend qualifizierte und informierte Personen kann schwere Schäden an der Maschine oder Personenschäden verursachen.
- b) Solche Arbeiten dürfen deshalb nur durch jeweils entsprechend geschultes Fachpersonal erfolgen! Dieses Personal muss in der Lage sein, Gefahren, welche durch die mechanische, elektrische oder elektronische Ausrüstung der Anlage verursacht werden können, zu erkennen.
- c) Personen, welche solche Arbeiten ausführen, müssen den Inhalt der vorliegenden Anleitung kennen und verstanden haben.
- d) Jede Person, die mit Montage, Inbetriebnahme, Betrieb und/oder Wartung der Maschine befasst ist, muss das Kapitel "Sicherheitshinweise" sowie die relevanten Kapitel in Bezug auf die spezielle Tätigkeit gelesen und verstanden haben!

### **1.2.3 Copyright, Haftung**

<span id="page-14-1"></span>Ersa hat diese Betriebsanleitung mit großer Sorgfalt erstellt. Es kann jedoch keine Garantie in Bezug auf Inhalt, Vollständigkeit und Qualität der Angaben in dieser Anleitung übernommen werden. Der Inhalt wird gepflegt und den aktuellen Gegebenheiten angepasst.

Alle in dieser Betriebsanleitung veröffentlichten Daten sowie Angaben über Produkte und Verfahren wurden von uns unter Einsatz modernster technischer Hilfsmittel nach besten Wissen ermittelt. Diese Angaben sind unverbindlich und entheben den Anwender nicht von einer eigenverantwortlichen Prüfung vor dem Einsatz des Gerätes. Wir übernehmen keine Gewähr für Verletzungen von Schutzrechten Dritter für Anwendungen und Verfahrensweisen ohne vorherige ausdrückliche und schriftliche Bestätigung. Technische Änderungen im Sinne einer Produktverbesserung behalten wir uns vor.

Im Rahmen der gesetzlichen Möglichkeiten ist die Haftung für unmittelbare Schäden, Folgeschäden und Drittschäden, die aus dem Erwerb dieses Produktes resultieren, ausgeschlossen. Alle Rechte vorbehalten.

Die vorliegende Betriebsanleitung darf - auch auszugsweise - nicht ohne die schriftliche Genehmigung der Ersa GmbH reproduziert, verändert, übertragen oder in eine andere Sprache übersetzt werden!

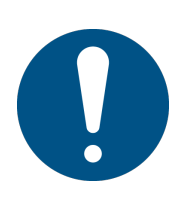

# **HINWEIS**

**Die Original – Betriebsanleitung ist in der Sprache [Deutsch] verfasst**

Die Original – Betriebsanleitung in deutscher Sprache befindet sich im Ordner [\ER-SA\product\_data\049\] auf dem Laufwerk Ihres Maschinen-PC. Alle weiteren verfügbaren Sprachen sind Übersetzungen der Original – Betriebsanleitung. Sollten im übersetzten Text Unstimmigkeiten auftreten, ist die Original – Betriebsanleitung (deutsch) zur Klärung heranzuziehen oder der Maschinenhersteller zu kontaktieren.

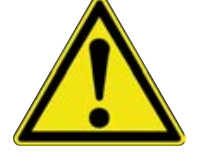

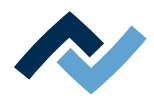

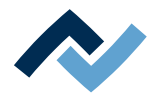

# <span id="page-16-0"></span>2 Technische Daten

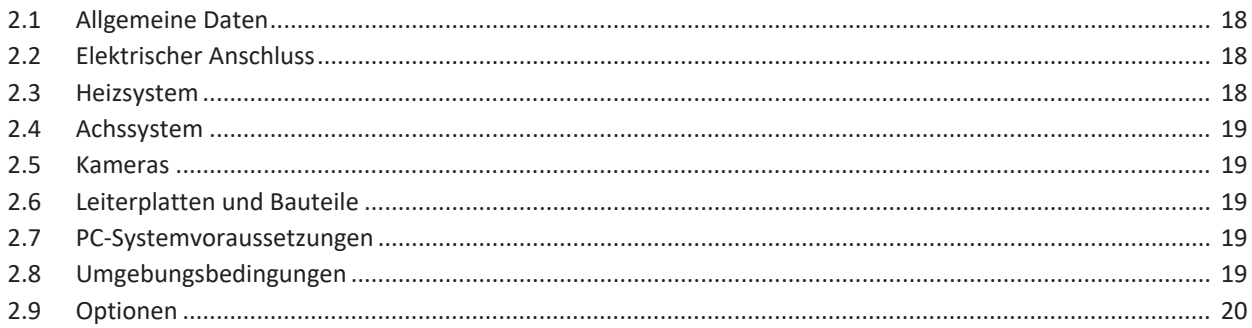

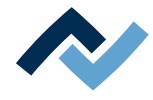

## <span id="page-17-0"></span>**2.1 Allgemeine Daten**

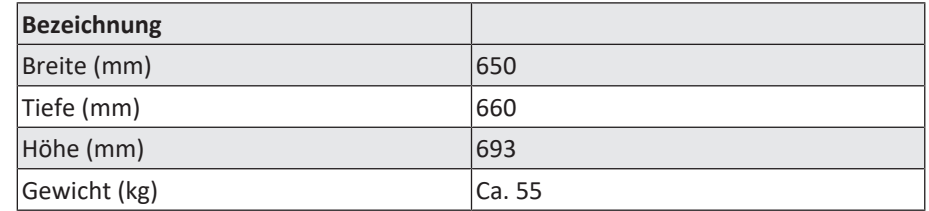

## **2.2 Elektrischer Anschluss**

<span id="page-17-1"></span>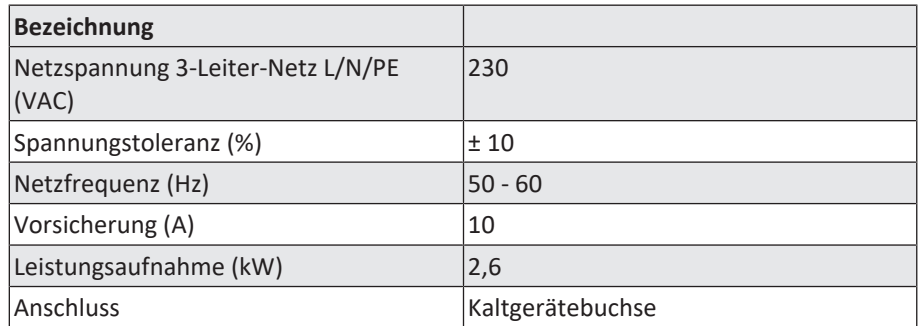

### <span id="page-17-2"></span>**2.3 Heizsystem**

### **Untenstrahler**

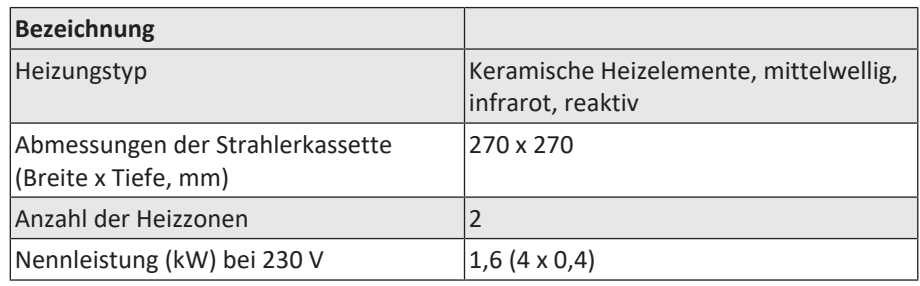

### **Obenstrahler**

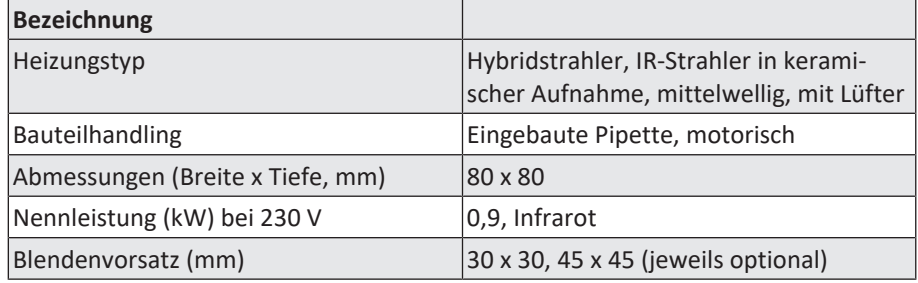

### **Temperatursensoren**

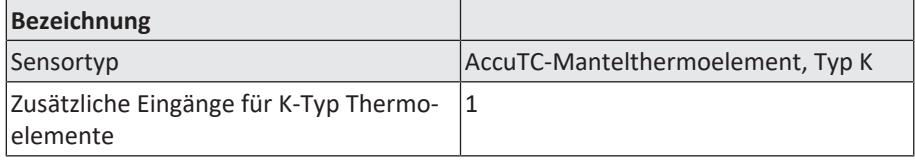

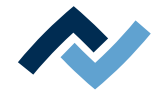

### <span id="page-18-0"></span>**2.4 Achssystem**

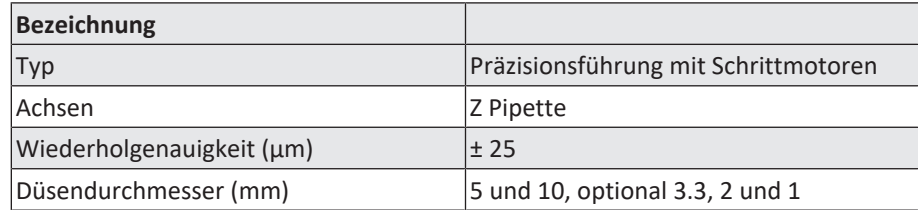

### <span id="page-18-1"></span>**2.5 Kameras**

### **Platzier-Kamera Visionbox**

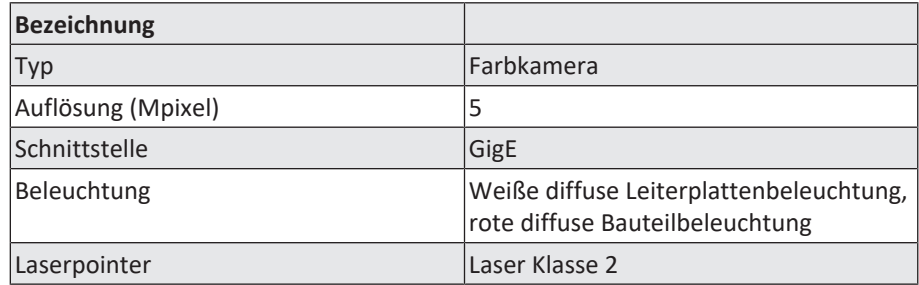

### <span id="page-18-2"></span>**2.6 Leiterplatten und Bauteile**

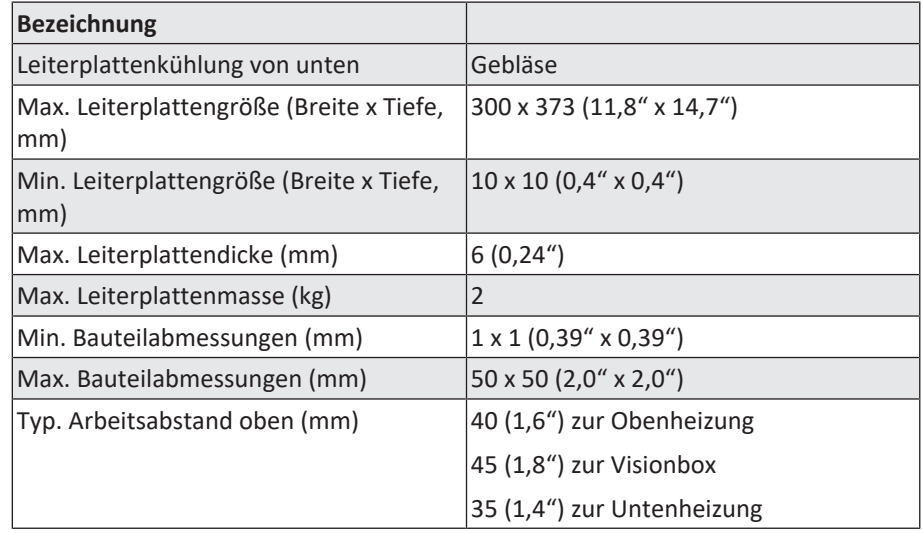

### <span id="page-18-3"></span>**2.7 PC-Systemvoraussetzungen**

Entnehmen Sie die benötigte PC-Konfiguration passend zu ihrem Reworksystem aus dem PDF-Dokument

[3BA00212\_PC-Konfigurationsempfehlung\_Ersa-IRSoft-HRSoft-ImageDoc.pdf]. Dieses Dokument befindet sich auf dem Ersa Rework-USB-Stick (3BA000149).

### <span id="page-18-4"></span>**2.8 Umgebungsbedingungen**

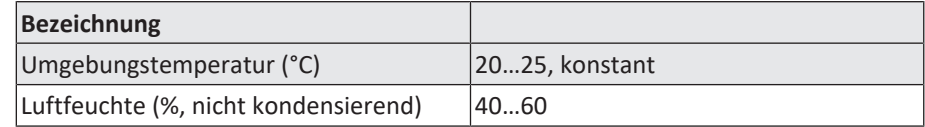

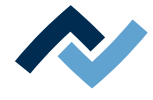

# **2.9 Optionen**

<span id="page-19-0"></span>Die folgenden Positionen sind als Optionen verfügbar (nicht im Lieferumfang enthalten):

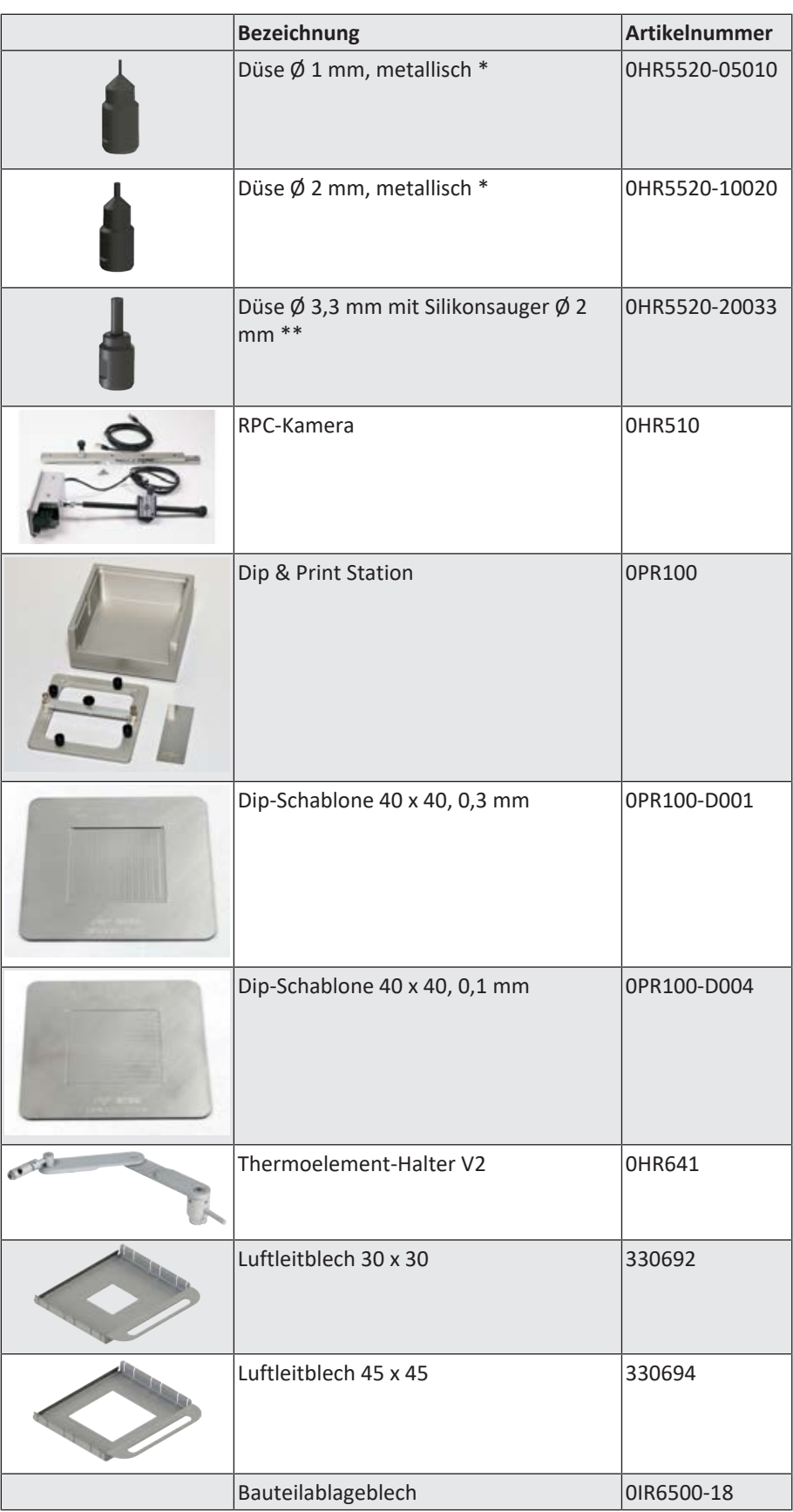

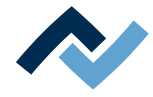

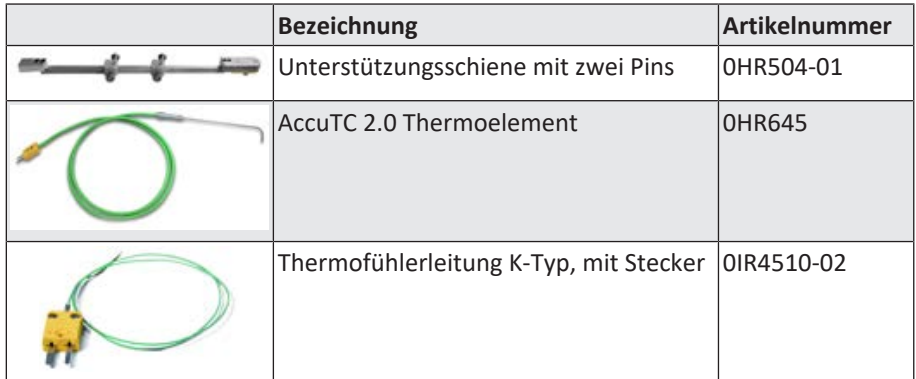

\* Metall, langlebig, mehrere Monate bis Jahre. Reinigung mit Isopropanol. Vorsichtig behandeln.

\*\* Düse Metall, langlebig. Silikonsauger tauschen nach 10-30 Auslötvorgängen.

Die folgenden Geräte sind an das HR 500 anschließbar. Sie können mit dem HR 500 gesteuert werden:

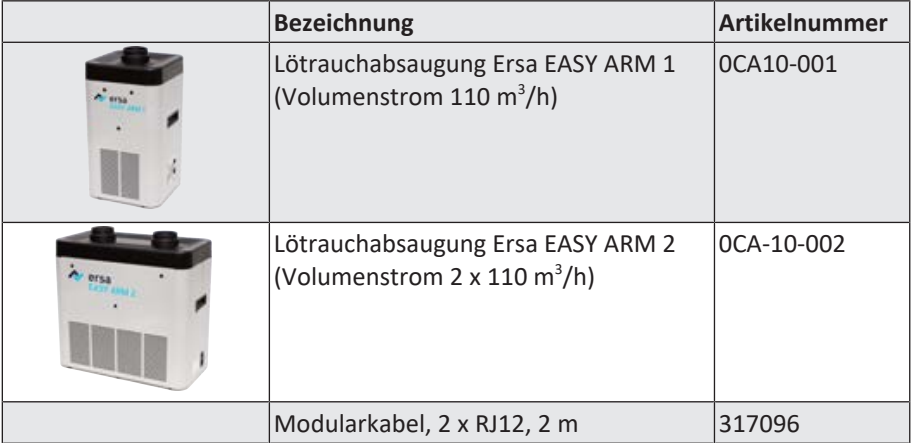

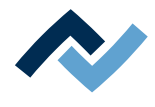

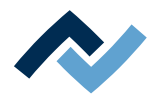

# <span id="page-22-0"></span>**3 Zu Ihrer Sicherheit**

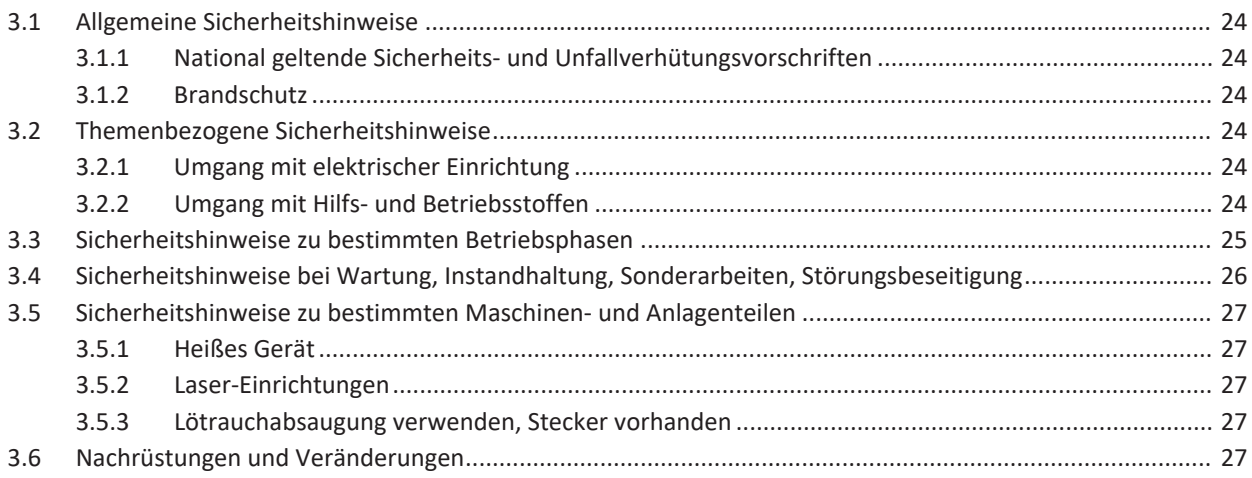

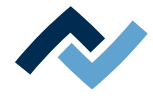

### <span id="page-23-0"></span>**3.1 Allgemeine Sicherheitshinweise**

### **3.1.1 National geltende Sicherheits- und Unfallverhütungsvorschriften**

<span id="page-23-1"></span>Zu allen Arbeiten an der Maschine selbst oder an deren elektrischer oder pneumatischer Einrichtung sind die vor Ort geltenden Unfallverhütungs- Sicherheits- und Umweltschutzvorschriften zu beachten.

### <span id="page-23-2"></span>**3.1.2 Brandschutz**

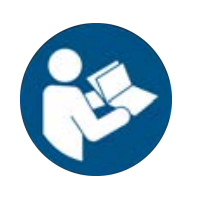

### **HINWEIS**

#### **Vorschriften beachten! Feuer- und Explosionsgefahr!**

- a) Die Anlage am Aufstellungsort brandschutztechnisch beurteilen lassen!
- b) Notwendige Maßnahmen entsprechend der geltenden Vorschriften und Gesetze treffen!
- <span id="page-23-3"></span>**3.2 Themenbezogene Sicherheitshinweise**

### <span id="page-23-4"></span>**3.2.1 Umgang mit elektrischer Einrichtung**

# **GEFAHR**

#### **Gefährliche elektrische Spannung!**

Tod oder schwerste Verletzungen durch Stromschlag!

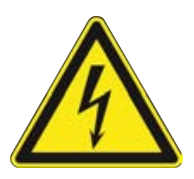

- $\checkmark$  Arbeiten an elektrischen Anlagen oder Betriebsmitteln dürfen ausschließlich von einer Elektrofachkraft oder von elektrotechnisch unterwiesenen Personen unter Leitung und Aufsicht einer Elektrofachkraft gemäß den elektrotechnischen Regeln vorgenommen werden.
- a) Vor dem Öffnen von Gehäuseteilen Netzstecker ziehen!
- b) Ausschließlich Originalsicherungen mit vorgeschriebener Stromstärke verwenden.
- c) Ausschließlich spannungsisoliertes Werkzeug benutzen.
- d) Bei Störungen in der elektrischen Energieversorgung die Anlage sofort abschalten.

### <span id="page-23-5"></span>**3.2.2 Umgang mit Hilfs- und Betriebsstoffen**

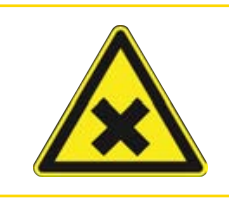

# **VORSICHT**

### **Reizende Stoffe!**

Personen- oder Sachschäden beim Umgang mit Ölen, Fetten, chemischen Substanzen! a) Vor Gebrauch die für das Produkt geltenden Sicherheitsdatenblätter lesen!

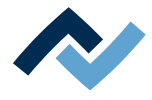

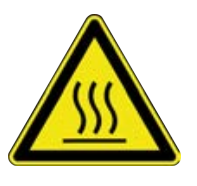

# **GEFAHR**

### **Heiße Betriebsstoffe, heiße Hilfsstoffe, flüssiges Metall!**

Verbrennungsgefahr beim Umgang mit Betriebsstoffen, Hilfsstoffen und flüssigem Metall!

- a) Die Betriebsinterne Vorschrift für Schutzkleidung beachten!
- b) Arbeiten an der heißen Maschine immer von geschultem Fachpersonal durchführen lassen!

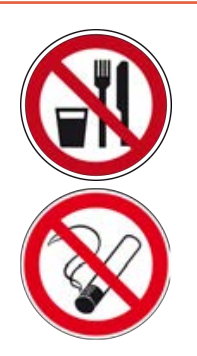

# **GEFAHR**

### **Gesundheitsgefährdende Stoffe!**

Vergiftungsgefahr durch Einatmen oder Verschlucken!

- a) Beim Löten entstehen Flussmitteldämpfe. Diese sind gesundheitsschädlich. In Räumen, in denen gelötet wird, darf weder gegessen, getrunken noch geraucht werden!
- b) An Händen haftende Bleispuren von Lot könnten über Lebensmittel oder Zigaretten in den menschlichen Organismus geraten (Gesundheitsgefahr). Nach der Berührung von Lot müssen die Hände sorgfältig gereinigt werden!

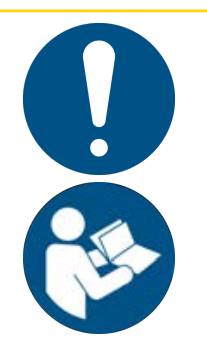

# **VORSICHT**

### **Giftige Dämpfe!**

Vergiftungsgefahr durch Einatmen!

- a) Beim Löten entstehen Ausgasungen aus den Baugruppen beziehungsweise aus den verwendeten Lotpasten. Diese Ausgasungen sind gesundheitsschädlich.
- b) Der Bediener muss sich bezüglich Atemschutz an die Verarbeitungshinweise in den Sicherheitsdatenblättern der verwendeten Lotpasten und Flussmittel halten!

### <span id="page-24-0"></span>**3.3 Sicherheitshinweise zu bestimmten Betriebsphasen**

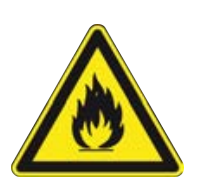

# **WARNUNG**

**Tod oder schwerste Verletzungen durch zündfähige Stoffe! Feuer- und Explosionsgefahr durch Überhitzung!**

a) Die Maschine im eingeschalteten Zustand nicht unbeaufsichtigt lassen!

b) Das Erhitzen von leicht entzündlichen oder explosiven Stoffen ist verboten!

# **GEFAHR**

#### **Gesundheitsschaden durch Rauch**

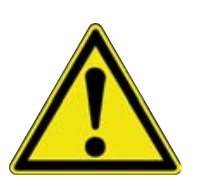

- a) Bei Rauchbildung oder ungewöhnlicher Geruchsentwicklung, das Rework-System sofort ausschalten und den Raum ausreichend belüften!
- b) Der Raum darf erst wieder betreten werden, wenn die Luft rauchfrei ist.
- c) Zur Vermeidung von Rauchentwicklung:
- $\Rightarrow$  Die in der Betriebsanleitung vorgegebene Arbeitsweise befolgen
- $\Rightarrow$  Das Reworksystem regelmäßig auf Schäden überprüfen
- $\Rightarrow$  Das Reworksystem sauber halten

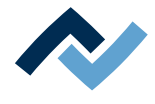

# <span id="page-25-0"></span>**3.4 Sicherheitshinweise bei Wartung, Instandhaltung, Sonderarbeiten, Störungsbeseitigung**

# **WARNUNG**

### **Fehlfunktionen der Maschine möglich!**

Personen- oder Sachschäden durch unsachgemäße Inbetriebnahme und falsche Bedienung der Maschine!

- $\checkmark$  Die Inbetriebnahme darf ausschließlich von geschultem Fachpersonal durchgeführt werden.
- a) Die Maschine auf erkennbare Mängel untersuchen!
- b) Alle Sicherheitseinrichtungen auf einwandfreie Funktion überprüfen!
- c) Bei allen Arbeiten geeignete Schutzkleidung tragen!
- d) Während der Inbetriebnahme Ein- und Ausschaltvorgänge, Kontrollanzeigen und Steuerungsverhalten gemäß Betriebsanleitung beobachten!

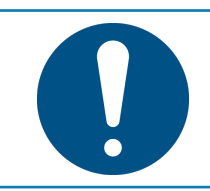

# **HINWEIS**

**Entsorgung**

a) Für sichere und Umweltschonende Entsorgung des Verpackungsmaterials sorgen!

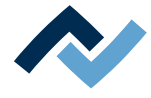

### <span id="page-26-0"></span>**3.5 Sicherheitshinweise zu bestimmten Maschinen- und Anlagenteilen**

### <span id="page-26-1"></span>**3.5.1 Heißes Gerät**

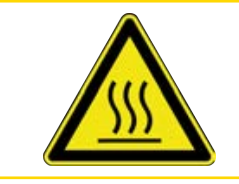

# **A VORSICHT**

**Verbrennungsgefahr durch heiße Oberflächen!**

a) Das Berühren der Geräteoberflächen kann zu Verbrennungen führen!

Alle beheizten Maschinenteile und die umliegenden Gehäuseteile sowie der Produkthalterahmen, die Leiterplatte und die Komponenten erhitzen sich schon während des Aufwärmens auf die Prozesstemperatur [Tinit]!

<span id="page-26-2"></span>Besonders stark erhitzt sind die Teile während des Lötprozesses!

### **3.5.2 Laser-Einrichtungen**

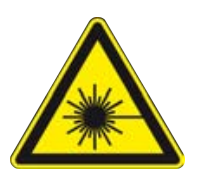

# **GEFAHR**

**Laserstrahl! Verletzungsgefahr durch Netzhautverbrennungen**

- a) Nicht in den Laserstrahl blicken!
- b) Den Laserstrahl nicht auf andere Personen richten! Spiegelnde Oberflächen unter dem Laser führen zu Reflexionen!
- c) Laser Klasse 2 nach DIN EN 60825-1:2008-5, P < 1 mW, λ = 650 nm

### <span id="page-26-3"></span>**3.5.3 Lötrauchabsaugung verwenden, Stecker vorhanden**

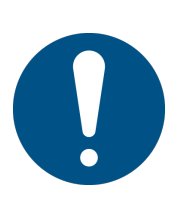

# **HINWEIS**

#### **Lötrauchabsaugung verwenden!**

Lötrauch ist gesundheitsgefährdend. Verwenden Sie deshalb immer eine Lötrauchabsaugung. Wir empfehlen die Ersa Lötrauchabsaugung "Easy Arm" mit Vorfilter, HEPA Partikelfilter und Aktivkohlefilter. Am Gerät ist ein passender Anschluss für die Lötrauchabsaugung vorhanden. Die Lötrauchabsaugung verhindert auch ein schnelles Verschmutzen des Geräts.

### <span id="page-26-4"></span>**3.6 Nachrüstungen und Veränderungen**

Eigenmächtige Umbauten und/oder Veränderungen, welche die Sicherheit der Maschine beeinflussen, sind nicht gestattet und schließen eine Haftung des Hersteller / des Lieferanten für daraus resultierende Schäden aus.

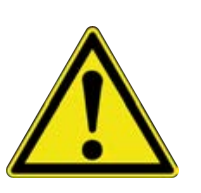

# **WARNUNG**

**Personen- oder Sachschäden, Umweltschäden durch mangelhaften Zustand der Maschine!**

- $\checkmark$  So stellen Sie sicher, dass dass eine Nachrüstung oder eine Veränderung der Maschine problemlos möglich ist:
- a) Nehmen Sie vor einer beabsichtigten Veränderung der Maschine, oder vor einer Veränderung der Maschinenparameter Kontakt mit dem Maschinenhersteller auf!

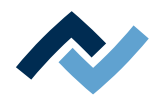

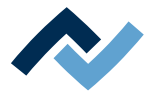

# <span id="page-28-0"></span>4 Transport, Montage, Lagerung, Entsorgung

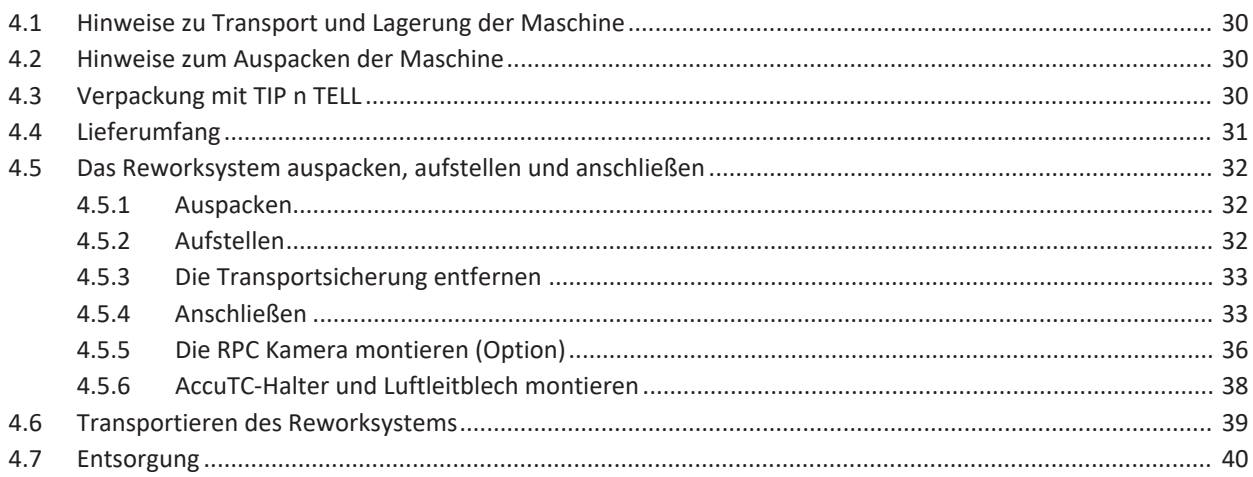

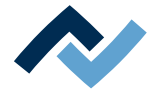

### <span id="page-29-0"></span>**4.1 Hinweise zu Transport und Lagerung der Maschine**

# **VORSICHT**

#### **Sachschäden möglich!**

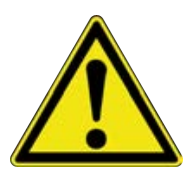

- $\checkmark$  Die Maschine wird in einem stabilen Umkarton auf einer Palette geliefert. Schäden durch unsachgemäßen Transport oder unsachgemäße Lagerung fallen nicht unter die Gewährleistung!
- a) Transportieren oder lagern Sie die Maschine immer im Karton auf einer Palette!
- b) Beim Transport ruckartiges Bewegen, Anstoßen oder Absetzen der Maschine vermeiden!
- c) Bei Lagerung die Maschine vor Witterungseinflüssen (Nässe, Feuchte, Seeluft, Nebel) schützen! Bei Bedarf die Maschine mit Entfeuchtungsmittel versehen und luftdicht verpacken!

#### <span id="page-29-1"></span>**4.2 Hinweise zum Auspacken der Maschine**

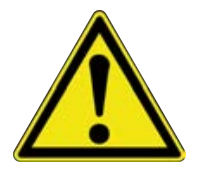

### **VORSICHT**

#### **Verletzungsgefahr!**

- a) Zum Auspacken immer geeignetes Werkzeug verwenden!
- b) Geeignete Schutzkleidung verwenden!

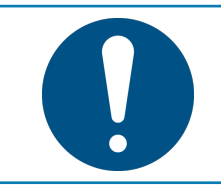

# **HINWEIS**

### **Entsorgung**

a) Für sichere und Umweltschonende Entsorgung des Verpackungsmaterials sorgen!

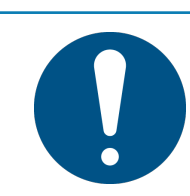

# **HINWEIS**

### **Transportschäden feststellen**

- a) Die Maschine sofort nach dem Auspacken auf Transportschäden untersuchen.
- b) Transportschäden umgehend dem Spediteur mitteilen.

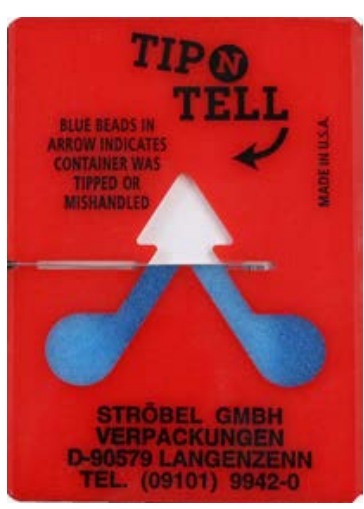

*Abb. 1:* Indikator nicht verfärbt

### <span id="page-29-2"></span>**4.3 Verpackung mit TIP n TELL**

- $\checkmark$  Eine mit TIP n TELL-Kippindikator versehene Verpackung kontrollieren:
- a) Alle vorhandenen TIP n TELL Aufkleber kontrollieren.
- b) Nicht verfärbter Indikator bedeutet: Die Maschine wurde sachgemäß transportiert.
- c) Ein blau verfärbter Indikator bedeutet: Die Maschine wurde während des Transportes zu stark gekippt.
- d) Blau verfärbten Indikator im Frachtbrief vermerken!

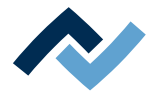

### <span id="page-30-0"></span>**4.4 Lieferumfang**

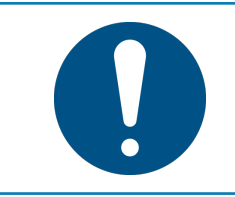

# **HINWEIS**

### **Lieferung nicht komplett oder Teile beschädigt?**

Prüfen Sie die Lieferung auf Vollständigkeit. Wenn einzelne Artikel fehlen oder beschädigt sind, setzen Sie sich mit dem Lieferanten in Verbindung!

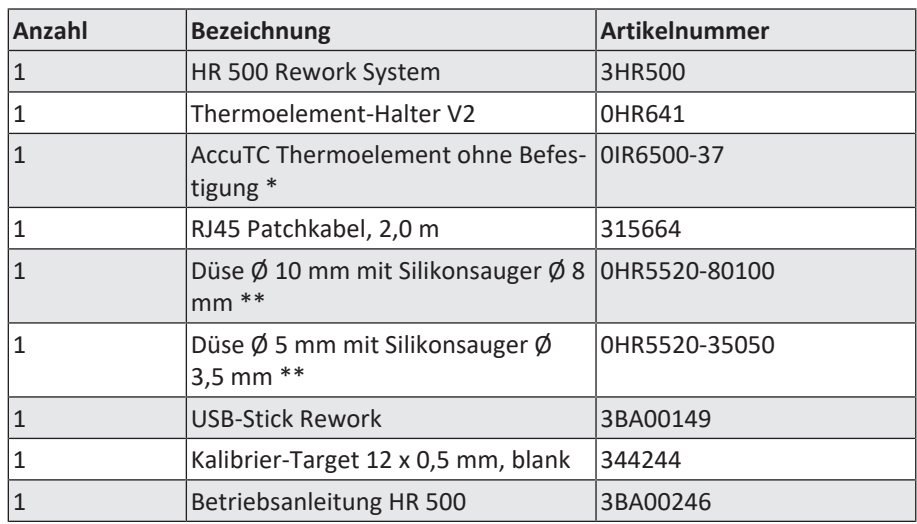

\* Langlebiges metallisches Thermoelement. Reinigung mit Isopropanol. Nicht knicken. Haltbarkeit Monate bis Jahre.

\*\* Düse Metall, langlebig. Silikonsauger tauschen nach 10-30 Lötvorgängen.

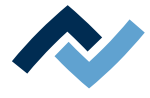

### <span id="page-31-0"></span>**4.5 Das Reworksystem auspacken, aufstellen und anschließen**

### **4.5.1 Auspacken**

- <span id="page-31-1"></span> $\checkmark$  Zum Heben des Reworksystems sind zwei Personen notwendig:
- a) Das Reworksystem im Umkarton auf einer Palette an den Aufstellort transportieren.
- b) Die Befestigungsbänder der Umverpackung mit einer Schere öffnen und das Karton-Oberteil entfernen.
- c) Die obere Schaumstoffverpackung entfernen.
- d) Die Zubehörteile aus der Verpackung nehmen.

Wir empfehlen, das Verpackungsmaterial zur späteren Verwendung aufzubewahren. Nur mit diesem Verpackungsmaterial kann das Reworksystem sicher verpackt, gelagert und transportiert werden.

### <span id="page-31-2"></span>**4.5.2 Aufstellen**

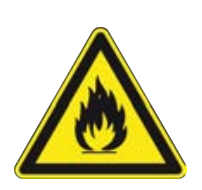

### **WARNUNG**

**Brandgefahr, Gefahr von Wärmestau!**

Personen- oder Sachschäden möglich!

- a) Über, hinter und neben der Maschine dürfen keine Möbel (Regale, Schränke) oder entflammbare Gegenstände vorhanden sein!
- b) Der Abstand zu Wänden muss mindestens 10 cm betragen.

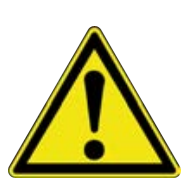

# **VORSICHT**

#### **Gefahr von Sachschäden**

Die Untenheizung ist weich gelagert, deshalb darf das Reworksystem nicht an der Untenheizung angehoben werden.

a) Das Reworksystem darf nicht an der Untenheizung und den mit ihr verbundenen Bauteilen angehoben werden.

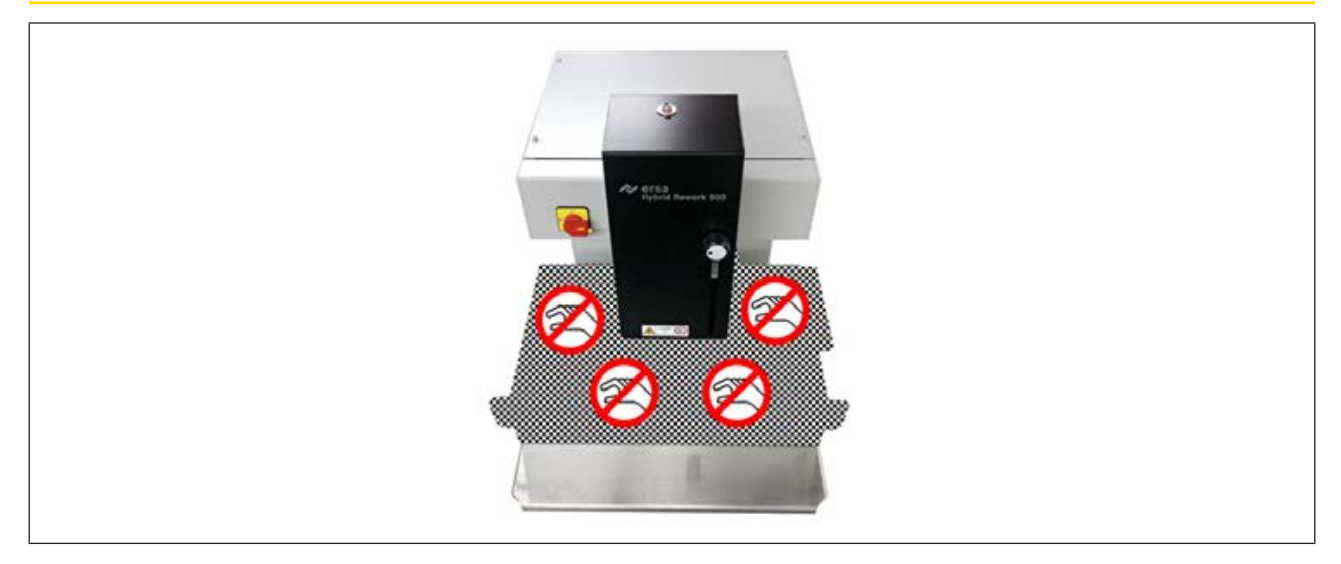

*Abb. 2:* Reworksystem nicht an der Untenheizung anheben

a) Das Reworksystem mit zwei Personen an den erlaubten Anhebestellen fassen und aus dem Karton herausheben. Das Reworksystem wiegt etwa 55 kg.

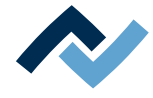

- b) Das Reworksystem auf die linke Seite des Tisches stellen. PC-Monitor, Tastatur und Maus sowie ihr Arbeitsbereich kommen hinzu. Der Arbeitstisch muss die folgenden Anforderungen erfüllen:
	- $\Rightarrow$  Die Tischplatte muss mindestens 600 mm breit und 700 mm tief sein. Die Untenheizung fährt über diesen Bereich hinaus: nach vorne und nach rechts je 150 mm, nach links 350 mm.
	- $\Rightarrow$  Der Tisch muss stabil, eben ausgerichtet und für eine Belastung von mindestens 80 kg ausgelegt sein. Ein erschütterungsfreier Standort des Reworksystems verbessert die Arbeitsergebnisse.
	- $\Rightarrow$  Auf horizontale Stellfläche und gleichmäßige Belastung der Maschinenfüße achten!
- c) Beachten Sie folgende Punkte:
	- $\Rightarrow$  Wird das Gerät in eine Umgebung mit stark unterschiedlicher Temperatur transportiert, muss es sich vor Inbetriebnahme über mehrere Stunden an die Raumtemperatur anpassen.
	- $\Rightarrow$  Das Gerät darf keinen schnellen Temperaturänderungen ausgesetzt werden.
	- $\Rightarrow$  Der Aufstellort muss frei von Zugluft sein! Nicht in der Nähe von Lüftungsschächten oder Klimageräten aufstellen.
	- $\Rightarrow$  Eine zu helle Arbeitsplatzbeleuchtung (z.B. Sonneneinstrahlung oder Deckenstrahler) kann die Funktion der Kameras stören.

### **4.5.3 Die Transportsicherung entfernen**

<span id="page-32-0"></span>Vor der Inbetriebnahme die Transportsicherung entfernen:

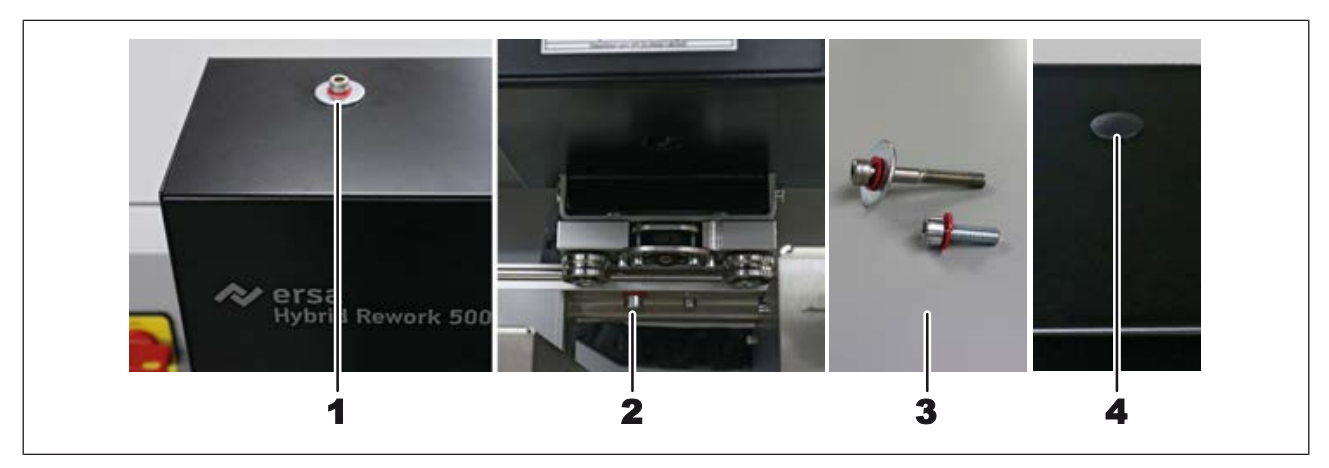

- a) Die Transportsicherungsschraube auf der Reworksystem-Oberseite (1) herausschrauben.
- b) Die Transportsicherungsschraube zwischen dem Heizkopf und der Vision-Box (2) herausschrauben.

Die Transportsicherungsschrauben und die Unterlegscheiben (3) an einem sicheren Ort aufbewahren, um sie für den nächsten Maschinentransport verwenden zu können. Die Transportsicherungsschrauben müssen wieder eingeschraubt werden, bevor das Reworksystem transportiert wird.

a) Die Öffnung auf der Maschinenoberseite mit dem Verschlussstopfen aus dem Zubehörpaket (4) verschließen

### **4.5.4 Anschließen**

<span id="page-32-1"></span> $\checkmark$  Die Maschine anschließen:

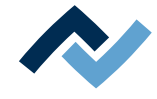

#### a) Sämtliches Zubehör aus der Zubehörverpackung entnehmen, auspacken und bereitlegen.

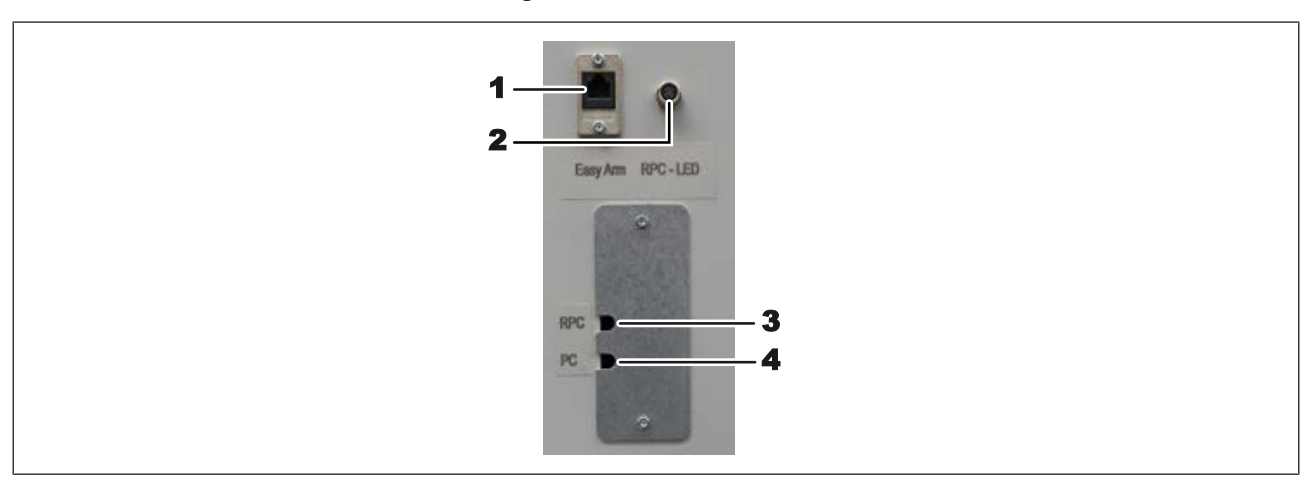

#### *Abb. 3:* Die Anschlüsse des HR 500

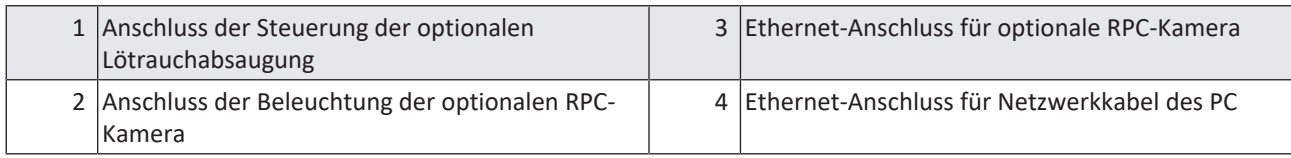

- b) Sicherstellen, dass der Hauptschalter auf der Vorderseite der Maschine in Stellung AUS geschaltet ist.
- c) Die örtliche Netzspannung und die Netzfrequenz mit den Angaben auf dem Typenschild der Maschine vergleichen.
- d) Den Netzstecker an die Steckdose anschließen.
- e) Zum Verbinden des Reworksystems mit dem PC das Ethernetkabel (4) am PC einstecken.

#### **Bei bereits vormontiertem AccuTC-Thermoelement:**

a) Das Thermoelement an die Buchse TC1 oder TC2 rechts unter der Bauteilablage anschließen.

#### **Bei bereits vormontierter RPC-Kamera:**

- a) Die Beleuchtungsleitung der Kamera am Anschluss (2) einstecken. Den Stecker mit der Überwurfmutter sichern.
- b) Die Schrauben des Kabel-Abdeckblechs mit einem 2,5er Innensechskantschlüssel lösen.
- $\Rightarrow$  Der Hub mit seinen Anschlüssen ist zu sehen.
- a) Das Ethernetkabel zur Verbindung der Kamera mit dem Reworksystem mit dem Anschluss 4 am Hub verbinden. Der PC ist mit Anschluss 5 verbunden.
- b) Die Kabel vom Hub an den Öffnungen des Kabel-Abdeckblech herausführen und das Abdeckblech wieder anschrauben.

#### Bei vorhandener Lötrauchabsaugung "Ersa Easy Arm":

- a) Das Modularkabel (RJ-12, 2 m, Bestell-Nr. 317096) zur Lötstation in die Buchse (1) einstecken.
- $\Rightarrow$  Die Lötrauchabsaugung schaltet sich automatisch bei Arbeitstemperaturen über 120° C ein.

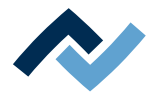

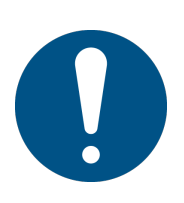

# **HINWEIS**

## **Lötrauchabsaugung verwenden!**

Lötrauch ist gesundheitsgefährdend. Verwenden Sie deshalb immer eine Lötrauchabsaugung. Wir empfehlen die Ersa Lötrauchabsaugung "Easy Arm" mit Vorfilter, HEPA Partikelfilter und Aktivkohlefilter. Am Gerät ist ein passender Anschluss für die Lötrauchabsaugung vorhanden. Die Lötrauchabsaugung verhindert auch ein schnelles Verschmutzen des Geräts.

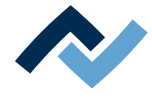

### **4.5.5 Die RPC Kamera montieren (Option)**

- <span id="page-35-0"></span> $\checkmark$  Wenn Sie die Option [RPC-Kamera] erworben haben:
- a) Prüfen Sie die Vollständigkeit der Teile, siehe folgende Abbildung:

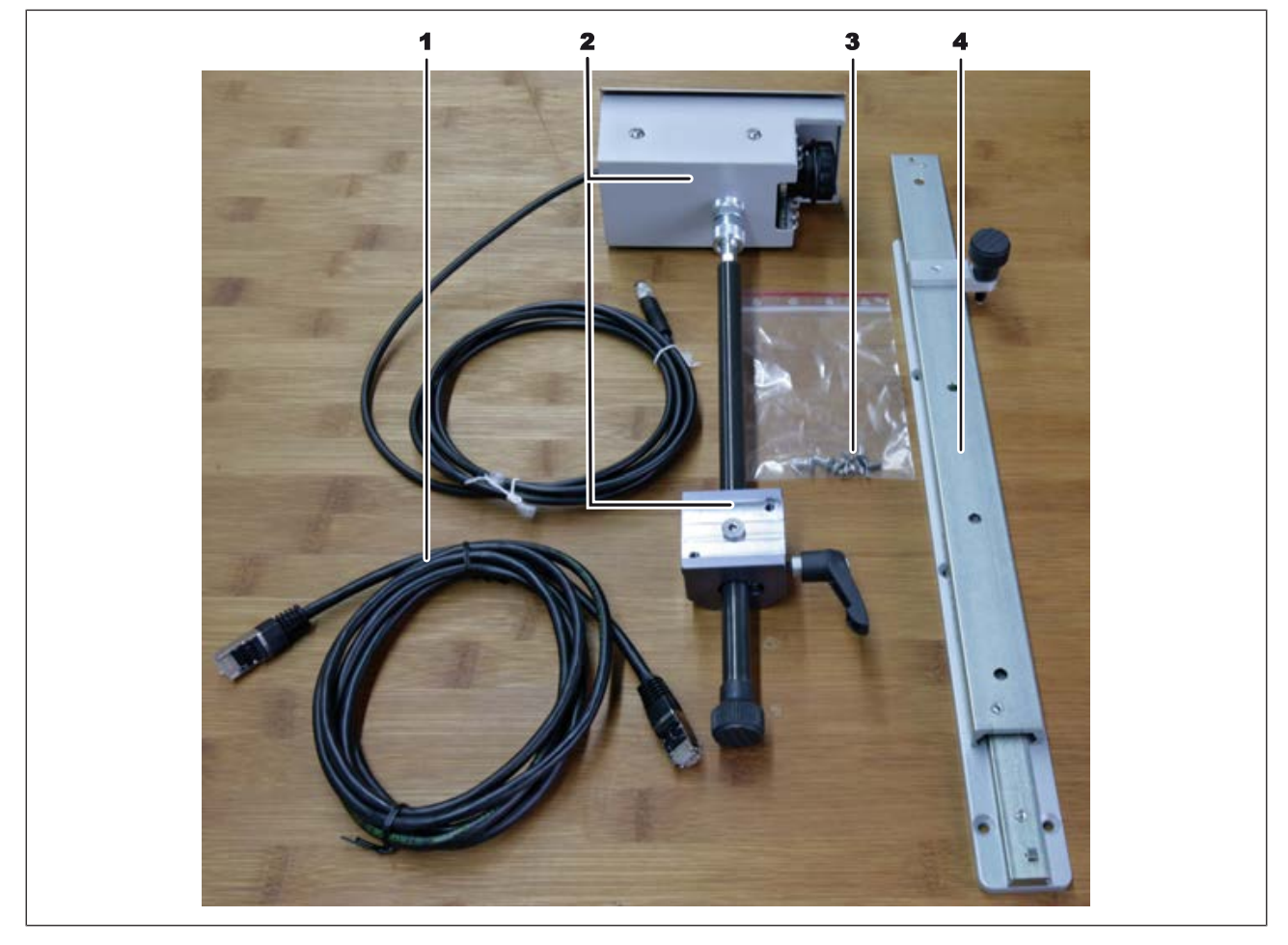

#### *Abb. 4:* RPC-Kamera Einzelteile

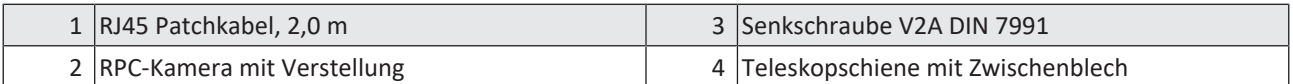

b) Bauen Sie die Kamera zusammen. Dazu die Schaube der Kamerahalterung (6) an der Teleskopschiene befestigen, siehe folgende Abbildung:
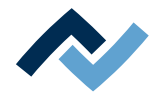

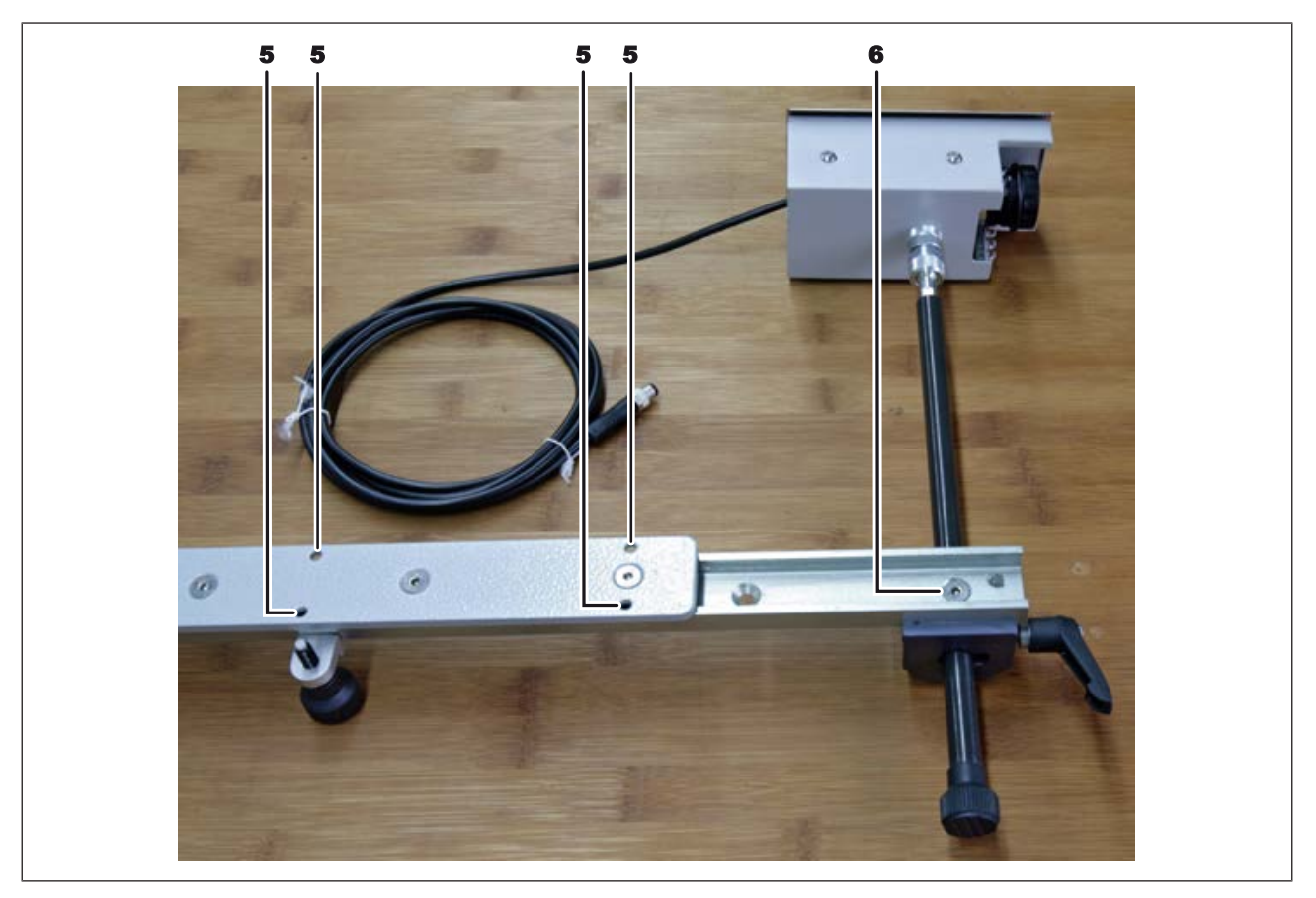

*Abb. 5:* RPC-Kamera zusammengebaut

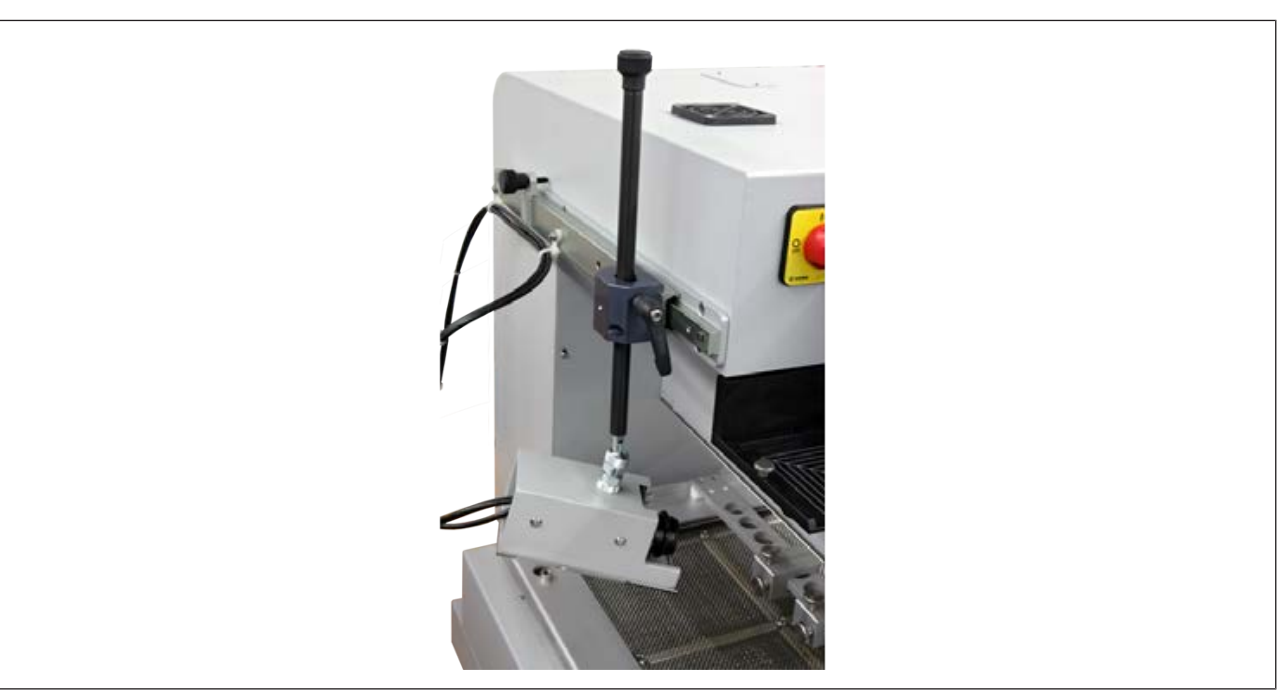

c) Die RPC-Kamera mit den sechs Schrauben (3) über die Bohrungen (5) an der linken Seite der Reworksystems montieren, siehe folgende Beispielabbildung.

*Abb. 6:* RPC-Kamera montiert, Beispielabbildung

d) Das Ethernetkabel und das LED-Beleuchtungskabel am Reworksystem anschließen. Lesen Sie hierzu den Abschnitt [Anschließen \[](#page-32-0)[}](#page-32-0) [33\]](#page-32-0).

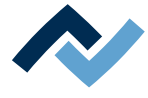

## **4.5.6 AccuTC-Halter und Luftleitblech montieren**

Um Beschädigungen zu vermeiden, dürfen nur isolierte Thermoelemente benutzt werden.

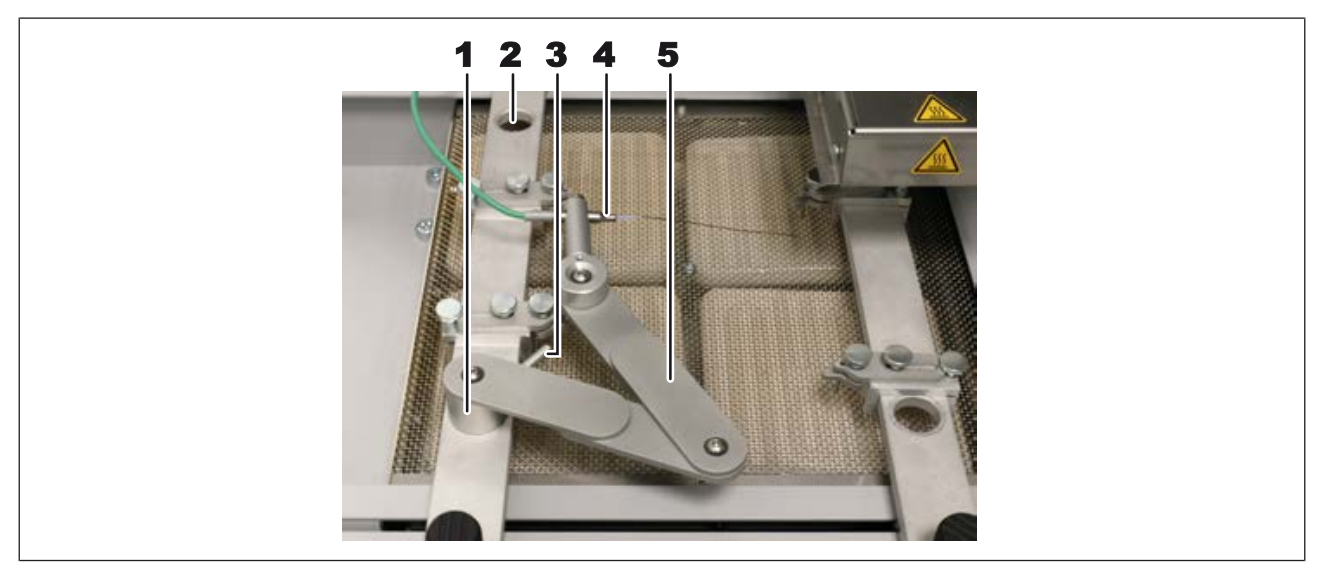

#### *Abb. 7:* AccuTC-Halterung, Beispielabbildung

- $\checkmark$  Den AccuTC Halter montieren:
- a) Sie können den Halter in jeder beliebigen der vier Bohrung (2) des Leiterplattenhalters montieren. Hierzu den Zylinder (1) in eine Bohrung einführen und mit dem Hebel (3) verriegeln.
- b) Das AccuTC Thermoelement ohne Befestigung (Artikel 0IR6500-37) (3) an die Buchse [TE1] anschließen.
- c) Das Thermoelement (4) wie abgebildet montieren.
- $\checkmark$  Wenn Sie mit Luftleitblechen arbeiten möchten, ein Luftleitblech montieren. Luftleitbleche verkleinern je nach Öffnungsgröße die beheizte Fläche und reduzieren die thermische Belastung der Lötstelle.
- a) Ein Luftleitblech auswählen und am unteren Ende des Heizkopfs von unten einrasten.

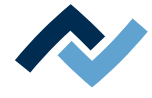

#### **4.6 Transportieren des Reworksystems**

Bevor Sie das Reworksystem an einen anderen Ort transportieren:

- a) Im Tabulator [Verwaltung] den Dialog [Geräteeinstellungen] aufrufen. Hier die Schaltfläche [Fahre in Transportposition] klicken
	- $\Rightarrow$  Der Heizkopf wird in eine sichere Position gefahren um Transportschäden zu vermeiden.
- b) Das Programm HRSoft 2 beenden. Falls die HRS-Datei geändert wurde werden erscheint die Frage, ob die Änderung gespeichert werden sollen.
- c) Den PC herunterfahren und das Reworksystem am Hauptschalter ausschalten.

Vor dem Transport die Transportsicherungen einschrauben:

- a) Den Heizkopf und die Visionbox in die Mittelposition bringen.
- b) Den Verschlussstopfen auf der Maschinenoberseite (1) mit einem scharfkantigen Werkzeug heraushebeln.

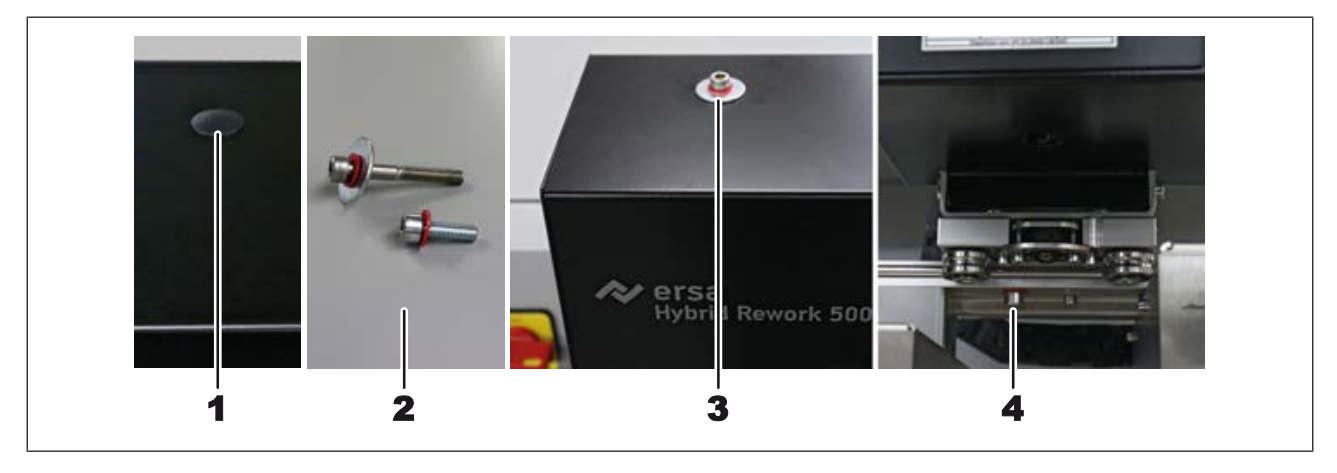

Die Transportsicherungsschrauben und die Unterlegscheiben (2) verwenden, die bei Anlieferung des Reworksystems eingeschraubt waren.

- a) Die Transportsicherungsschraube auf der Reworksystem-Oberseite (3) einschrauben.
- b) Die Transportsicherungsschraube zwischen dem Heizkopf und der Vision-Box (4) einschrauben.
- c) Bei Versand des Reworksystems die Originalverpackung verwenden.

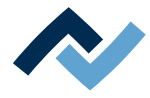

## **4.7 Entsorgung**

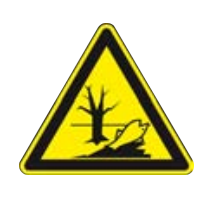

## **VORSICHT**

## **Entsorgung**

- $\checkmark$  Lötabfälle sind Sondermüll und dürfen nicht in den Hausmüll gelangen!
- a) Für sichere und umweltschonende Entsorgung der Maschine sorgen!
- b) Für sichere und umweltschonende Entsorgung von Betriebsstoffen, Hilfsstoffen und Austauschteilen sorgen!

In Anlehnung an die Richtlinie 2008/98/EG über Abfälle und an die Richtlinie 2002/96/EG über Elektro- und Elektronik-Altgeräte empfehlen wir die folgende Vorgehensweise:

- $\checkmark$  Die Maschine zur Entsorgung vorbereiten:
- a) Die Maschine von einer Fachkraft von allen Versorgungseinrichtungen trennen lassen:
	- $\Rightarrow$  Stromversorgung
	- ð Computernetzwerk
- $\Rightarrow$  Erst wenn alle diese Arbeiten durchgeführt wurden, darf mit der Entsorgung der Maschine begonnen werden.
- $\checkmark$  Wenn die fachgerechte Verschrottung im Betrieb des Anwenders nicht möglich ist:
- a) Wenden Sie sich an ein zertifiziertes Entsorgungsunternehmen.

### **Abfallvermeidung geht vor Abfallbeseitigung!**

Viele Teile der Maschine können wieder verwendet werden. Erst wenn eine Wiederverwendung nicht möglich ist, sollten diese Teile dem Recycling zugeführt werden.

Die Maschine kann die folgenden Stoffe oder Geräte enthalten:

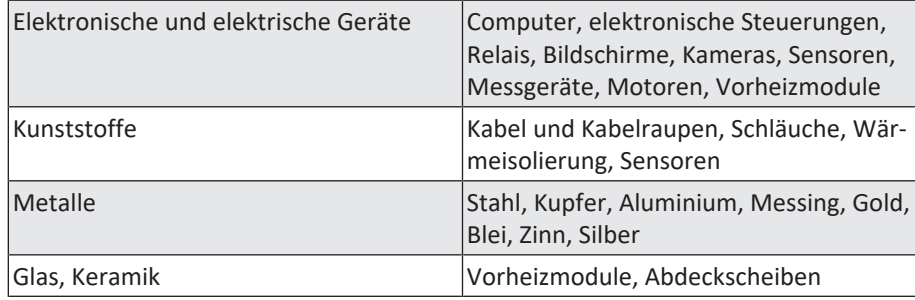

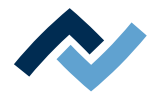

## **HINWEIS**

#### **Entsorgung von Elektrogeräten**

Entsorgungshinweis nach der Richtlinie 2012/19/EU des Europäischen Parlaments und des Rates vom 04. Juli 2012 über Elektro- und Elektronik - Altgeräte:

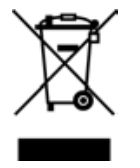

Produkte, die mit dem Symbol der durchgekreuzten Mülltonne gekennzeichnet sind, dürfen nicht mit unsortiertem Siedlungsabfall entsorgt werden. Die Kommunen haben hierzu Sammelstellen eingerichtet. Bitte informieren Sie sich bei Ihrer Stadt- oder Gemeindeverwaltung über die zur Verfügung stehenden Möglichkeiten der getrennten Sammlung von Altgeräten. Sie leisten dadurch Ihren Beitrag zur Wiederverwendung oder anderen Formen der Verwendung von Altgeräten zum Schutze unserer Umwelt und der menschlichen Gesundheit.

Achten Sie auch bei der Entsorgung der Verpackung und der Betriebs-/bzw. Sicherheitshinweise, die bis zum Ende der Nutzungsdauer aufgehoben werden sollten, auf die korrekte Entsorgungsweise.

**4 | Transport, Montage, Lagerung, Entsorgung Entsorgung**

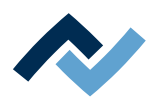

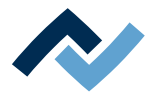

# **5 Inbetriebnahme**

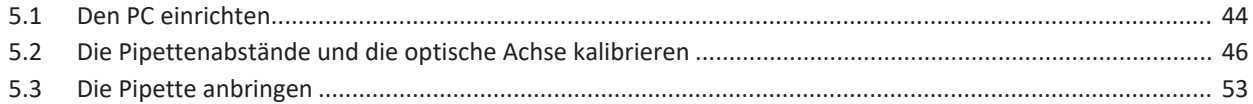

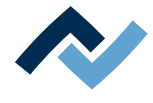

## <span id="page-43-0"></span>**5.1 Den PC einrichten**

– Entnehmen Sie die benötigte PC-Konfiguration passend zu ihrem Reworksystem aus dem PDF-Dokument 3BA00212 "PC-Konfigurationsempfehlung Ersa-IRSOFT-HRSoft-ImageDoc". Dieses Dokument befindet sich auf dem Ersa Rework-USB-Stick (3BA000149).

#### **Sie benötigen auch:**

- Im PC muss eine Netzwerkkarte eingebaut sein. Ersa empfiehlt eine Intel®-Netzwerkkarte.
- Netzwerkkabel zur Verbindungsherstellung vom Reworksystem zum PC und falls gewünscht zum Firmennetzwerk.
- USB-Stick mit der Ersa-Software und der Betriebsanleitung des Reworksystems (Artikel USB-Stick Rework).

### **Die Treiber installieren**

- a) Schalten Sie zuerst das Reworksystem und dann den PC ein. Warten Sie bis das Betriebssystem gestartet wurde.
- b) Am PC einen Benutzer mit Administrator-Rechten anmelden.
- c) Den USB-Stick mit Betriebsanleitung und Software [USB-Stick Rework] (3BA00149) in einen USB-Anschluss des PC einstecken.
- d) Den Inhalt des USB-Sticks in einen beliebigen Ordner auf Laufwerk C: kopieren.
- e) Dort den Ordner "Driver" öffnen, dann den Ordner "ImagingSource".
- f) Das Installationsprogramm durch Doppelklick installieren:
- GigEcam\_Versions-Nr.\_setup.exe
- a) Bei Anfragen mit Ja antworten. Ändern Sie keine Einstellungen.

Nur wenn Sie die Aufforderung vom Ersa-Service dazu bekommen haben, die beiden folgenden Installationsprogramme in dieser Reihenfolge installieren:

- 1. ic\_setup\_Versions-Nr..exe
- 2. setup\_iccapture\_Versions-Nr.\_Versions-Nr.\_.exe

#### **Die IP-Adresse eingeben**

- a) Einmal den Windows Start-Button klicken und "Netzwerk" eingeben.
- b) Im Windows-Start-Menü die Zeile "Netzwerkstatus" klicken.
- c) Im Dialog "Status" die Schaltfläche "Adapteroptionen ändern" klicken.
	- $\Rightarrow$  Die Netzwerkadapter werden angezeigt.

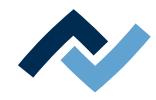

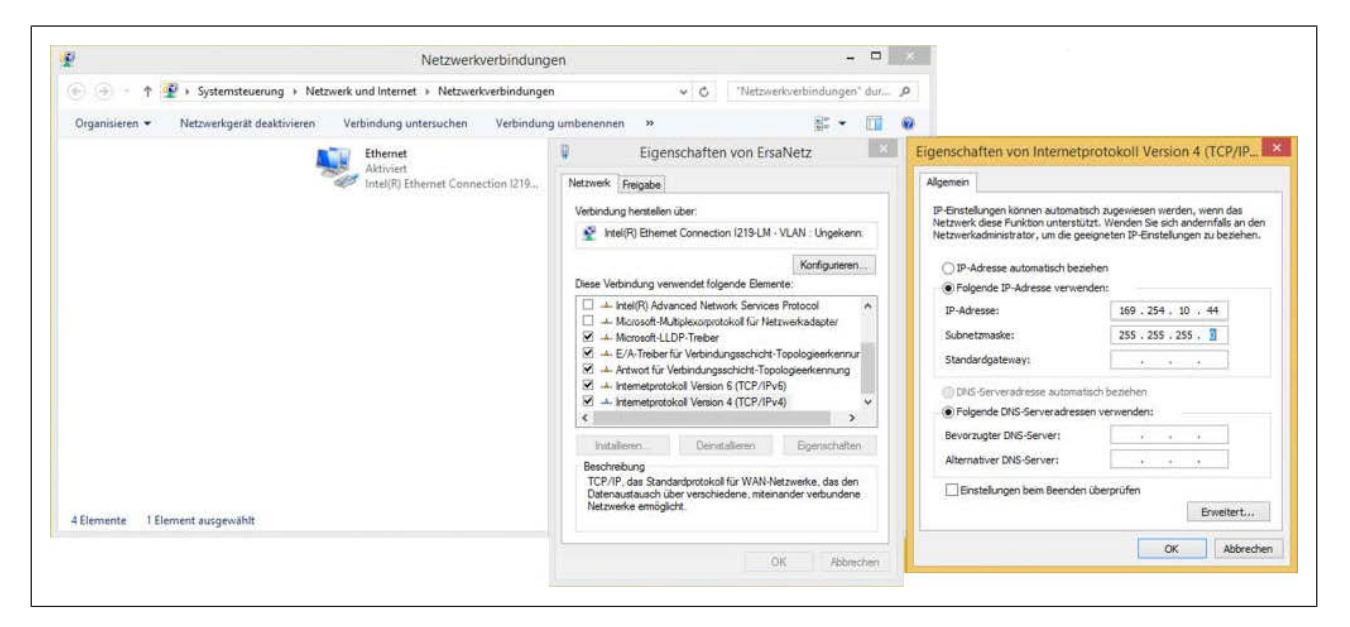

*Abb. 8:* IP-Adressen eingeben

- d) Mit der rechten Maustaste auf den Netzwerkadapter "Ethernet" klicken und im Kontextmenü "Eigenschaften" wählen.
- e) "Internetprotokoll Version 4 (TCP/IPv4)) anwählen.
- f) Die Schaltfläche "Eigenschaften" klicken.
- g) "Folgende IP-Adresse verwenden:" anwählen.
- h) In der Zeile "IP-Adresse" eingeben: 169.254.10.44
- i) In der Zeile "Subnetzmaske" eingeben: 255.255.255.0
- j) Schaltfläche "OK" klicken.
- k) Schaltfläche "OK" klicken.

#### **Das Netzwerk konfigurieren**

- a) Mit der rechten Maustaste auf den Netzwerkadapter "Ethernet" klicken und im erscheinenden Kontextmenü "Eigenschaften" wählen.
- b) Die Schaltfläche "Konfigurieren" klicken.
- c) Den Reiter "Erweitert" auswählen.

Wenn Sie eine Intel<sup>©</sup>-Ethernetkarte verwenden, Im Menü "Einstellungen:" den Menüpunkt mit der Bezeichnung "Jumbo xxx" auswählen. Je nach Hersteller der Netzwerkkarte kann sich der Name etwas unterscheiden.

- a) Im Menü "Wert" den höchsten Wert (9014 Byte) auswählen.
- b) Alle Fenster mit "OK" schließen.

#### **Das Programm HRSoft 2 installieren**

a) Im Ordner HRSoft2\_xxx das Installationsprogramm "setup.exe" für HRSoft 2 suchen. Diese Datei durch Doppelklick öffnen. Dabei den Anweisungen folgen und Dialoge mit OK/Weiter bestätigen.

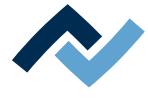

### <span id="page-45-0"></span>**5.2 Die Pipettenabstände und die optische Achse kalibrieren**

Führen Sie folgende Kalibrierungen durch, wenn das Reworksystem am vorgesehenen Arbeitsplatz aufgestellt wurde.

Um das Reworksystem zu kalibrieren, müssen nun die Funktion [Einrichten starten] zum Kalibrieren der Pipettenabstände und der Vorgang zum Kalibrieren der optischen Achse durchgeführt werden. Führen Sie diese Funktionen immer durch:

- nach der Neuinstallation des Reworksystems
- nach einer Neuinstallation von HRSoft 2
- nachdem sich der Standort des Reworksystems geändert hat.

Nach dem ersten Start von HRSoft 2 sind Sie als Administrator angemeldet. Dies ist Voraussetzung für das Durchführen der Funktion [Einrichten starten].

Der [Benutzername] und auch das [Passwort] lauten "Admin", Großschreibung beachten.

Wenn der Administrator das [Passwort] ändert oder einen neuen [Benutzername] anlegt, vergessen Sie die Passwörter nicht oder schreiben Sie sie auf und bewahren sie an einem sichern Ort auf. Lesen Sie hierzu auch das Kapitel [Der Tabulator \[Be](#page-74-0)[nutzerverwaltung\] \[](#page-74-0)[}](#page-74-0) [75\].](#page-74-0)

a) Auf dem Desktop des PC das Icon des Programms [HRSoft 2] doppelklicken.

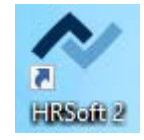

b) Im Fenster [Anmelden] den Administratornamen und das Administratorkennwort eingeben.

Hinweis: Es gibt zwei Benutzerklassen: "Administrator" und "Standardbenutzer". Je nach eingegebenem Benutzernamen und Passwort sind Sie einer dieser Klassen zugeordnet. Lesen Sie hierzu auch das Kapitel [Der Tabulator \[Benutzer](#page-74-0)[verwaltung\] \[](#page-74-0) $\triangleright$  [75\]](#page-74-0).

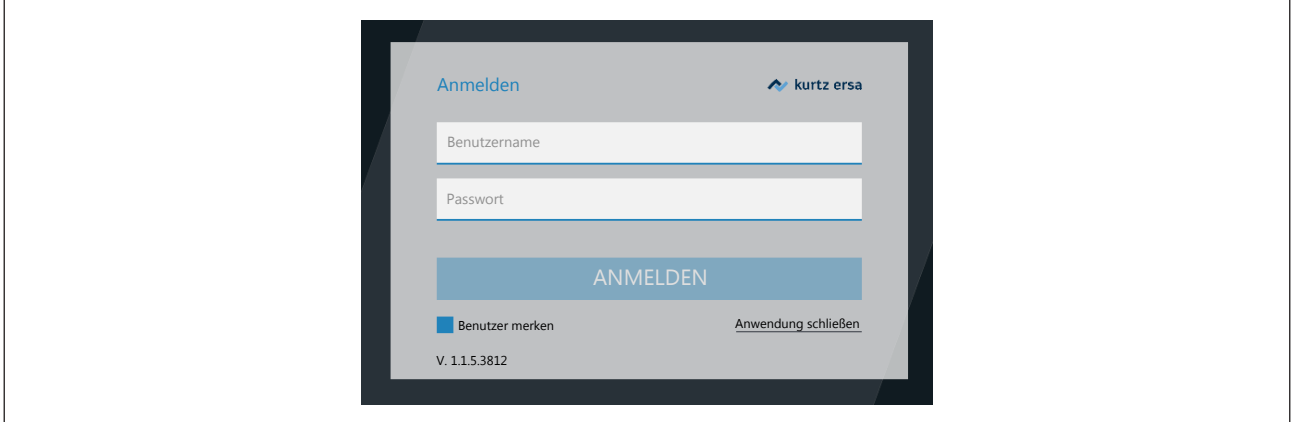

Markieren Sie das Kontrollfeld [Benutzer merken], ist beim nächsten Anmelden Ihr Benutzernamen bereits eingetragen.

- a) Die Eingaben mit der Enter-Taste oder der Schaltfläche [ANMELDEN] bestätigen.
	- ð Das Programm HRSoft 2 startet. Im Programm HRSoft 2 steuern Sie das Reworksystem und die Reworkprozesse.

HRSoft 2 startet im Administratormodus und zeigt den Tabulator [Rework].

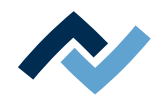

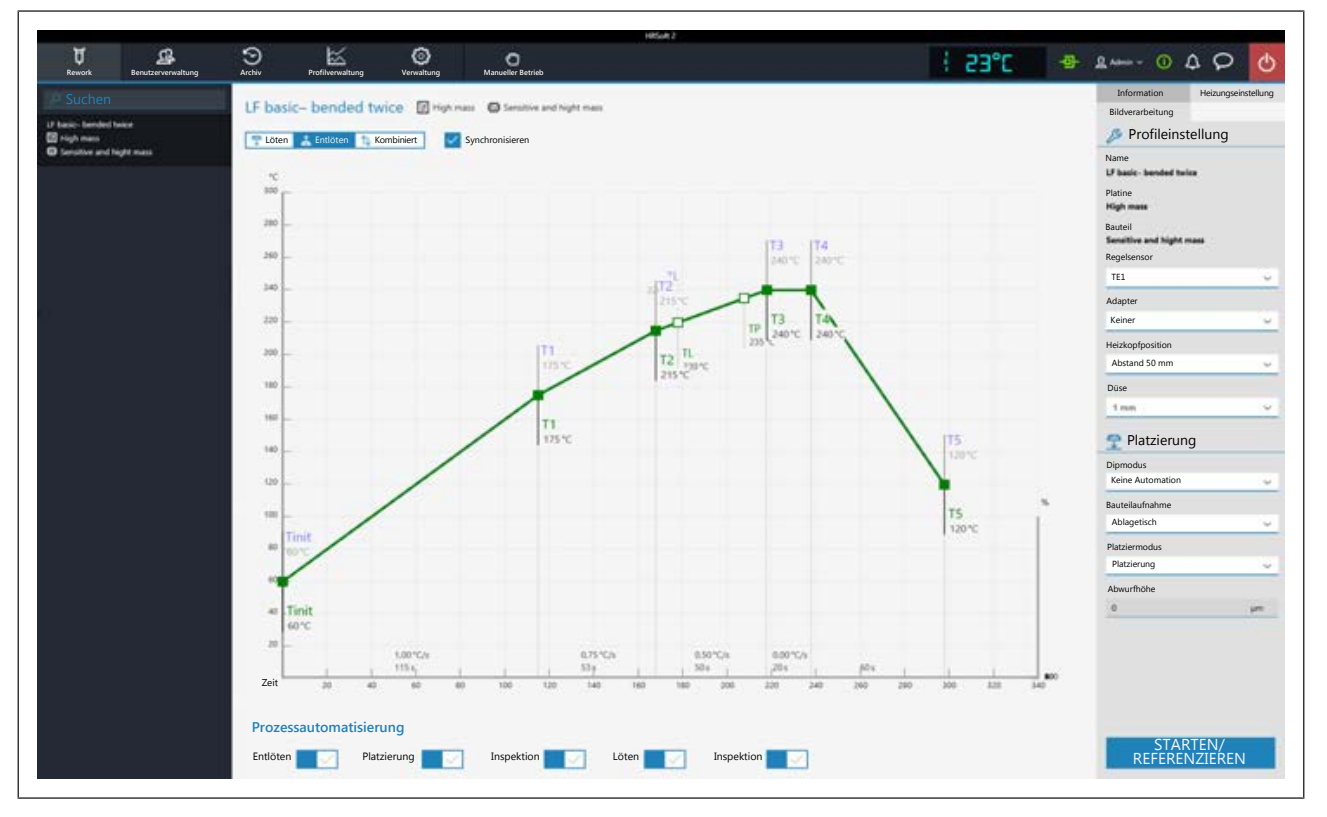

*Abb. 9:* Tabulator [Rework ] in der Administrator-Ansicht. Beispielabbildung.

b) Wenn noch keine Saugdüse auf der Pipette angeschraubt ist, setzen Sie eine 5 mm oder 10 mm Saugdüse auf. Lesen Sie hierzu das Kapitel Die Pipettengröße an das Bauteil anpassen.

## **Kalibrieren Schritt 1: Die Pipettenabstände kalibrieren mit der Funktion [Einrichten starten]**

- a) In der Kopfzeile den Tabulator [Verwaltung] anwählen.
- b) In der linken Menüleiste den Menüpunkt [Geräteeinstellungen] anwählen.

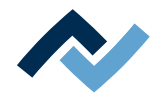

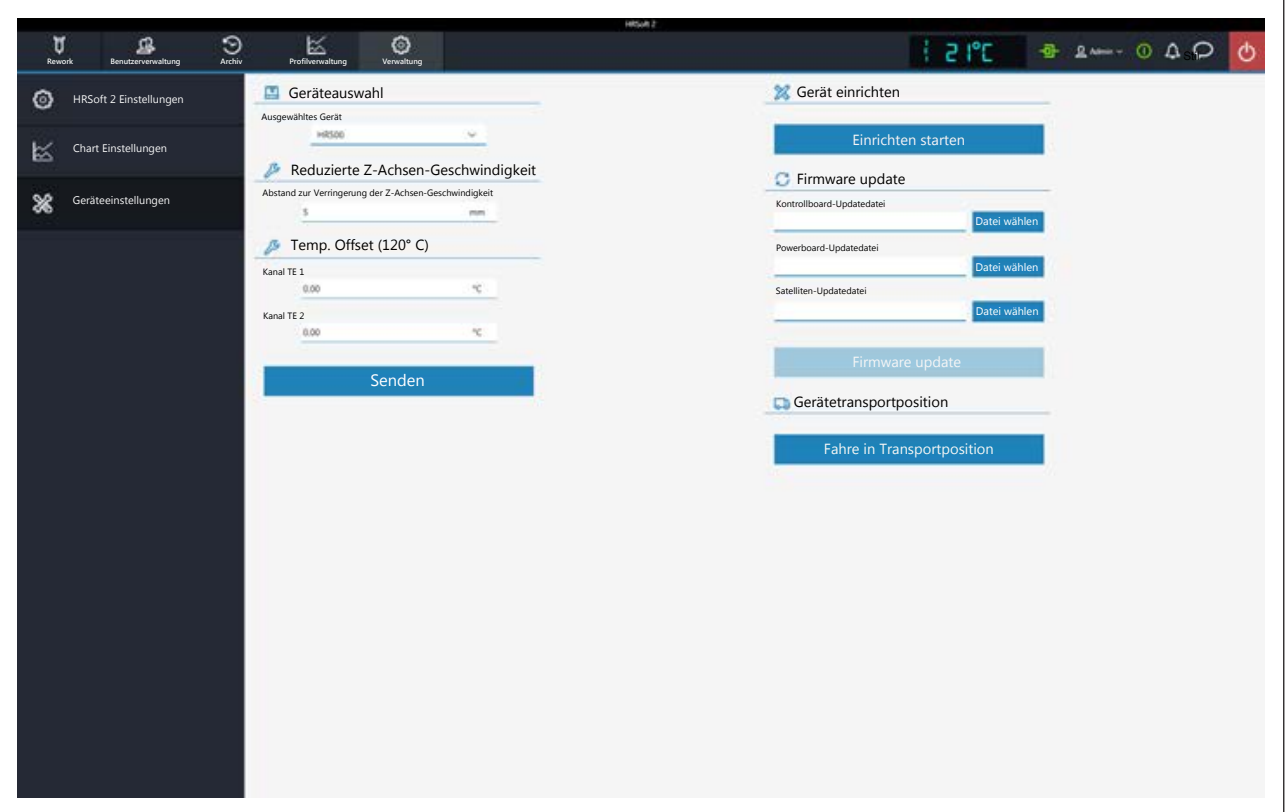

*Abb. 10:* Der Dialog [Geräteeinstellungen]

- c) Nun die Funktion [Einrichten starten] in der rechten Spalte klicken und durchführen.
	- $\Rightarrow$  Der Assistent zum Kalibrieren der Pipette startet. In der Informationszeile über der Grafik sind die durchzuführenden Arbeitsschritte beschrieben. Die Pipette führt eine Referenzfahrt durch.

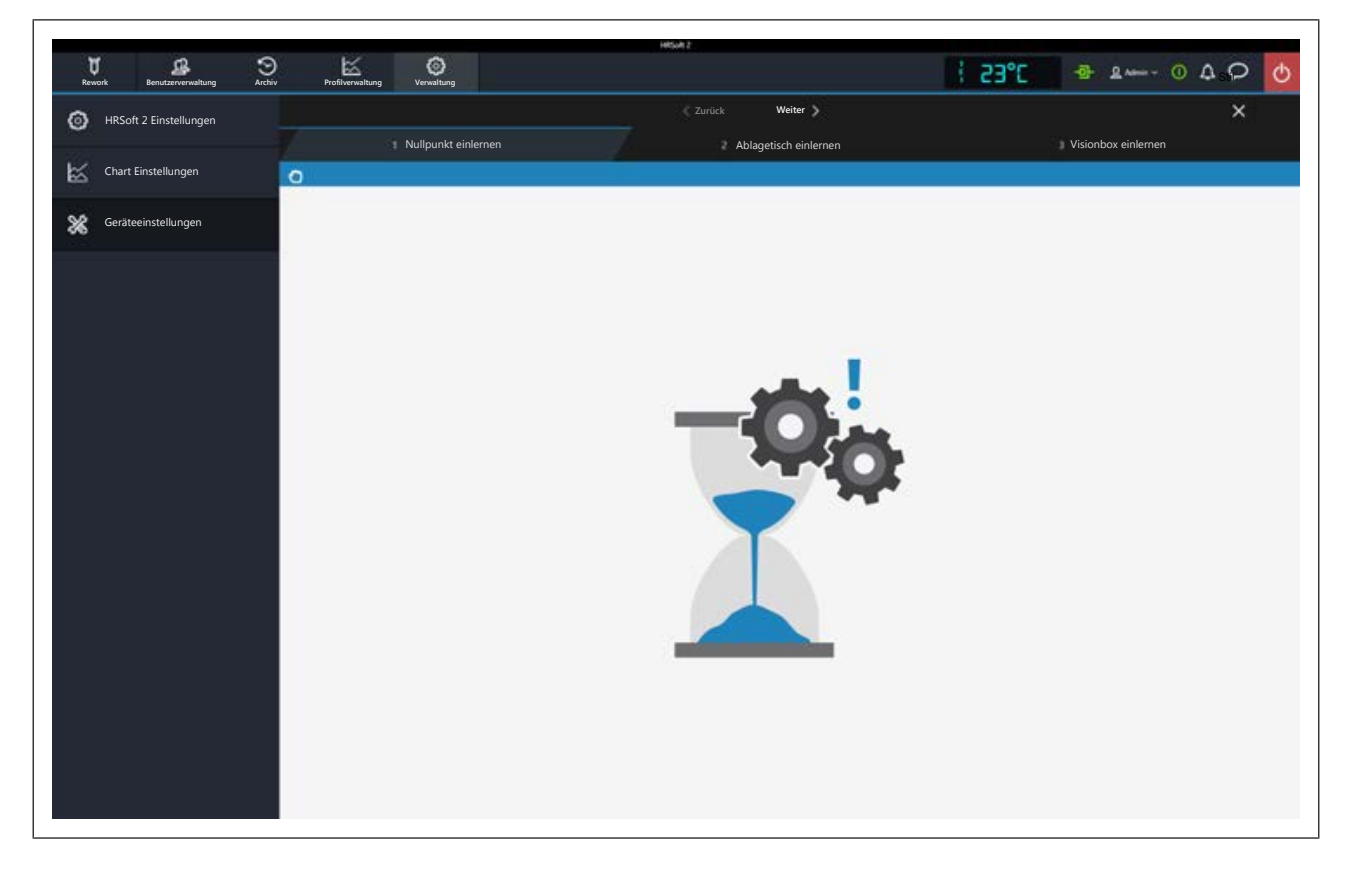

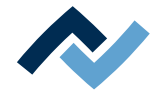

- d) Die Schaltfläche [Weiter] klicken oder an der Untenheizung die Taste "Weiter" drücken, um zum nächsten Arbeitsschritt zu wechseln.
- e) Den Heizkopf und die Visionbox in die Mittelstellung bringen.
- f) Die schwarze Bauteilablageplatte an der rechten Seite der Untenheizung unter die Pipette bringen. Dazu die Taste an der Vorderseite der Untenheizung gedrückt halten und die Untenheizung an den seitlichen Griffen verschieben, bis die ebene Fläche der Bauteilablageplatte unter der Pipettenposition am Heizkopf liegt.
- g) Die Schaltfläche [Weiter] klicken oder die Taste "Weiter" drücken.
- $\Rightarrow$  Die Pipette kontaktiert die Bauteilablageplatte.
- a) Die Visionbox in die linke Position bringen, so dass die Visionbox unter der Pipette ist.
- b) Die Schaltfläche [Weiter] klicken oder die Taste "Weiter" drücken.
- $\Rightarrow$  Die Pipette kontaktiert die Visionbox.
- $\Rightarrow$  Das Einrichten ist beendet und das Ergebnis des Kalibrierens wurde gespeichert.
- a) Die Schaltfläche X zum Schließen des Dialogs klicken.

### **Kalibrieren Schritt 2: Die optische Achse mit dem Kalibriertarget kalibrieren**

- a) Das Kalibriertarget aus dem Zubehör nehmen. Sie benötigen auch einen Maulschlüssel Schlüsselweite 13.
- b) Das Kalibriertarget (1) mit der etwas abgerundeten Seite nach unten in die Vertiefung der Bauteilablageplatte legen. Das Kalibriertarget muss exakt horizontal in der Mitte der Vertiefung liegen.

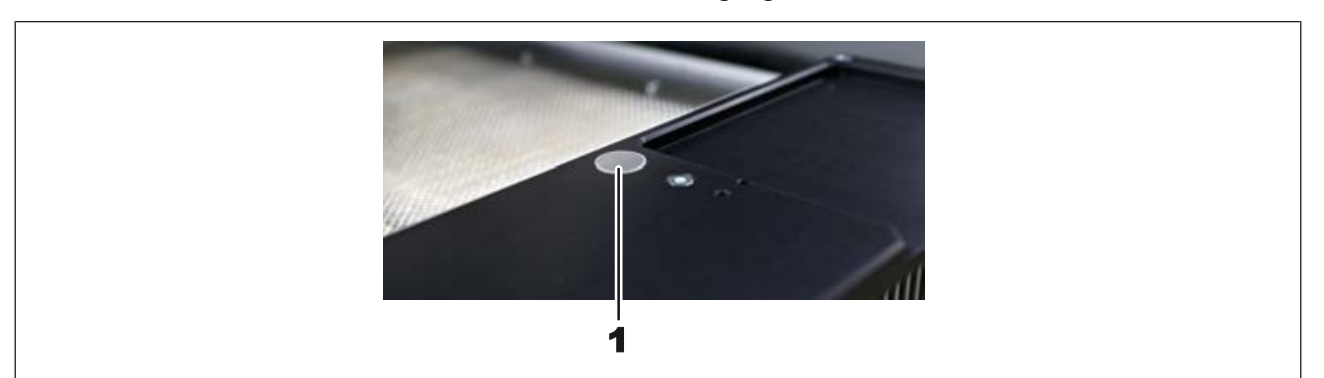

- c) Im Bereich [Prozessautomatisierung] den ersten Arbeitsschritt [Entlöten] abschalten, der zweite Arbeitsschritt [Platzierung] muss eingeschaltet sein.
- d) Die Schaltfläche [Starten/Referenzieren] klicken.
	- $\Rightarrow$  Der Assistent öffnet sich im Arbeitsschritt 4 [Bereitstellen].

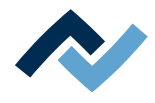

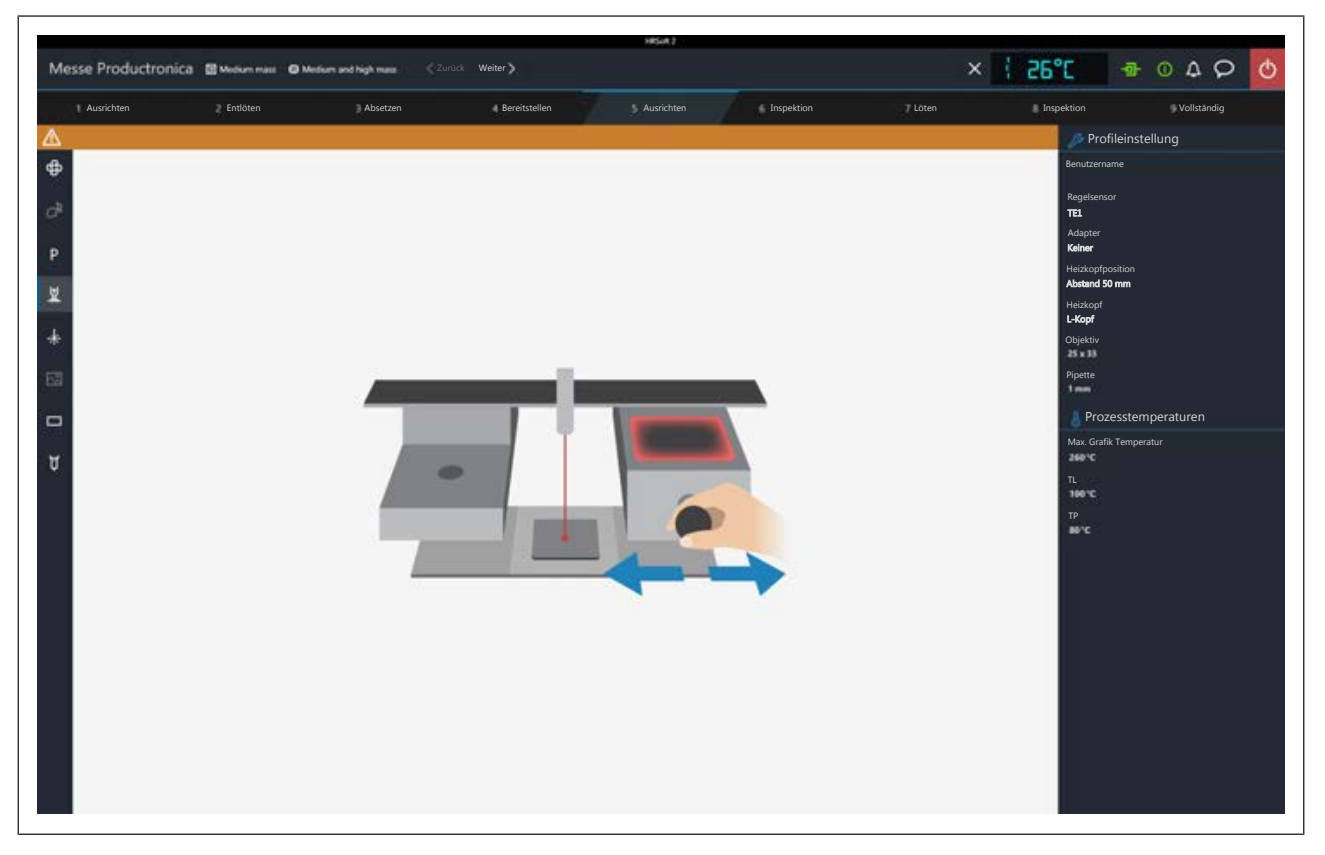

e) Heizkopf und Visionbox in die mittlere Stellung bringen.

 $\Rightarrow$  Der Laserstrahl unter der Pipette ist eingeschaltet.

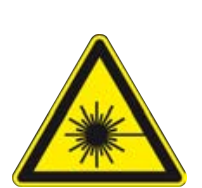

## **GEFAHR**

## **Laserstrahl! Verletzungsgefahr durch Netzhautverbrennungen**

a) Nicht in den Laserstrahl blicken!

- b) Den Laserstrahl nicht auf andere Personen richten! Spiegelnde Oberflächen unter dem Laser führen zu Reflexionen!
- c) Laser Klasse 2 nach DIN EN 60825-1:2008-5, P < 1 mW, λ = 650 nm

Der Laserstrahl muss auf dem Kalibriertarget in dessen Mitte liegen. Dazu die Taste an der Vorderseite der Untenheizung gedrückt halten und die Untenheizung an den seitlichen Handgriffen verschieben. Zur Feinjustage die beiden Stellschrauben zur Feinpositionierung der Untenheizung in X- und Y-Richtung, vorn und rechts an der Untenheizung verwenden.

- a) Die Schaltfläche [Weiter] klicken oder die Taste "Weiter" drücken.
- b) Im Arbeitsschritt 5 [Ausrichten] werden Sie aufgefordert, ein Thermoelement zu platzieren. Diesen Arbeitsschritt nicht durchführen.
- c) Heizkopf und Visionbox nach rechts schieben.
- d) Die Schaltfläche [Weiter] klicken oder die Taste "Weiter" drücken.
	- $\Rightarrow$  Die Pipette hebt das Kalibriertarget hoch.
- e) Heizkopf und Visionbox nach links schieben.
- f) Mit dem Mausrad oder dem Zoomregler am Bildschirm das Kalibriertarget bildfüllend vergrößern. Mit der Maus das Kamerabild verschieben bis das Kalibriertarget in die Mitte des Bildschirms liegt, siehe folgende Abbildung.

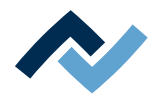

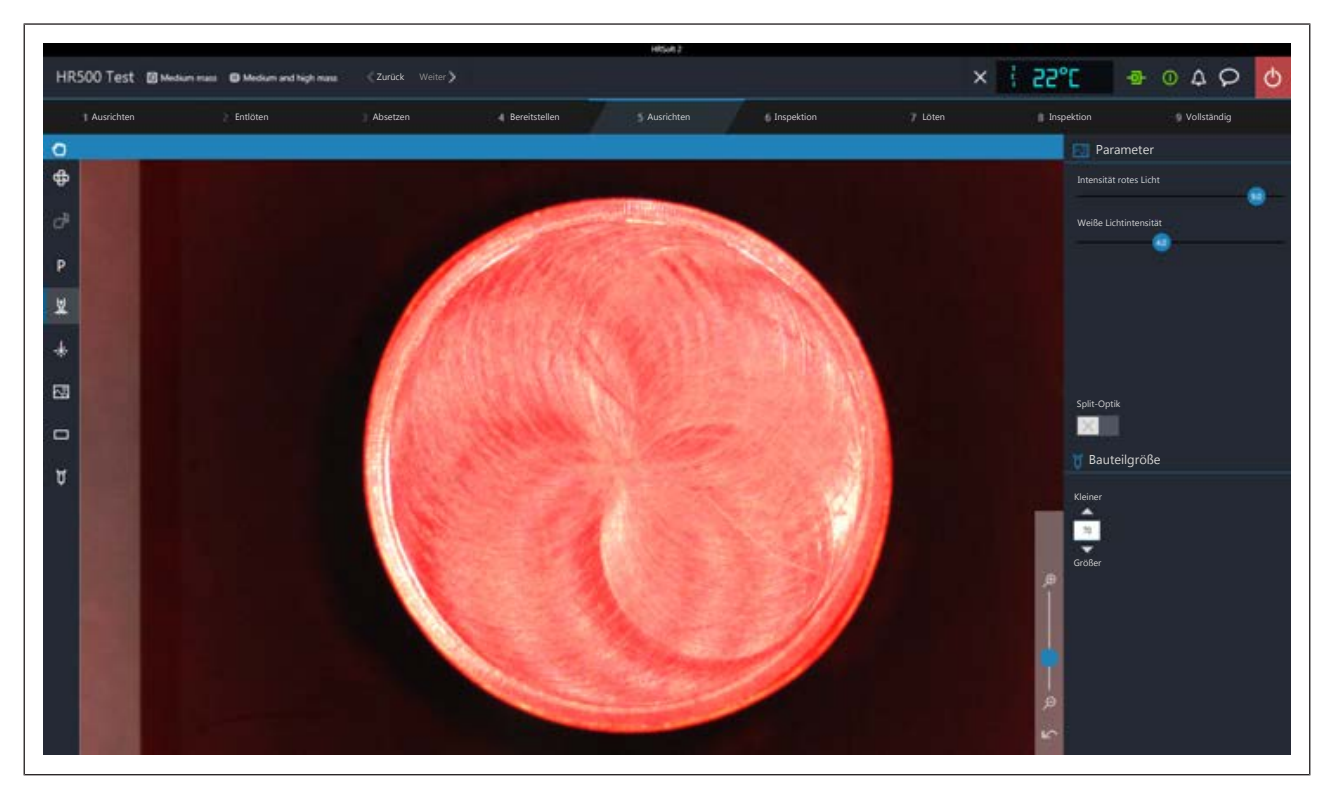

*Abb. 11:* Das Kalibriertarget ist korrekt eingerichtet, wenn seine Ränder gleichmäßig dargestellt werden

- g) Mit dem Regler [Weiße Lichtintensität] einen möglichst hohen Farbkontrast des Kalibriertargets einstellen.
- h) Wenn das Kalibriertarget nicht deckungsgleich auf dem Hintergrund und mit gleichmäßigem Rand dargestellt wird, die Höhe eines Maschinenfußes ändern. Dazu mit dem 13er Maulschlüssel an einem Maschinenfuß die obere schmale Kontermutter lösen. Dann mit dem Schlüssel die untere Mutter des Fußes nach oben oder unten schrauben. Dabei das Kamerabild beobachten und so lange korrigieren, bis das Kalibriertarget deckungsgleich auf dem Hintergrund und mit gleichmäßigem Rand dargestellt wird.
- i) Die Kontermutter wieder festschrauben.
- j) Ist das dargestellte Bild zufriedenstellend, die abschließenden Arbeitsschritte unten ab Schritt q) durchführen.
- k) Ist auf diese Weise kein gleichmäßiger Rand des Kalibriertargets zu erzielen, diesen Vorgang bei möglichst hoher Annäherung an das angestrebte Bild beenden. Die folgende Korrektur vornehmen. Sie benötigen einen Innensechskantschlüsselsatz:
- l) Mit einem Innensechskantschlüssel Größe 2,5 die Schraube in der Mitte hinter der Visionbox etwas lösen (ca. ¼ Drehung), siehe folgendes Bild.
	- $\Rightarrow$  Nun sind die optischen Achsen veränderbar.

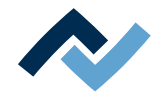

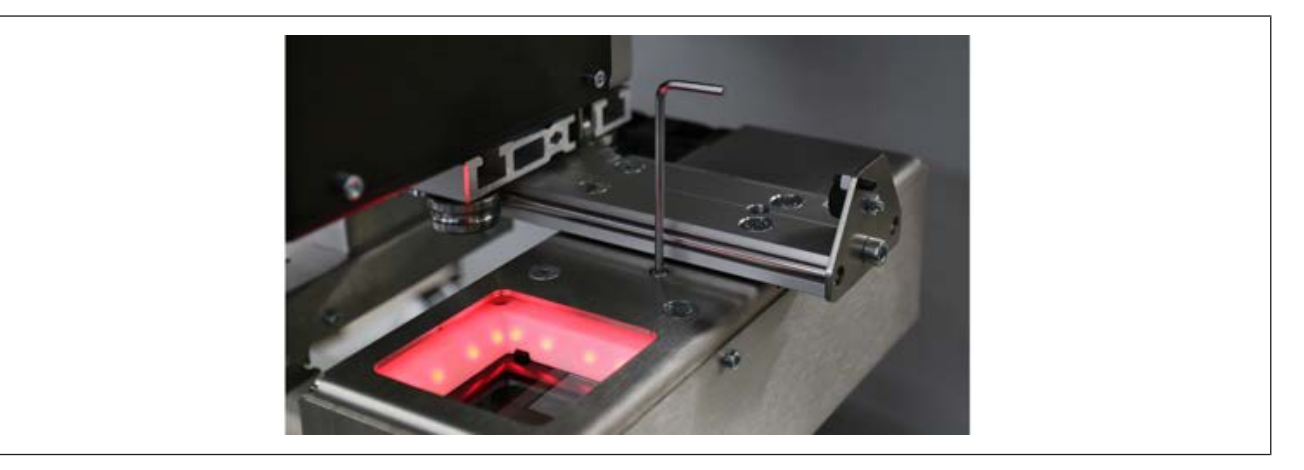

*Abb. 12:* 2,5 mm Innensechskantschlüssel einsetzen und nur etwas lösen

m)Mit einem Innensechskantschlüssel Größe 3 die Schraube links hinter der Visionbox drehen, um die optische Achse in X-Richtung zu korrigieren, siehe folgendes Bild. Beobachten Sie den Bildschirm, die Ränder am Kalibriertarget müssen in Y-Richtung mit gleichmäßigem Rand dargestellt werden.

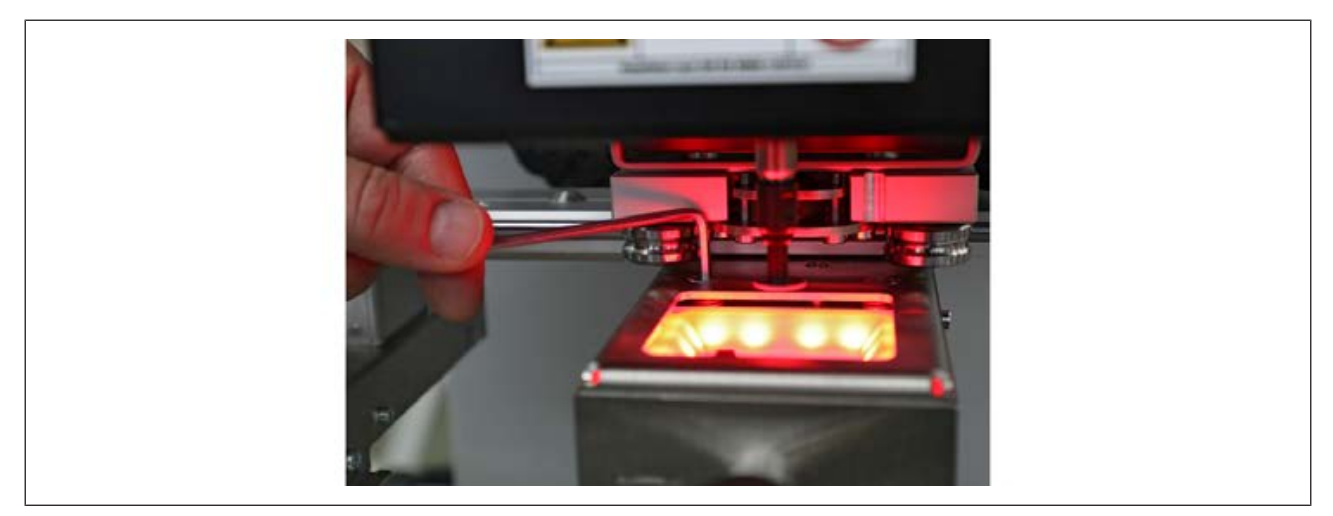

*Abb. 13:* Zum Korrigieren in X-Richtung einen 3 mm Innensechskantschlüssel einsetzen, dabei das Kamerabild beobachten.

- n) Den Heizkopf und die Visionbox nach rechts schieben.
- o) Mit einem Innensechskantschlüssel Größe 3 die Schraube in der Mitte der Schiene hinter der Visionbox drehen, um die optische Achse in Y-Richtung zu korrigieren, siehe folgendes Bild. Nach dem Drehen die Visionbox nach links unter die Kamera schieben und das Ergebnis am Bildschirm kontrollieren. Den Vorgang so lange wiederholen, bis das Kalibriertarget deckungsgleich auf dem Hintergrund und mit gleichmäßigem Rand dargestellt wird

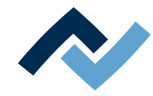

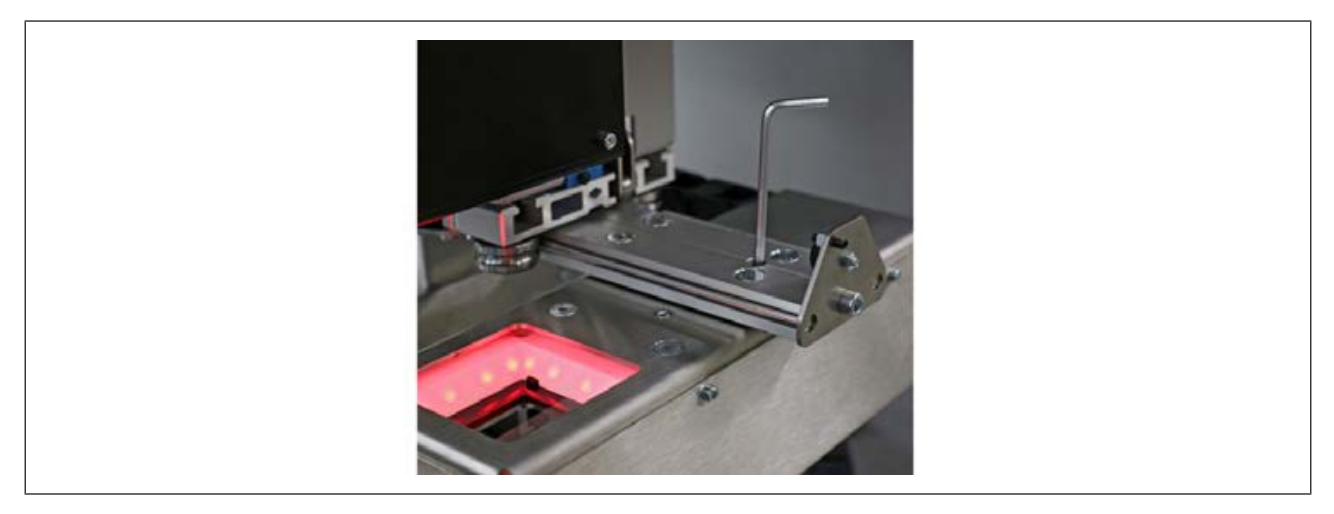

*Abb. 14:* Zum Korrigieren in Y-Richtung einen 3 mm Innensechskantschlüssel einsetzen. Zum Prüfen des Ergebnisses die Visionbox unter die Kamera schieben.

- p) Ist das dargestellte Bild zufriedenstellend, die Schraube Größe 2,5 hinter der Visionbox wieder leicht festziehen.
- q) Die Schaltfläche [Weiter] klicken oder die Taste "Weiter" drücken.
	- $\Rightarrow$  Das Kalibriertarget wird auf der Bauteilablage abgelegt.
- r) Zum Schließen des Assistenten die X-Schaltfläche oben rechts klicken.
- $\Rightarrow$  Das Reworksystem ist kalibriert.

#### <span id="page-52-0"></span>**5.3 Die Pipette anbringen**

Die Pipette so groß wie möglich für das Bauteil wählen.

a) Warten bis der Heizkopf abgekühlt ist.

## **VORSICHT**

#### **Verbrennungsgefahr durch beheizte Maschinenteile und Leiterplatte!**

Alle beheizten Maschinenteile und die umliegenden Gehäuseteile, sowie der Leiterplattenhalter, die Leiterplatte und die Komponenten erhitzen sich schon während des Aufwärmens auf die Prozesstemperatur [Tinit]!

Besonders stark erhitzt sind die Teile während des Lötprozesses! Warten Sie nach dem Lötvorgang, bis Gerät und Leiterplatte auf ungefährliche Temperaturen abgekühlt sind!

- a) In den Tabulator [Rework] wechseln.
- b) Dort den Tabulator [Manueller Betrieb] klicken, um die Schaltflächenspalte für die manuelle Bedienung aufzurufen.
- c) Die Schaltfläche "Pipette" klicken

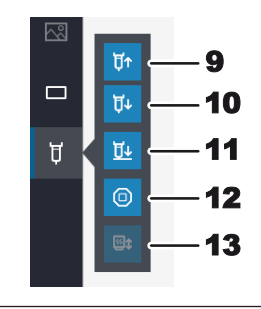

 $\Rightarrow$  Öffnet ein Untermenü mit weiteren Schaltflächen:

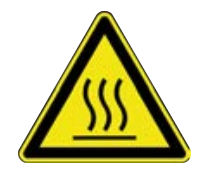

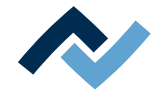

- d) Die Schaltfläche (10) so lange gedrückt halten, bis die Pipette und ihre Halterung weit genug nach unten gefahren ist.
- e) Die Pipette anschrauben und nur ganz leicht anziehen.

Die Pipette wird später vom Reworksystem nach oben gefahren.

Lesen Sie hierzu auch das Kapitel [Ersatzteile \[](#page-131-0) $\triangleright$  [132\]](#page-131-0) mit der Liste der verfügbaren Pipetten.

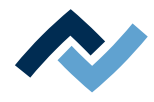

# **6 Funktionsbeschreibung**

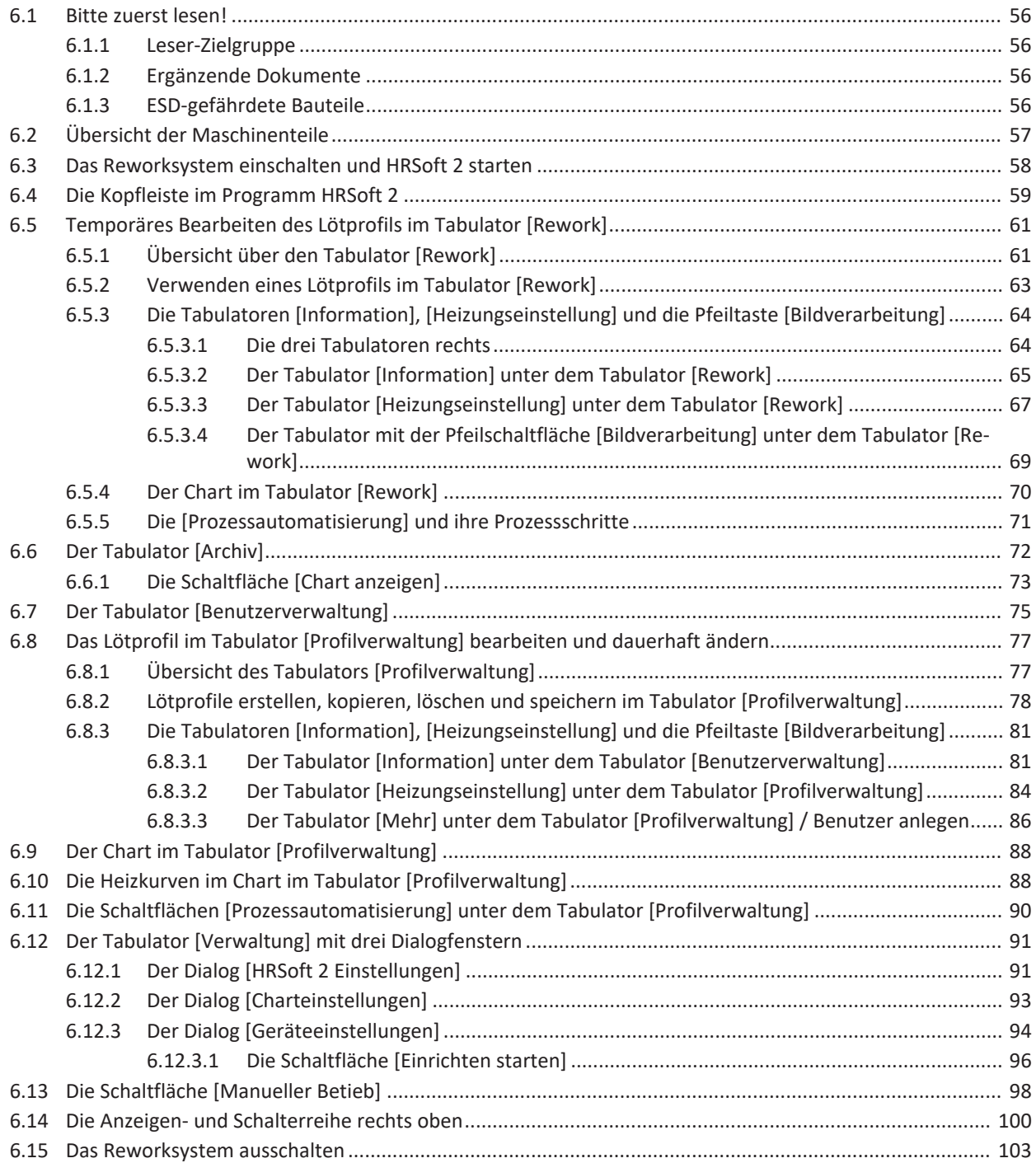

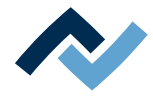

## <span id="page-55-0"></span>**6.1 Bitte zuerst lesen!**

## **6.1.1 Leser-Zielgruppe**

<span id="page-55-1"></span>Diese Betriebsanleitung wendet sich an Personen, welche die Maschine bedienen, einstellen, in Betrieb nehmen oder Wartungsarbeiten durchführen.

## **GEFAHR**

#### **Personen- oder Sachschäden durch unsachgemäße Wartung und falsche Bedienung der Maschine!**

- $\checkmark$  Ausschließlich qualifiziertes Fachpersonal einsetzen!
- a) Transport, Montage, Anschluss, Inbetriebnahme, Bedienung oder Wartung durch nicht ausreichend qualifizierte und informierte Personen kann schwere Schäden an der Maschine oder Personenschäden verursachen.
- b) Solche Arbeiten dürfen deshalb nur durch jeweils entsprechend geschultes Fachpersonal erfolgen! Dieses Personal muss in der Lage sein, Gefahren, welche durch die mechanische, elektrische oder elektronische Ausrüstung der Anlage verursacht werden können, zu erkennen.
- c) Personen, welche solche Arbeiten ausführen, müssen den Inhalt der vorliegenden Anleitung kennen und verstanden haben.
- d) Jede Person, die mit Montage, Inbetriebnahme, Betrieb und/oder Wartung der Maschine befasst ist, muss das Kapitel "Sicherheitshinweise" sowie die relevanten Kapitel in Bezug auf die spezielle Tätigkeit gelesen und verstanden haben!

## <span id="page-55-2"></span>**6.1.2 Ergänzende Dokumente**

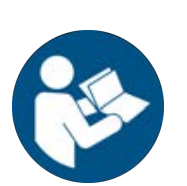

## **HINWEIS**

#### **Ergänzende Dokumente**

Zu den einzelnen Modulen der Maschine sind ergänzende Dokumentationen oder Service-Anleitungen verfügbar. Diese Dokumente befinden sich auf dem Datenträger [USB-Stick Rework], welcher Teil des Lieferumfanges ist. Sehen Sie dort nach, falls Sie in dieser Anleitung keine erschöpfenden Informationen zu einem bestimmten Thema finden.

## <span id="page-55-3"></span>**6.1.3 ESD-gefährdete Bauteile**

## **HINWEIS**

#### **ESD-gefährdete Bauteile!**

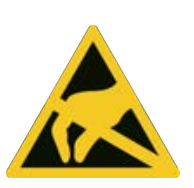

Elektronische Bauelemente können durch elektrostatische Entladung beschädigt werden. Beachten Sie bitte die Warnhinweise auf den Verpackungen oder fragen Sie Hersteller oder Lieferant. Zum Schutz dieser Bauelemente eignet sich ein ESD-sicherer Arbeitsplatz (ESD = Elektrostatische Entladung).

Das HR 500 kann problemlos in ein solches Umfeld integriert werden. Über den Druckknopf an der Vorderseite kann der Benutzer z.B. ein ESD-Armband anschließen. Das Gehäuse des HR 500 ist über die Kaltgeräte-Netzleitung mit dem Schutzleiter des Spannungsversorgungsnetzes verbunden.

Bei der Handhabung des Geräts sind die allgemein bekannten Vorsichtsmaßnahmen für ESD-gefährdete Bauteile einzuhalten.

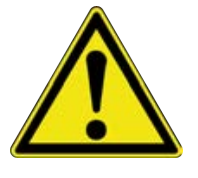

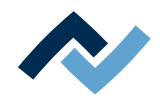

#### <span id="page-56-0"></span>**6.2 Übersicht der Maschinenteile**

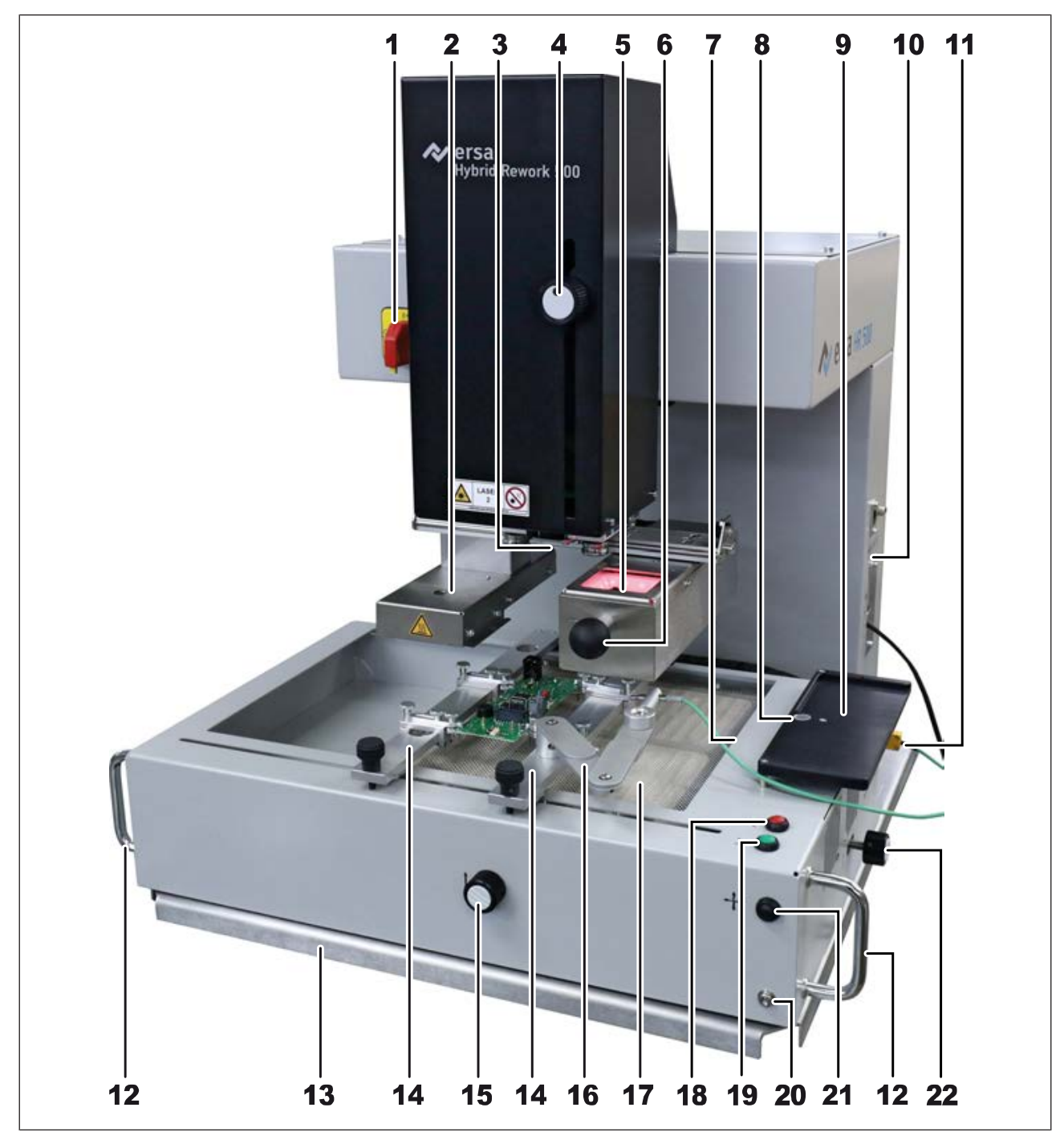

*Abb. 15:* Übersicht der Maschinenteile

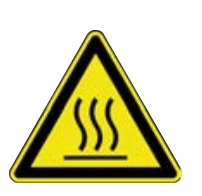

## **VORSICHT**

## **Verbrennungsgefahr durch beheizte Maschinenteile und Leiterplatte!**

Alle beheizten Maschinenteile und die umliegenden Gehäuseteile, sowie der Leiterplattenhalter, die Leiterplatte und die Komponenten erhitzen sich schon während des Aufwärmens auf die Prozesstemperatur [Tinit]!

Besonders stark erhitzt sind die Teile während des Lötprozesses! Warten Sie nach dem Lötvorgang, bis Gerät und Leiterplatte auf ungefährliche Temperaturen abgekühlt sind!

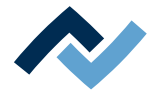

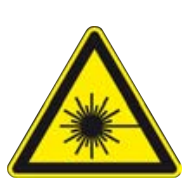

## **GEFAHR**

## **Laserstrahl! Verletzungsgefahr durch Netzhautverbrennungen**

- a) Nicht in den Laserstrahl blicken!
- b) Den Laserstrahl nicht auf andere Personen richten! Spiegelnde Oberflächen unter dem Laser führen zu Reflexionen!
- c) Laser Klasse 2 nach DIN EN 60825-1:2008-5, P < 1 mW, λ = 650 nm

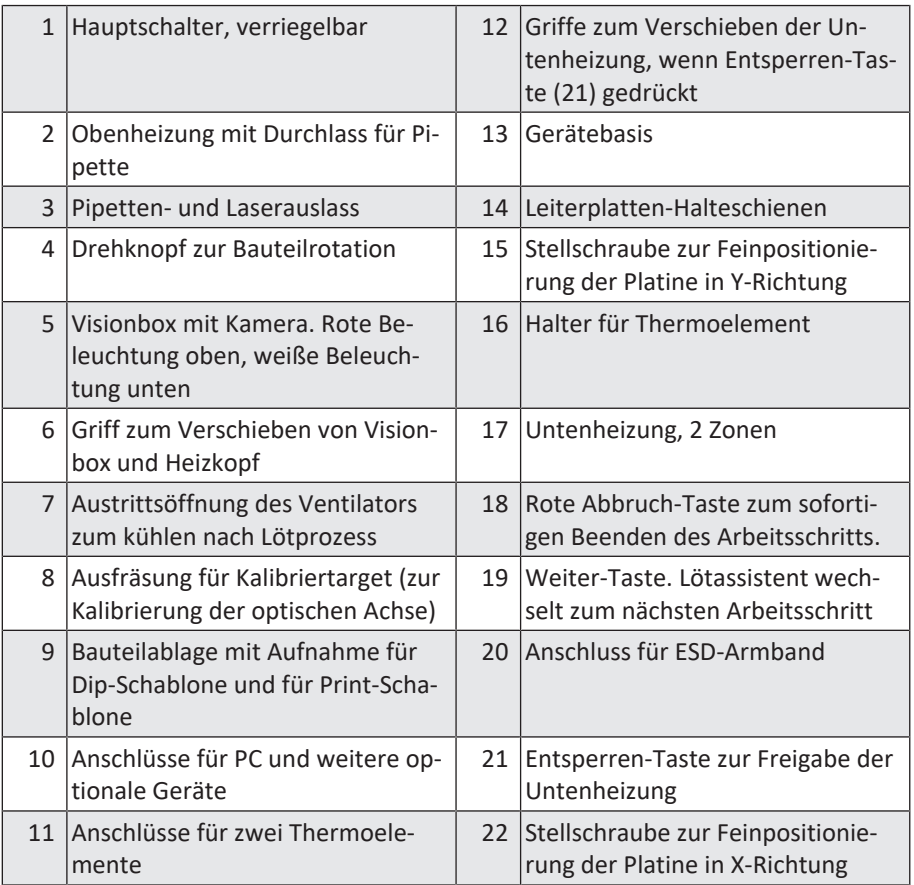

## <span id="page-57-0"></span>**6.3 Das Reworksystem einschalten und HRSoft 2 starten**

- $\checkmark$  So schalten Sie das Reworksystem ein:
- a) Den PC einschalten.

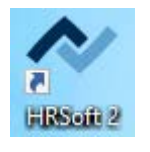

- b) Das Reworksystem am Hauptschalter einschalten.
- c) Das Programm HRSoft 2 am PC starten. Dazu auf dem Desktop das Icon der Verknüpfung [HRSoft 2] doppelklicken.
- d) Das Fenster [Anmelden] erscheint am Computermonitor.

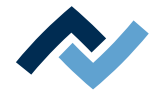

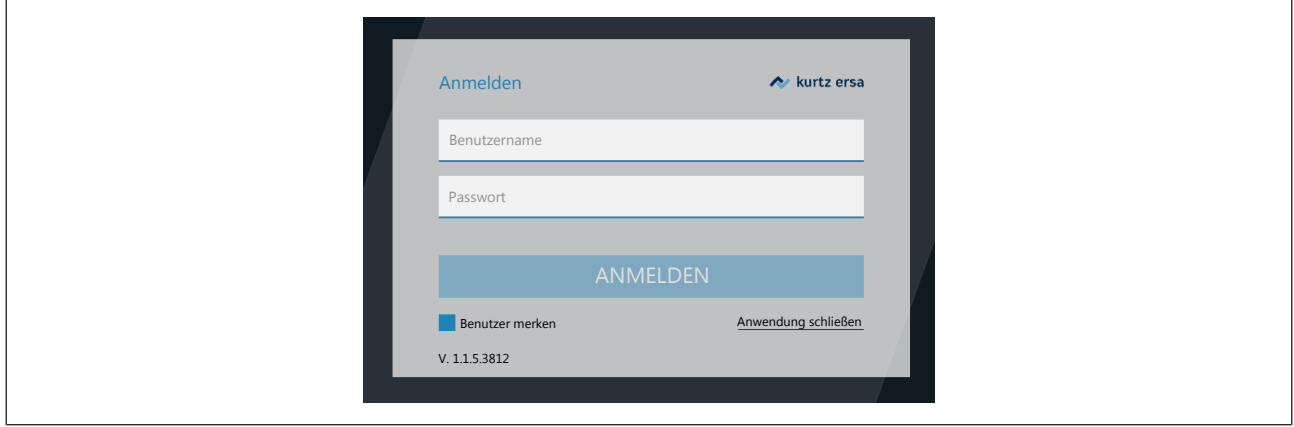

e) In den Eingabefeldern Ihren Benutzername und das Passwort eingeben (Großschreibung beachten) und die Enter-Taste drücken.

Wird die Schaltfläche [Benutzer merken] markiert, ist beim nächsten Anmelden Ihr Benutzername bereits eingetragen.

- $\Rightarrow$  Das Programm HRSoft 2 öffnet sich im Tabulator [Rework] und zwar je nach Passwortstufe im Modus [Administrator] oder [Standard-Benutzer].
- ð Wenn das Netzverbindungs-Icon rechts oben neben der Temperaturanzeige grün erscheint, ist die Verbindung zwischen Reworksystem und PC hergestellt.

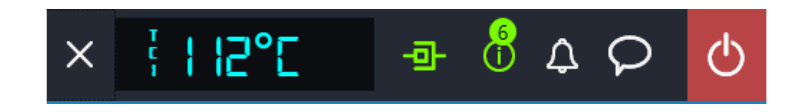

#### <span id="page-58-0"></span>**6.4 Die Kopfleiste im Programm HRSoft 2**

Sie erreichen alle Funktionen des Programms HRSoft 2 über die Kopfleiste. In der Kopfleiste links sind die Tabulatoren zur Bedienung des Reworksystems, rechts befinden sich weitere Schaltflächen und Anzeigen.

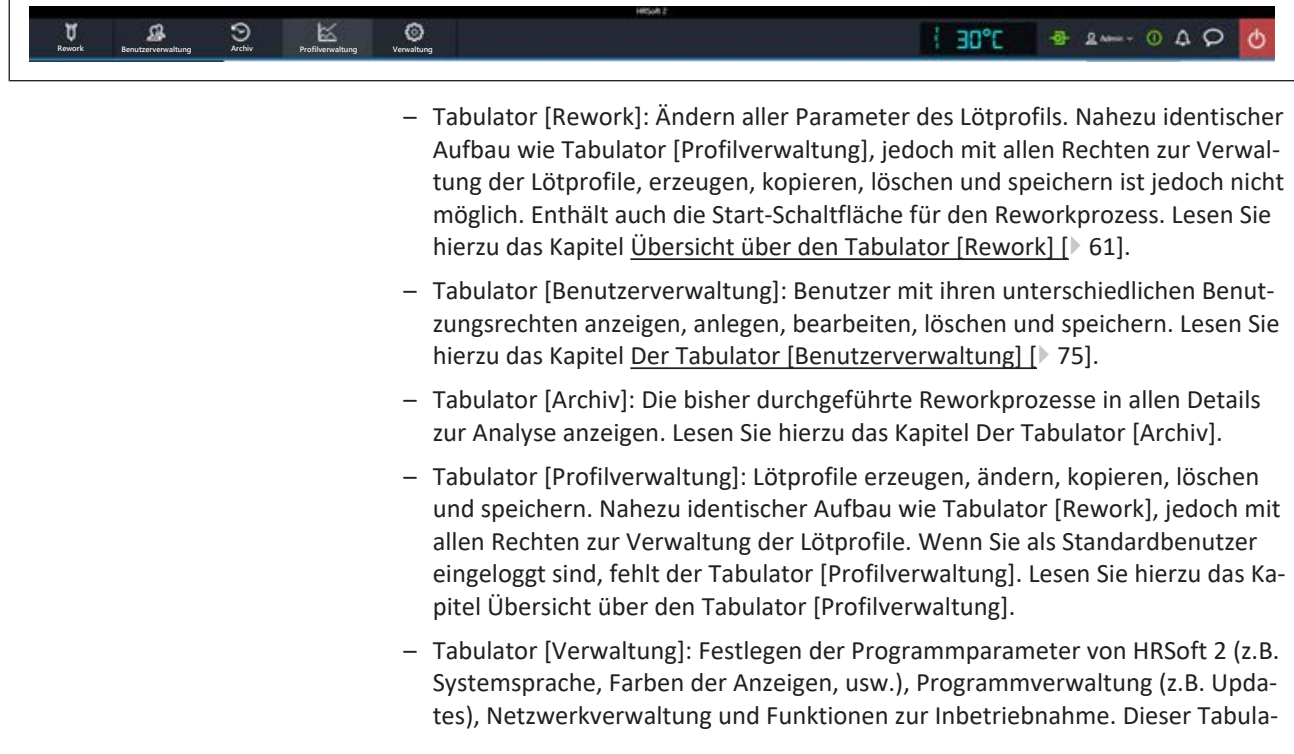

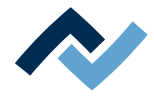

tor enthält die drei Bereiche [HRSoft 2 Einstellungen] (Kapitel Der Dialog [HR-Soft 2 Einstellungen]), [Chart Einstellungen] (Kapitel Der Dialog [Charteinstellungen]) und [Geräteeinstellungen] (Kapitel Der Dialog [Geräteeinstellungen]).

- Tabulator [Manueller Betrieb]: Die Schaltfläche zum Ein-/Ausblenden der Schaltflächenleiste [Manueller Betrieb], die nur im Tabulator [Rework] sichtbar ist. Mit den Rework-Schaltflächen können Sie jederzeit den Heizkopf und die Pipette verfahren und die manuell steuerbaren Funktionen des Reworksystems ein-/ausschalten (z.B. Motorbewegungen, Kühlung usw.). Lesen Sie hierzu das Kapitel Die Schaltfläche [Manueller Betrieb].
- Anzeigen- und Schaltflächenreihe rechts: Temperaturanzeige, Netzwerkanzeige, Benutzername und Systemstatus. Lesen Sie hierzu das Kapitel [Die Anzeigen](#page-99-0)[und Schalterreihe rechts oben \[](#page-99-0)[}](#page-99-0) [100\]](#page-99-0).

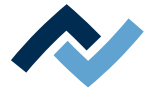

## <span id="page-60-0"></span>**6.5 Temporäres Bearbeiten des Lötprofils im Tabulator [Rework]**

## **6.5.1 Übersicht über den Tabulator [Rework]**

<span id="page-60-1"></span>Nach dem Starten von HRSoft 2 wird der Tabulator [Rework] gezeigt. Im Dialog [Rework] werden die Lötprozesse gestartet und durchgeführt. Dieser Dialog ist in die folgenden Bereiche aufgeteilt:

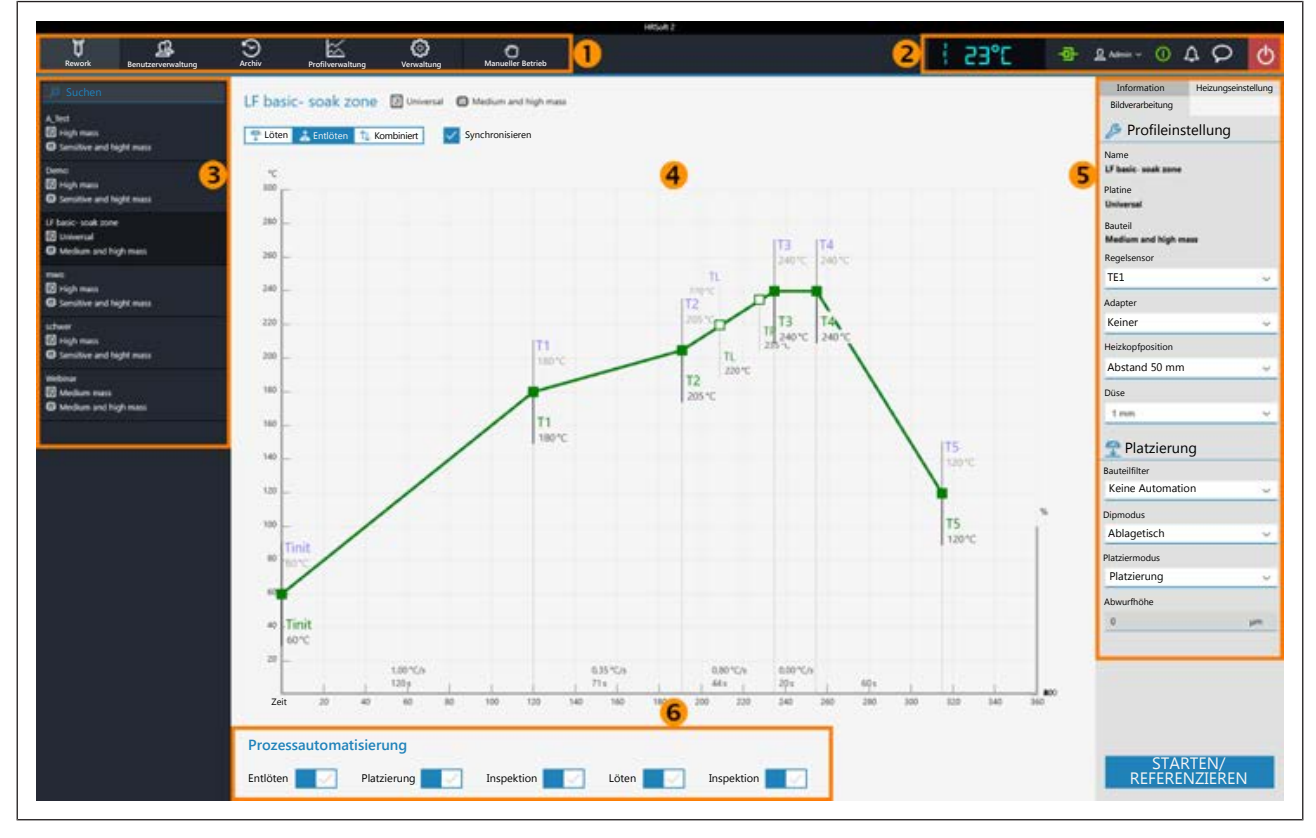

*Abb. 16:* Bereiche im Tabulator Rework

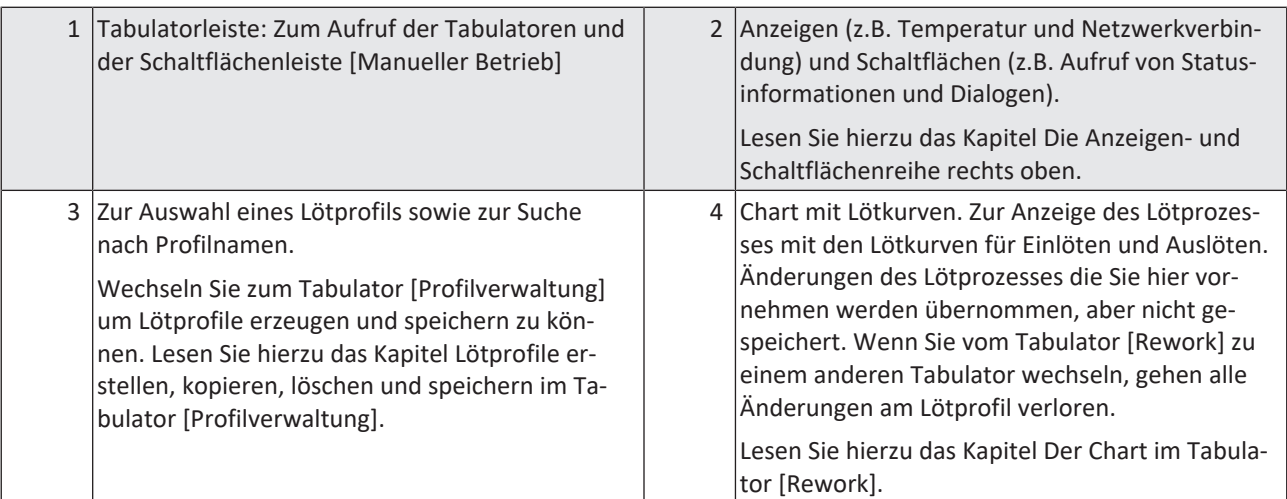

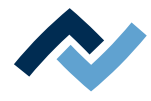

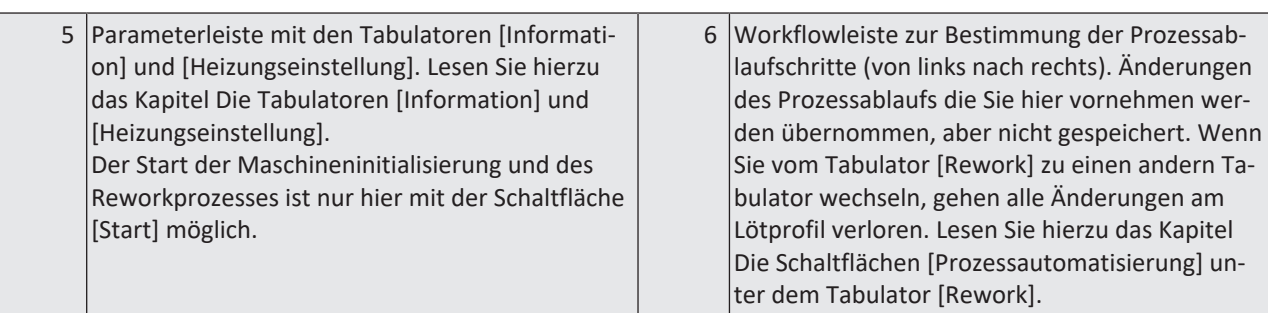

Die Funktionen des Tabulators [Rework] entsprechen in großen Teilen denen des Tabulators [Profilverwaltung ]. Zur Beschreibung des Tabulators [Profilverwaltung ] lesen Sie das Kapitel [Das Lötprofil im Tabulator \[Profilverwaltung\] bearbeiten und](#page-76-0) [dauerhaft ändern \[](#page-76-0)[}](#page-76-0) [77\]](#page-76-0).

Nur Benutzer die als "Administrator" angemeldet sind haben Zugriff auf alle Funktionen. Wenn Sie als "Standardbenutzer" eingeloggt sind, können Sie Änderungen nicht speichern und der Tabulator [Profilverwaltung] ist nicht sichtbar.

Die Funktionen des Tabulators [Rework] werden im folgenden Kapitel im Einzelnen beschrieben.

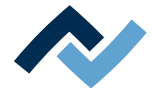

## **6.5.2 Verwenden eines Lötprofils im Tabulator [Rework]**

<span id="page-62-0"></span>Ein Lötprofil (3) ist eine Datei, in der der komplette Lötprozess mit allen zugehörigen Parametereinstellungen gespeichert ist. Im Tabulator [Profilverwaltung] können Sie neue Lötprofile erzeugen, bearbeiten, kopieren, löschen und speichern.

Die Lötprofilparameter und andere Spezifikationen können Sie auch im Dialog [Rework] bearbeiten und danach anwenden. Diese Änderungen lassen sich hier jedoch nicht speichern. Um ein Lotprofil dauerhaft zu erzeugen, zu bearbeiten, zu kopieren, zu löschen und zu speichern müssen Sie in den Tabulator [Profilverwaltung] wechseln.

Die Lötprozesse werden aber immer im Tabulator [Rework] gestartet.

### **Arbeiten mit Lötprofilen**

Wählen Sie im Bereich Lötprofilauswahl (3) ein Lötprofil aus der Liste der gespeicherten Lötprofile.

Im Eingabefeld [Suchen] können Sie in den Lötprofilnamen suchen. Die Suche beginnt automatisch schon nach der Eingabe des ersten Zeichens. Gefundene Übereinstimmungen werden farbig markiert.

Die Lötprofile haben zwei Zeilen zur Definition der Eigenschaften der Leiterplatte

und des Bauteils  $\mathbf{F}$ . In diesen Zeilen können Sie Eigenschaften der Leiterplatte und des Bauteils eintragen, wie z.B. Leiterplattendicke, hohe/niedrige Bauteilmasse und bleifreies/bleihaltiges Lot.

Nachdem Sie im Bereich Lötprofilauswahl (3) ihr Lötprofil markiert haben, können Sie in den Bereichen Chart (4) Änderungen des Zeit- und Temperaturverlaufs vornehmen und in der Parameterleiste (5) Änderungen an den abzuarbeitenden Lötprozessstufen für dieses Lötprofil vornehmen. Lesen Sie hierzu die Kapitel ab Der Chart im Tabulator [Profilverwaltung].

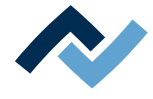

## <span id="page-63-0"></span>**6.5.3 Die Tabulatoren [Information], [Heizungseinstellung] und die Pfeiltaste [Bildverarbeitung]**

Bei aufgerufenem Tabulator [Rework] wird in der Bildschirmmitte der Chart mit den Heizkurven und darunter die Zeile mit den Schaltflächen für die [Prozessautomatisierung] angezeigt.

Die Heizkurven in der Bildschirmmitte kann man für den gewünschten Lötprozess anpassen. Lesen Sie hierzu das Kapitel Der Chart im Tabulator [Rework]. Auch die Schaltflächen in der Zeile [Prozessautomatisierung] ganz unten können Sie jederzeit verändern. Lesen Sie dazu auch das Kapitel Die Schaltflächen [Prozessautomatisierung] unter dem Tabulator [Rework]. Mit diesen Schaltflächen werden die möglichen Prozessschritte aktiviert oder abgeschaltet.

Für alle Änderungen die im Tabulator [Rework] vorgenommen werden gilt: die Änderungen werden übernommen, können aber nicht gespeichert werden. Wenn Sie vom Tabulator [Rework] auf einen anderen Tabulator wechseln, gehen alle Änderungen verloren.

Unten rechts befindet sich die Schaltfläche [STARTEN/REFERENZIEREN], die den Reworkprozess startet. Vergewissern Sie sich, dass Sie alle Einstellungen korrekt vorgenommen haben, bevor sie den Reworkprozess starten. Die Durchführung eines Lötprozesses ist beispielhaft im Kapitel Tutorial – Ein Bauteil einlöten oder auslöten beschrieben.

Die korrekten Lötprofileinstellungen sollten schon zuvor im Tabulator [Profilverwaltung] festgelegt werden. Nur möglich als Benutzer "Administrator". Lesen Sie hierzu das Kapitel Der Tabulator mit der kleinen Pfeilschaltfläche (Bildverarbeitung) unter dem Tabulator [Profilverwaltung].

## **6.5.3.1 Die drei Tabulatoren rechts**

<span id="page-63-1"></span>Der Bereich (5) rechts enthält die zwei Tabulatoren [Information], [Heizungseinstellung] und eine kleine Pfeilschaltfläche zum Öffnen der [Bildbearbeitung].

Wählen Sie den Tabulator [Information] wenn Sie Änderungen an den Lötprofilparametern vornehmen möchten. Lesen Sie hierzu auch das Kapitel Der Tabulator [Information] unter dem Tabulator [Rework]).

Wählen Sie den Tabulator [Heizungseinstellung] wenn Sie Änderungen an den Heizungen vornehmen möchten. Lesen Sie hierzu auch das Kapitel Der Tabulator [Heizungseinstellung] unter dem Tabulator [Rework].

Klicken Sie die kleine Pfeilschaltfläche rechts, wenn Sie Änderungen an der Bildverarbeitung vornehmen möchten. Lesen Sie hierzu auch das Kapitel Der Tabulator mit der kleinen Pfeilschaltfläche (Bildverarbeitung) unter dem Tabulator [Rework].

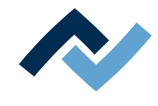

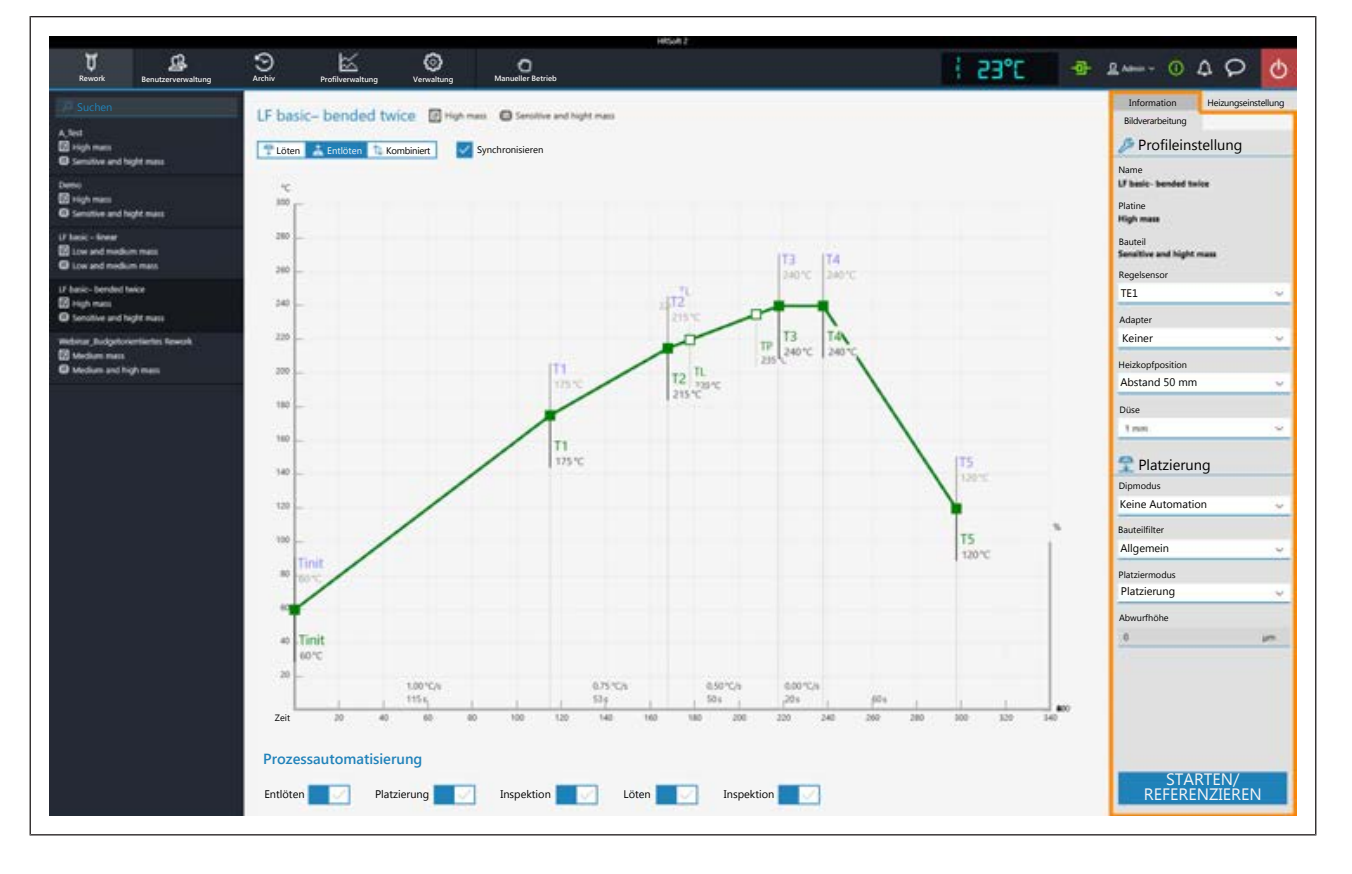

## <span id="page-64-0"></span>**6.5.3.2 Der Tabulator [Information] unter dem Tabulator [Rework]**

### **Die Parameter im Tabulator [Information]**

In diesem Tabulator wird das Lötprofil ausgewählt und der Reworkprozess gestartet.

Folgende Parameter können Sie hier im Tabulator [Information] ändern:

**Im Bereich [**Profileinstellung**]:**

Die drei fett geschriebenen Parameter [Name], [Platine] und [Bauteil CAM] werden im Tabulator [Profilverwaltung] festgelegt.

Folgende Parameter können Sie hier im Tabulator [Information] ändern:

- [Regelsensor]: Auswahl des Temperatursensors, der den Lötprozess über seine gemessene Temperatur steuert. [TE1] (Thermoelement 1) und bis zu sieben weiteren Thermoelementen. [Virtual TC] Erst verwendbar nach Lernvorgang mit angelegtem Thermoelement. Lesen Sie hierzu das Kapitel Das virtuelle Thermoelement. Die aktuell gemessene Temperatur des gewählten Sensors wird als Temperaturkurve angezeigt.
- [Adapter]: verwendeter Adapter (Luftleitblech). Keine Funktion, dient nur zum Speichern der Information.
- [Heizkopfposition]: Lötabstand zur Leiterplatte festlegen, von 30 mm 70 mm. Keine Funktion, dient nur zum Speichern der Information. Um den Heizkopfabstand bei hohen Bauteilen auf der Leiterplatte zu erhalten, kann der Abstand mit den Schaltflächen im Tabulator [Manueller Betrieb] eingestellt werden. Lesen Sie hierzu das Kapitel Die Schaltfläche [Manueller Betrieb].
- [Düse]: Auswahl der verwendeten Lötdüse. Keine Funktion, dient nur zum Speichern der Information.
- [Pin 1 Orientierung ]: Position von Pin 1 des Bauteils. Keine Funktion, dient nur zum Speichern der Information.

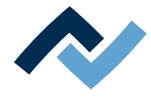

#### **Im Bereich [**Platzierung**]:**

- [Bauteilfilter]: Die Bauteilerkennung der Kamera wird für den gewählten Bauteiltyp verbessert. Den Bauteiltyp vor dem Lötvorgang auswählen. Mögliche Filter sind:
	- [Allgemein] = alle anderen Bauteiltypen
	- [BGA] = Ball Grid Array
	- [Kleine BGA]
	- [Große BGA]
	- [MFU BGA] Nicht verwenden!
	- [QFP] = Quad Flat Package
	- [QFN] = Quad Flats No Leads
	- [CBGA] = Ceramic Ball Grid Array, Kleinbauteil [bis Abmessung 01005]
	- $-$  [Kleinbauteil (01005)] = SMD mit 0,2 x 0,4 mm
	- [SMD-Stecker]
	- [BGA Stecker]
- [Dipmodus]: Sie können aus drei Methoden des Einlötens wählen:
	- [Keine Automation]: Normales Einlöten, ohne ein Flussmittel-Dippen durchzuführen und ohne ein Bauteil zu verwenden, das mit Lötpaste bestrichten ist.

Das Bauteil wird von der Bauteilablage abgeholt, ausgerichtet und auf der Einlötposition platziert.

– [Auto. Dip]: Die vorbereitete Dip-Schablone mit Flussmittel muss auf der Aufnahme für Dip & Printstation aufgelegt sein.

Das Bauteil wird von der Glasplatte gehoben und in das Flussmittel der Dip-Schablone getaucht, dann ausgerichtet und auf der Einlötposition platziert.

– [Auto. Print]: Die vorbereitete Print-Schablone mit dem mit Lötpaste bestrichenen Bauteil muss auf der Aufnahme für Dip & Printstation aufgelegt sein.

Das Bauteil wird aus der Print-Schablone genommen, dann ausgerichtet und auf der Einlötposition platziert.

- [Platziermodus]: Beim Einlöten.
	- [Platzierung]: Ablegen des Bauteils mit Hilfe des Kontaktsensors.
	- [Abwerfen]: Abwerfen des Bauteils über der Leiterplatte.
- [Abwurfhöhe]: Beim Einlöten. Höhe über der Leiterplatte, bei der das Bauteil auf die Leiterplatte abgeworfen wird. Nur möglich, wenn der Parameter [Abwerfen] gewählt ist.

#### **Den Reworkprozess Starten oder eine Referenzfahrt durchführen**

Unten rechts befindet sich die Schaltfläche [Starten/Referenzieren], mit der der Reworkprozess gestartet wird. Vergewissern Sie sich, dass Sie alle Einstellungen korrekt vorgenommen haben und die gewünschten Arbeitsschritte angewählt sind, bevor sie den Reworkprozess starten. Die Durchführung eines Lötprozesses ist beispielhaft im Kapitel Tutorial – Ein Bauteil einlöten oder auslöten beschrieben.

Möchten Sie nur eine Referenzfahrt des Reworksystems durchführen, muss ein beliebiger Arbeitsschritt angewählt sein. Klicken Sie [Starten/Referenzieren] und brechen Sie den Vorgang nach dem Ausführen der Referenzfahrt ab.

Die korrekten Lötprofileinstellungen sollten schon zuvor im Tabulator [Profilverwaltung] festgelegt und als Lötprofil gespeichert werden. Nur möglich als Benutzer "Administrator". Lesen Sie hierzu das Kapitel --- FEHLENDER LINK ---.

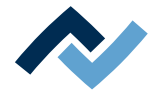

## **6.5.3.3 Der Tabulator [Heizungseinstellung] unter dem Tabulator [Rework]**

<span id="page-66-0"></span>Bei aufgerufenem Tabulator [Heizungseinstellung] wird in der Bildschirmmitte der Chart (4) mit den Heizkurven und darunter die Zeile mit den Schaltflächen für die [Prozessautomatisierung ] (6) angezeigt.

Die Heizkurven in der Bildschirmmitte sind veränderbar. Lesen Sie hierzu das Kapitel Der Chart im Tabulator [Rework]. Auch die Schaltflächen in der Zeile [Prozessautomatisierung] (6) ganz unten können Sie jederzeit verändern. Lesen Sie dazu auch das Kapitel Die Schaltflächen [Prozessautomatisierung] unter dem Tabulator [Rework]. Mit diesen Schaltflächen werden die Prozessschritte aktiviert oder abgeschaltet.

Für alle Änderungen die im Tabulator [Rework] vorgenommen werden gilt: die Änderungen werden übernommen, können aber nicht gespeichert werden. Wenn Sie vom Tabulator [Rework] auf einen anderen Tabulator wechseln, gehen alle Änderungen verloren.

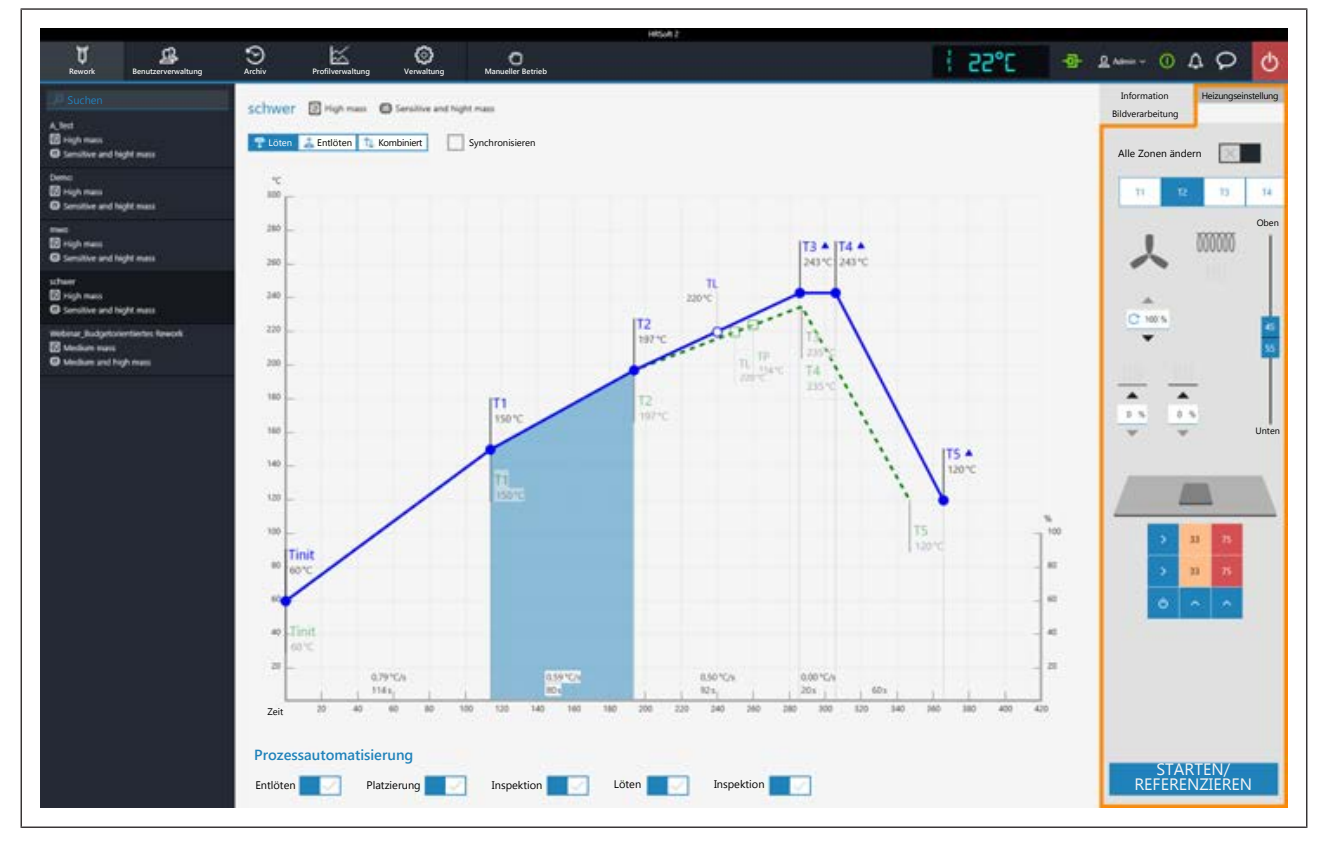

Wenn Sie die im Lötprofil festgelegten Heizungseinstellungen ändern möchten, müssen Sie die Schaltfläche [Kombiniert] abwählen und stattdessen die Schaltflächen [Löten] oder [Entlöten] wählen. Die Schaltflächen [Löten] oder [Entlöten] können jeweils eine eigene Heizkurve einschließlich detaillierter Heizungseinstellungen enthalten oder die Heizkurve ist bei gewählter Schaltfläche [Synchronisieren] für beide Lötvorgänge identisch. Die Schaltfläche [Synchronisieren] ändert die Heizkurve des Auslötens auf die Werte der Heizkurve des Lötens. Die angezeigten Heizungseinstellungen sind für die jeweils markierte Lötkurve gültig.

## **Die Parameter im Tabulator [Heizungseinstellung]**

[Alle Zonen ändern]: Ist diese Schaltfläche gewählt, werden alle Heizphasen [Tinit] bis T4 im Tabulator [Heizungseinstellung] sowie im Chart (4) blau angezeigt. Die Parameter im Tabulator [Heizungseinstellung] gelten nun für alle Heizphasen. Ist die Schaltfläche [Alle Zonen ändern] abgeschaltet, können Sie jeder der vier Heizphasen unterschiedliche Heizungsparameter zuweisen.

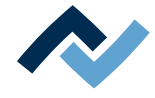

Folgende Parameter können Sie hier im Tabulator [Heizungseinstellung] ändern:

- Schaltflächen T1 T4: Anwählen der Heizphase zum Definieren der zugehörigen Heizungsparameter. Um die entsprechende Schaltfläche zu markieren können Sie auch die Heizphase im Chart anklicken.
- Eingabefeld unter dem Ventilator-Logo: Lüftergeschwindigkeit der Heißluft. Stellen Sie die Lüftergeschwindigkeit mit den kleinen Dreieck-Schaltflächen ein oder markieren Sie den Lüfterwert und überschreiben Sie ihn. 100 % = maximale Lüftergeschwindigkeit. Ein hoher Lüfterwert reduziert die Energie der Heißluft etwas.
- Zwei Eingabefelder über dem Untenheizung-Matrixfeld: Steuerung der Heizenergie für die beiden Heizzonen im Untenheizung-Matrixfeld.
- Vertikaler Regler (Oben Unten): Leistungsverhältnis von Obenheizung zu Untenheizung in Prozent. Passen Sie das Leistungsverhältnis dem Wärmebedarf ihres Lötprozesses an.
- Untenheizung-Matrixfeld: es ist in zwei einstellbare Zonen Links und Rechts eingeteilt.

Die Heizenergie einer Heizzone zwischen 0% und 100 % ändern: Eine Zahl in der Heizzone anklicken und den Wert überschreiben. Je dunkler ein Feld angezeigt wird, desto höher ist die eingestellte Temperatur.

Die beiden blauen Pfeilfelder unter den Heizzonen schalten die einzelnen Heizzonen ein oder aus.

Beachten Sie, dass die Bauteile nicht möglichst schnell erwärmt werden sollen, sondern nur eine langsame Erwärmung eine gleichmäßige Temperaturverteilung ergibt. Dies führt zu einem sicheren Prozess.

Unten rechts befindet sich die Schaltfläche [Start ] mit der der Reworkprozess gestartet wird. Vergewissern Sie sich, dass Sie alle Einstellungen korrekt vorgenommen haben, bevor sie den Reworkprozess starten. Die Durchführung eines Lötprozesses ist beispielhaft im Kapitel [Tutorial – Ein Bauteil einlöten oder auslöten \[](#page-104-0)[}](#page-104-0) [105\]](#page-104-0) beschrieben.

Die korrekten Lötprofileinstellungen sollten schon zuvor im Tabulator [Profilverwaltung] festgelegt werden. Nur möglich als Benutzer "Administrator". Lesen Sie hierzu das Kapitel [Der Tabulator \[Heizungseinstellung\] unter dem Tabulator \[Rework\]](#page-66-0) [\[](#page-66-0)[}](#page-66-0) [67\]](#page-66-0).

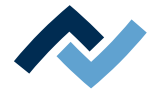

## **6.5.3.4 Der Tabulator mit der Pfeilschaltfläche [Bildverarbeitung] unter dem Tabulator [Rework]**

<span id="page-68-0"></span>Die Funktionen unter dem Tabulator [Bildverarbeitung] nicht verwenden.

Im Feld [Kommentar:] kann der Anwender Informationen lesen, die vom Administrator im Lötprofil gespeichert wurden.

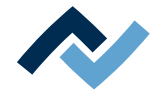

## **6.5.4 Der Chart im Tabulator [Rework]**

<span id="page-69-0"></span>Bei gewähltem Tabulator [Rework] wird in der Bildschirmmitte der Chart (4) mit den Heizkurven und darunter die Zeile mit den Schaltflächen für die [Prozessautomatisierung ] (6) angezeigt. Die Heizkurven und die Schaltfläche zur [Prozessautomatisierung] können hier verändert werden.

Für alle Änderungen die im Tabulator [Rework] vorgenommen werden gilt: die Änderungen werden übernommen, können aber nicht gespeichert werden. Wenn Sie vom Tabulator [Rework] auf einen anderen Tabulator wechseln, gehen alle Änderungen verloren.

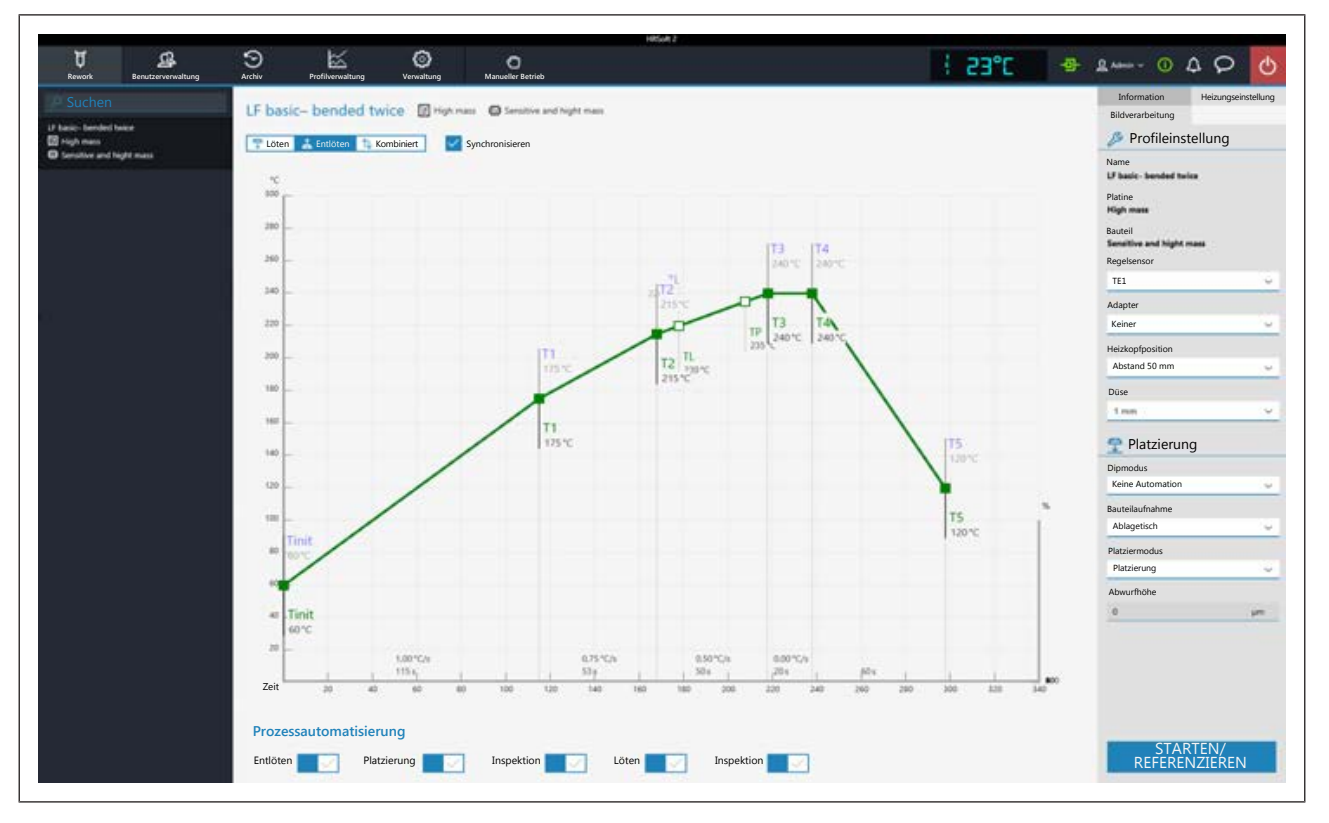

Folgende Schaltflächen stehen Ihnen zur Verfügung:

- [Löten]: Im Chart wird die blaue Heizkurve des Einlötens markiert. Dann kann die Heizkurve für das Einlöten verändert werden. Die Funktionen im Tabulator [Heizungseinstellung] können für das Einlöten eingestellt werden.
- [Entlöten]: Im Chart wird die grüne Heizkurve des Auslötens markiert. Dann kann die Heizkurve für das Auslöten verändert werden. Die Funktionen im Tabulator [Heizungseinstellung] können für das Auslöten eingestellt werden.
- [Kombiniert]: Im Chart werden die Heizkurven der Löt- und Entlöttemperatur markiert. Der komplette Lötprozess wird angezeigt. Die Heizkurven können nicht verändert werden und der Tabulator [Heizungseinstellung] ist gesperrt. Wenn Sie die im Lötprofil festgelegten Heizungseinstellungen ändern möchten, müssen Sie die Schaltfläche [Kombiniert] abwählen und stattdessen die Schaltflächen [Löten] oder [Entlöten] wählen.
- [Synchronisieren]: Ändert die Heizkurve des Auslötens auf die Heizkurve des Lötens. Beide Heizkurven werden deckungsgleich. In diesem Zustand wirken sich Veränderungen im Chart und der Funktionen im Tabulator [Heizungseinstellung] auf das Löten und das Entlöten aus.

Für die Temperaturwerte der Thermoelemente gilt die linke Y-Skala des Charts mit den Temperaturwerten. Für Stellgrößen (z.B. TE Infrarotwicklung, Äußerer IR Strahler) gilt die rechte Y-Skala des Charts mit der Prozentangabe bis 100%.

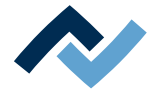

## **6.5.5 Die [Prozessautomatisierung] und ihre Prozessschritte**

<span id="page-70-0"></span>Unter dem Chart befindet sich die Schaltflächenreihe [Prozessautomatisierung] (6).

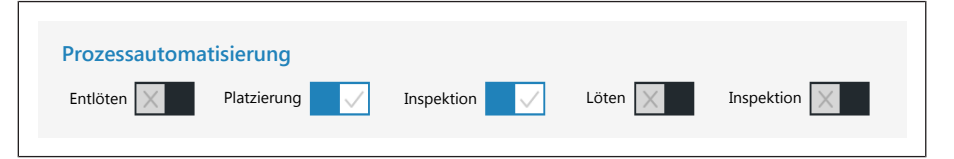

Mit diesen Schaltflächen werden die angezeigten Prozessschritte aktiviert oder abgeschaltet. Der Prozessablauf beginnt mit den ersten Prozessschritt links und führt die angewählten Prozessschritte nacheinander nach rechts durch.

- [Entlöten]: Ein Bauteil auslöten.
- [Platzierung]: Platzierung eines Bauteils auf der Einlötposition. Legen Sie dazu das Bauteil auf die Bauteilablage.
- [Inspektion]: Prüfen der Position des platzierten Bauteils mit der Optik des Reworksystems.
- [Löten]: Einlöten des platzierten Bauteils.
- [Inspektion]: Abschließendes Prüfen des Lötergebnisses mit der Optik des Reworksystems.

Die Durchführung eines Lötprozesses ist beispielhaft im Kapitel Tutorial - Ein Bau[teil einlöten oder auslöten \[](#page-104-0) [105\]](#page-104-0) beschrieben.

Für alle Änderungen die im Tabulator [Rework] vorgenommen werden gilt: die Änderungen werden übernommen, können aber nicht gespeichert werden. Wenn Sie vom Tabulator [Rework] auf einen anderen Tabulator wechseln, gehen alle Änderungen verloren.

Die korrekten Lötprofileinstellungen sollten schon zuvor im Tabulator [Profilverwaltung] festgelegt werden. Nur möglich als Benutzer "Administrator". Lesen Sie hierzu das Kapitel Die Schaltflächen [Prozessautomatisierung] unter dem Tabulator [Profilverwaltung].

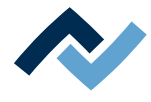

## <span id="page-71-0"></span>**6.6 Der Tabulator [Archiv]**

Alle gestarteten und auch die abgebrochenen Prozesse werden im Archiv als Chartgrafik mit allen eingestellten Lötparametern gespeichert. Diese Prozesse werden im Tabulator [Archiv] aufgelistet.

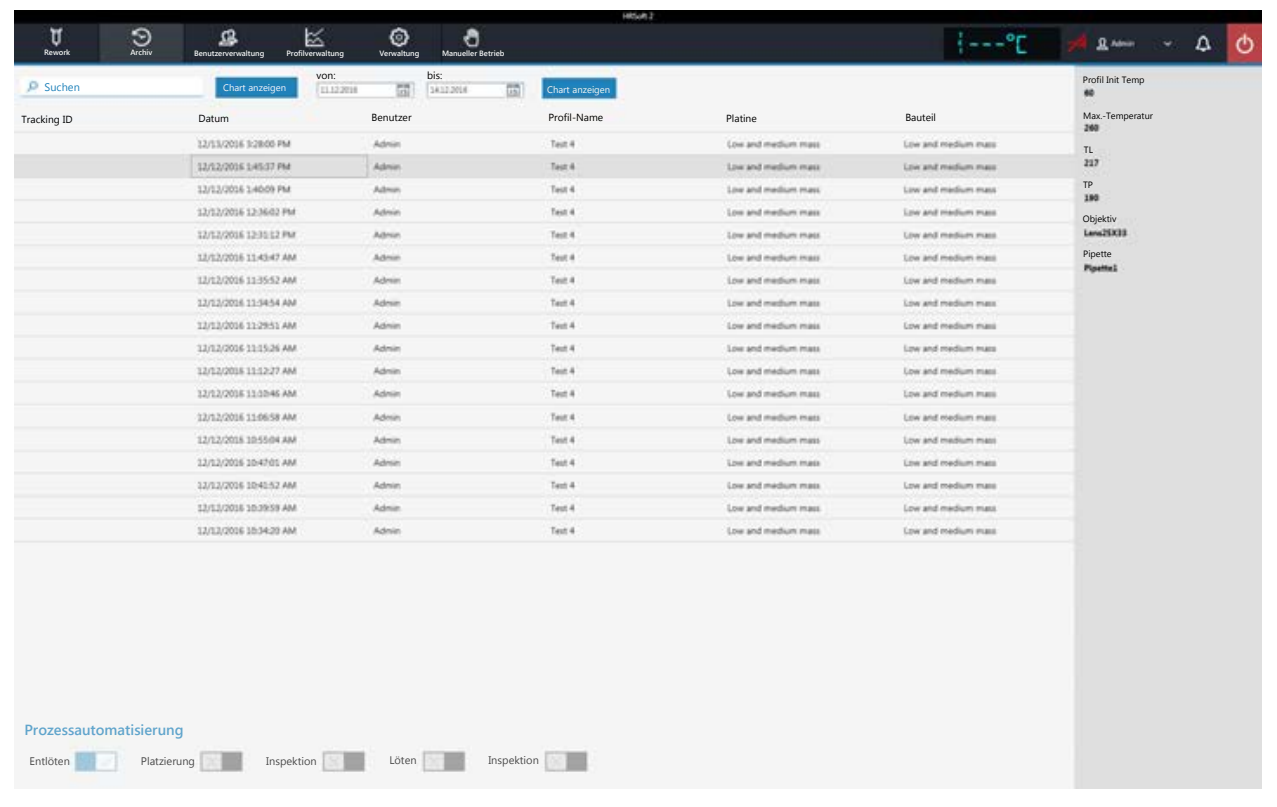

Klicken Sie in der Tabelle [Archiv] eine Prozessaufzeichnung an, um die Lötprofildetails anzuzeigen und um dessen Chart anzeigen zu können. Die Grafik des Charts kann als Bilddatei exportiert werden. Folgende Funktionen stehen Ihnen im [Archiv] zur Verfügung:

- [Suchen]: Suche nach Buchstabenfolgen innerhalb des gesamten Tabelleninhalts. Die Suche beginnt automatisch schon nach der Eingabe des ersten Buchstabens.
- Schaltfläche [Chart anzeigen]: Der markierte Chart wird dargestellt. Mehr Informationen hierzu, siehe unten im Kapitel [Chart anzeigen]. Charts die keine Temperaturaufzeichnung haben, können nicht angezeigt werden.
- [von:]/[bis:]: Filtern der Prozesse nach Datum.

In der grau hinterlegten Spalte rechts werden weitere Details des markierten Prozesses angezeigt:

- [Profil Init Temp]: Temperatur ab der die Prozessaufzeichnung beginnt.
- [Max.-Temperatur]: Höchste gemessene Temperatur im Lötprozess.
- [TL]: Für den Prozess eigegebene Liquidus-Temperatur. Ohne Funktion, im Chart beliebig einstellbar.
- [TP]: Nur beim Auslöten. Pipettentemperatur bei der die Pipette zum Bauteil fährt, um es abzuheben.
- [Objektiv]: Beim Prozess verwendetes Objektiv. Ohne Funktion, im Chart beliebig wählbar.
- [Pipette]: Im Prozess angegebene Pipette. Ohne Funktion, im Chart beliebig einstellbar.
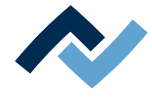

Der Bereich [Prozessautomatisierung] unter der Tabelle zeigt die verwendeten Prozessschritte.

### **6.6.1 Die Schaltfläche [Chart anzeigen]**

Die Schaltfläche [Chart anzeigen] ruft den archivierten Chart des markierten Lötprozesses auf.

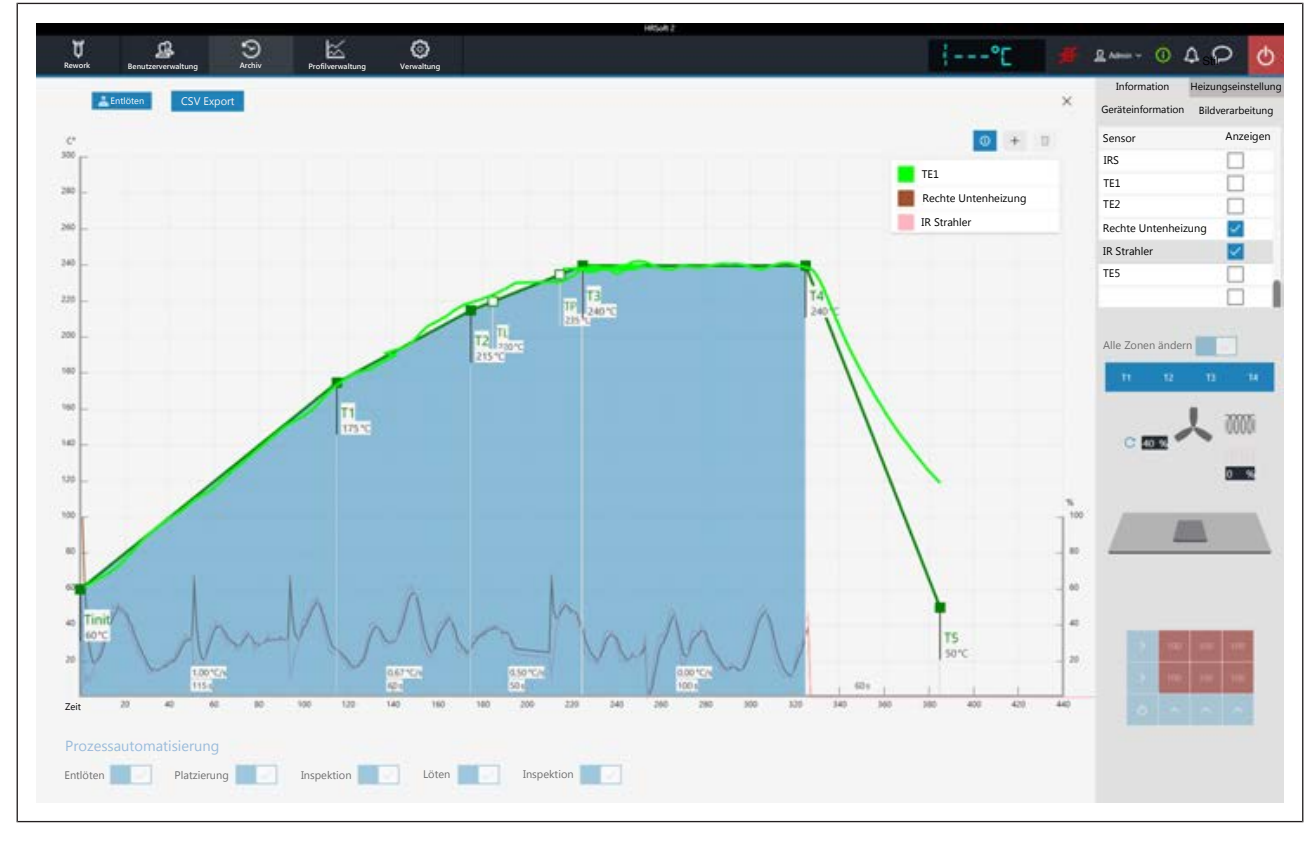

*Abb. 17:* Beispiel für ein Chart

[Löten] oder [Auslöten]: Zeigt an, ob der Chart den Einlöt- oder Auslötprozess darstellt. Wenn im Prozess beide Methoden verwendet wurden, kann mit diesen Schaltflächen die Ansicht gewechselt werden.

[CSV Export]: Exportiert die aufgezeichneten Lötprofildaten im Datenformat *\*.zip*. Diese ZIP-Datei enthält umfangreiche Daten in drei Datenformaten:

- Im \*.PDF-Format. Diese PDF-Datei wird sofort nach dem Export auf Ihrem Bildschirm dargestellt.
- Im \*.CSV-Format (comma-separated values), z.B. zur Weiterverarbeitung in Microsoft Excel™.
- Im \*.HRS2-Format.

Der Speicherpfad ist: C:\program data\Ersa GmbH\HRSoft2\Temp

- i (Information)-Schaltfläche über der Legende: Ein-/Ausblenden der Legende. Die angezeigten Chartlinien können im Tabulator [Heizungseinstellung] ausgewählt werden.
- Plus-Schaltfläche über der Chartlegende: Einblenden einer senkrechten Messlinie zur Anzeige von Werten im Chart zu einem beliebigen Zeitpunkt auf der Zeitskala (X-Richtung). Die Werte werden an den Schnittpunkten der Linien angezeigt. Verschieben Sie dazu die Linie mit der Maus. Es lassen sich weitere Messlinien hinzufügen.

Die Werte die links von der Linie angezeigt werden sind Temperaturwerte, für

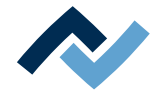

sie gilt die linke Y-Skala des Charts mit den Temperaturwerten. Die Werte rechts von der Linie sind Stellgrößen. Für sie gilt die rechte Y-Skala des Charts mit der Prozentangabe bis 100%.

– Papierkorb-Schaltfläche über der Chartlegende: Die markierte Messlinie löschen.

Tabulator [Information]: Anzeige der Parameter des Lötprozesses.

Tabulator [Heizungseinstellung]: Steuerung der Darstellung im Chart. In der Spalte [Anzeigen] können die dargestellten Chartlinien ausgewählt werden, wenn sie beim Lötprozess aktiviert waren.

Wenn für den Lötprozess die Funktion [Alle Zonen ändern] abgeschaltet war, können Sie die einzelnen Heizphasen T1, T2… anklicken und darstellen.

- Tabulator [Geräteinformation]: Anzeige von grundlegenden Informationen zum Gerät und den Softwareständen.
- Tabulator [Bildverarbeitung]: Anzeige der Einstellungen der Bildverarbeitung.
- Die Schaltfläche X zum Schließen des Charts befindet sich im Chart rechts oben.

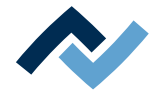

#### <span id="page-74-0"></span>**6.7 Der Tabulator [Benutzerverwaltung]**

Im Programm HRSoft 2 stehen Ihnen zwei Benutzerklassen zur Verfügung: Der "Administrator" und der "Standardbenutzer". Nach dem Start des Programms HRSoft 2 wird die Benutzerklasse durch den Benutzernamen und das Passwort im Dialog [Anmelden] bestimmt. Mit Administratorrechten haben Sie Zugriff auf alle Funktionen. Als Standardbenutzer können Sie nur die für diesen Benutzer freigegebenen Lötprofile verwenden und Sie können vorgenommene Änderungen nicht speichern.

Hinweis: Um als Administrator einem Lötprofil einen Benutzer zuzuweisen müssen Sie zum Tabulator [Profilverwaltung] wechseln. Dieser Tabulator ist nur für Administratoren sichtbar. Hier ist es möglich, den Lötprofilen Benutzer zuzuweisen, damit diese Benutzer das Lötprofil im Tabulator [Rework] angezeigt gekommen und verwenden können.

Die Liste der Benutzer dient nur als Darstellung und kann nicht direkt bearbeitet werden. Klicken Sie in der Liste einen Benutzer an, werden Ihnen alle Angaben zu diesem Benutzer in der grau hinterlegten Spalte rechts angezeigt. Alle Lötprofile, denen dieser Benutzer zugewiesen wurde, werden rechts unten angezeigt.

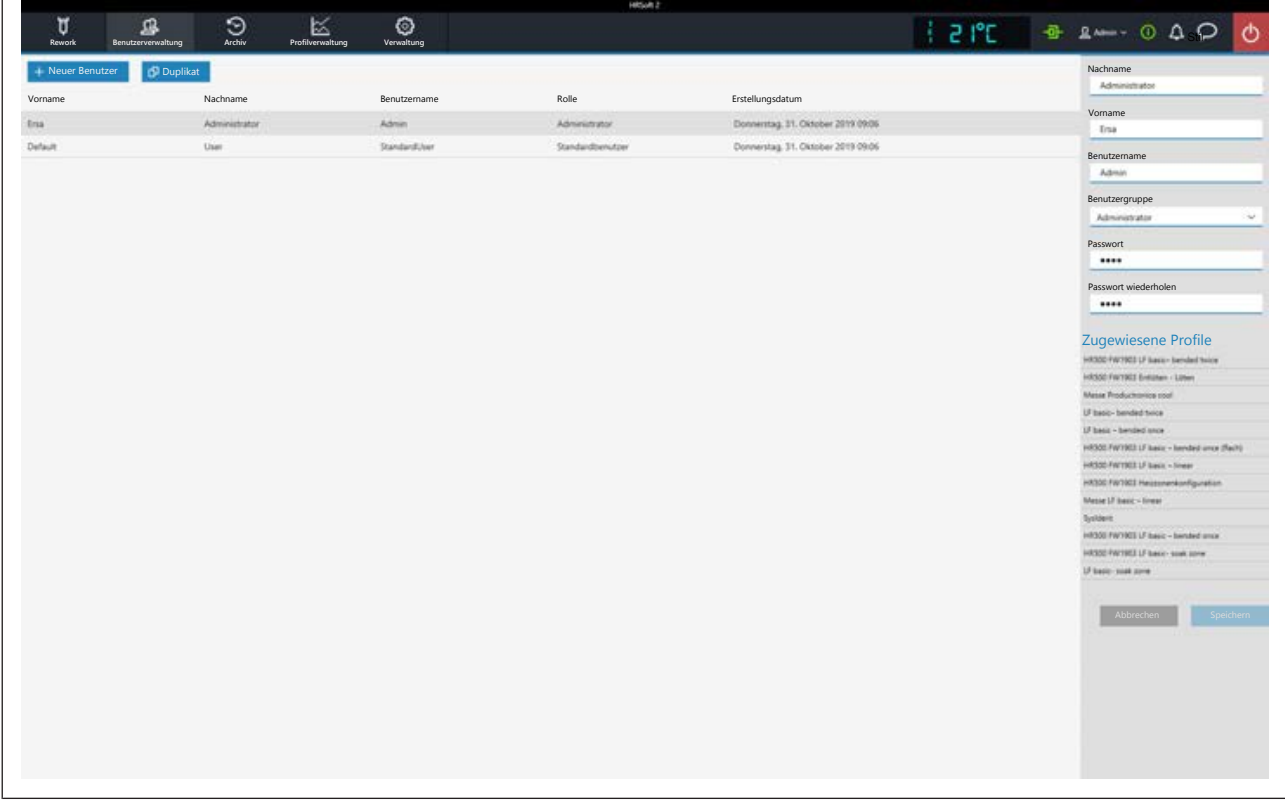

Folgende Funktionen stehen dem Administrator in der [Benutzerverwaltung] zur Verfügung:

– Schaltfläche [Neuer Benutzer]: Eine weitere Zeile für den neuen Benutzer wird erzeugt. In der grau hinterlegten Spalte rechts müssen Sie nun alle Parameter zum neuen Benutzer eintragen. An den noch auszufüllenden Eingabefeldern steht ein rotes Warndreieck. Weisen Sie dem Benutzer mit dem Auswahlfeld [Benutzergruppe] auch eine Benutzerklasse zu.

Der [Benutzername] und das [Kennwort:] müssen beim Programmstart von HR-Soft 2 im Dialog [Anmelden] eingegeben werden. Vergessen Sie das Passwort nicht oder schreiben Sie es sich auf und bewahren Sie es an einem sicheren Ort auf.

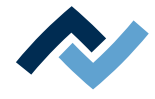

- Schaltfläche [Duplikat]: Erzeugt eine Kopie eines Benutzers. Wählen Sie einen Benutzer an und klicken Sie die Schaltfläche [Duplikat] um eine Kopie dieses Benutzers zu erstellen. In der grau hinterlegten Spalte rechts müssen Sie nun alle Parameterfelder zum neuen Benutzer eintragen.
- Schaltfläche [Auto. Archivierung]: Wenn aktiviert, werden alle Lötprozesse für diesen Benutzer im Archiv gespeichert. Gestartete und auch abgebrochene Prozesse werden im Archiv als Grafik und allen Lötparametern gespeichert. Lesen Sie hierzu auch das Kapitel --- FEHLENDER LINK ---.

Sie können jederzeit den Benutzer wechseln. Klicken Sie dazu die Schaltfläche mit dem aktuellen Benutzernamen in der rechten oberen Ecke und rufen Sie damit die Funktion [Abmelden] auf. Die öffnet den Dialog [Anmelden], in dem Sie [Name] und [Kennwort:] des neuen Benutzers eingeben.

#### **So löschen Sie einen Benutzer**

- a) Den zu löschenden Benutzer markieren.
	- $\Rightarrow$  In der Benutzerzeile erscheint eine Schaltfläche als roter Papierkorb.
- b) Papierkorbschaltfläche anklicken.
- ð Der Benutzer wurde gelöscht.

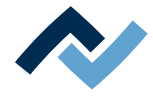

## **6.8 Das Lötprofil im Tabulator [Profilverwaltung] bearbeiten und dauerhaft ändern**

## **6.8.1 Übersicht des Tabulators [Profilverwaltung]**

Im Tabulator [Profilverwaltung] können Sie als Administrator Lötprofile erzeugen, bearbeiten, kopieren, löschen und speichern. Sind Sie als Standardbenutzer eingeloggt, steht Ihnen dieser Tabulator nicht zur Verfügung. Der Tabulator [Profilverwaltung] entspricht in großen Teilen dem Inhalt des Tabulators [Rework], in dem Sie auch Änderungen am Lötprofil vornehmen aber nicht speichern können. Im Tabulator [Rework] starten und steuern Sie die Lötprozesse. Zur Beschreibung des Tabulators [Rework] lesen Sie das Kapitel [Temporäres Bearbeiten des Lötprofils im](#page-60-0) [Tabulator \[Rework\] \[](#page-60-0) $\triangleright$  [61\]](#page-60-0).

Der Dialog [Profilverwaltung] ist in die folgenden Bereiche aufgeteilt:

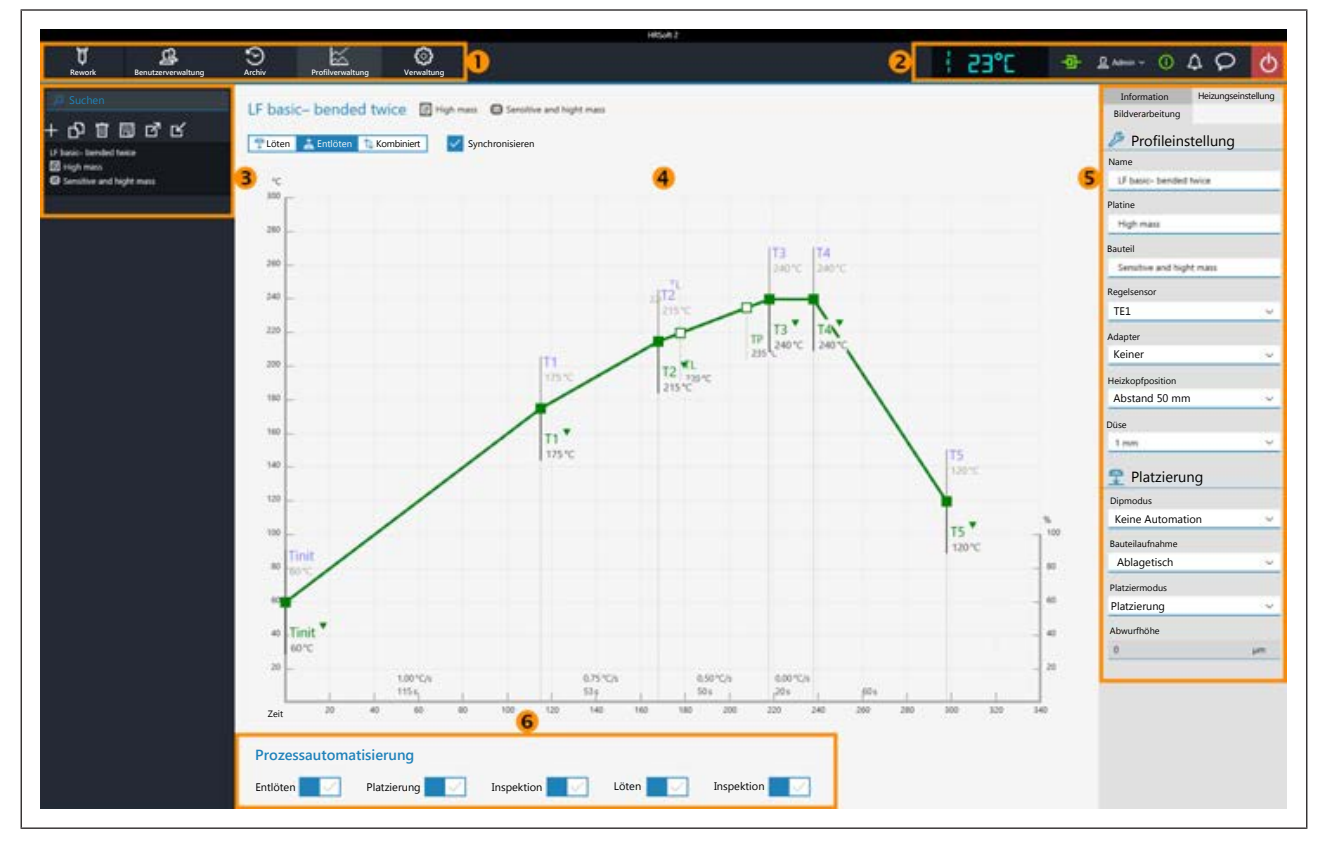

*Abb. 18:* Bereiche im Tabulator Profilverwaltung

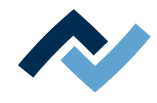

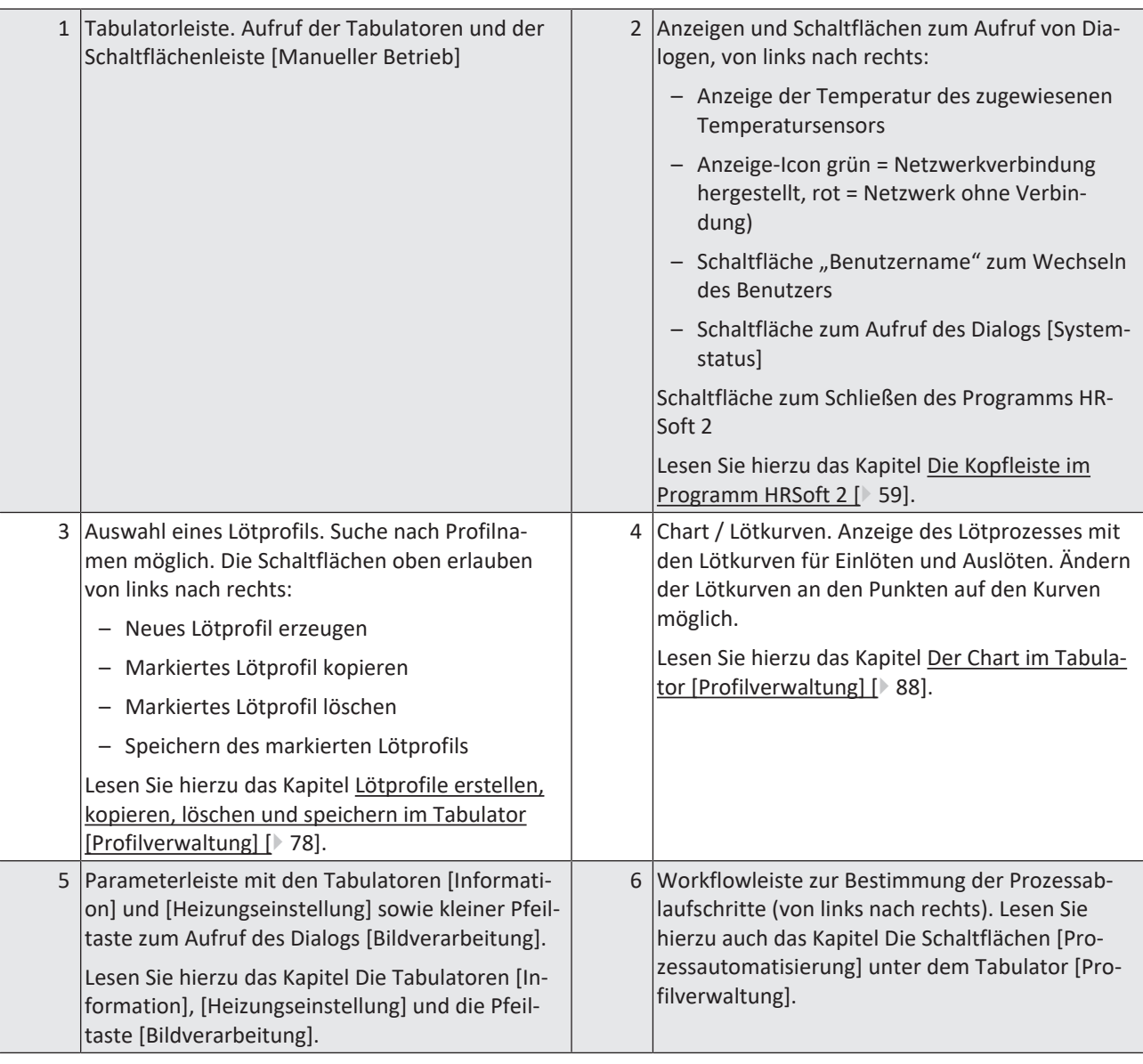

Die Funktionen des Tabulators [Profilverwaltung ] entsprechen in großen Teilen denen des Tabulators [Rework]. Zur Beschreibung des Tabulators [Rework] lesen Sie das Kapitel Übersicht des Tabulators [Rework].

Sie haben auch Zugriff auf die Tabulatoren [Archiv], [Benutzerverwaltung], [Profilverwaltung], [Verwaltung] und die Schaltfläche [Manueller Betrieb].

Die Funktionen des Tabulators [Profilverwaltung] werden im folgenden Kapitel im Einzelnen beschrieben.

## <span id="page-77-0"></span>**6.8.2 Lötprofile erstellen, kopieren, löschen und speichern im Tabulator [Profilverwaltung]**

Ein Lötprofil ist eine Datei, in der der komplette Lötprozess festgelegt ist. Über der Liste der Lötprofile können Sie mit den vier Schaltflächen folgende Funktionen ausführen (von links nach rechts):

Plus-Zeichen = Neues Lötprofil erzeugen

Datei duplizieren = Markiertes Lötprofil duplizieren

Papierkorb = Markiertes Lötprofil löschen

Diskette = Markiertes Lötprofil speichern

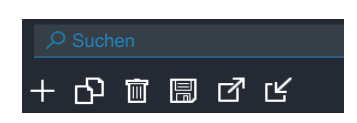

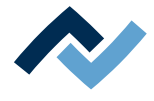

Im Eingabefeld [Suchen] darüber können Sie in einen Lötprofilnamen suchen. Die Suche beginnt automatisch schon nach der Eingabe des ersten Zeichens. Gefundene Übereinstimmungen werden farbig markiert.

Die Lötprofile haben zwei Zeilen zur Definition der Eigenschaften der Leiterplatte

und des Bauteils  $\mathbf{G}$ . In diesen Zeilen können Sie Eigenschaften eintragen, wie u z.B. Leiterplattendicke, hohe/niedrige Bauteilmasse und bleifreies/bleihaltiges Lot.

### **Ein neues Lötprofil erzeugen**

a) Die Schaltfläche "Plus-Zeichen" über der Lötprofilliste anklicken.

 $\Rightarrow$  Das Fenster [Profilvorlage auswählen] öffnet sich.

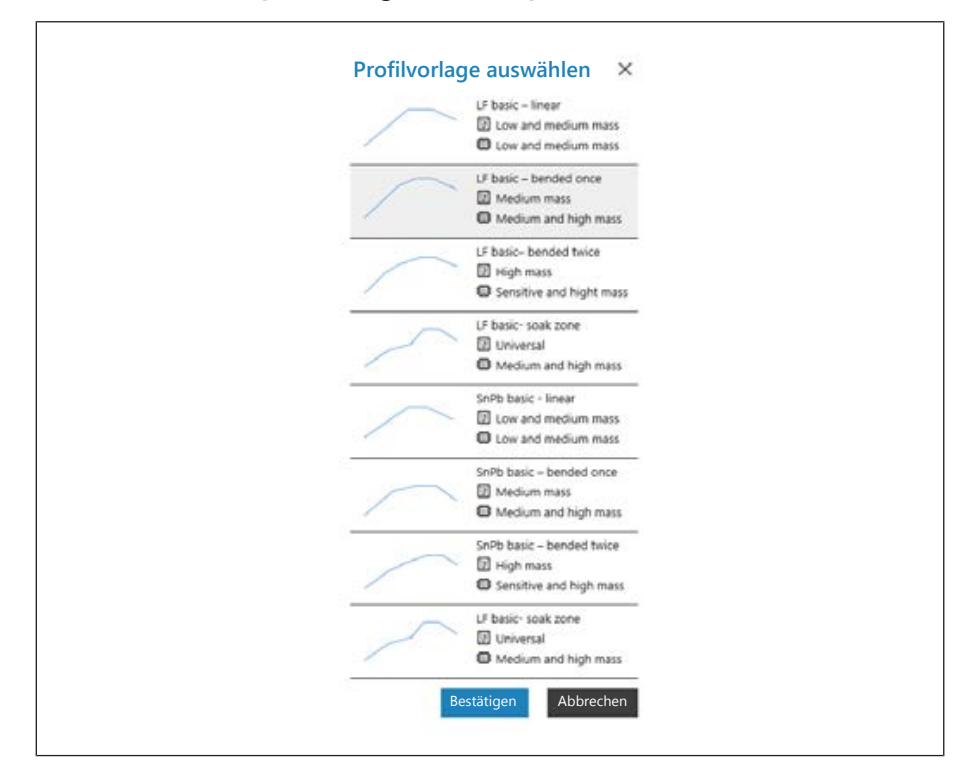

b) Markieren Sie die Profilvorlage aus den acht Vorlagen, die am besten zu ihrem neuen Lötprofil passt und klicken Sie [Bestätigen]. Die wählbaren Vorlagenprofile sind den Anwendungen in der Praxis angepasst. Sie zeigen den Temperaturverlauf als Kurve und die beiden Zeilen nach dem Lötprofilnamen definieren

die Eigenschaften der Leiterplatte  $\Box$  und des Bauteils  $\Box$ . Passen Sie die gewählte Profilvorlage bei Bedarf nachfolgend an ihren Lötprozess an. Lesen Sie hierzu auch das Kapitel Der Tabulator [Information] unter dem Tabulator [Benutzerverwaltung].

- $\Rightarrow$  Zeile 1: Lötprofilnamen. Die Profilvorlagen sind immer mit "basic" bezeichnet.
	- "LF" steht für Lead Free (Bleifrei).
	- "SnPB" steht für Zinn-Blei.

"linear" steht für gleichförmige Aufheizphase.

"bended once" steht für einmal gebogene Aufheizkurve.

"bended twice" steht für zweimal gebogene Aufheizkurve.

"soak zone" steht für wärmereduzierte Heizphase von T1 bis T2 zur Aktivierung des Flussmittels.

 $\Rightarrow$  Zeile 2: Leiterplattenname  $\Box$  . Wird von der Profilvorlagenauswahl vorgegeben. Die Vorlagen heißen "Low and medium mass" für niedrige bis mittlere Leiterplattenmasse, "Medium mass" für mittlere Leiterplattenmasse,

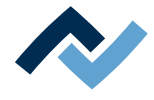

"Hight mass" für hohe Leiterplattenmasse und "Universal" ist für jede Leiterplattenart geeignet. Vergeben Sie einen anderen Leiterplattennamen, falls gewünscht.

- $\Rightarrow$  Zeile 3: Bauteilname  $\overline{AB}$ . Wird von der Profilvorlagenauswahl vorgegeben. Die Vorlagen heißen "Low and medium mass" für niedrige bis mittlere Bauteilmasse, "Medium and high mass" für mittlere bis hohe Bauteilmasse, "Sensitive and high mass" für empfindliche Bauteile und Bauteile mit hoher Masse. Vergeben Sie einen anderen Bauteilnamen, falls gewünscht.
- c) Die Schaltfläche [Bestätigen] anklicken.
	- $\Rightarrow$  Das neue Profil wird am Ende der Profilliste eingefügt.
- d) Das Profil mit der Schaltfläche "Diskette" über der Lötprofilleiste speichern.
- $\Rightarrow$  Ändern sie das neue Profil nach ihren Bedürfnissen ab. Lesen Sie hierzu auch das Kapitel Der Tabulator [Information] unter dem Tabulator [Benutzerverwaltung].

## **Ein Lötprofil kopieren**

- a) In der Lötprofilliste das Lötprofil anklicken, das Sie kopieren möchten.
- b) Schaltfläche "Datei duplizieren" über der Lötprofilliste anklicken.
- $\Rightarrow$  Das kopierte Profil steht nun am Ende der Profilliste. Ändern sie das Profil nach ihren Bedürfnissen ab. Lesen Sie hierzu auch das Kapitel Der Tabulator [Information] unter dem Tabulator [Benutzerverwaltung].

## **Ein Lötprofil löschen**

- a) In der Lötprofilliste das Lötprofil anklicken, das Sie löschen möchten.
- b) Schaltfläche "Papierkorb" über der Lötprofilliste anklicken.
- $\Rightarrow$  Das Lötprofil wurde gelöscht.

## **Ein Lötprofil speichern**

- a) In der Lötprofilliste das Lötprofil anklicken, das Sie speichern möchten.
- b) Schaltfläche "Diskette" über der Lötprofilliste anklicken.
- $\Rightarrow$  Das kopierte Profil wurde gespeichert.

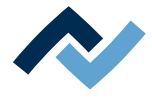

## **6.8.3 Die Tabulatoren [Information], [Heizungseinstellung] und die Pfeiltaste [Bildverarbeitung]**

Bei aufgerufenem Tabulator [Rework] wird in der Bildschirmmitte der Chart mit den Heizkurven und darunter die Zeile mit den Schaltflächen für die [Prozessautomatisierung] angezeigt.

Die Heizkurven in der Bildschirmmitte kann man für den gewünschten Lötprozess anpassen. Lesen Sie hierzu das Kapitel Der Chart im Tabulator [Rework]. Auch die Schaltflächen in der Zeile [Prozessautomatisierung] ganz unten können Sie jederzeit verändern. Lesen Sie dazu auch das Kapitel Die Schaltflächen [Prozessautomatisierung] unter dem Tabulator [Rework]. Mit diesen Schaltflächen werden die möglichen Prozessschritte aktiviert oder abgeschaltet.

Für alle Änderungen die im Tabulator [Rework] vorgenommen werden gilt: die Änderungen werden übernommen, können aber nicht gespeichert werden. Wenn Sie vom Tabulator [Rework] auf einen anderen Tabulator wechseln, gehen alle Änderungen verloren.

Unten rechts befindet sich die Schaltfläche [STARTEN/REFERENZIEREN], die den Reworkprozess startet. Vergewissern Sie sich, dass Sie alle Einstellungen korrekt vorgenommen haben, bevor sie den Reworkprozess starten. Die Durchführung eines Lötprozesses ist beispielhaft im Kapitel Tutorial – Ein Bauteil einlöten oder auslöten beschrieben.

Die korrekten Lötprofileinstellungen sollten schon zuvor im Tabulator [Profilverwaltung] festgelegt werden. Nur möglich als Benutzer "Administrator". Lesen Sie hierzu das Kapitel Der Tabulator mit der kleinen Pfeilschaltfläche (Bildverarbeitung) unter dem Tabulator [Profilverwaltung].

## **6.8.3.1 Der Tabulator [Information] unter dem Tabulator [Benutzerverwaltung]**

Die Heizkurven in der Bildschirmmitte sind veränderbar. Auch die Schaltflächen in der Zeile [Prozessautomatisierung] können Sie jederzeit verändern. Mit diesen Schaltflächen werden die Prozessschritte aktiviert oder abgeschaltet.

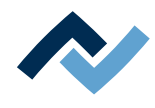

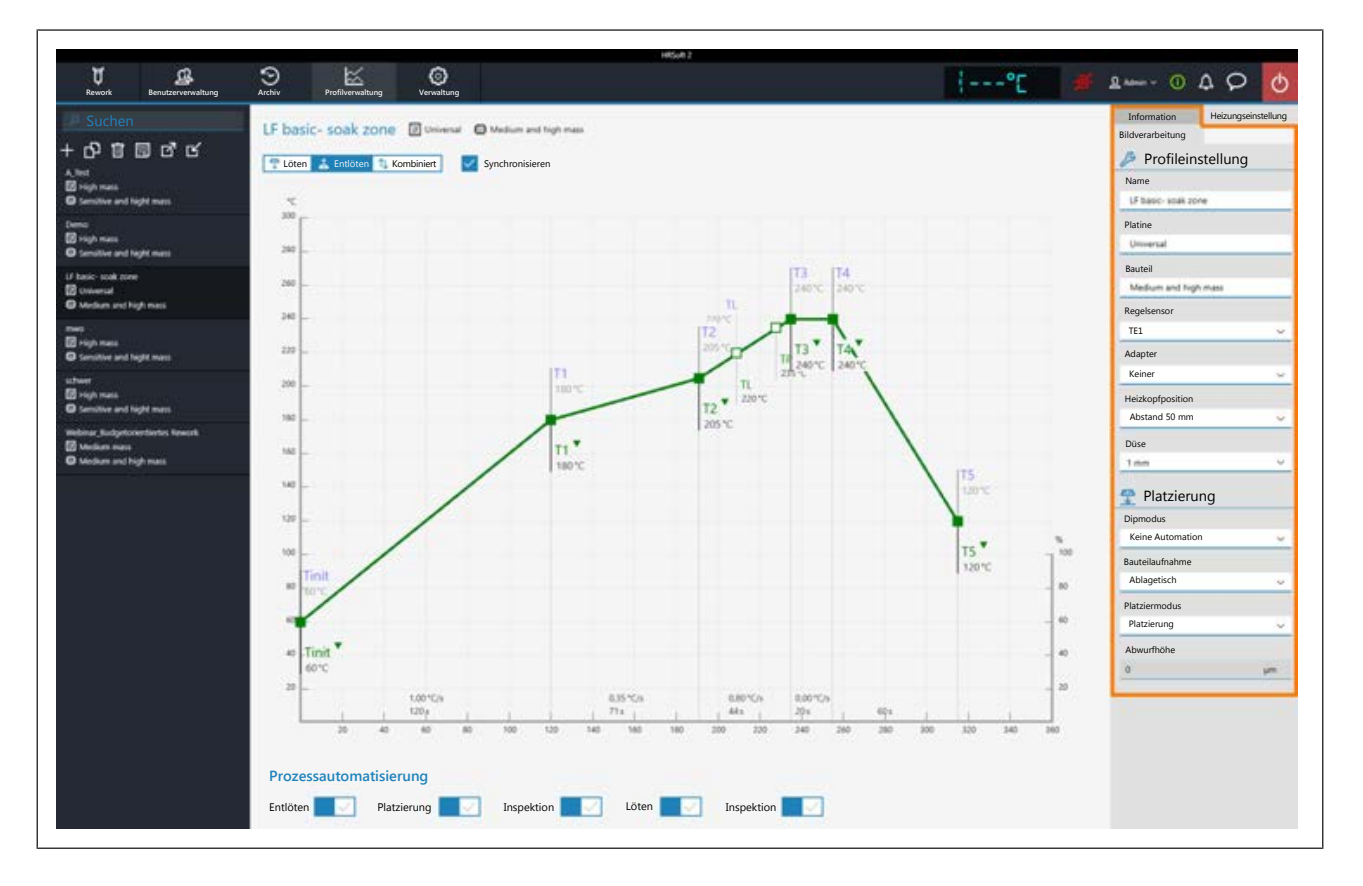

## **Die Parameter im Tabulator [Information]**

Folgende Parameter können Sie hier im Tabulator [Information] ändern:

#### **Im Bereich [**Profileinstellung**]:**

– [Name]: Wird von der Profilvorlagenauswahl vorgegeben. Vergeben Sie einen anderen Namen, falls gewünscht. Lesen Sie hierzu auch das Kapitel [Lötprofile](#page-77-0) [erstellen, kopieren, löschen und speichern im Tabulator \[Profilverwaltung\]](#page-77-0) [\[](#page-77-0)[}](#page-77-0) [78\]](#page-77-0).

Die Profilvorlagen sind immer mit "basic" bezeichnet.

- "LF" steht für Lead Free (Bleifrei).
- "SnPB" steht für Zinn-Blei.
- "linear" steht für gleichförmige Aufheizphase.
- "bended once" steht für einmal gebogene Aufheizkurve.
- "bended twice" steht für zweimal gebogene Aufheizkurve.

"soak zone" steht für wärmereduzierte Heizphase von T1 bis T2 zur Aktivierung des Flussmittels.

- [Platine]: Wird von der Profilvorlagenauswahl vorgegeben ( $\Box$ ). Die Vorlagen heißen "Low and medium mass" für niedrige bis mittlere Leiterplattenmasse, "Medium mass" für mittlere Leiterplattenmasse, "Hight mass" für hohe Leiterplattenmase und "Universal" ist für jede Leiterplattenart geeignet. Vergeben Sie einen anderen Leiterplattennamen, falls gewünscht.
- [Bauteil CAM]: Wird von der Profilvorlagenauswahl vorgegeben (編). Die Vorlagen heißen "Low and medium mass" für niedrige bis mittlere Bauteilmasse, "Medium and high mass" für mittlere bis hohe Bauteilmasse, "Sensitive and high mass" für empfindliche Bauteile und Bauteile mit hoher Masse. Vergeben Sie einen anderen Bauteilnamen, falls gewünscht.
- [Regelsensor]: Auswahl des Temperatursensors, der den Lötprozess über seine gemessene Temperatur steuert. [TE1] (Thermoelement 1) oder [TE2]. Die aktuell gemessene Temperatur des gewählten Sensors wird im Bereich (2) angezeigt.

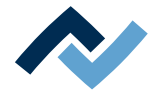

- [Adapter]: verwendeter Adapter (Luftleitblech). Keine Funktion, dient nur zum Speichern der Information.
- [Heizkopfposition]: Lötabstand zur Leiterplatte 50 mm.
- [Düse]: Verwendete Pipette. Keine Funktion, dient nur zum Speichern der Information.

#### **Im Bereich [**Platzierung**]:**

- [Dipmodus]: Sie können aus zwei Methoden des Platzierens wählen:
	- [Keine Automation]: Für normales Platzieren und für das Platzieren von Bauteilen, die mit Lötpaste bestrichten sind. Das Bauteil wird von der Bauteilablage abgeholt, ausgerichtet und auf der Einlötposition platziert.
	- [Auto. Dip]: Für das Platzieren von Bauteilen die zuvor in die Dip-Schablone mit Flussmittel getaucht werden.
- [Platziermodus]: Beim Einlöten [Platzierung]: Ablegen des Bauteils mit Hilfe des Kontaktsensors, oder [Abwerfen]: Abwerfen des Bauteils über der Leiterplatte.
- [Abwurfhöhe]: Beim Einlöten: Höhe über der Leiterplatte, beider das Bauteil auf die Leiterplatte abgeworfen wird. Nur veränderbar, wenn Parameter [Abwerfen] gewählt ist.

Zum temporären Ändern der Lötprofilparameter lesen Sie das Kapitel Der Tabulator [Information] unter dem Tabulator [Rework].

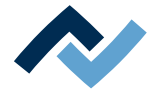

## **6.8.3.2 Der Tabulator [Heizungseinstellung] unter dem Tabulator [Profilverwaltung]**

Die Heizkurven in der Bildschirmmitte sind veränderbar. Auch die Schaltflächen in der Zeile [Prozessautomatisierung] (6) können Sie jederzeit verändern. Mit diesen Schaltflächen werden die Prozessschritte aktiviert oder abgeschaltet.

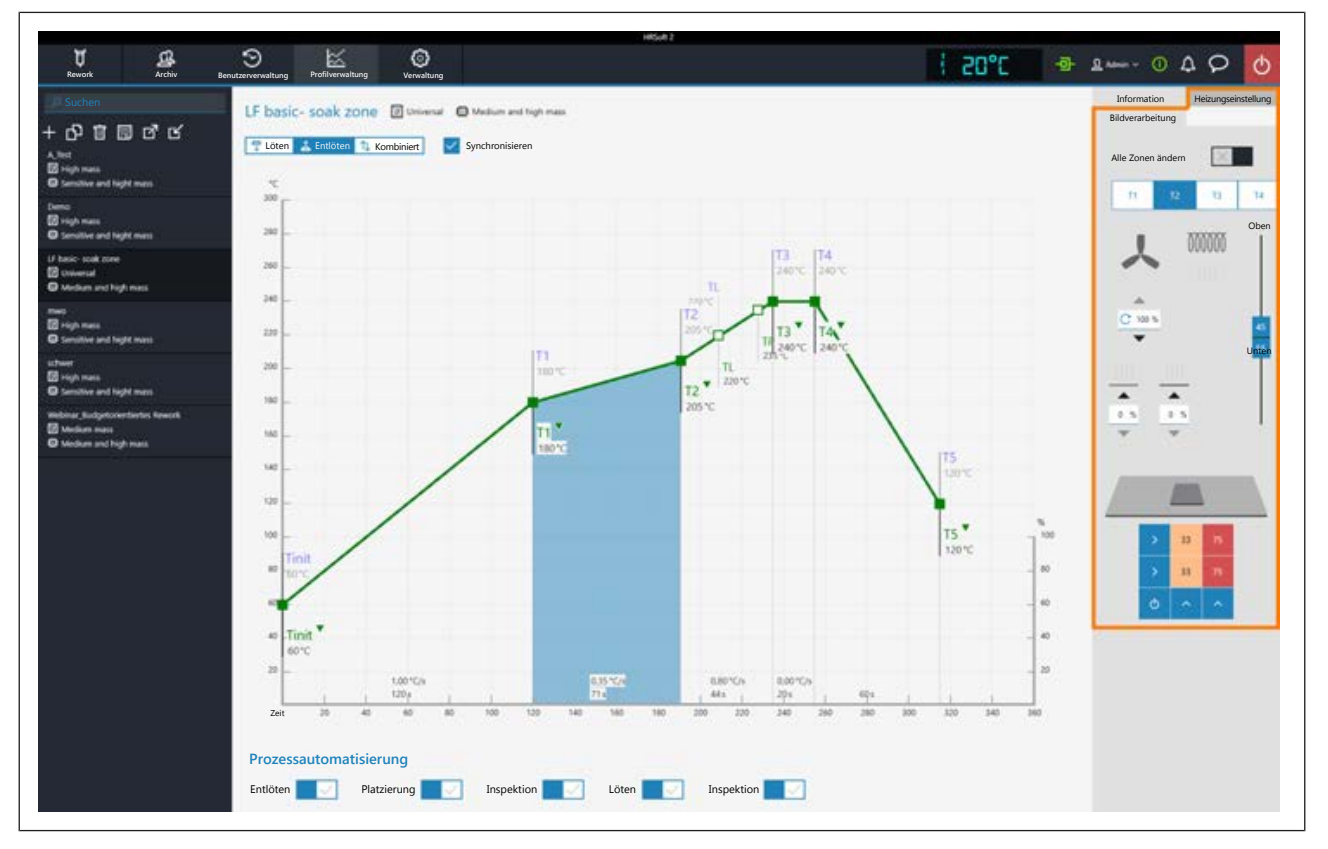

Wenn Sie die im Lötprofil festgelegten Heizungseinstellungen ändern möchten, müssen Sie die Schaltfläche [Kombiniert] abwählen und stattdessen die Schaltflächen [Löten] oder [Entlöten] wählen. Die Schaltflächen [Löten] oder [Entlöten] können jeweils eine eigene Heizkurve einschließlich detaillierter Heizungseinstellungen enthalten oder sind bei gewählter Schaltfläche [Synchronisieren] für beide Lötvorgänge identisch. Die Schaltfläche [Synchronisieren] setzt die Heizkurve des Auslötens auf die Werte der Heizkurve des Lötens. Die angezeigten Heizungseinstellungen sind für die jeweils markierte Lötkurve gültig.

## **Die Parameter im Tabulator [Heizungseinstellung]**

[Alle Zonen ändern]: Ist diese Schaltfläche gewählt, werden alle Heizphasen [Tinit] bis T4 in Tabulator [Heizungseinstellung] sowie im Chart (4) blau angezeigt. Die Parameter im Tabulator [Heizungseinstellung] gelten nun für alle Heizphasen. Ist die Schaltfläche [Alle Zonen ändern] abgeschaltet, können Sie jeder der vier Heizphasen unterschiedliche Heizungsparameter zuweisen.

Folgende Parameter können Sie hier im Tabulator [Heizungseinstellung] ändern:

- Schaltflächen T1 T4: Anwählen der Heizphase zum Definieren der zugehörigen Heizungsparameter. Um die entsprechende Schaltfläche zu markieren können Sie auch eine Heizphase im Chart anklicken.
- Horizontaler Regler: Verteilung der Obenheizung in % zwischen Heißluftheizung (Ventilator-Zeichen) und Infrarotheizung (Heizspiralen-Zeichen). Bauteile mit glänzender Oberfläche kann die Infrarotheizung nicht gut erwärmen.

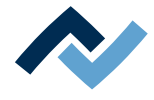

- Eingabefeld mit rundem Pfeil unter dem Ventilator-Logo: Lüftergeschwindigkeit der Heißluft. Stellen Sie die Lüftergeschwindigkeit mit den kleinen Dreieck-Schaltflächen ein oder markieren Sie den Lüfterwert und überschreiben Sie ihn. 100 % = maximale Lüftergeschwindigkeit. Ein hoher Lüfterwert reduziert die Energie der Heißluft etwas.
- Vertikaler Regler (Oben Unten): Leistungsverhältnis von Obenheizung zu Untenheizung in Prozent. Passen Sie das Leistungsverhältnis dem Wärmebedarf ihres Lötprozesses an.
- Zwei Eingabefelder über dem Untenheizung-Matrixfeld: Steuerung der Heizenergie für die beiden Heizzonen im Untenheizung-Matrixfeld.
- Untenheizung-Matrixfeld: es ist in zwei einstellbare Zonen Links und Rechts eingeteilt.

Die Heizenergie einer Heizzone zwischen 0% und 100 % ändern: Eine Zahl in der Heizzone anklicken und den Wert überschreiben. Je dunkler ein Feld angezeigt wird, desto höher ist die eingestellte Temperatur.

Die beiden blauen Pfeilfelder unter den Heizzonen schalten die einzelnen Heizzonen ein oder aus.

Beachten Sie, dass die Bauteile nicht möglichst schnell erwärmt werden sollen, sondern nur eine langsame Erwärmung eine gleichmäßige Temperaturverteilung ergibt. Dies führt zu einem sichern Prozess.

Zum temporären Ändern der Heizungsparameter lesen Sie das Kapitel Der Tabulator [Heizungseinstellung] unter dem Tabulator [Rework].

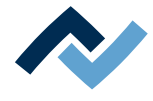

## **6.8.3.3 Der Tabulator [Mehr] unter dem Tabulator [Profilverwaltung] / Benutzer anlegen**

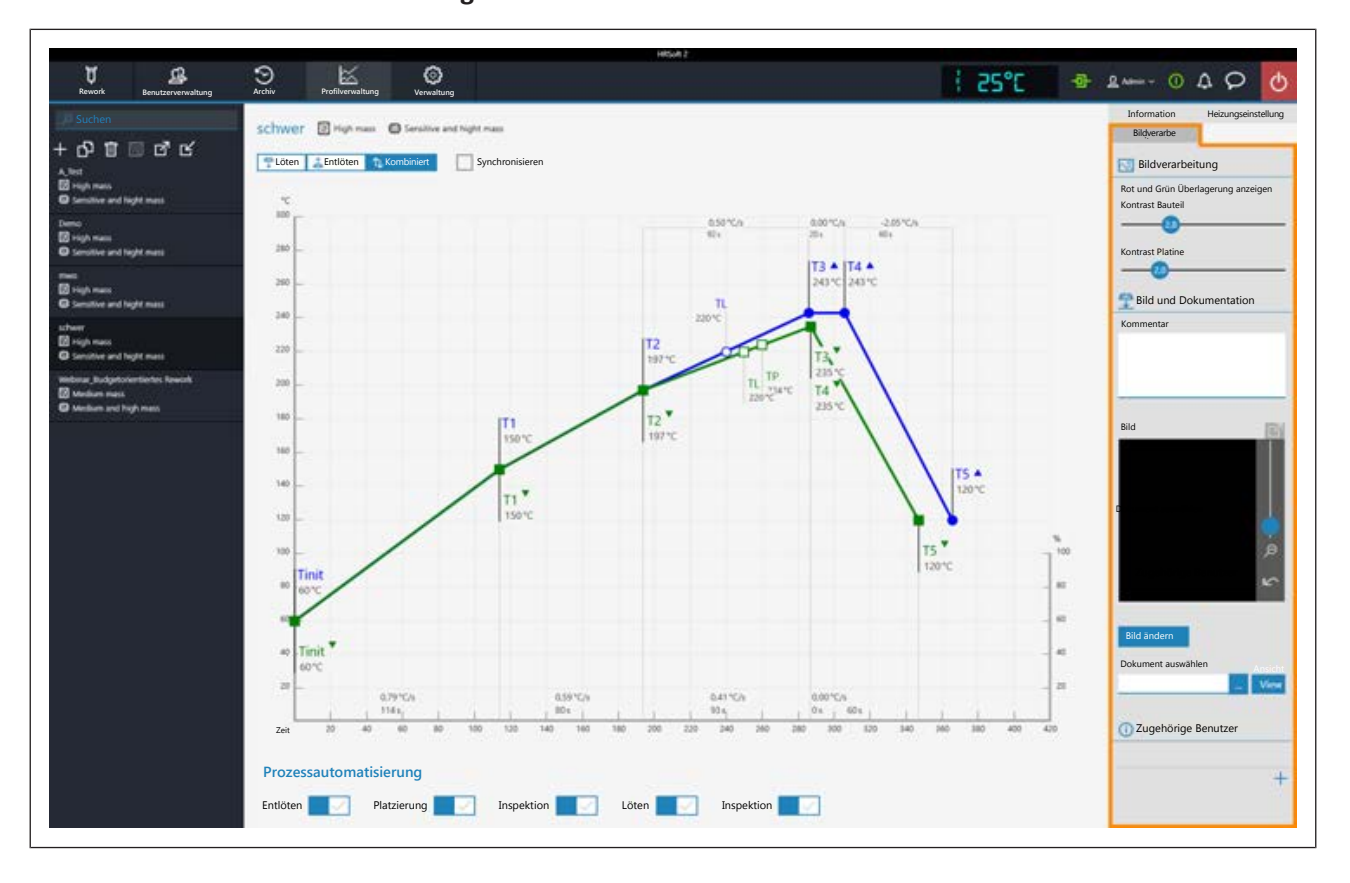

## **Im Bereich [Bildverarbeitung]**

- [Rot und Grün Überlagerung anzeigen]: Nicht verwenden.
- [Kontrast Bauteil]: Nicht verwenden.
- [Kontrast Platine]: Nicht verwenden.

## **Im Bereich [Bild und Dokumentation]:**

- [Kommentar:]: Feld zum Eintragen von Informationen, die für die Benutzer dieses Lötprofils hier gespeichert werden sollen.
- [Bild]: Über die Schaltfläche [Bild ändern] lässt sich hier ein Bild einfügen, das für die Benutzer dieses Lotprofils als Information dient. Das Kamerabild kann gezoomt werden mit dem Regler rechts am Kamerabild oder mit dem Mausrad.

Die Schaltfläche **Klicken**, um die Vollbildansicht aufzurufen.

- [Bild ändern]: Ein Bild einfügen, das für die Benutzer dieses Lotprofils als Information dient.
- [Dokument auswählen]: Die Schaltfläche mit den drei Punkten klicken, um eine PDF-Datei mit Informationen zum Lötprofil in das Lötprofil einzubinden.
- [Ansicht]: Darstellung der PDF-Datei zum Lötprofil öffnen.

## **Im Bereich [Zugehörige Benutzer]:**

Liste der Benutzer, die dieses Lötprofil im Tabulator [Rework] sehen und verwenden können. Nur hier können Sie diese Zuweisung vornehmen.

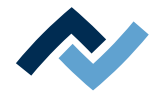

## **Dem Lötprofil einen Benutzer zuweisen**

a) Klicken Sie das "Plus"-Zeichen.

 $\Rightarrow$  Der Dialog [Profil einem Benutzer zuweisen] erscheint.

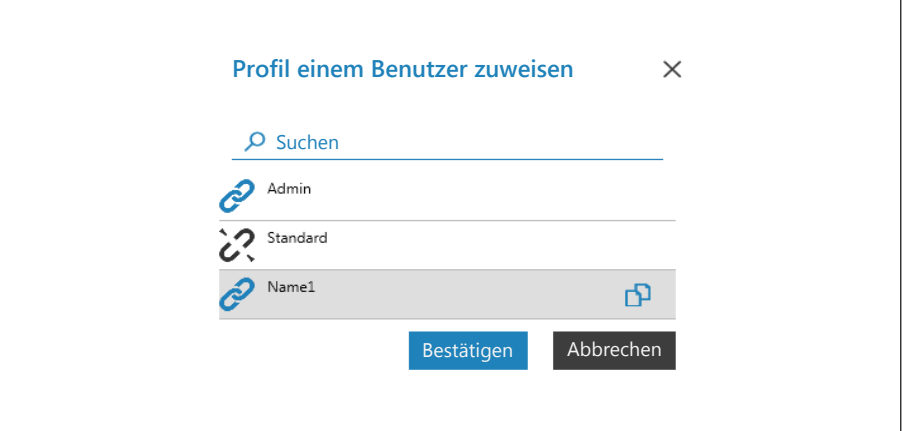

- b) Klicken Sie auf den Benutzer, den Sie zuweisen möchten. Dieser hat ein geöffnetes Verkettungszeichen.
- c) Klicken Sie auf das Verkettungszeichen.
	- $\Rightarrow$  Das Verkettungszeichen ist jetzt geschlossen.
- d) Klicken Sie [Bestätigen].
- ð Der Benutzer wurde dem Lötprofil zugewiesen. Im Dialog [Profil einem Benutzer zuweisen] können Sie auch weitere Benutzer durch Klicken des Verkettungssymbols zuweisen oder entfernen.

#### **Einen Benutzer vom Lötprofil löschen**

- a) Klicken Sie im Tabulator mit der kleinen Pfeilschaltfläche den zu löschenden Benutzernamen.
- b) Fahren Sie mit der Maus über den zu löschenden Benutzernamen.
	- $\Rightarrow$  Ein rotes Papierkorb-Icon erscheint hinter dem Benutzernamen.
- c) Klicken Sie das Papierkorb-Icon.
- $\Rightarrow$  Der Benutzer wurde vom Lötprofil entfernt.

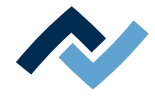

### <span id="page-87-0"></span>**6.9 Der Chart im Tabulator [Profilverwaltung]**

Bei aufgerufenem Tabulator [Profileinstellung] wird in der Bildschirmmitte der Chart (4) mit den Heizkurven und darunter die Zeile mit den Schaltflächen für die [Prozessautomatisierung ] (6) angezeigt. Die Heizkurven können hier verändert werden.

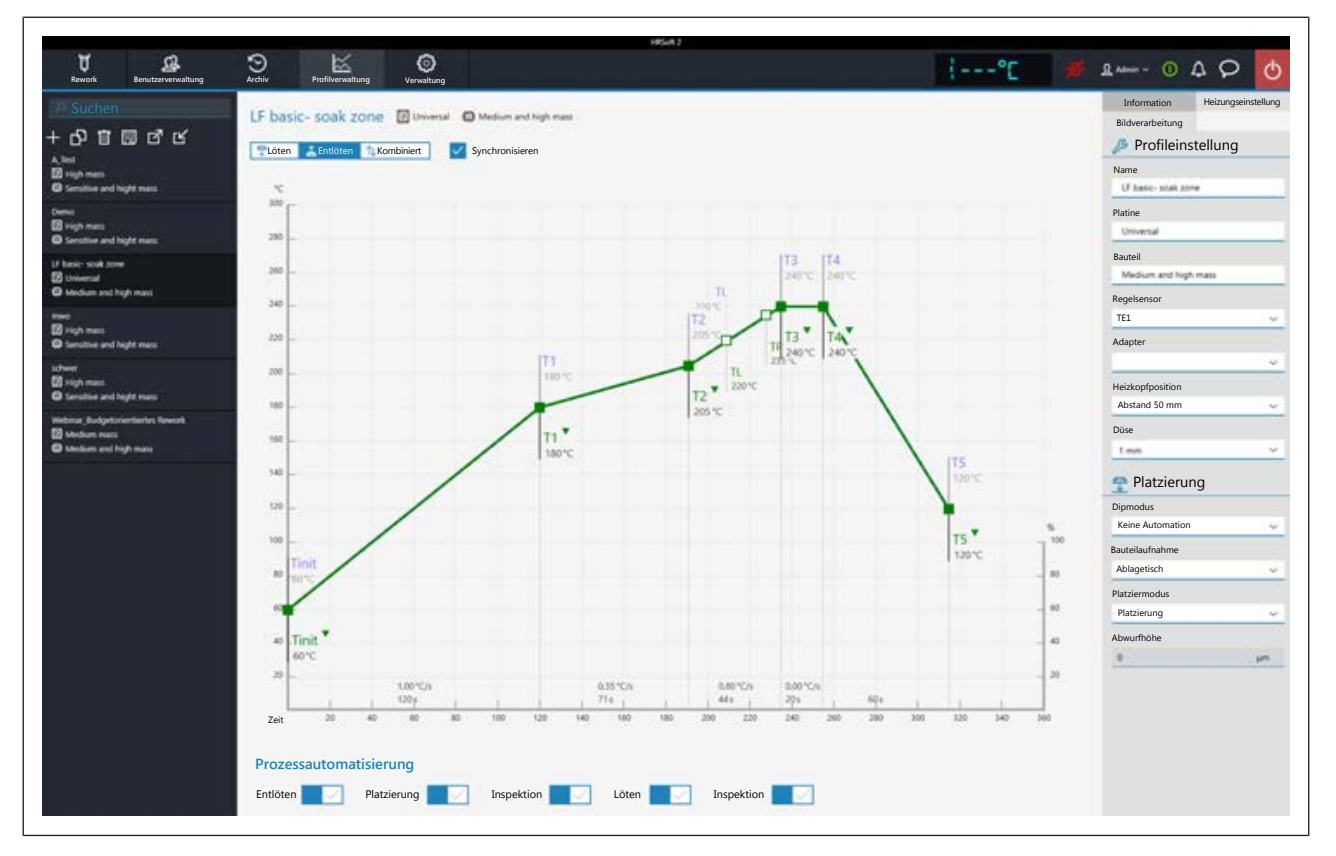

Folgende Schaltflächen stehen Ihnen zur Verfügung:

- [Löten]: Im Chart wird die blaue Heizkurve des Einlötens markiert. Die blaue Heizkurve für das Einlöten kann verändert werden und der Tabulator [Heizungseinstellung] kann für das Einlöten eingestellt werden
- [Entlöten]: Im Chart wird die grüne Heizkurve des Auslötens markiert. Die rote Heizkurve für das Auslöten kann verändert werden und der Tabulator [Heizungseinstellung] kann für das Auslöten eingestellt werden.
- [Kombiniert]: Im Chart werden die Heizkurven der Löt- und Entlöttemperatur markiert. Der komplette Lötprozess wird angezeigt. Die Heizkurven können nicht verändert werden und der Tabulator [Heizungseinstellung] ist gesperrt. Wenn Sie die im Lötprofil festgelegten Heizungseinstellungen ändern möchten, müssen Sie die Schaltfläche [Kombiniert] abwählen und stattdessen die Schaltfläche [Löten] oder [Entlöten] wählen.
- [Synchronisieren]: Ändert die Heizkurve des Auslötens auf die Heizkurve des Lötens. Beide Heizkurven werden deckungsgleich. In diesem Zustand wirken sich Veränderungen im Chart und in den Heizungseinstellungen auf beide Heizkurven aus.

## **6.10 Die Heizkurven im Chart im Tabulator [Profilverwaltung]**

Eine Heizkurve ist in die fünf Schritte "Tinit –  $T1''$ , "T $1$  –  $T2''$  usw. eingeteilt, denen Sie allen einen eigenen Temperatur- und Zeitverlauf zuweisen können.

– [Tinit] = Temperatur ab der der Prozess angezeigt wird.

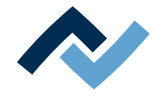

- Heizphase [Tinit] T1, T1 T2 und T2 T3: Unterschiedlich definierbare Aufheizphasen. Die Heizphasen von Einlöt- und Auslötprozess können erst ab T2 unterschiedlich sein.
- Heizphase T3 T4: Heißeste Phase mit konstanter Temperatur. Stellen Sie die beiden Werte immer gleich ein: T3 = T4. Bei T4 schalten die Heizungen ab und beim Auslöten wird das Bauteil abgehoben.
- Kühlphase T4 T5: Kühlprozess nach dem Löten. Die Kühlerlüftung startet bei T4 und kühlt so lange, bis die gewählte Temperatur von T5 erreicht ist.
- TL = Liquidus-Temperatur, bei der das Lot flüssig wird. Ohne Funktion, Sie können diese Temperatur aber hiermit markieren.
- TP = nur beim Auslöten. Temperatur bei der die Pipette zum Bauteil fährt, um es abzuheben. Das Abheben des Bauteils beginnt bei T4.

## **Ändern der Heizkurven**

- Temperatur und Heizphasendauer gleichzeitig ändern: Klicken sie auf einen der Punkte [Tinit] – T5 auf der Heizkurve und halten Sie die Maustaste gedrückt, bis die dort angegebene Temperatur fett angezeigt wird. Verschieben Sie den Punkt nun bei gedrückter Maustaste.
- Temperatur ändern: Klicken Sie am zu ändernden Punkt auf der Heizkurve auf die dort angezeigte Temperatur. Geben Sie die gewünschte Temperatur ein oder verwenden Sie die Tasten "Pfeil nach oben" und "Pfeil nach unten", um die Temperatur zu ändern.
- Heizleistung ändern: Klicken Sie in der Heizphase unten die zu ändernde Heizleistung an und geben sie den neuen Wert ein. Die maximale Heizleistung beträgt 2,5 K/s (2,5 °C/s). Die angezeigte Einheit der Heizleistung können Sie im Tabulator [Verwaltung ] zwischen K/s und °C/s umschalten.
- Dauer der Heizphase ändern: Klicken Sie in der Heizphase unten die zu ändernde Zeit an und geben Sie die gewünschte Dauer (in Sekunden) ein oder verwenden Sie die Tasten "Pfeil nach oben" und "Pfeil nach unten", um die Dauer zu ändern.
- [TL] ändern: Klicken Sie den Temperaturwert von [TL] an und geben Sie die neue Liquidus-Temperatur ein oder verwenden Sie die Tasten "Pfeil nach oben" und "Pfeil nach unten", um diese Temperatur zu ändern.
- [TP] ändern: Klicken Sie den Temperaturwert von [TP] an und geben Sie die neue Pipettentemperatur ein oder verwenden Sie die Tasten "Pfeil nach oben" und "Pfeil nach unten", um die Temperatur zu ändern

Beachten Sie, dass die Bauteile nicht möglichst schnell erwärmt werden sollen, sondern nur eine langsamere Erwärmung eine gleichmäßige Temperaturverteilung ergibt. Dies führt zu einem sichern Prozess

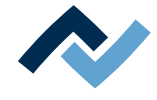

# **6.11 Die Schaltflächen [Prozessautomatisierung] unter dem Tabulator**

## **[Profilverwaltung]**

Unter dem Chart befindet sich die Schaltflächenreihe [Prozessautomatisierung] (6). Mit diesen Schaltflächen werden die Prozessschritte aktiviert oder abgeschaltet. Der Prozessablauf beginnt mit den ersten Prozess links und führt die angewählten Prozessschritte nacheinander nach rechts durch.

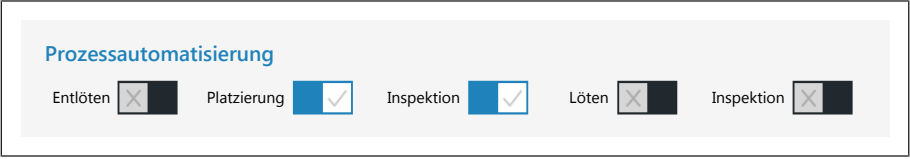

- [Entlöten]: Ein Bauteil auslöten.
- [Platzierung]: Platzierung eines Bauteils auf der Einlötposition. Legen Sie dazu das Bauteil auf die Bauteilablage.
- [Inspektion]: Prüfen der Position des platzierten Bauteils mit der Visionbox.
- [Löten]: Einlöten des platzierten Bauteils.
- [Inspektion]: Abschließendes Prüfen des Lötergebnisses mit der Visionbox.

Die Durchführung eines Lötprozesses ist beispielhaft im Kapitel [Tutorial – Ein Bau](#page-104-0)[teil einlöten oder auslöten \[](#page-104-0)[}](#page-104-0) [105\]](#page-104-0) beschrieben.

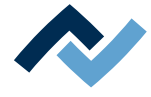

## **6.12 Der Tabulator [Verwaltung] mit drei Dialogfenstern**

## **6.12.1 Der Dialog [HRSoft 2 Einstellungen]**

Im Dialog [HRSoft 2 Einstellungen] haben Sie Zugriff auf verschiedene Voreinstellungen zum Programm HRSoft 2.

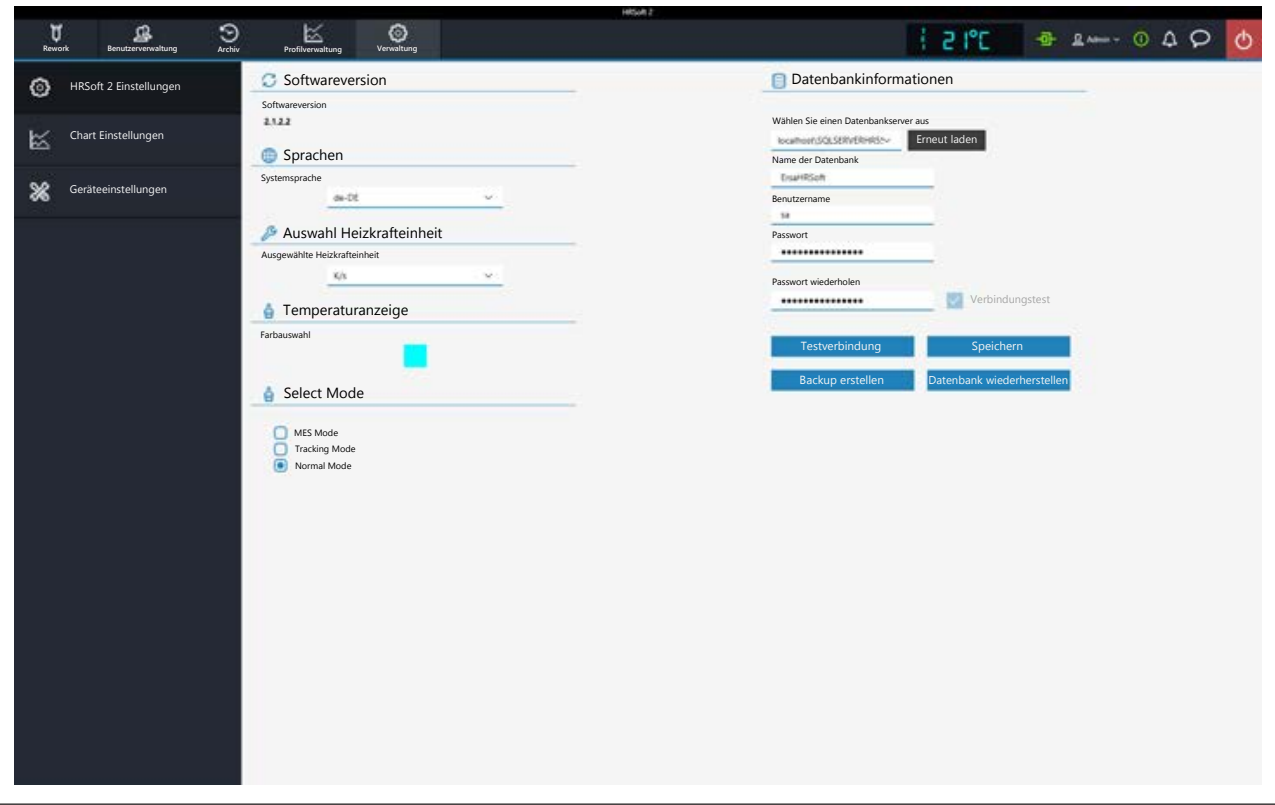

#### **Softwareversion**

Die Softwareversion von HRSoft2.

#### **Sprachen**

[Systemsprache]: Umschalten der Sprache der Benutzeroberfläche.

#### **[Auswahl Heizkrafteinheit]**

[Ausgewählte Heizkrafteinheit ]: Anzeige der Einheit im Chart als Kelvin pro Sekunde oder als Grad Celsius pro Sekunde.

## **[Temperaturanzeige]**

[Farbauswahl]: Farbe der Temperaturanzeige oben rechts. Klicken Sie das farbige Quadrat an, um alle verfügbaren Farben anzuzeigen.

#### **[Select Mode]**

Nicht verwenden.

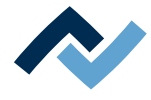

## **[Datenbankinformationen]**

In der Datenbank sind unter anderem die Benutzerprofile und die Lötprozesse gespeichert. Im Bereich [Datenbankinformationen] (siehe Beschreibung der folgenden Funktionen) müssen die korrekten Parameter eingetragen sein, um Zugriff zur Datenbank zu erhalten.

- [Wählen Sie einen Datenbankserver aus]: Pfad zur Datenbank. Klicken Sie die Schaltfläche [Erneut laden] um den korrekten Pfad festzulegen.
- [Name der Datenbank]: Gewählter Pfad der Datenbank.
- [Benutzername]: Vergeben Sie einen beliebigen Benutzernamen.
- [Passwort]: Passwort zur Sicherung des Zugriffs auf das Netzwerk.
- [Passwort wiederholen]: Passwort zur Sicherung des Zugriffs auf das Netzwerk.
- [Verbindungstest]: Klicken Sie die Schaltfläche [Testverbindung]. Wenn die Verbindung zur Datenbank hergestellt ist, erscheint hier ein Haken.
- Schaltfläche [Testverbindung]: Klicken Sie diese Schaltfläche zur Prüfung. Wenn die Verbindung zur Datenbank hergestellt ist, erscheint in der Checkbox [Verbindungstestl ein Haken.
- Schaltfläche [Speichern]: Speichern der Datenbankeinstellungen.
- Schaltfläche [Backup erstellen]: Die Datenbank wird gesichert. Die Datenbank enthält z.B. die Lötprofile, das Archiv und Systemeinstellungen. Eine Datei mit Dateiendung \*.bak wird erstellt. Nutzen Sie diese Funktion, um die Datenbankdaten auf einen anderen Rechner zu übertragen.
- Schaltfläche [Datenbank wiederherstellen]: Eine gesicherte Datenbank (Dateiendung \*.bak) kann eingelesen werden.

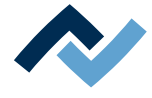

## **6.12.2 Der Dialog [Charteinstellungen]**

Im Dialog [Chart Einstellungen] haben Sie Zugriff auf verschiedene Einstellungen zum Chart.

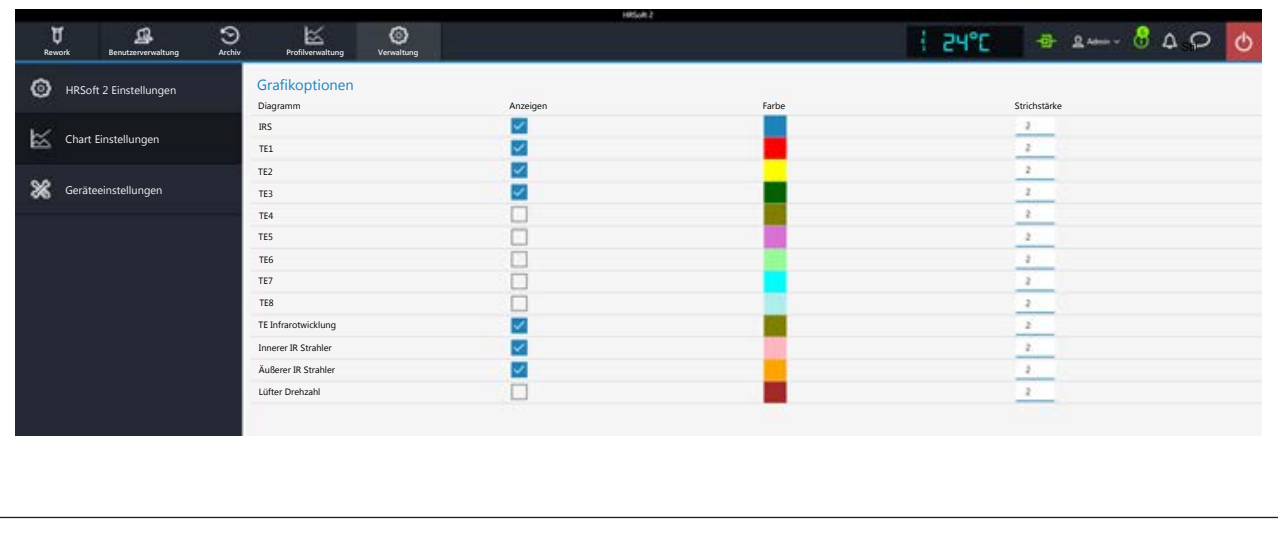

Sie haben Zugriff auf folgende Parameter:

In der Tabelle [Grafikoptionen] legen Sie fest, welche Farben die Messkurven im Chart haben. Die Messkurven lassen sich auch während des laufenden Lötprozesses ein-/ausblenden.

- Spalte [Anzeigen]: Ein-/Ausblenden der Messkurve.
- Spalte [Farbe]: Farbe der Messkurve. Klicken Sie auf das farbige Quadrat, um alle verfügbaren Farben anzuzeigen.

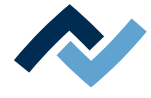

## **6.12.3 Der Dialog [Geräteeinstellungen]**

Im Dialog [Geräteeinstellungen] haben Sie Zugriff auf verschiedene Voreinstellungen zum Reworksystem.

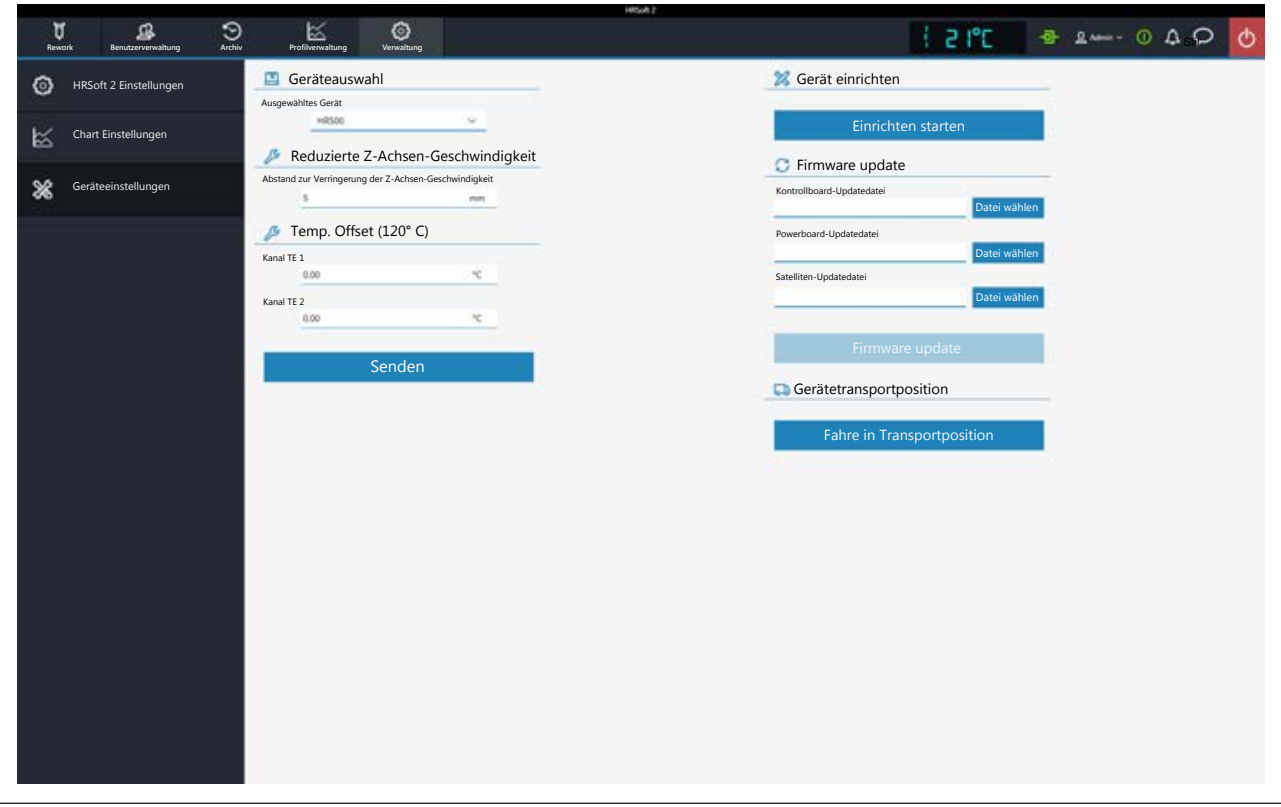

#### **Geräteauswahl**

[Ausgewähltes Gerät]: Wählen Sie "HR 500".

#### **Reduzierte Z-Achsen-Geschwindigkeit**

- [Abstand zur Verringerung der Z-Achsen-Geschwindigkeit]: Die Pipette muss die letzten Millimeter vor dem Kontaktpunkt auf die verlangsamte Kontaktfahrt schalten. Der Wert 0 entspricht der Leiterplattenoberfläche.
- a) Den Abstand in Millimetern eingeben, bei dem in die verlangsamte Kontaktfahrt gewechselt wird. Bei hohen Bauteilen muss der Abstand höher sein.

#### **Temp. Offset (120° C)**

- [Kanal TE 1] bis [Kanal TE 2]: Eintragen von Korrekturwerten, wenn die Temperaturmesswerte der Thermoelemente von den realen Temperaturen abweichen.
- a) Die Thermoelemente mit externem Kalibrierwerkzeug bei 120 °C messen.
- b) In den Eingabefeldern [Kanal TE 1] bis [Kanal TE 2] die Werte der ermittelten Temperaturunterschiede eintragen (vorangestelltes Minus-Zeichen für negative Werte), um sie zu kompensieren.

#### **Schaltfläche [Senden]**

Die Temperatur-Korrekturwerte werden übernommen und das Reworksystem zeigt die kalibrierten Werte der Temperatursensoren.

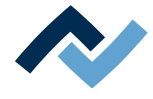

## **Gerät einrichten**

## **Schaltfläche [Einrichten starten]**

Der Vorgang läuft assistentengeführt ab, ähnlich dem Assistenten, der Sie durch den Lötprozess führt. Der Vorgang ist im Kapitel [Die Schaltfläche \[Einrichten star](#page-95-0)[ten\] \[](#page-95-0)[}](#page-95-0) [96\]](#page-95-0) beschrieben.

## **[Firmware update]**

- [Kontrollboard-Updatedatei]: Zum Aktualisieren der Systemboard-Firmware klicken Sie hier die Schaltfläche [Öffnen] und wählen Sie die neue Systemboard-Firmware mit Dateiendung \*.bin aus. Klicken Sie abschließend die Schaltfläche [Firmware update]. Die Systemboard-Firmware wird aktualisiert. Im Normalfall wird Ihnen der Bedarf für ein Firmware-Update über das Glocken-Icon in der Anzeigen- und Schaltflächenleiste rechts oben angezeigt. Am Glocken-Icon erscheint eine Zahl der benötigten Firmware-Updates. Klicken Sie auf das Glocken-Icon und starten Sie dort das Update, das automatisch durchgeführt wird.
- [Powerboard-Updatedatei]: Zum Aktualisieren der Powerboard-Firmware klicken Sie hier die Schaltfläche [Öffnen] und wählen Sie die neue Powerboard-Firmware mit Dateiendung \*.bin aus. Klicken Sie abschließend die Schaltfläche [Firmware update]. Die Powerboard-Firmware wird aktualisiert. Im Normalfall wird Ihnen der Bedarf für ein Firmware-Update über das Glocken-Icon in der Anzeigen- und Schaltflächenleiste rechts oben angezeigt. Am Glocken-Icon erscheint eine Zahl der benötigten Firmware-Updates. Klicken Sie auf das Glocken-Icon und starten Sie dort das Update, das automatisch durchgeführt wird.
- [Satelliten-Updatedatei]: Zum Aktualisieren der Heizkopf- und Untenheizungsfirmware klicken Sie hier die Schaltfläche [Öffnen] und wählen Sie die neue Satellitenfirmware mit Dateiendung\*.bin aus. Klicken Sie abschließend die Schaltfläche [Firmware update]. Die Satellitenfirmware wird aktualisiert. Im Normalfall wird Ihnen der Bedarf für ein Firmware-Update über das Glocken-Icon in der Anzeigen- und Schaltflächenleiste rechts oben angezeigt. Am Glocken-Icon erscheint eine Zahl der benötigten Firmware-Updates. Klicken Sie auf das Glocken-Icon und starten Sie dort das Update, das automatisch durchgeführt wird.
- [Atmel Update-Datei:]: Nur ausführen, wenn vom Ersa-Service angegeben.
- [Xmos Update-Datei:]: Nur ausführen, wenn vom Ersa-Service angegeben.

## **Schaltfläche [Firmware update]**

– Startet die Aktualisierung der Firmware. Der Versionsstand der installierten Firmware wird im Dialog [Motion Control Informationen] angezeigt. Lesen Sie hierzu das Kapitel Das Info-Icon: Der Dialog [Systemstatus].

## **Gerätetransportposition**

## **Schaltfläche [Fahre in Transportposition]**

– Bevor das Reworksystem an einen anderen Ort transportiert wird, das Achssystem mit der Schaltfläche [Fahre in Transportposition] in die sichere Transportposition fahren, um Transportschäden zu vermeiden! Lesen Sie hierzu auch das Kapitel [Das Reworksystem ausschalten \[](#page-102-0)[}](#page-102-0) [103\].](#page-102-0)

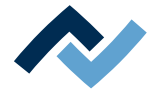

#### **6.12.3.1 Die Schaltfläche [Einrichten starten]**

<span id="page-95-0"></span>Führen Sie die Funktion [Einrichten starten] zum Kalibrieren der Heizkopfpositionen immer durch:

- nach der Neuinstallation des Reworksystems
- nachdem sich der Standort des Geräts geändert hat.

Der Vorgang [Einrichten starten] läuft assistentengeführt ab, ähnlich dem Assistenten, der Sie durch den Lötprozess führt.

An der Pipette muss eine Lötdüse angeschraubt sein. Lesen Sie hierzu auch das Kapitel [Die Pipettengröße an das Bauteil anpassen \[](#page-106-0)[}](#page-106-0) [107\].](#page-106-0)

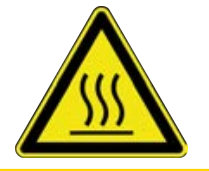

## **VORSICHT**

**Verbrennungsgefahr durch heiße Oberflächen!**

a) Das Berühren der Geräteoberflächen kann zu Verbrennungen führen!

Nachdem im Dialog [Geräteeinstellungen] die Schaltfläche [Einrichten starten] geklickt wurde, wird der Assistent zum Einrichten gestartet. In der Informationszeile über der Grafik sind die durchzuführenden Arbeitsschritte beschrieben.

Die Pipette führt eine Referenzfahrt durch.

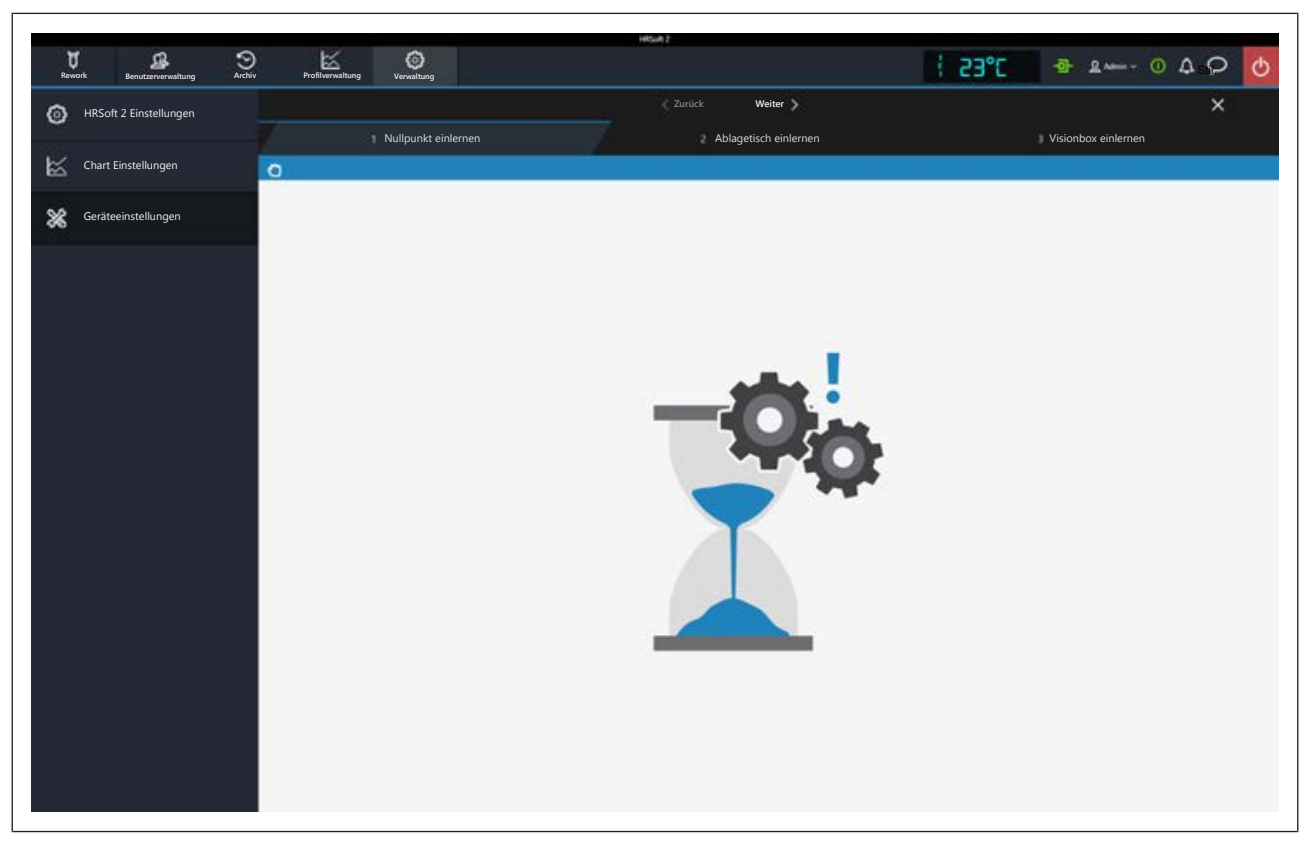

- a) Die Schaltfläche [Weiter] klicken oder an der Untenheizung die Taste "Weiter" drücken, um zum nächsten Arbeitsschritt zu wechseln.
- b) Die Visionbox und den Heizkopf in die Mittelstellung bringen.
- c) Die schwarze Bauteilablageplatte an der rechten Seite der Untenheizung unter die Pipette bringen. Dazu die Taste an der Vorderseite der Untenheizung gedrückt halten und die Untenheizung verschieben, bis die Bauteilablageplatte unter der Pipettenposition am Heizkopf liegt.
- d) Die Schaltfläche [Weiter] klicken oder die Taste "Weiter" drücken.

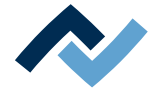

- $\Rightarrow$  Die Pipette kontaktiert die Bauteilablageplatte.
- a) Die Visionbox in die linke Position bringen, so dass die Vision-Box unter der Pipette ist.
- b) Die Schaltfläche [Weiter] klicken oder die Taste "Weiter" drücken.
- $\Rightarrow$  Die Pipette kontaktiert die Visionbox.
- $\Rightarrow$  Das Kalibrieren ist beendet und das Ergebnis wurde gespeichert.

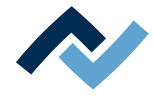

## **6.13 Die Schaltfläche [Manueller Betieb]**

Mit der Schaltfläche [Manueller Betrieb] können Sie im Tabulator [Rework] die Schaltflächenspalte [Manueller Betrieb] einblenden und ausblenden. Wenn Sie mit der Maus über eine dieser Schaltflächen fahren, wird ein Tooltip angezeigt.

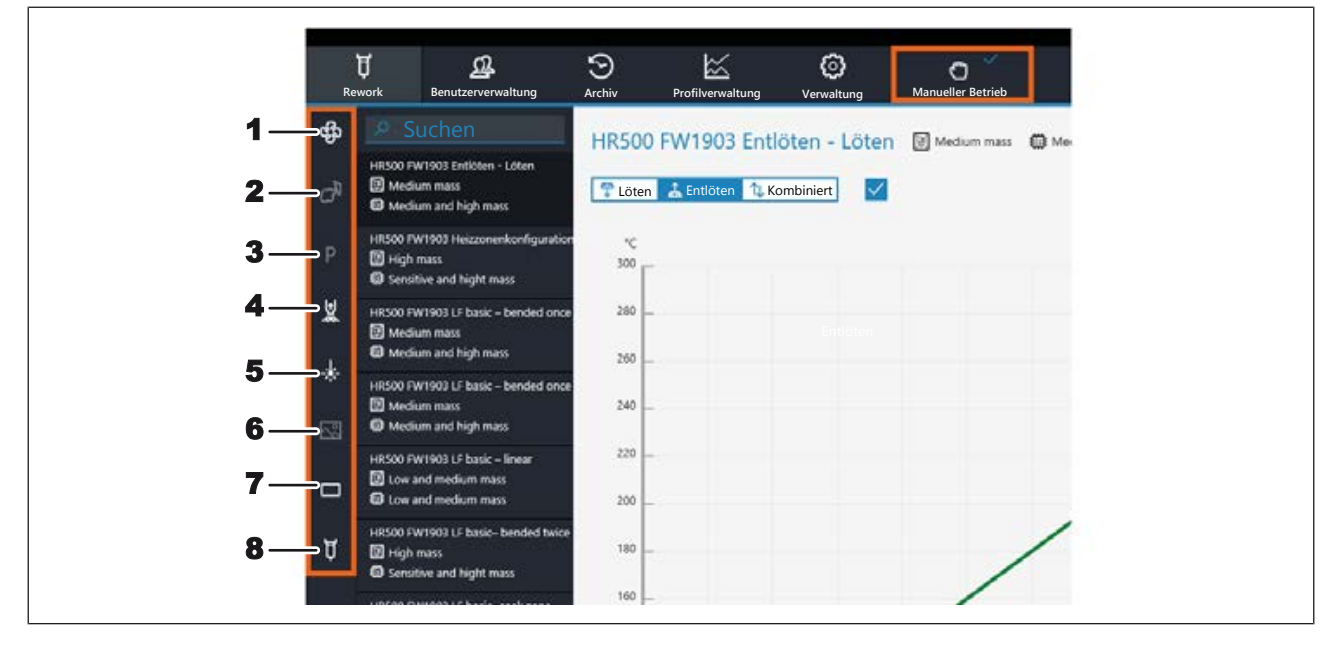

Die Schaltflächen erlauben es, die folgenden Funktionen jederzeit ein- und auszuschalten:

- 1: Kühlventilator unten ein/ausschalten
- 2: Optional angeschlossene Lötrauchabsaugung ein/ausschalten. Die Schaltfläche aktiviert sich, wenn eine Lötrauchabsaugung angeschlossen ist. Die Lötrauchabsaugung schaltet sich bei Arbeitstemperaturen über 120 °C automatisch ein.
- 3: Die Pipette in die Parkposition fahren.
- 4: Pipettenvakuum ein-/ausschalten.
- 5: Patzierlaser ein/ausschalten.

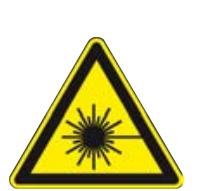

## **GEFAHR**

**Laserstrahl! Verletzungsgefahr durch Netzhautverbrennungen**

a) Nicht in den Laserstrahl blicken!

- b) Den Laserstrahl nicht auf andere Personen richten! Spiegelnde Oberflächen unter dem Laser führen zu Reflexionen!
- c) Laser Klasse 2 nach DIN EN 60825-1:2008-5, P < 1 mW, λ = 650 nm
	- 6: Ein Klick auf diese Schaltfläche speichert das aktuelle Bild der Obenkamera im Datenformat \*.bmp im Ordner C:\Temp\CapturedImages.
	- 7: Beleuchtungen Vision Box einschalten. Öffnet ein Untermenü zur Auswahl: oben rote Bauteilkamera, unten weiße Leiterplattenkamera.
	- 8: Pipettenbewegungen manuell auslösen. Öffnet ein Untermenü mit weiteren Schaltflächen:

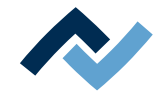

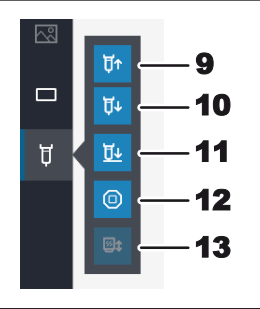

- 9: Die Pipette fährt nach oben, solange die Maustaste gedrückt wird.
- 10. Die Pipette fährt nach unten, solange die Maustaste gedrückt wird.
- 11. Die Pipette fährt nach unten bis zum Kontakt.
- 12. Stoppt die Pipettenbewegung.
- 13. Ohne Funktion.

Zu den Details der Maschinenteile lesen Sie auch das Kapitel [Übersicht der Maschi](#page-56-0)[nenteile \[](#page-56-0)[}](#page-56-0) [57\].](#page-56-0)

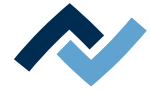

#### **6.14 Die Anzeigen- und Schalterreihe rechts oben**

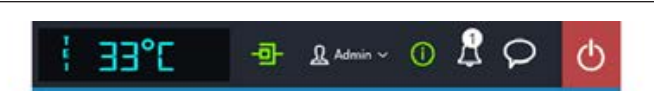

Die Anzeigen und Schalter von links nach rechts:

- Ganz links: Name des ausgewählten Temperatursensors und die aktuelle damit gemessene Temperatur.
- Icon zur Anzeige der Netzwerkverbindung zwischen PC und Reworksystem. Grün = Netzwerkverbindung hergestellt.
- Schaltfläche "Benutzername": Aufruf des Eingabedialogs [Anmelden] zum Wechseln des Benutzers. Lesen Sie hierzu das Kapitel [Der Tabulator \[Benutzer](#page-74-0)[verwaltung\] \[](#page-74-0) [75\]](#page-74-0).
- [i]-Schaltfläche zum Aufruf des Dialogs [Systemstatus]: Wenn Fehlermeldungen vorliegen, zeigt die Zahl im Kreis die Anzahl der neuen Fehlermeldungen. Anklicken der Schaltfläche öffnet den Dialog [Systemstatus] mit umfangreichen Statusinformationen zu den einzelnen Reworksystem-Komponenten. Der Dialog [Systemstatus] mit kann ihnen jederzeit wertvolle Hinweise zum Zustand der angezeigten Maschinenelemente geben.

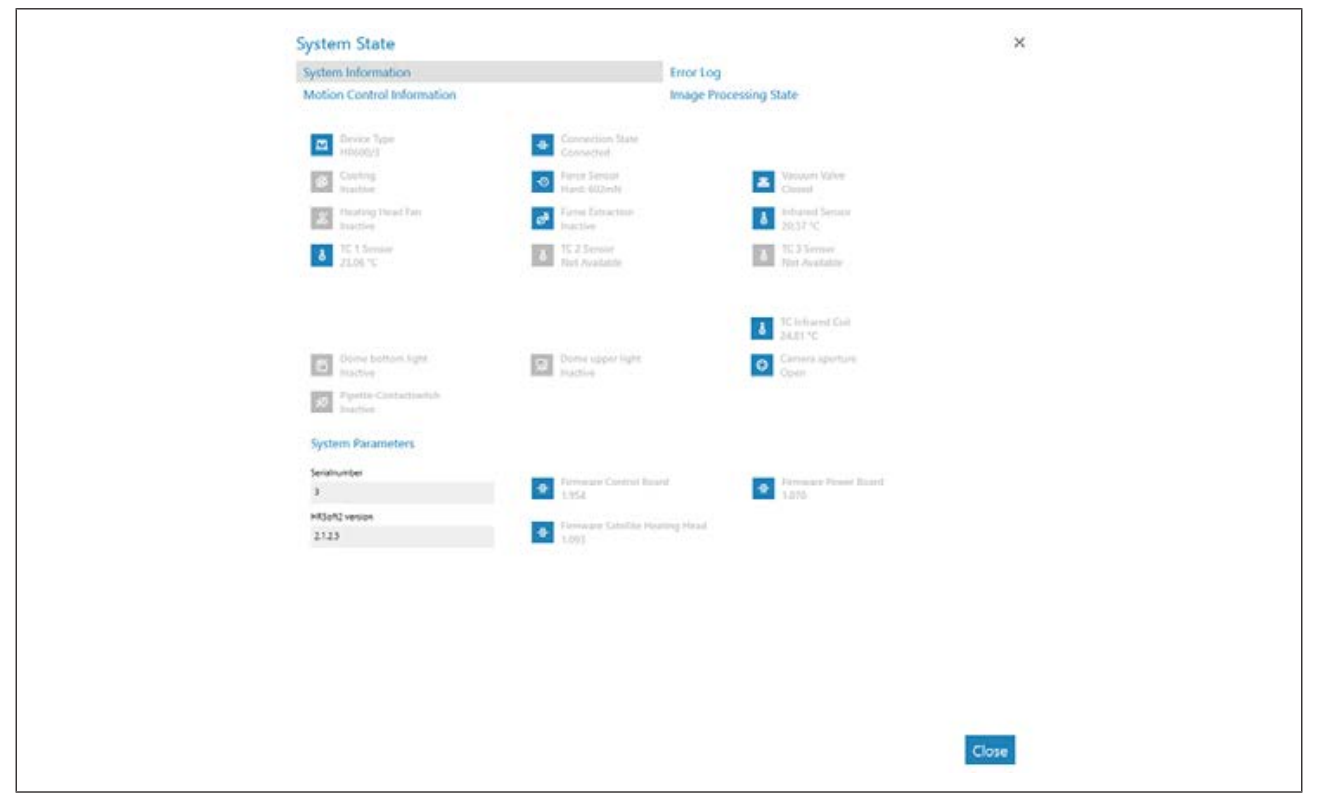

*Abb. 19:* Startseite des Bereichs [Systemstatus], Beispiel in Englisch

Die Startseite der Informationsseite [Systemstatus] zeigt die drei Schaltflächen [Systeminformationen], [Fehlerbericht] und [Motorinformation], sowie ganz rechts die Pfeilschaltfläche [Bildverarbeitungsstatus].

- a) Die Schaltflächen und die Pfeilschaltfläche im oberen Bereich klicken, um die Übersicht des entsprechenden Bereichs aufzurufen.
- $\Rightarrow$  Blau dargestellte Parameter sind im Moment aktiv. Je nach Parameter werden dazu weitere Informationen angezeigt. Grau dargestellte Parameter sind im Moment nicht aktiv.

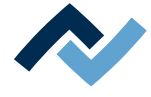

#### **Der Bereich [Systeminformationen]**

- Oben: Darstellung des Zustands der grundlegenden Reworksystem-Komponenten.
- Unten [System Parameters]: Aktuelle Stände der installierten HRSoft 2-Version und Firmware.

## **Der Bereich [Fehlerbericht]**

Liste der aufgelaufenen Fehlermeldungen mit Datum und Beschreibungen. In der Spalte [Aktiv] sind die neuen Fehler markiert.

- a) Wenn die Fehlerursache der aktiven Fehler geklärt wurde, diese Fehler markieren und durch Klicken der Schaltfläche [Bestätigen] deaktivieren.
- b) Über der Tabelle mit dem Menü [Schweregrad-Filter] die Fehler nach Typ sortieren.

#### **Der Bereich [Motorinformation]**

- [Heizkopf oben]: Zustand der Komponenten und Firmware-Versionen des Heizkopfs.
- [Tisch]: Nur bei Reworksystemen der Serie 600. Zustand der Komponenten und Firmware-Versionen der Untenheizung.
- [Platzierkopf]: Nur bei Reworksystemen der Serie 600. Zustand der Komponenten und Firmware-Versionen des Platzierkopfs.

#### **Die Pfeilschaltfläche [Bildverarbeitungsstatus]**

- a) Die Pfeilschaltfläche klicken und dann die erscheinende Schaltfläche [Bildverarbeitungsstatus] klicken.
- Linke Spalte: Zustand der Komponenten der Oberen Kamera, wenn die Kamera aktiv ist.
- Rechte Spalte: Zustand der Komponenten der optionalen RPC-Kamera, wenn die Kamera aktiv ist.

#### **Das Glocken-Icon**

Zeigt an, ob Firmware-Updates für das Reworksystem vorliegen. Die Zahl im Kreis zeigt die Anzahl der Firmware-Updates.

- a) Wenn ein Firmware-Update angezeigt wird, klicken Sie das Glocken-Icon.
	- $\Rightarrow$  Ein Fenster erscheint mit Informationen über das Update.
- b) Um das Update durchzuführen, klicken Sie die Schaltfläche [Update].

Lesen Sie das Kapitel Der Dialog [Geräteeinstellungen]. Dort wird beschrieben, wie die verschiedenen Varianten von Firmware-Updates in das Reworksystem geladen werden.

#### **Schaltfläche Sprechblase**

Auswahlmenü für Problemmeldungen, Verbesserungsvorschlägen oder allgemeinen Rückmeldungen an den Hersteller Firma Ersa.

- Menüpunkt Problem: Dialog um dem Hersteller Fa. Ersa ein aufgetretenes Problem mit dem Reworksystem mitzuteilen.
- Menüpunkt Vorschlag: Dialog um dem Hersteller Fa. Ersa einen Verbesserungsvorschlag zum Reworksystem mitzuteilen.
- Menüpunkt Rückmeldung: Dialog um dem Hersteller Fa. Ersa eine positive oder negative Rückmeldung zum Reworksystem mitzuteilen.

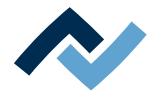

## **Rote Schaltfläche ganz rechts**

– Schließt das Programms HRSoft 2.

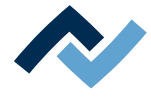

#### **6.15 Das Reworksystem ausschalten**

<span id="page-102-0"></span>Wenn das Reworksystems an einen anderen Ort transportiert werden soll, zuvor den Heizkopf in eine transportsichere Position fahren:

a) Im Tabulator [Verwaltung] den Dialog [Geräteeinstellungen] aufrufen. Hier die Schaltfläche [Fahre in Transportposition] klicken.

Normales Ausschalten:

- a) Das Programm HRSoft 2 beenden durch Anklicken der roten Schließen-Schaltfläche rechts oben.
	- $\Rightarrow$  Falls die HRS-Datei geändert wurde werden Sie gefragt, ob sie die Änderung speichern möchten.
- b) Das Reworksystem am Hauptschalter ausschalten.
- c) Den PC herunterfahren.

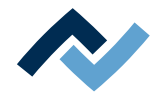

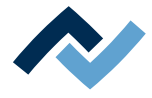

# <span id="page-104-0"></span>7 Tutorial - Ein Bauteil einlöten oder auslöten

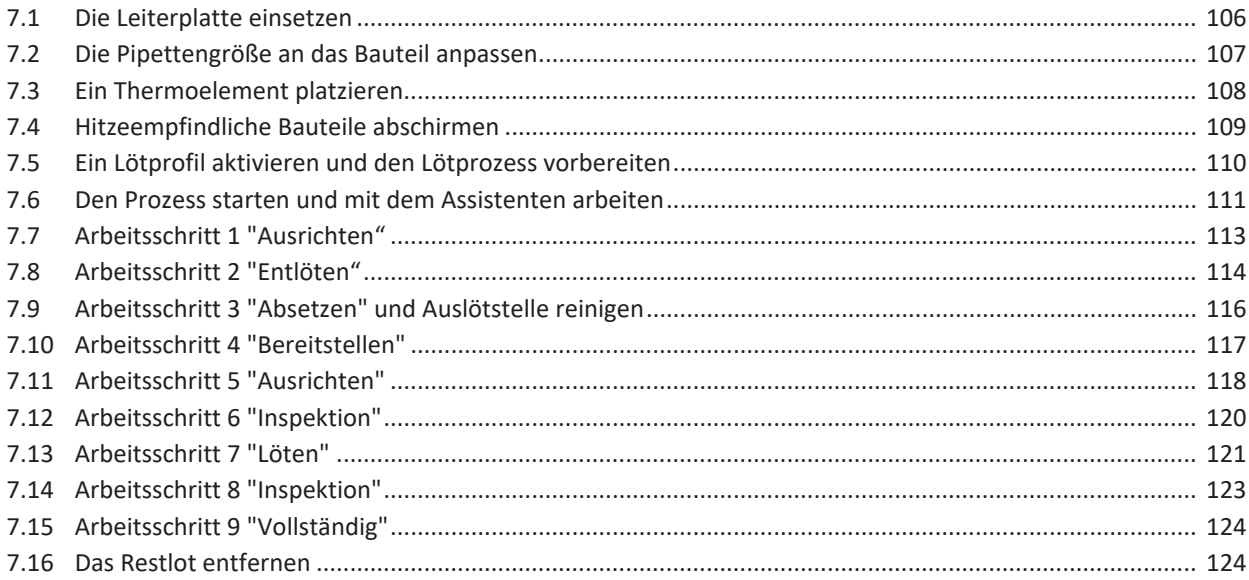

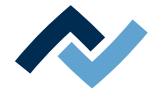

Im Folgenden beschreiben wir schrittweise die Prozesse des Auslötens und des Einlötens.

#### <span id="page-105-0"></span>**7.1 Die Leiterplatte einsetzen**

## **HINWEIS**

#### **ESD-gefährdete Bauteile!**

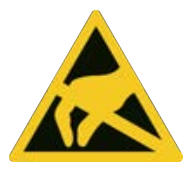

Elektronische Bauelemente können durch elektrostatische Entladung beschädigt werden. Beachten Sie bitte die Warnhinweise auf den Verpackungen oder fragen Sie Hersteller oder Lieferant. Zum Schutz dieser Bauelemente eignet sich ein ESD-sicherer Arbeitsplatz (ESD = Elektrostatische Entladung).

Das HR 500 kann problemlos in ein solches Umfeld integriert werden. Über einen der Druckknöpfe an der Vorderseite kann der Benutzer z.B. ein ESD-Armband anschließen. Das Gehäuse des HR 500 ist über die Kaltgeräte-Netzleitung mit dem Schutzleiter des Spannungsversorgungsnetzes verbunden.

Bei der Handhabung des Geräts sind die allgemein bekannten Vorsichtsmaßnahmen für ESD-gefährdete Bauteile einzuhalten.

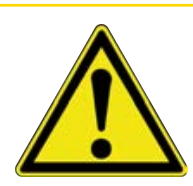

## A VORSICHT

#### **Sachschäden durch zu festes Anziehen der Leiterplattenhalter!**

Sämtliche Schrauben nur so fest anziehen, dass die Leiterplatte sicher fixiert ist. Zu hohe Anzugsmomente können die Gewinde und die Leiterplatte beschädigen!

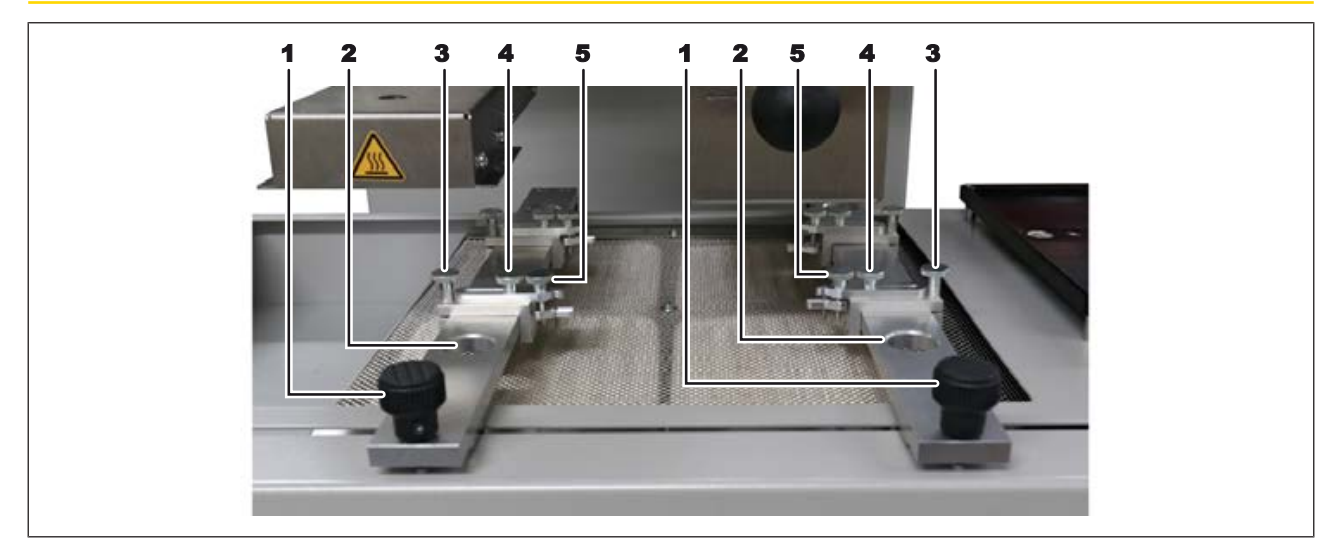

#### *Abb. 20:* Die Leiterplattenbefestigung

- $\checkmark$  Die Leiterplatte einsetzen:
- a) Sorgen Sie für ESD-Schutz.
- b) Die Entsperren-Taste an der Vorderseite der Untenheizung gedrückt halten und dabei die Untenheizung nach vorne ziehen, bis Sie leichten Zugang zum Leiterplattenrahmen haben.
- c) Die beiden Rändelschrauben (1) lösen und den Abstand der beiden Schienen ungefähr auf die Breite der Leiterplatte einstellen.
- d) Die vier Rändelschrauben (3) lösen und den Abstand der Leiterplattenhalter an die Abmessungen der Leiterplatte anpassen. Hierbei auch eventuell im Wege stehende Bauteile berücksichtigen.
- e) Die vier Rändelschrauben (3) anziehen.

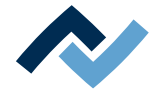

- f) Nach dem Lösen der Rändelschrauben (4) kann die Klemmung in der Position und dem Winkel auch unsymmetrischen Leiterplatten angepasst werden.
- g) Mit den Rändelschrauben (5) die Leiterplattenklemmung der Dicke der Leiterplatte anpassen.
- h) Die Leiterplatte einsetzen und eventuell die Position der Leiterplattenklemmung anpassen.
- i) Die Leiterplattenklemmung mit den Rändelschrauben (5) anziehen und die Rändelschrauben (4) anziehen.
- j) Die Leiterplatte positionieren, so dass die Untenheizung optimal genutzt wird.
- k) Die beiden Rändelschrauben (1) anziehen.
- $\Rightarrow$  Sie können nun das Thermoelement platzieren. Lesen Sie hierzu auch das Kapitel [Ein Thermoelement platzieren \[](#page-107-0)[}](#page-107-0) [108\].](#page-107-0)
- a) Nun die Untenheizung so positionieren, dass das zu bearbeitende Bauteil genau unter der Pipette liegt.

#### <span id="page-106-0"></span>**7.2 Die Pipettengröße an das Bauteil anpassen**

Die Pipette so groß wie möglich für das Bauteil wählen.

- $\checkmark$  Wenn nötig Pipette austauschen:
- a) Warten bis der Heizkopf abgekühlt ist.

## **VORSICHT**

#### **Verbrennungsgefahr durch beheizte Maschinenteile und Leiterplatte!**

Alle beheizten Maschinenteile und die umliegenden Gehäuseteile, sowie der Leiterplattenhalter, die Leiterplatte und die Komponenten erhitzen sich schon während des Aufwärmens auf die Prozesstemperatur [Tinit]!

Besonders stark erhitzt sind die Teile während des Lötprozesses! Warten Sie nach dem Lötvorgang, bis Gerät und Leiterplatte auf ungefährliche Temperaturen abgekühlt sind!

- a) In den Tabulator [Rework] wechseln.
- b) Dort den Tabulator [Manueller Betrieb] klicken, um die Schaltflächenspalte für die manuelle Bedienung aufzurufen.
- c) Die Schaltfläche "Pipette" klicken

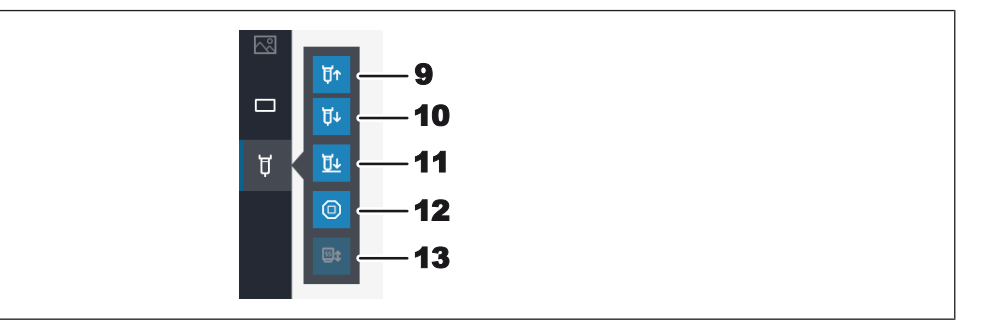

- ð Öffnet ein Untermenü mit weiteren Schaltflächen:
- d) Die Schaltfläche (10) so lange gedrückt halten, bis die Pipette und ihre Halterung weit genug nach unten gefahren ist.
- e) Die Pipette anschrauben und nur ganz leicht anziehen

Lesen Sie hierzu auch das Kapitel [Ersatzteile \[](#page-131-0)[}](#page-131-0) [132\]](#page-131-0) mit der Liste der verfügbaren Pipetten.

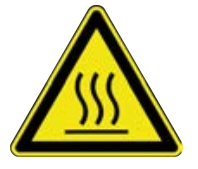

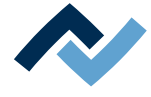

#### <span id="page-107-0"></span>**7.3 Ein Thermoelement platzieren**

Um Beschädigungen zu vermeiden, dürfen nur isolierte Thermoelemente benutzt werden.

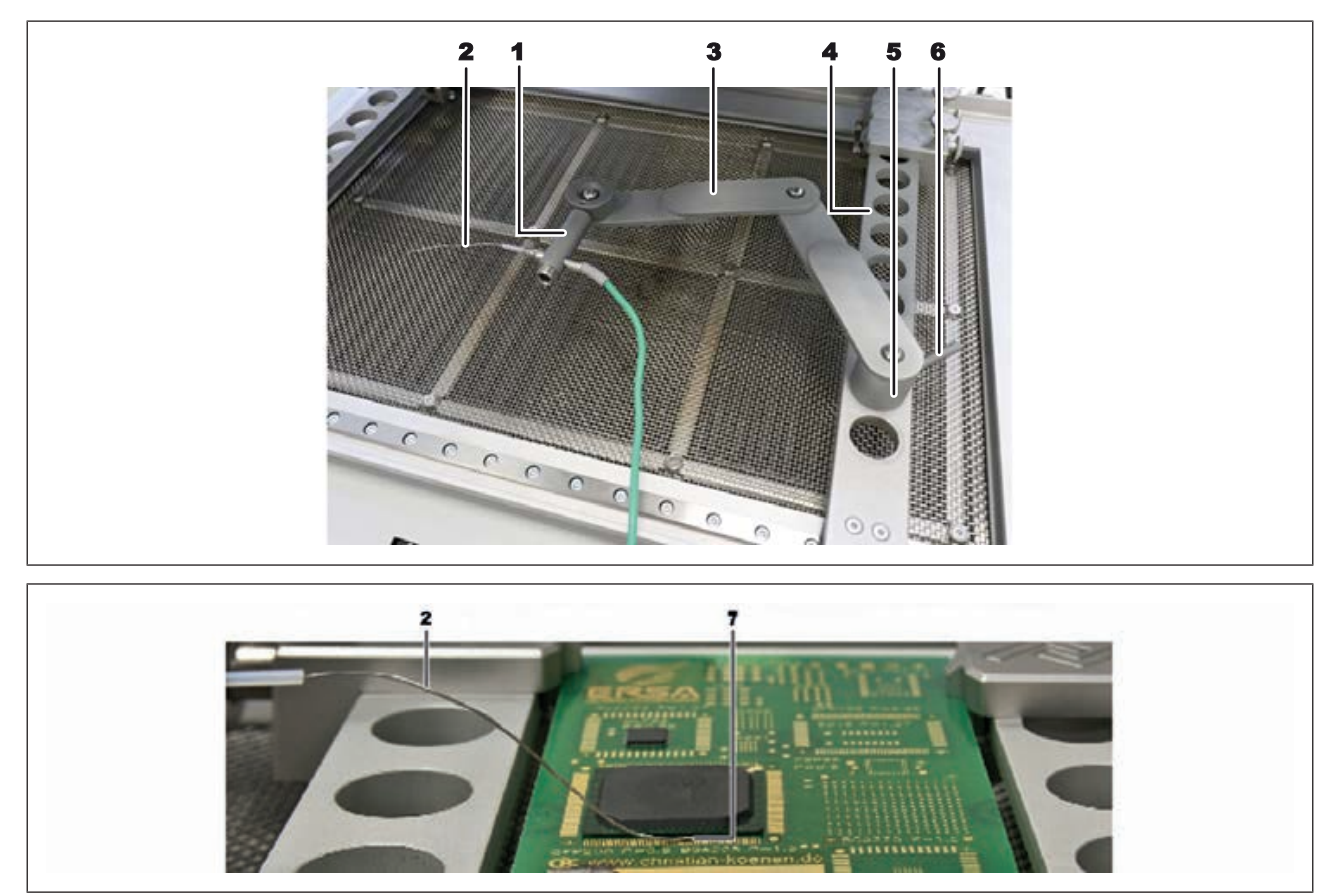

*Abb. 21:* Beispielabbildungen: Thermoelementhalter (oben) und Thermoelement platzieren (unten)

- a) Den Halter (3) in eine der Bohrungen (4) einsetzen.
- b) Den Halter mit dem Hebel (6) festklemmen.
- c) Den Stecker des Thermoelements (2) an die Buchse [TC1] anschließen.
- d) Das Thermoelement in den Halter (1) schieben.
- e) Den Halter (1) so einstellen, dass das Ende des Thermoelementes (7) in unmittelbarer Nähe des Bauteiles platziert werden kann.
- f) Das Ende des Thermoelementes zurechtbiegen, so dass die vorderen drei Millimeter des Drahts in unmittelbarer Nähe zum Bauteil auf der Leiterplatte aufliegen.

Für präzise Werte sollte das Thermoelement Kontakt zu leitenden Leiterbahnbereichen haben, z.B. zu Leiterbahn oder Masse.

Hinweis: Der Infrarotsensor ist nicht geeignet bei glänzenden und reflektierenden Oberflächen.
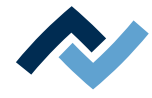

#### **7.4 Hitzeempfindliche Bauteile abschirmen**

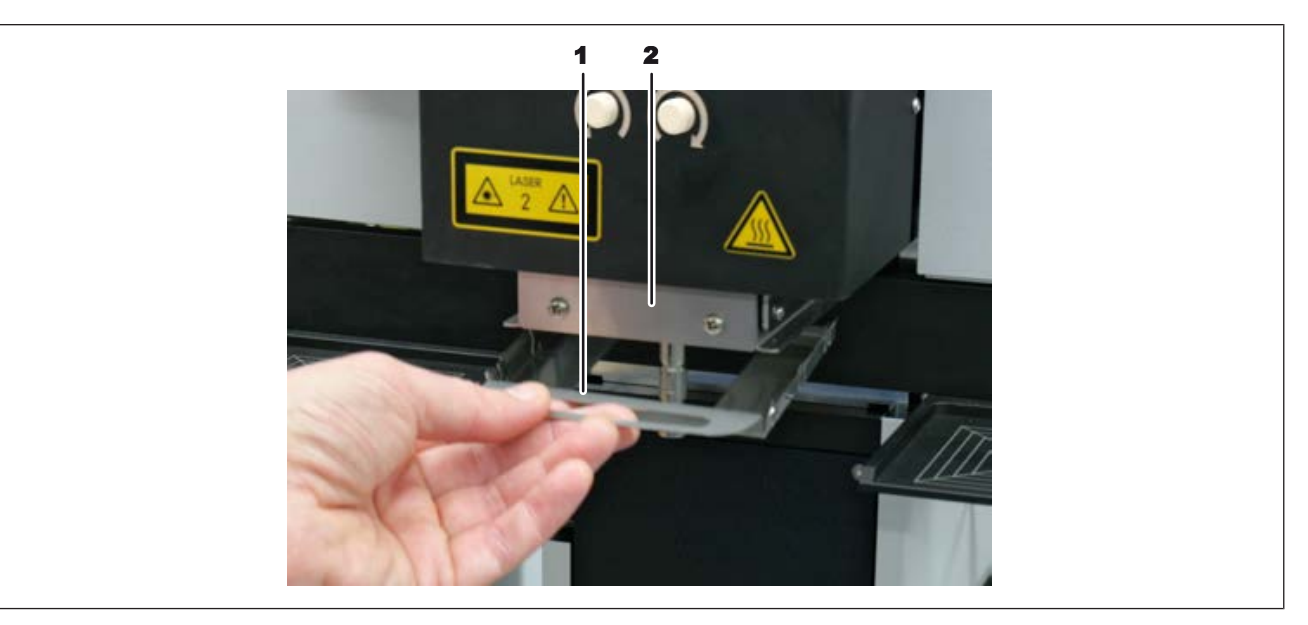

Zur Abschirmung Reflektorband und/oder ein passendes Luftleitblech verwenden. Hierzu ein das Luftleitblech (1) auswählen und am unteren Ende des Heizkopfs (2) von unten einrasten.

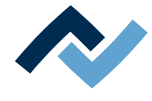

#### **7.5 Ein Lötprofil aktivieren und den Lötprozess vorbereiten**

Öffnen Sie den Tabulator [Rework]. In der linken Spalte sind die verfügbaren Lötprofile aufgelistet. Lesen Sie hierzu auch das Kapitel [Verwenden eines Lötprofils im](#page-62-0) [Tabulator \[Rework\] \[](#page-62-0)[}](#page-62-0) [63\]](#page-62-0).

Hinweise: Wenn Sie im Tabulator [Rework] Änderungen am Lötprofil vornehmen, können Sie diese nicht speichern. Lesen Sie hierzu auch das Kapitel [Temporäres Be](#page-60-0)[arbeiten des Lötprofils im Tabulator \[Rework\] \[](#page-60-0)[}](#page-60-0) [61\]](#page-60-0) und folgende. Nur der Administrator kann Lötprofile speichern. Lesen Sie hierzu auch das Kapitel [Das Lötprofil](#page-76-0) [im Tabulator \[Profilverwaltung\] bearbeiten und dauerhaft ändern \[](#page-76-0)[}](#page-76-0) [77\]](#page-76-0) und folgende. Ebenso nur der Administrator kann dem Standardbenutzer Lötprofile zuweisen, die ihm dann im Tabulator [Rework] zur Auswahl stehen. Lesen Sie hierzu auch das Kapitel Der Tabulator mit der kleinen Pfeilschaltfläche (Bildverarbeitung) unter dem Tabulator [Profilverwaltung].

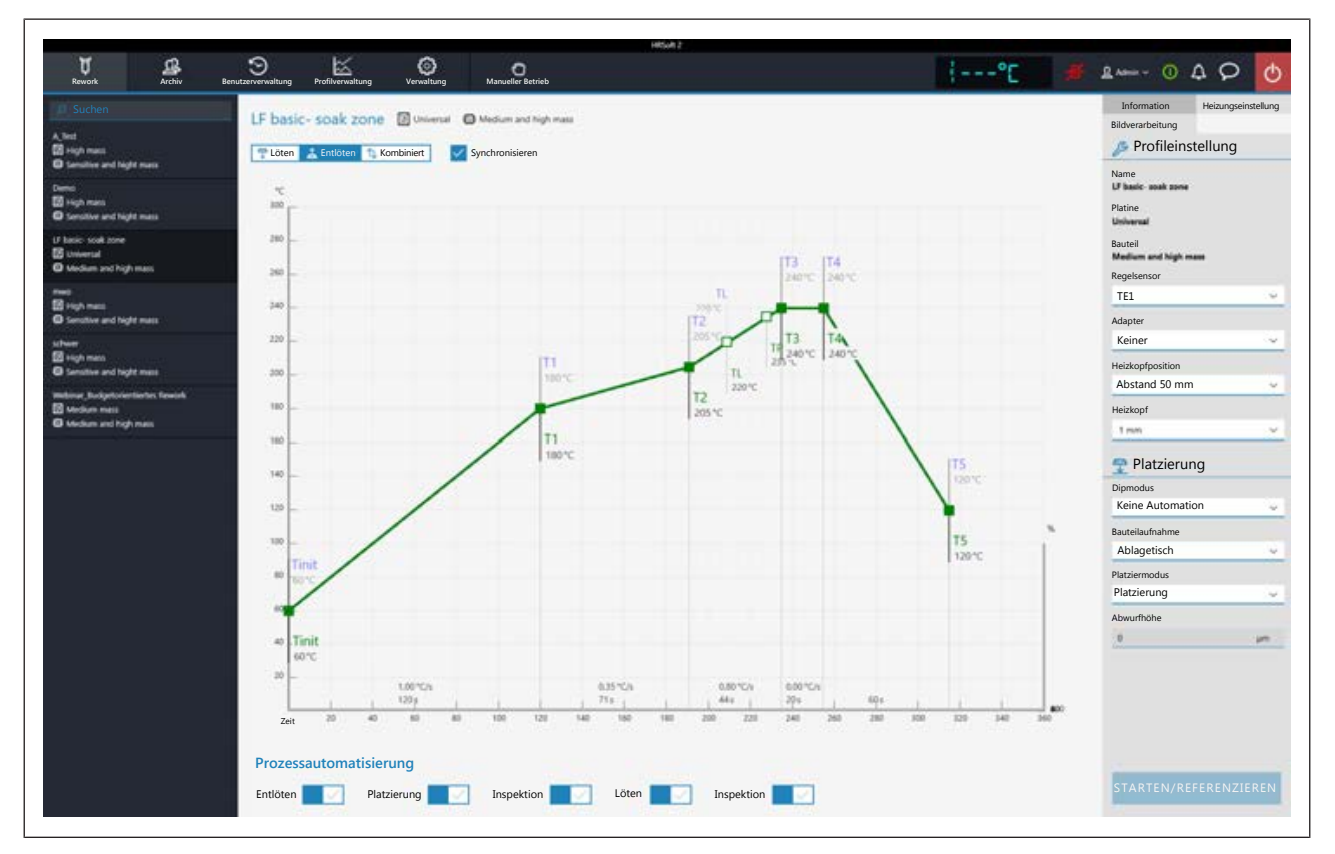

Klicken Sie das gewünschte Lötprofil an, um es zu aktivieren. Sie können nun mit dem Profil arbeiten.

Mit den Schaltflächen [Prozessautomatisierung] im unteren Bereich aktivieren Sie die gewünschten Prozessschritte. Der Prozessablauf beginnt mit den ersten aktivierten Prozess von links und führt die Prozessschritte nach rechts durch. Lesen Sie hierzu auch das Kapitel Die Schaltflächen [Prozessautomatisierung] unter dem Tabulator [Rework].

Klicken Sie in der Tabulatorzeile die Schaltfläche [Manueller Betrieb] an, um im linken Fensterbereich die Schaltflächen zur manuellen Steuerung von Maschinenfunktionen anzuzeigen, wie z.B. Platzierlaser, Pipettenvakuum, Heizkopf verfahren usw.. Lesen Sie hierzu auch das Kapitel Die Schaltfläche [Handbetrieb].

Prüfen Sie alle Einstellungen des Lötprofils, bestehend aus dem Chart, den Schaltflächen [Prozessautomatisierung] und den drei Tabulatoren [Information], [Heizungseinstellung] und dem Tabulator mit der kleinen Pfeilschaltfläche (Bildverarbeitung). Nehmen Sie bei Bedarf Korrekturen vor.

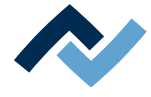

#### **7.6 Den Prozess starten und mit dem Assistenten arbeiten**

# **VORSICHT**

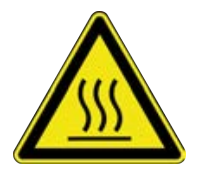

#### **Verbrennungsgefahr durch beheizte Maschinenteile und Leiterplatte!**

Alle beheizten Maschinenteile und die umliegenden Gehäuseteile, sowie der Leiterplattenhalter, die Leiterplatte und die Komponenten erhitzen sich schon während des Aufwärmens auf die Prozesstemperatur [Tinit]!

Besonders stark erhitzt sind die Teile während des Lötprozesses! Warten Sie nach dem Lötvorgang, bis Gerät und Leiterplatte auf ungefährliche Temperaturen abgekühlt sind!

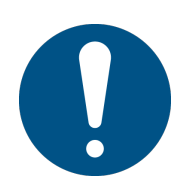

# **HINWEIS**

#### **Lötrauchabsaugung verwenden!**

Lötrauch ist gesundheitsgefährdend. Verwenden Sie deshalb immer eine Lötrauchabsaugung. Wir empfehlen die Ersa Lötrauchabsaugung "Easy Arm" mit Vorfilter, HEPA Partikelfilter und Aktivkohlefilter. Am Gerät ist ein passender Anschluss für die Lötrauchabsaugung vorhanden. Die Lötrauchabsaugung verhindert auch ein schnelles Verschmutzen des Geräts.

Im Folgenden wird der komplette Lötprozess mit allen Prozessschritten beschrieben. Dazu gehören das Auslöten, das Platzierung des neuen Bauteils, die Inspektion der Position des neuen Bauteils, das Einlöten und die abschließende Inspektion.

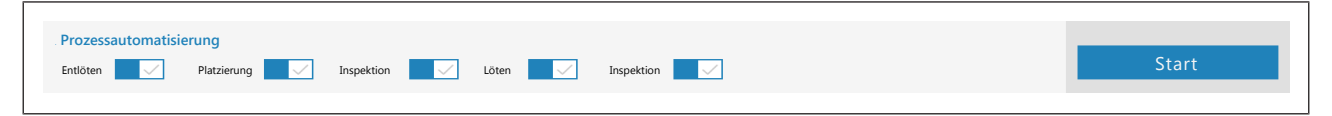

*Abb. 22:* Alle fünf Prozessschritte sind aktiviert

a) Klicken Sie die Schaltfläche [Start].

ð Der Assistent startet und führt Sie in Arbeitsschritten durch die Prozessschritte. Führen Sie alle Tätigkeiten durch wie vom Assistenten vorgegeben.

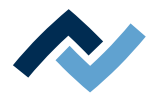

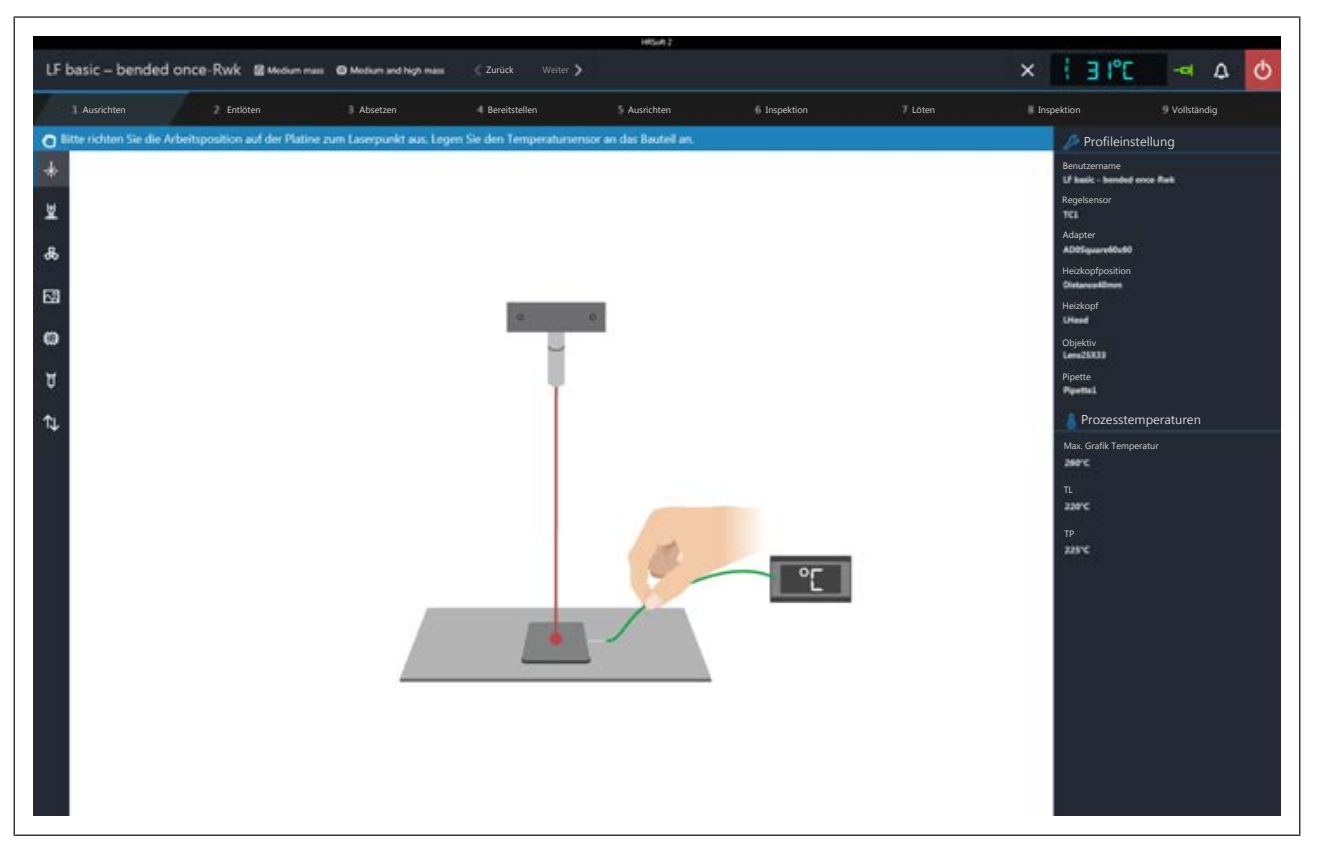

In der Informationszeile über der Grafik sind die durchzuführenden Arbeitsschritte beschrieben. Im Dunkel hinterlegten Bereich rechts stehen die wichtigsten Prozessparameter.

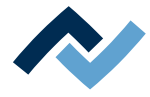

#### **7.7 Arbeitsschritt 1 "Ausrichten"**

Das Gerät führt zuerst eine Referenzfahrt durch.

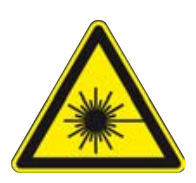

## **GEFAHR**

#### **Laserstrahl! Verletzungsgefahr durch Netzhautverbrennungen**

a) Nicht in den Laserstrahl blicken!

- b) Den Laserstrahl nicht auf andere Personen richten! Spiegelnde Oberflächen unter dem Laser führen zu Reflexionen!
- c) Laser Klasse 2 nach DIN EN 60825-1:2008-5, P < 1 mW, λ = 650 nm

a) Den Heizkopf und die Visionbox in die mittlere Position schieben.

- $\checkmark$  Der Positionslaser ist eingeschaltet. Sie werden aufgefordert, die Arbeitsposition mit Hilfe des Lasers exakt mittig einzurichten.
- a) Dazu die Taste an der Vorderseite der Untenheizung gedrückt halten und die Untenheizung an den seitlichen Griffen verschieben, bis der Laser das das auszulötende Bauteil in der Mitte trifft
- b) Den Temperatursensor anlegen. Dazu den Halter des Temperatursensors so einstellen, dass das Ende des Thermoelements in unmittelbarer Nähe des Bauteils platziert werden kann. Das Ende des Thermoelements so zurechtbiegen, dass die vorderen drei Millimeter des Drahts in unmittelbarer Nähe zum Bauteil auf der Leiterplatte aufliegen. Für präzise Werte sollte das Thermoelement Kontakt zu leitenden Leiterbahnbereichen haben, z.B. Leiterbahn oder Masse.
	- $\Rightarrow$  Sie können einen weiteren optionalen Temperatursensor anschließen, um zusätzliche Temperaturinformationen zu erhalten, z.B. von benachbarten Bauteilen oder der Leiterplattenunterseite.
- c) Ist das Bauteil unter dem Laser exakt positioniert, wechseln Sie zum nächsten Arbeitsschritt. Dazu die Schaltfläche [Weiter] im oberen Fensterbereich klicken oder an der Untenheizung die grüne Taste "Weiter" drücken. Um den Lötprozess abzubrechen, können Sie jederzeit die rote Taste an der Untenheizung drücken oder klicken Sie die auf die Schaltfläche mit dem weißen ..X" im oberen Fensterbereich.
	- $\Rightarrow$  Der gewählte Auslötprozess wird startet nun und im Chart können Sie den Prozessablauf beobachten. Am Ende hebt die Pipette das ausgelötete Bauteil von der Leiterplatte ab.
- d) Gehen Sie weiter zum nächsten Arbeitsschritt.

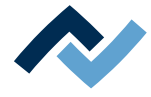

#### **7.8 Arbeitsschritt 2 "Entlöten"**

# **VORSICHT**

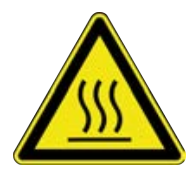

**Verbrennungsgefahr durch beheizte Maschinenteile und Leiterplatte!**

Alle beheizten Maschinenteile und die umliegenden Gehäuseteile, sowie der Leiterplattenhalter, die Leiterplatte und die Komponenten erhitzen sich schon während des Aufwärmens auf die Prozesstemperatur [Tinit]!

Besonders stark erhitzt sind die Teile während des Lötprozesses! Warten Sie nach dem Lötvorgang, bis Gerät und Leiterplatte auf ungefährliche Temperaturen abgekühlt sind!

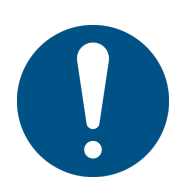

# **HINWEIS**

#### **Lötrauchabsaugung verwenden!**

Lötrauch ist gesundheitsgefährdend. Verwenden Sie deshalb immer eine Lötrauchabsaugung. Wir empfehlen die Ersa Lötrauchabsaugung "Easy Arm" mit Vorfilter, HEPA Partikelfilter und Aktivkohlefilter. Am Gerät ist ein passender Anschluss für die Lötrauchabsaugung vorhanden. Die Lötrauchabsaugung verhindert auch ein schnelles Verschmutzen des Geräts.

Der Entlötvorgang wird ausgeführt.

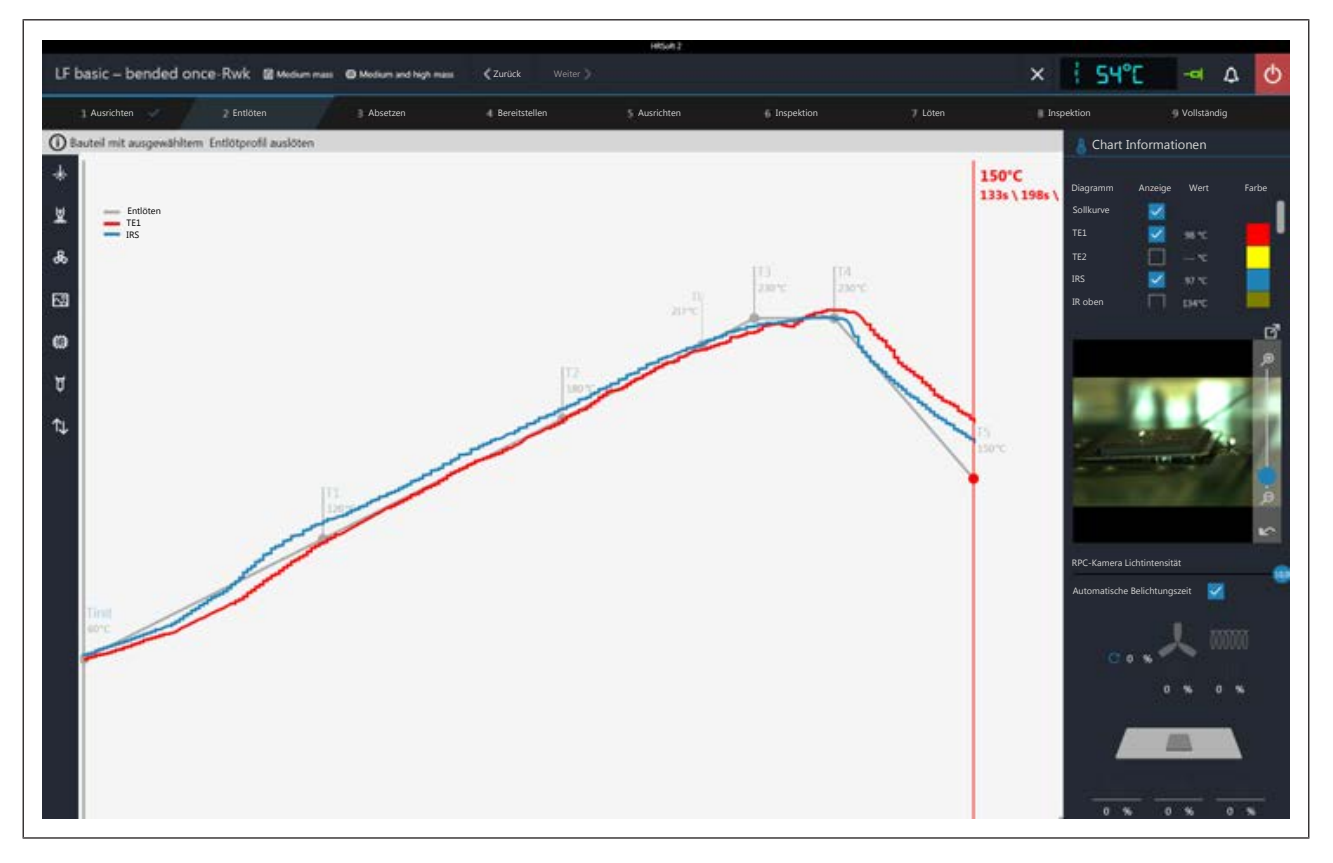

#### **Chart Informationen**

- Spalte [Anzeige]: Ein/Ausblenden der Messkurven.
- Spalte [Farbe]: Farbe der Messkurve. Klicken Sie das farbige Quadrat an, um alle verfügbaren Farben anzuzeigen.

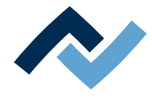

#### **RPC-Kamera Live-Bild**

- a) Stellen Sie über das Haltesystem der optionalen RPC-Kamera den idealen Prozessbeobachtungswinkel ein. Die Kamera darf sich nicht im Bewegungsbereich von beweglichen Maschinenteilen befinden. Am Objektiv der Kamera befindet sich vorne ein Gummiring zum Einstellen der Bildschärfe. Bewegen Sie den Gummiring vorsichtig mit einem Finger, um den idealen Schärfepunkt zu erzielen. Hinweis: verändern Sie die Einstellung der Blende am Kameraobjektiv nicht. Falls sich die Fixierschraube der Blende geöffnet hat, fixieren Sie diese wieder mit dem Blendenwert 8.
- b) Sie können das Kamerabild zoomen mit dem Regler rechts am Kamerabild oder dem Mausrad.
- [RPC-Kamera Lichtintensität ]: Regelt die Kamerabeleuchtung.
- [Automatische Belichtungszeit]: Wenn aktiviert, wird die Bildhelligkeit nach Änderung der Kamerabeleuchtung oder des Umgebungslichts automatisch nachgeregelt.

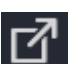

Klicken Sie die Schaltfläche **UP**um das Live-Bild in die Vollbildansicht zu schalten. Der Zoom-Regler erlaubt weiteres Einzoomen. Sie können mit der linken Maustaste den Bildausschnitt verschieben. Schließen sie die Vollbildansicht durch Anklicken der kleinen roten Schaltfläche in der rechten oberen Ecke.

#### **Heizungsinformationen**

Im unteren Bereich wird der aktuelle Zustand der Heizungselemente und des Heißluftlüfters angezeigt.

a) Ist der Lötprozess beendet, gehen Sie weiter zum nächsten Arbeitsschritt.

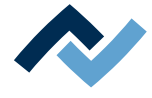

#### **7.9 Arbeitsschritt 3 "Absetzen" und Auslötstelle reinigen**

Das Ausgelötete Bauteil wird auf der Bauteilablage abgelegt.

Wenn Sie an der Auslötstelle ein neues Bauteil einlöten möchten, reinigen Sie nun die Auslötstelle von Restlot:

# **VORSICHT**

#### **Verbrennungsgefahr durch beheizte Maschinenteile und Leiterplatte!**

Alle beheizten Maschinenteile und die umliegenden Gehäuseteile, sowie der Leiterplattenhalter, die Leiterplatte und die Komponenten erhitzen sich schon während des Aufwärmens auf die Prozesstemperatur [Tinit]!

Besonders stark erhitzt sind die Teile während des Lötprozesses! Warten Sie nach dem Lötvorgang, bis Gerät und Leiterplatte auf ungefährliche Temperaturen abgekühlt sind!

- a) Auf die Restlotstellen etwas Flussmittel, das nicht leicht flüchtig ist auftragen.
- b) Das Restlot mit geeignetem Werkzeug entfernen.
	- ð Verwenden Sie z.B. den Ersa Lötkolben i-Tool mit z.B. folgenden Lötspitzen: PowerWell 0102WDLF23/SB (klein), 0102ADLF40/SB (mittel) oder 0102ZD-LF150/SB (groß)
- c) Flussmittelrückstände mit Ersa Flux Remover (0FR200) entfernen.
- d) Die Lötstellen mit einem sauberen, faserfreien Tuch trocknen.

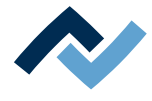

#### **7.10 Arbeitsschritt 4 "Bereitstellen"**

Wenn Sie den Modus [Keine Automation] gewählt haben: Für normales Einlöten. Verwenden Sie diese Methode auch, wenn ein Bauteil mit der Ersa Dip & Print-Station mit Lötpaste bestrichen wurde und auf der Print-Schablone bereitgelegt wird. Das Bauteil wird von der Bauteilablage abgeholt, ausgerichtet und auf der Einlötposition platziert.

a) Platzieren Sie das einzulötende Bauteil korrekt ausgerichtet auf der Bauteilablage.

Oder:

a) Streichen Sie Lötpaste mit der Dip & Print-Station auf das Bauteil auf. Setzen Sie die Print-Schablone mit dem Bauteil in die Halterung auf der Bauteilablage ein. Die Schablone festschrauben.

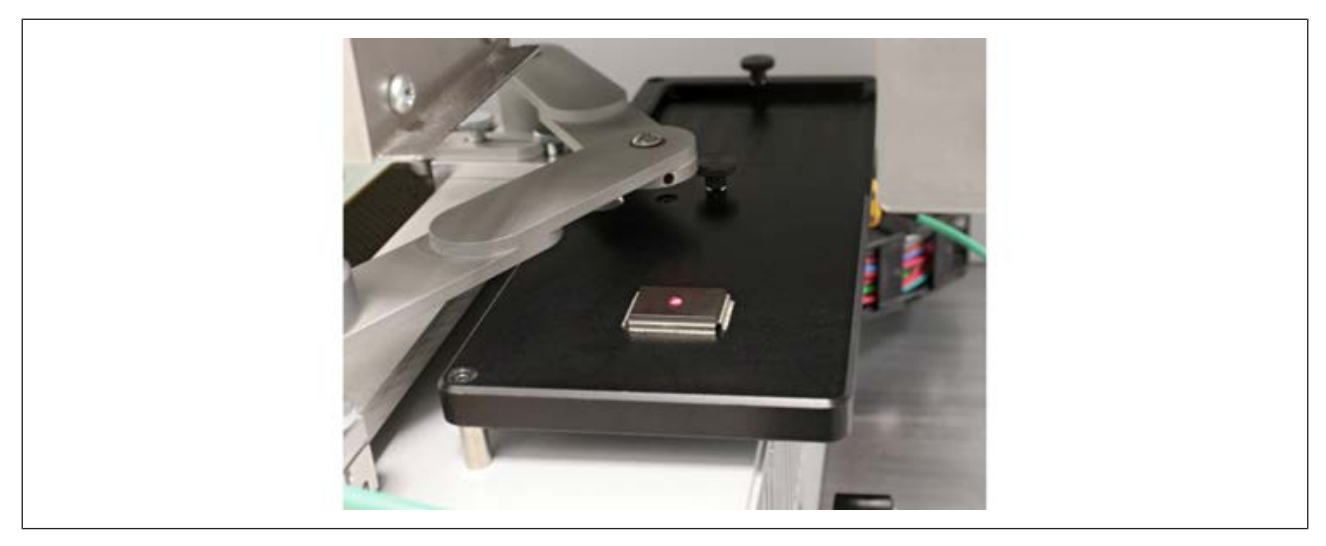

*Abb. 23:* Die Pipette holt das Bauteil an der mit dem Laser markierten Stelle ab

Wenn Sie den Dipmodus [Auto. Dip] gewählt haben, z.B. für QFN-Bauteile:

- a) Platzieren Sie das einzulötende Bauteil korrekt ausgerichtet auf der Bauteilablage.
- b) Verteilen Sie mit der Rakel Flussmittelgel auf der Dip-Schablone und setzen Sie die Dip-Schablone in die Bauteilablage ein. Die Schablone festschrauben.
	- Der Assistent führt Sie durch die Arbeitsschritte um das Bauteil abzuholen und in das Flussmittel der Dip-Schablone einzutauchen. Dann wird das Bauteil von der Dip-Schablone abgeholt, ausgerichtet und auf der Einlötposition platziert.

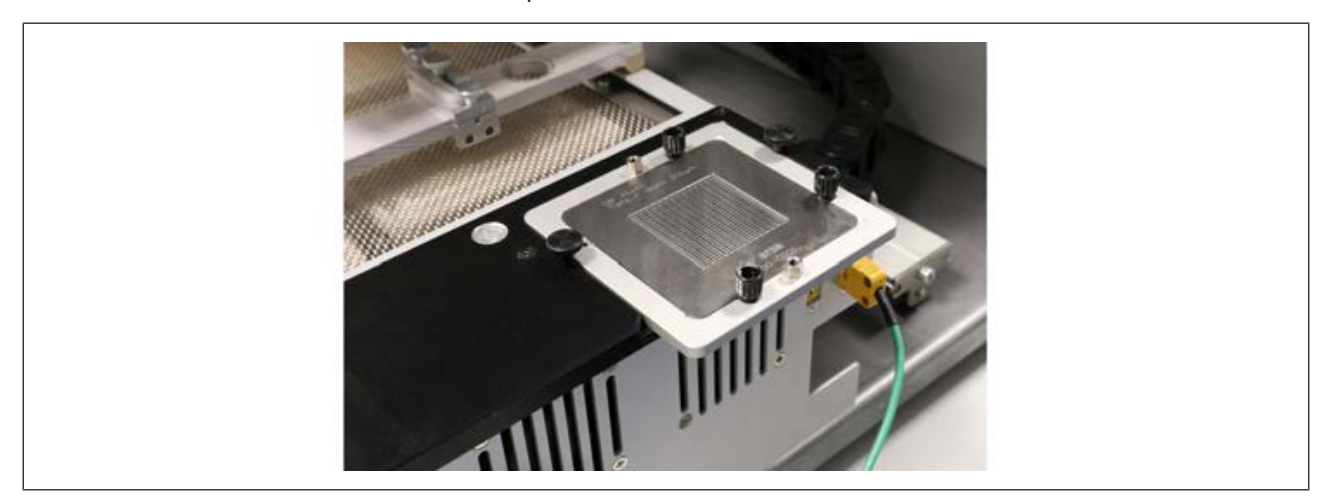

*Abb. 24:* Die Dip-Schablone auf der Bauteilablage

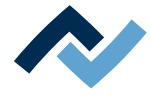

#### **7.11 Arbeitsschritt 5 "Ausrichten"**

a) Richten Sie das Bauteil anhand des dargestellten Live-Bildes exakt zur Platine aus:

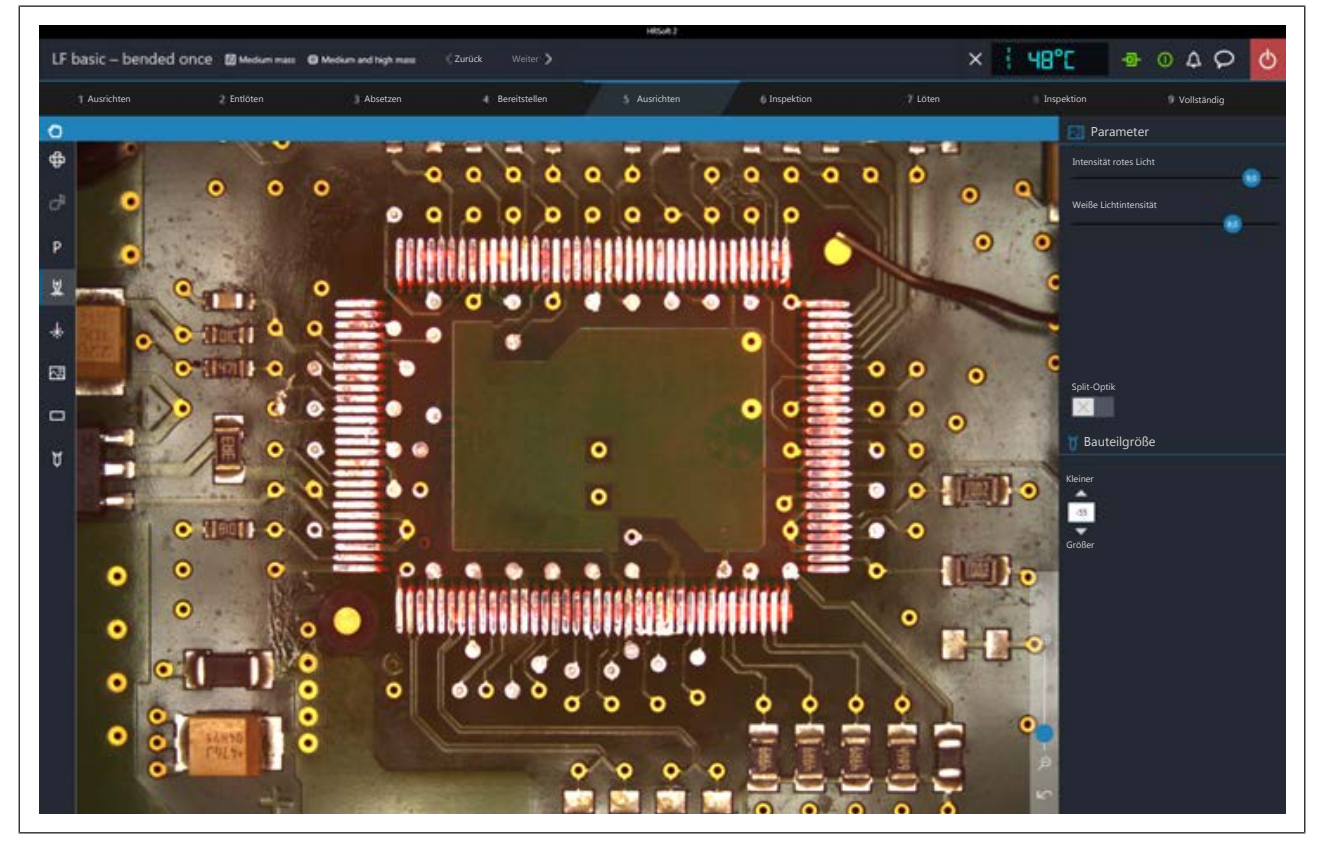

*Abb. 25:* Beispielansicht nach Positionskorrektur des Bauteils

- b) Sie können das Visionbox-Bild mit dem Mausrad und mit dem Regler rechts unten im Kamerabild zoomen.
- c) Stellen Sie die optimale Darstellungsqualität mit den Reglern [Intensität rotes Licht] und [Weiße Lichtintensität] ein.
- d) Stellen Sie die deckungsgleiche Überlagerung des roten Bauteilbilds mit den beiden Stellschrauben zur Feinpositionierung der Platine in X- und Y-Richtung an der Untenheizung ein. Die Drehung wird am Drehknopf für Bauteilrotation eingestellt, der sich über dem Heizkopf befindet. Lesen Sie hierzu auch das Kapitel [Übersicht der Maschinenteile \[](#page-56-0)[}](#page-56-0) [57\].](#page-56-0) Mit den Schaltflächen [Kleiner] und [Größer] kann die Skalierung verändert werden.
- e) Um z.B. bei großen Bauteilen eine vergrößerte Vergleichsdarstellung von weit auseinanderliegenden Bildbereichen zu sehen, klicken Sie die Schaltfläche [Split-Optik] an. Klicken Sie nun vier Mal mit dem kleinen blauen Rechteck auf die vier Stellen, die Sie vergrößert sehen möchten.

**7 | Tutorial – Ein Bauteil einlöten oder auslöten Arbeitsschritt 5 "Ausrichten"**

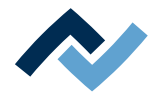

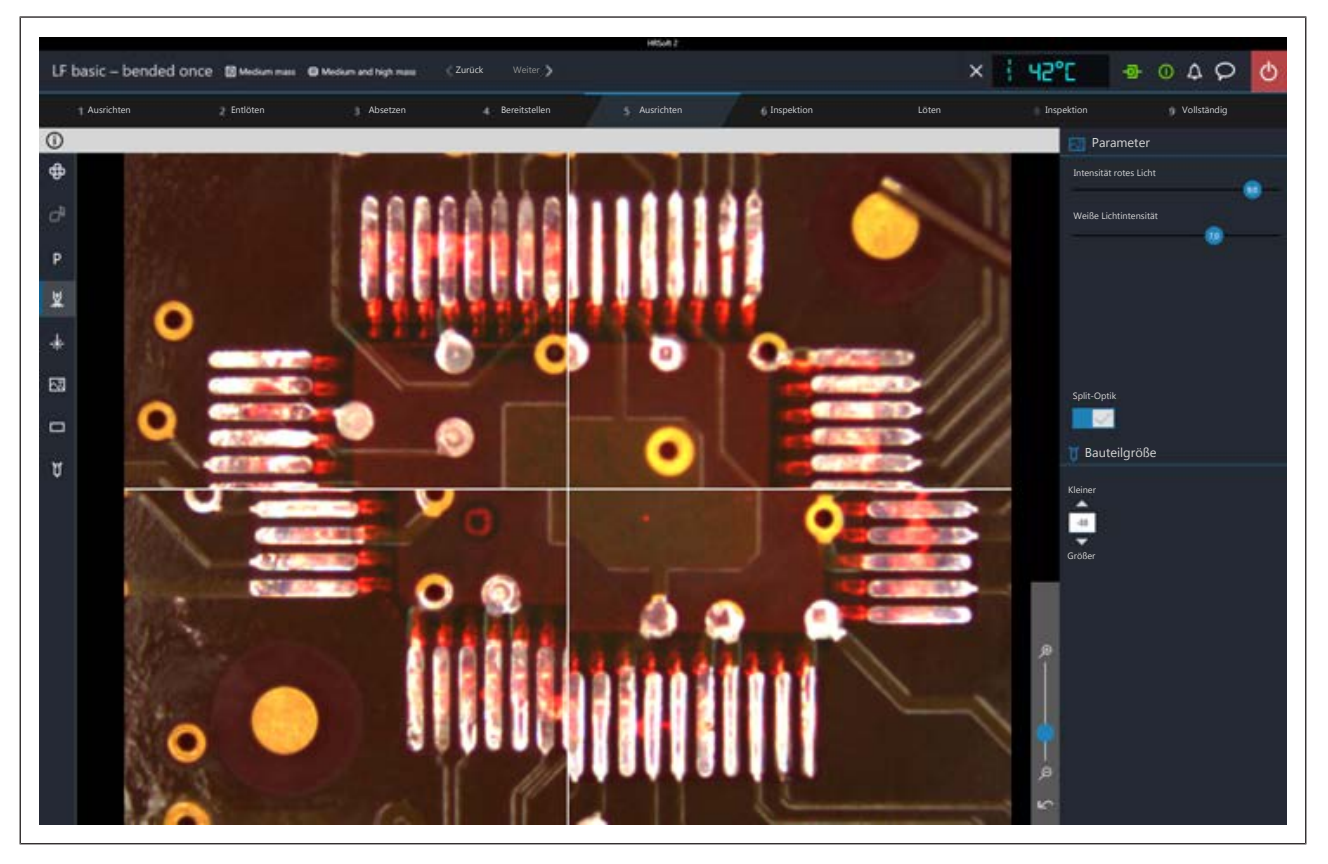

*Abb. 26:* Splitoptik-Ansicht mit gleichzeitiger Darstellung der vier Ecken eines großen Bauteils

- f) Wenn das Bauteil mit der Einlötstelle deckungsgleich ist, zum nächsten Arbeitsschritt wechseln.
- $\Rightarrow$  Das Bauteil wird auf der Platine abgelegt.

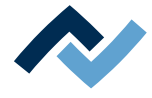

#### **7.12 Arbeitsschritt 6 "Inspektion"**

a) Prüfen Sie die Position des Bauteils anhand des dargestellten Live-Bildes.

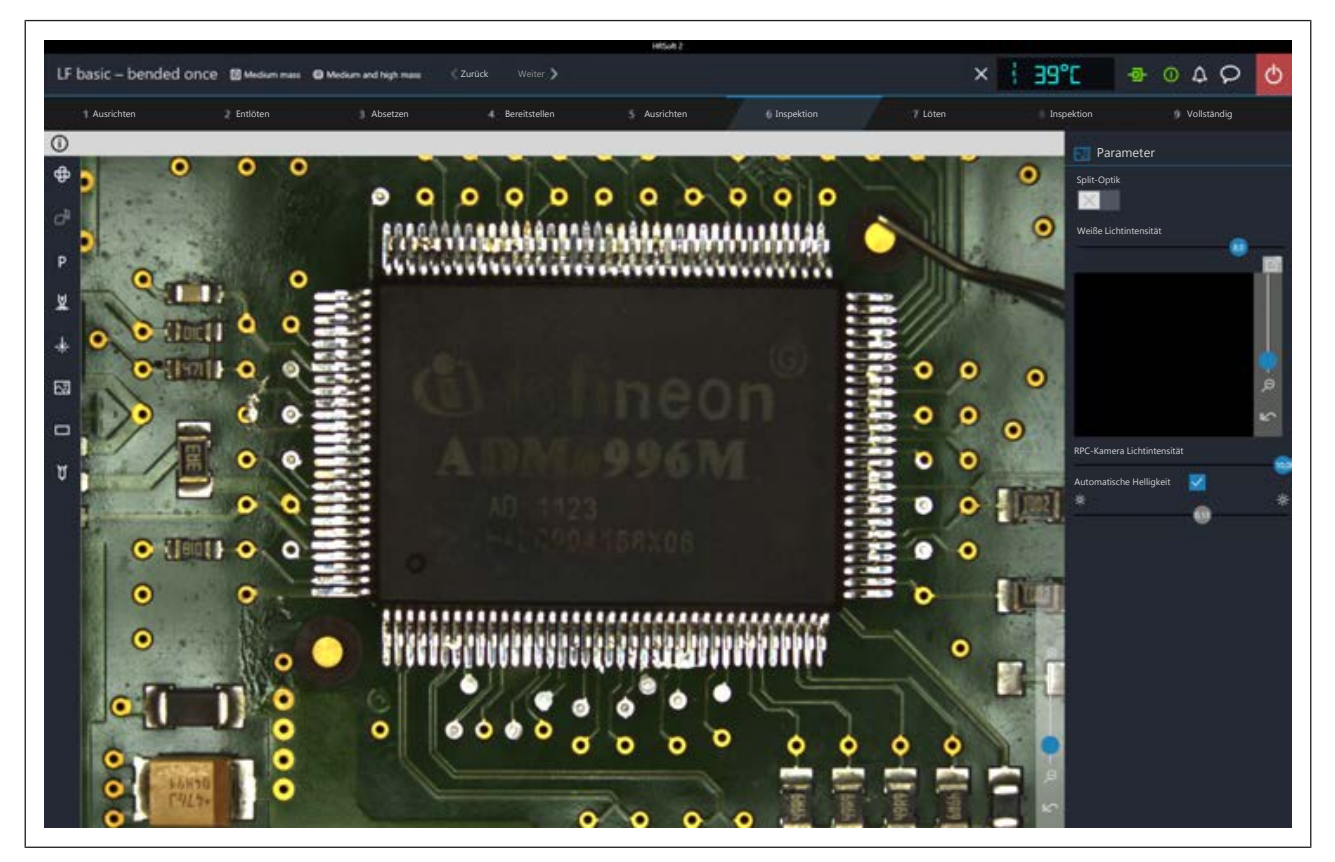

- b) Um z.B. bei großen Bauteilen eine Vergleichsdarstellung von weit auseinanderliegenden Bildbereichen zu sehen, klicken Sie die Schaltfläche [Split-Optik]. Klicken Sie nun vier Mal mit dem kleinen blauen Rechteck auf die vier Stellen, die Sie vergrößert sehen möchten.
- $\Rightarrow$  Die Splitscreen-Ansicht erscheint.
- a) Sie können das Visionbox-Bild zoomen mit dem Mausrad und mit dem Regler rechts unten im Kamerabild.
- [Weiße Lichtintensität ]: Regelt die Stärke der weißen Leiterplattenbeleuchtung.
- [Automatische Helligkeit]: Wenn aktiviert, wird das Bild der optionalen RPC-Kamera nach einer Änderung der Kamerabeleuchtungsstärke oder des Umgebungslichts automatisch nachgeregelt.
- Der Regler darunter regelt die Beleuchtung der RPC-Kamera
- a) Klicken Sie die Schaltfläche um das Live-Bild der optionalen RPC-Kamera in die Vollbildansicht zu schalten. Der Zoom-Regler erlaubt weiteres Einzoomen. Sie können mit der linken Maustaste den Bildausschnitt verschieben. Schließen sie die Vollbildansicht durch Anklicken der kleinen roten Schaltfläche in der rechten oberen Ecke.
- b) Wenn das Bauteil korrekt positioniert ist, zum nächsten Arbeitsschritt wechseln.

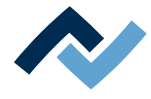

#### **7.13 Arbeitsschritt 7 "Löten"**

# **VORSICHT**

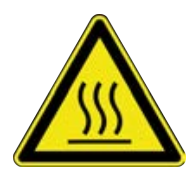

**Verbrennungsgefahr durch beheizte Maschinenteile und Leiterplatte!**

Alle beheizten Maschinenteile und die umliegenden Gehäuseteile, sowie der Leiterplattenhalter, die Leiterplatte und die Komponenten erhitzen sich schon während des Aufwärmens auf die Prozesstemperatur [Tinit]!

Besonders stark erhitzt sind die Teile während des Lötprozesses! Warten Sie nach dem Lötvorgang, bis Gerät und Leiterplatte auf ungefährliche Temperaturen abgekühlt sind!

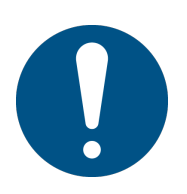

# **HINWEIS**

#### **Lötrauchabsaugung verwenden!**

Lötrauch ist gesundheitsgefährdend. Verwenden Sie deshalb immer eine Lötrauchabsaugung. Wir empfehlen die Ersa Lötrauchabsaugung "Easy Arm" mit Vorfilter, HEPA Partikelfilter und Aktivkohlefilter. Am Gerät ist ein passender Anschluss für die Lötrauchabsaugung vorhanden. Die Lötrauchabsaugung verhindert auch ein schnelles Verschmutzen des Geräts.

Der Lötvorgang wird ausgeführt.

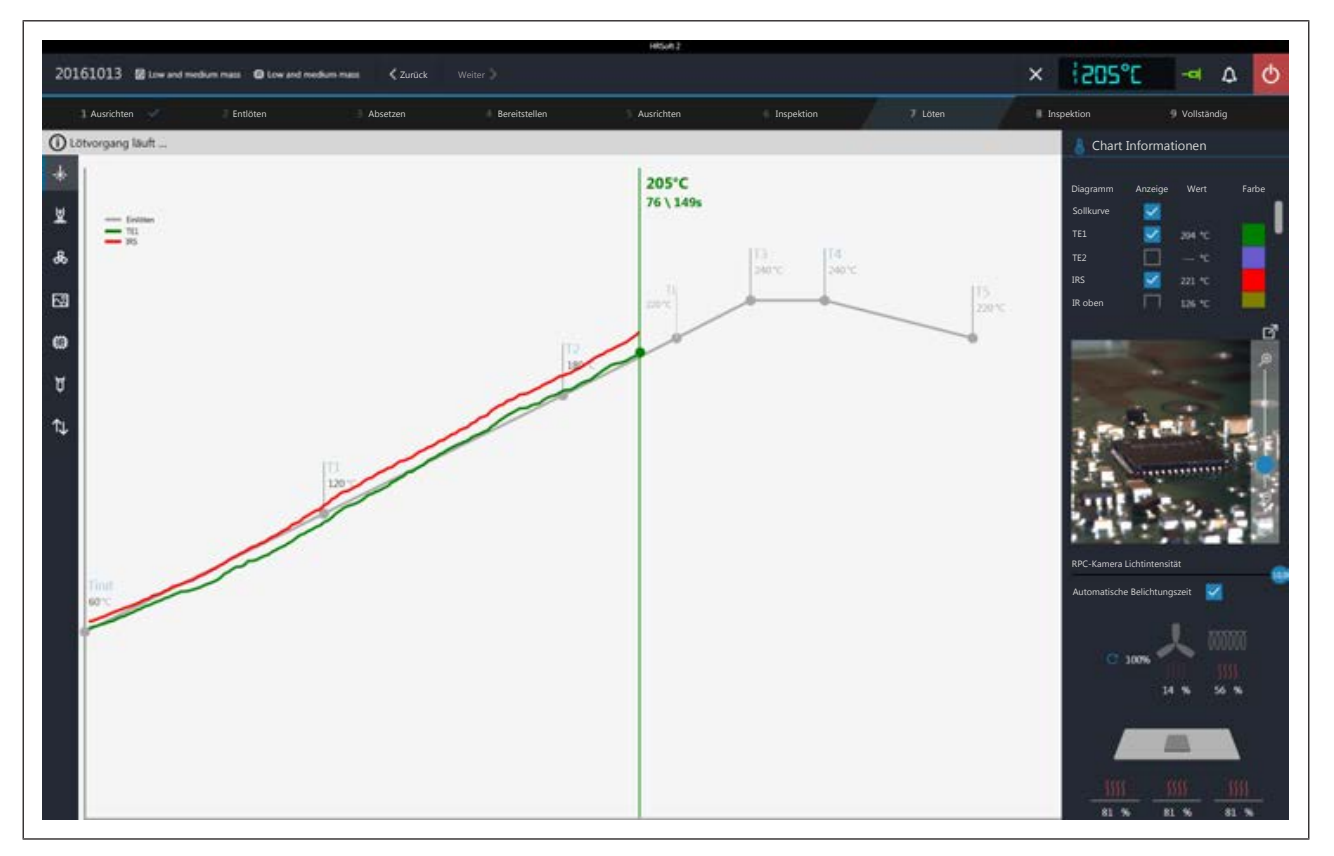

#### **Chart Informationen**

- Spalte [Anzeige]: Ein/Ausblenden der Messkurven.
- Spalte [Farbe]: Farbe der Messkurve. Klicken Sie das farbige Quadrat an, um alle verfügbaren Farben anzuzeigen.

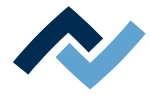

#### **RPC-Kamera Live-Bild**

- a) Stellen Sie über das Haltesystem der RPC-Kamera den idealen Prozessbeobachtungswinkel ein. Die Kamera darf sich nicht im Bewegungsbereich der Bauteilablagen befinden. Am Objektiv der Kamera befindet sich vorne ein Gummiring zum Einstellen der Bildschärfe. Bewegen Sie den Gummiring vorsichtig mit einem Finger, um den idealen Schärfepunkt zu erzielen. Hinweis: verändern Sie die Einstellung der Blende am Kameraobjektiv nicht. Falls die Fixierschraube der Blende sich geöffnet hat, fixieren Sie diese mit dem Blendenwert 8.
- b) Sie können das Kamerabild zoomen mit dem Regler rechts am Kamerabild.
- [RPC-Kamera Lichtintensität ]: Regler für die Kamerabeleuchtung.
- [Automatische Belichtungszeit]: Wenn aktiviert, wird die Bildhelligkeit nach Änderung der Kamerabeleuchtung automatisch nachgeregelt.

Klicken Sie die Schaltfläche  $\Box$ um das Live-Bild in die Vollbildansicht zu schalten. Der Zoom-Regler erlaubt weiteres Einzoomen. Sie können mit der linken Maustaste den Bildausschnitt verschieben. Schließen sie die Vollbildansicht durch Klicken auf die kleine rote Schaltfläche in der rechten oberen Ecke.

#### **Heizungsinformationen**

Im unteren Bereich wird der aktuelle Zustand der Heizungs- und Lüfterelemente angezeigt.

a) Ist der Lötprozess beendet, gehen Sie weiter zum nächsten Arbeitsschritt.

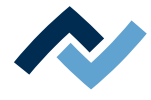

#### **7.14 Arbeitsschritt 8 "Inspektion"**

Die Funktionen sind identisch mit dem Arbeitsschritt 6 [Inspektion ].

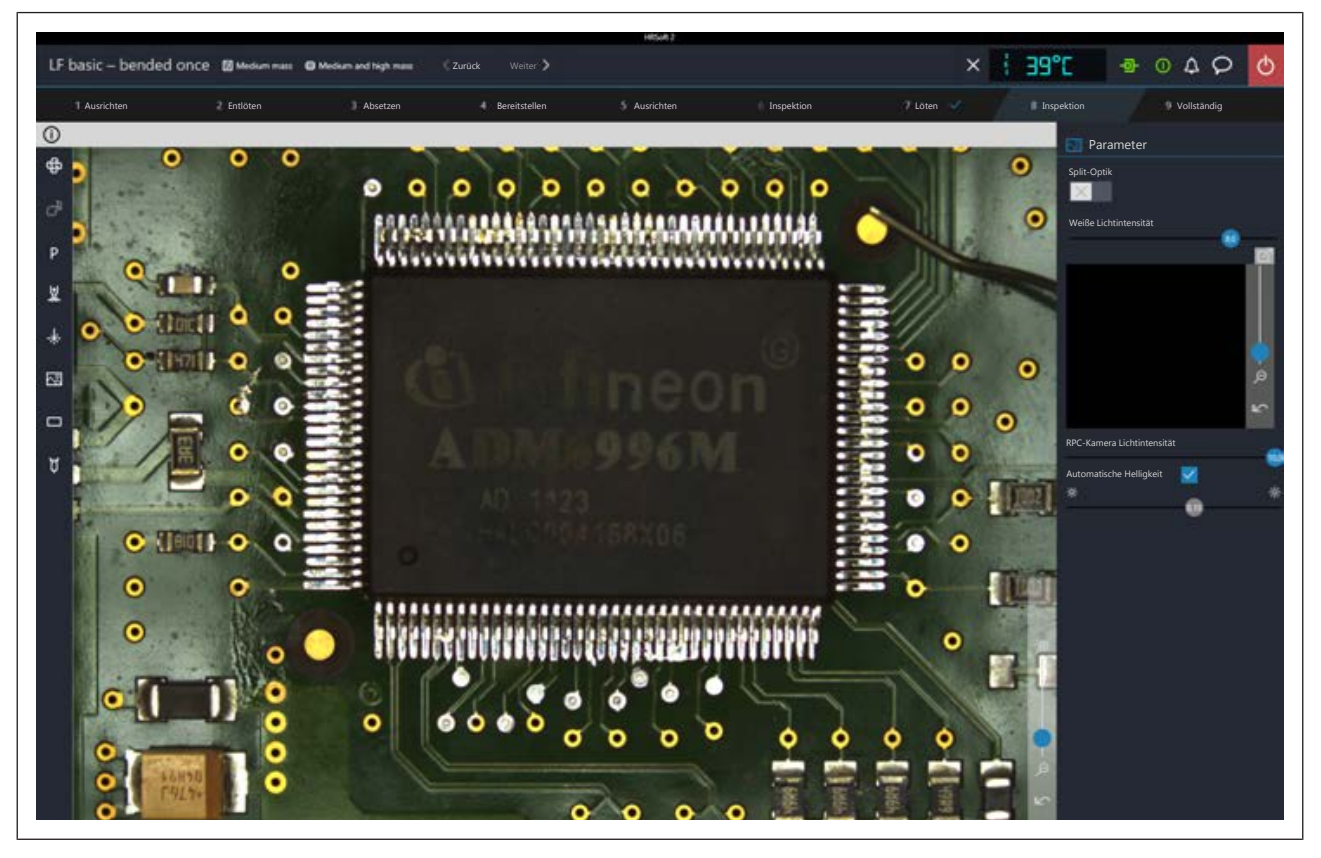

a) Wenn das Bauteil korrekt positioniert ist, zum nächsten Arbeitsschritt wechseln.

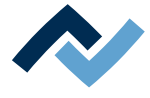

#### **7.15 Arbeitsschritt 9 "Vollständig"**

Der Lötprozess ist abgeschlossen. Ihnen stehen folgende Möglichkeiten zur Verfügung:

- Ablauf wiederholen: Der durchgeführte Lötprozess wird komplett noch einmal wiederholt
- Profile auswählen: Löten abbrechen mit der Möglichkeit ein anders Lötprofil zu wählen.

#### **7.16 Das Restlot entfernen**

# **VORSICHT**

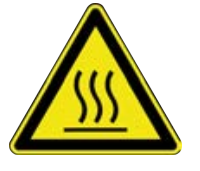

Alle beheizten Maschinenteile und die umliegenden Gehäuseteile, sowie der Leiterplattenhalter, die Leiterplatte und die Komponenten erhitzen sich schon während des Aufwärmens auf die Prozesstemperatur [Tinit]!

**Verbrennungsgefahr durch beheizte Maschinenteile und Leiterplatte!**

Besonders stark erhitzt sind die Teile während des Lötprozesses! Warten Sie nach dem Lötvorgang, bis Gerät und Leiterplatte auf ungefährliche Temperaturen abgekühlt sind!

- $\checkmark$  Um das Restlot von der Leiterplatte zu entfernen:
- a) Auf die Restlotstellen etwas Flussmittel auftragen.
- b) Das Restlot mit geeignetem Werkzeug entfernen.
	- ð Verwenden Sie z.B. den Ersa Lötkolben i-Tool mit z.B. folgenden Lötspitzen: PowerWell 0102WDLF23/SB (klein), 0102ADLF40/SB (mittel) oder 0102ZD-LF150/SB (groß)
- c) Flussmittelrückstände z.B. mit Ersa Flux Remover (0FR200) entfernen.
- d) Die Lötstellen mit einem sauberen, faserfreien Tuch trocknen.

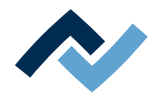

# **8 Wartung und Instandhaltung**

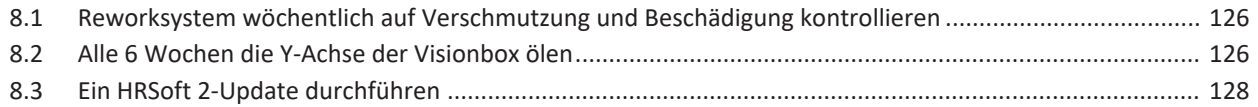

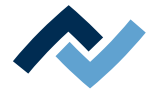

# **8.1 Reworksystem wöchentlich auf Verschmutzung und Beschädigung**

#### <span id="page-125-0"></span>**kontrollieren**

Kontrollieren Sie folgende Maschinenteile wöchentlich auf Verschmutzung und Beschädigung. Bei sichtbarer Verschmutzung reinigen Sie diese wie hier angegeben. Dabei reinigen ohne zu scheuern und niemals mit harten oder scharfkantigen Gegenständen arbeiten!

Schalten Sie vor allen Reinigungs- und Wartungsarbeiten das Reworksystem am Hauptschalter aus!

# **VORSICHT**

#### **Verbrennungsgefahr durch beheizte Maschinenteile und Leiterplatte!**

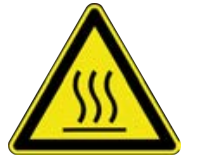

Alle beheizten Maschinenteile und die umliegenden Gehäuseteile, sowie der Leiterplattenhalter, die Leiterplatte und die Komponenten erhitzen sich schon während des Aufwärmens auf die Prozesstemperatur [Tinit]!

Besonders stark erhitzt sind die Teile während des Lötprozesses! Warten Sie nach dem Lötvorgang, bis Gerät und Leiterplatte auf ungefährliche Temperaturen abgekühlt sind!

- $\checkmark$  Gläser der Visionbox oben und unten:
- a) Heizkopf und Visionbox nach rechts schieben.
- b) Glasplatten mit einem faserfreien Tuch und handelsüblichen Glasreiniger reinigen.
- $\checkmark$  Bauteilablage:
- a) Bauteilablage mit einem faserfreien Tuch reinigen.
	- $\Rightarrow$  Bei starker Verschmutzung mit Flussmittel oder Lotpaste: Ein vom Flussmittel- oder Lotpastenhersteller empfohlenes Reinigungsmittel verwenden.
- $\checkmark$  Gehäuseteile:
- a) Alle Gehäuseteile mit einem weichen faserfreien Tuch und Haushaltsreiniger reinigen.
- $\checkmark$  Keramik im Heizkopf prüfen:
- a) Keramik an Heizkopfunterseite auf Defekte und Deformationen prüfen sowie Heizwicklungen in der Keramik auf Defekte prüfen. Bei Beschädigungen erneuern.

#### <span id="page-125-1"></span>**8.2 Alle 6 Wochen die Y-Achse der Visionbox ölen**

Bei Verschmutzung oder spätestens alle 6 Wochen die Gleitfläche der Y-Achse ölen. Bei starker Beanspruchung das Schmierintervall verkürzen.

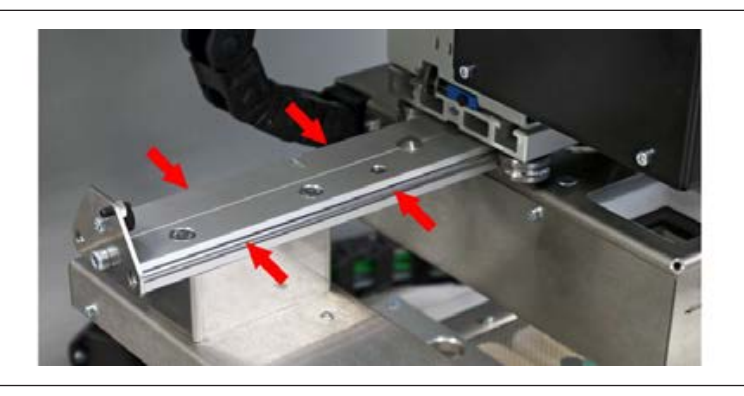

*Abb. 27:* Gleitschienen vorne und hinten ölen

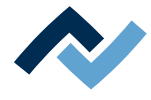

- a) Schmierfett Klüber Microlube GL 261 oder ein identisches Schmierfett dünn auf ein fusselfreies Tuch auftragen.
- b) Damit die gesamten Gleitflächen an der Vorderseite und der Rückseite der Schiene reinigen und ölen.

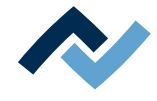

#### **8.3 Ein HRSoft 2-Update durchführen**

<span id="page-127-0"></span>Die Software herunterladen

- a) Auf der Ersa-Website www.ersa.de in der Kopfzeile "Login" anklicken.
- b) Mit Ihrer E-Mail-Adresse und dem Passwort anmelden.
	- ð Der Members-Bereich erscheint.
- c) Zum Bereich 6.2.3 (Software / Rework) HRSoft 2 navigieren.
- d) Die angebotene Versionsnummer mit der installierten Version vergleichen. Die installierte Versionsnummer zeigt das Reworksystem im Dialog [HRSoft 2 Einstellungen] unter dem Tabulator [Verwaltung].
- e) Möchten Sie aktualisieren, das Softwarepaket herunterladen und auf dem PC des Reworksystems ablegen unter: C:\ProgramData\ErsaGmbH\HRSoft 2\Firmware.
- f) Die Datei in dieses Verzeichnis entpacken.
- g) Die Datei "HRSoft2 Liesmich" öffnen und lesen.

#### **Das veraltete HRSoft 2 deinstallieren**

- a) Das Reworksystem ausschalten.
- b) Einmal den Windows Start-Button klicken und "Programme" ins Eingabefeld schreiben.
- c) Im Windows-Start-Menü die Zeile "Programme hinzufügen oder entfernen" klicken.
- d) In der Programmliste unter "Apps & Features" das Programm "HRSoft 2" deinstallieren.

#### **Die neue HRSoft 2-Version installieren**

- a) Im Verzeichnis C:\ProgramData\ErsaGmbH\HRSoft 2\Firmware das Programm "setup.exe" starten. Den Anweisungen folgen und Dialoge mit OK/Weiter bestätigen.
- b) Wenn die Installation abgeschlossen ist, das Programm HRSoft2 starten durch Doppelklick des Programm-Icons auf dem Desktop.

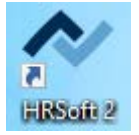

- c) Das Reworksystem einschalten.
- d) Den PC einschalten und HRSoft 2 starten.
- e) Prüfen ob zwischen Reworksystem und PC eine Verbindung besteht. Das Icon "Verbindung" rechts von der Temperaturanzeige muss grün sein.
- f) Falls weitere Firmware-Updates von einzelnen Modulen des Reworksystems nötig sind, diese im Dialog [Geräteeinstellungen] unter dem Tabulator [Verwaltung] durchführen, lesen Sie hierzu das Kapitel Der Dialog [Geräteeinstellungen].

#### **Die Konfiguration des Netgear-Switches prüfen**

Das Reworksystem und den PC einschalten.

- a) Einen Webbrowser öffnen und folgende IP-Adresse eingeben: 169.254.10.4. Die Enter-Taste drücken.
	- $\Rightarrow$  Die Netgear-Benutzeroberfläche erscheint.

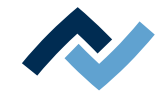

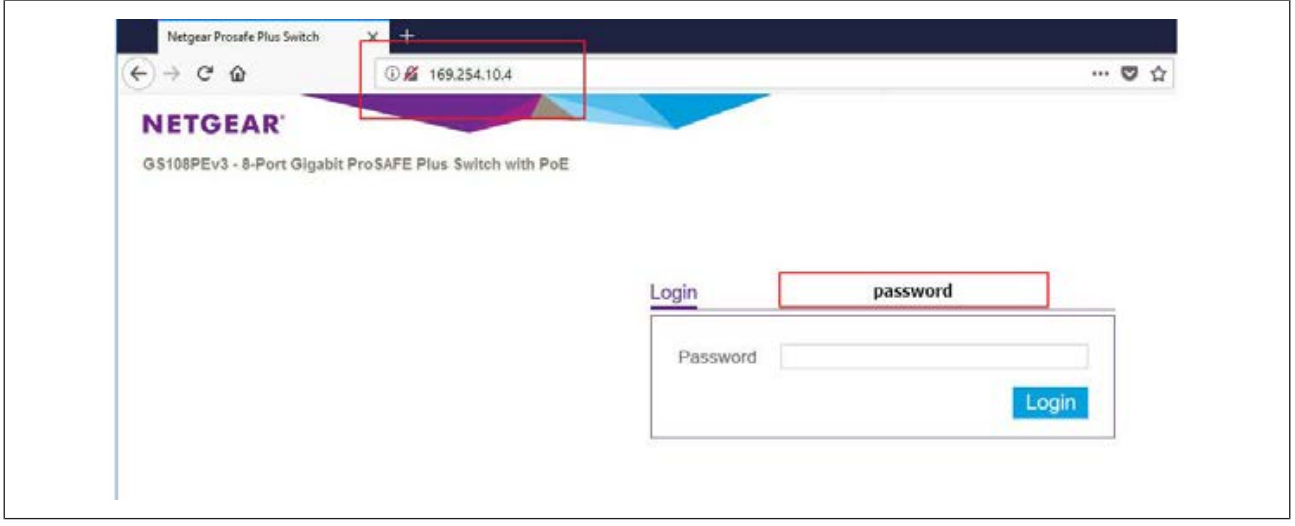

b) In das Fenster "Login" das Wort "password" eingeben und Schaltfläche "Login" klicken.

 $\Rightarrow$  Der folgende Dialog erscheint:

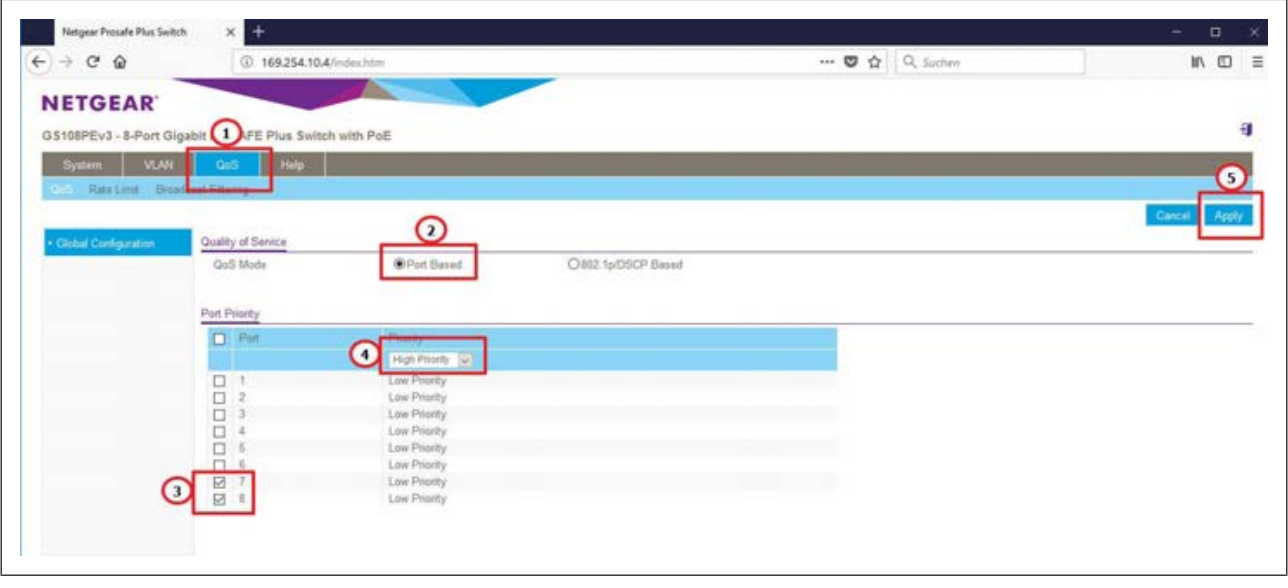

- c) Die Einstellungen müssen der Darstellung in der Abbildung entsprechen, andernfalls müssen folgende Einstellungen vorgenommen werden:
- d) Den Reiter "QoS" auswählen.
- e) Unter "Quality of Service" das Optionsfeld "Port based" anwählen.
- f) Unter "Port Priority" die Ports 7 und 8 markieren.
- g) Für beide Ports im Drop-Down-Menü den Menüpunkt "hight priority" auswählen.
- h) Die Schaltfläche "Apply" klicken, um alle Eingaben zu bestätigen.
- i) Das Reworksystem ausschalten und wieder einschalten.
- ð Hiermit ist der Vorgang abgeschlossen.

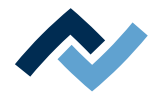

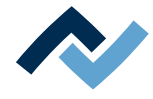

# **9 Ersatz- und Verschleißteile**

#### **9.1 Bitte zuerst lesen!**

#### **9.1.1 Leser-Zielgruppe, zulässige Ersatzteile**

### **WARNUNG**

#### **Fehlfunktionen der Maschine möglich!**

Personen- oder Sachschäden durch unsachgemäße Wartung und falsche Bedienung der Maschine!

- $\checkmark$  Wartungsarbeiten dürfen ausschließlich von geschultem Fachpersonal durchgeführt werden.
- $\checkmark$  Die in dieser Betriebsanleitung vorgeschriebenen Wartungs- und Inspektionstätigkeiten durchführen.
- a) Zuerst das Kapitel "Sicherheitshinweise" lesen!
- b) Vorgeschriebene Wartungsintervalle einhalten!
- c) Bei allen Arbeiten geeignete Schutzausrüstung tragen! Die Schutzausrüstung zuerst auf Sauberkeit und Funktionstauglichkeit prüfen! Beschädigte Schutzausrüstung nicht benutzen, sondern durch neue ersetzen!
- d) Ausschließlich vom Maschinenhersteller zugelassene Ersatzteile, Austauschteile und Verschleißteile verwenden!
- e) Die Maschine vor Beginn der Arbeiten von Verschmutzungen reinigen!
- f) Nach Beendigung der Wartungsarbeiten gelöste Schrauben wieder festziehen! Sicherheitseinrichtungen montieren und auf korrekte Funktion prüfen!
- g) Betriebs- und Hilfsstoffe, Reinigungsmittel, Austauschteile umweltgerecht entsorgen!

#### **9.2 Typenschild und Maschinennummer**

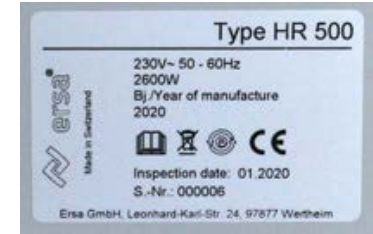

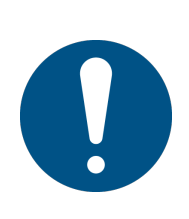

## **HINWEIS**

#### **Wichtiger Hinweis**

Geben Sie bei Ersatzteilbestellungen immer die Maschinen-Nummer mit an. Diese Nummer befindet sich auf dem Typenschild (siehe Abbildung oben). Auf dem Typenschild befinden sich noch weitere wichtige Informationen über die Maschine wie Maschinentyp, elektrische Anschlusswerte, Konformitätskennzeichen und Entsorgungskennzeichnung.

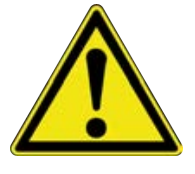

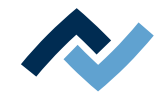

#### **9.3 Ersatzteile**

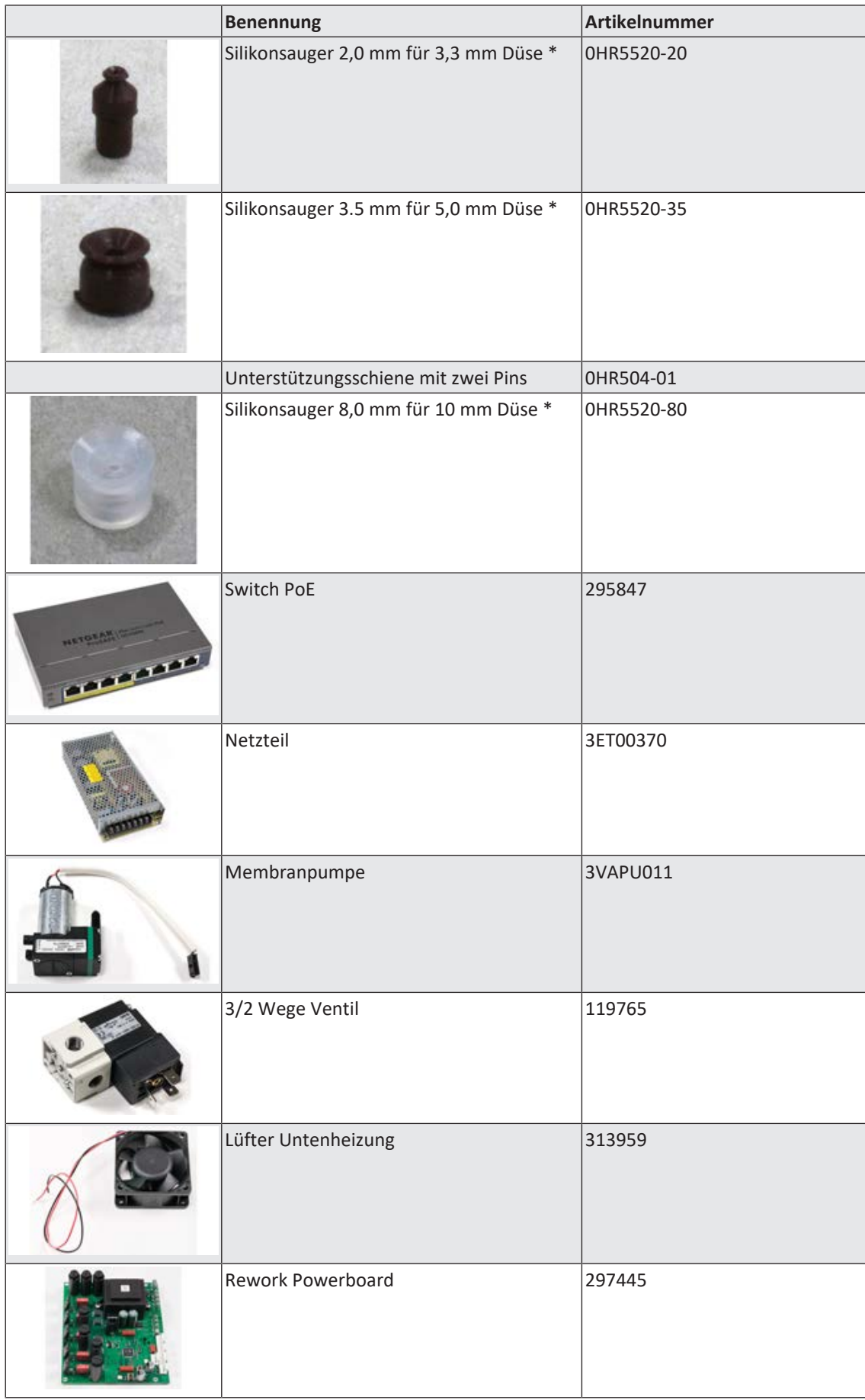

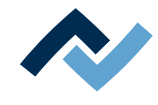

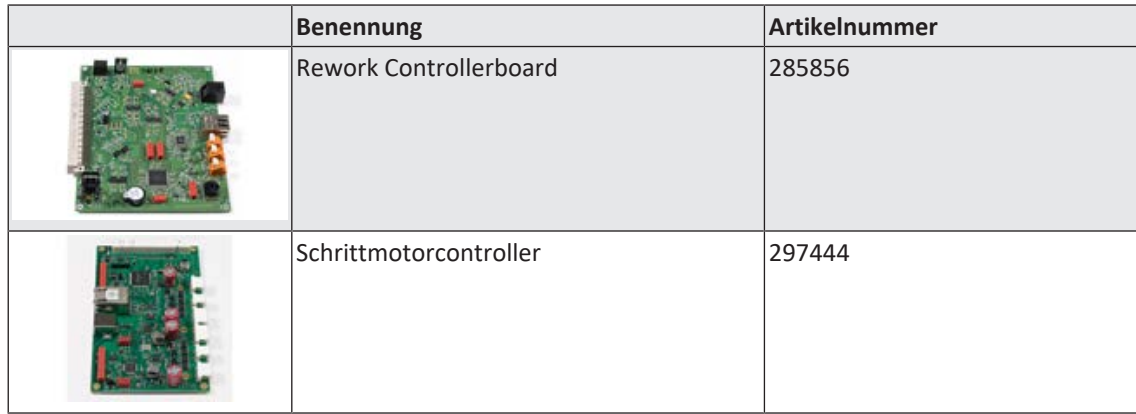

\* Elastisches Silikon. Durchschnittliche Haltbarkeit 10-30 Lötvorgänge.

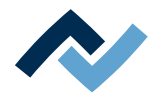

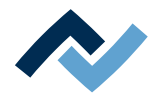

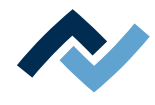

# **10 Anhang**

## **10.1 EG-Konformitätserklärung [HR500]**

[EG-Konformitätserklärung HR 500](#page-136-0)

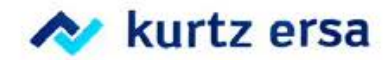

# **EG Konformitätserklärung**

Ersa GmbH, Leonhard-Karl-Str. 24, D-97877 Wertheim

EG-Konformitätserklärung im Sinne der:

- EG-Richtlinie Maschinen 2006/42/EG (Stand 2006) ¥,
- EG-Richtlinie EMV 2014/30/EG (Stand 2014)

Hiermit erklären wir, dass die Bauart von

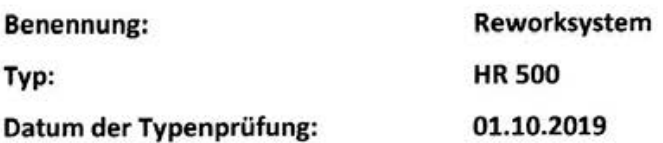

in der gelieferten Ausführung den obigen EU- Richtlinien und den unten aufgeführten DIN EN-Normen entspricht:

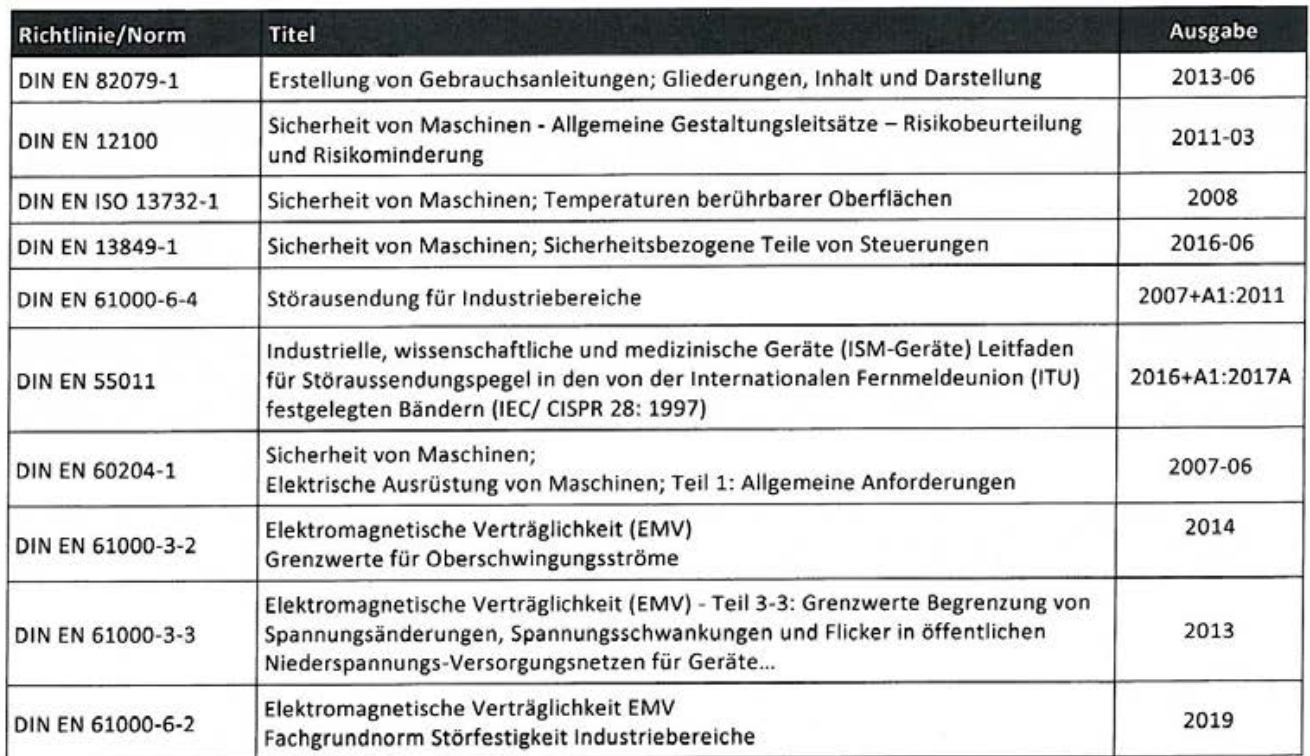

Bevollmächtigter für die Maschinendokumentation: Kevin Friedrich (kevin.friedrich@kurtzersa.de).

Bei einer nicht mit uns abgestimmten Änderung der Maschine verliert diese Erklärung ihre Gültigkeit.

**Rechtsverbindliche Unterschrift** 

Ralph Knecht, Geschäftsführer

Technische Verantwortung

Dr. Algkander Mühlig, Leiter Entwicklung